# $\frac{d\ln\ln}{d}$

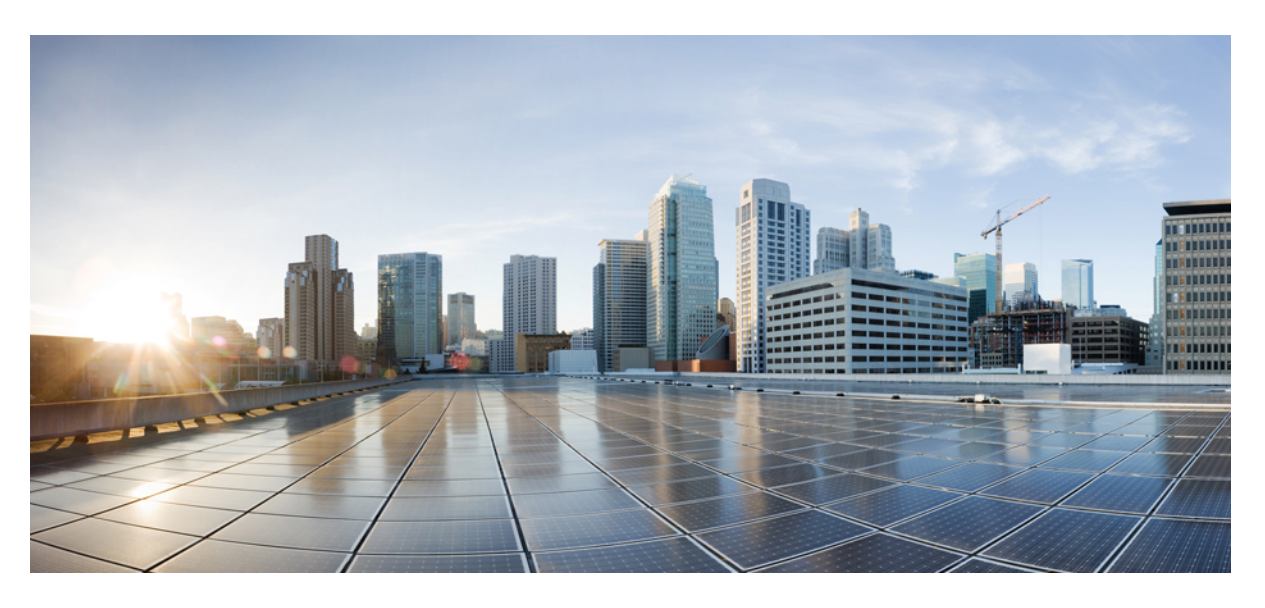

### **Ultra M Solutions Guide, Release 6.3**

**First Published:** 2018-07-19

### **Americas Headquarters**

Cisco Systems, Inc. 170 West Tasman Drive San Jose, CA 95134-1706 USA http://www.cisco.com Tel: 408 526-4000 800 553-NETS (6387) Fax: 408 527-0883

THE SPECIFICATIONS AND INFORMATION REGARDING THE PRODUCTS IN THIS MANUAL ARE SUBJECT TO CHANGE WITHOUT NOTICE. ALL STATEMENTS, INFORMATION, AND RECOMMENDATIONS IN THIS MANUAL ARE BELIEVED TO BE ACCURATE BUT ARE PRESENTED WITHOUT WARRANTY OF ANY KIND, EXPRESS OR IMPLIED. USERS MUST TAKE FULL RESPONSIBILITY FOR THEIR APPLICATION OF ANY PRODUCTS.

THE SOFTWARE LICENSE AND LIMITED WARRANTY FOR THE ACCOMPANYING PRODUCT ARE SET FORTH IN THE INFORMATION PACKET THAT SHIPPED WITH THE PRODUCT AND ARE INCORPORATED HEREIN BY THIS REFERENCE. IF YOU ARE UNABLE TO LOCATE THE SOFTWARE LICENSE OR LIMITED WARRANTY, CONTACT YOUR CISCO REPRESENTATIVE FOR A COPY.

The Cisco implementation of TCP header compression is an adaptation of a program developed by the University of California, Berkeley (UCB) as part of UCB's public domain version of the UNIX operating system. All rights reserved. Copyright © 1981, Regents of the University of California.

NOTWITHSTANDING ANY OTHER WARRANTY HEREIN, ALL DOCUMENT FILES AND SOFTWARE OF THESE SUPPLIERS ARE PROVIDED "AS IS" WITH ALL FAULTS. CISCO AND THE ABOVE-NAMED SUPPLIERS DISCLAIM ALL WARRANTIES, EXPRESSED OR IMPLIED, INCLUDING, WITHOUT LIMITATION, THOSE OF MERCHANTABILITY, FITNESS FOR A PARTICULAR PURPOSE AND NONINFRINGEMENT OR ARISING FROM A COURSE OF DEALING, USAGE, OR TRADE PRACTICE.

IN NO EVENT SHALL CISCO OR ITS SUPPLIERS BE LIABLE FOR ANY INDIRECT, SPECIAL, CONSEQUENTIAL, OR INCIDENTAL DAMAGES, INCLUDING, WITHOUT LIMITATION, LOST PROFITS OR LOSS OR DAMAGE TO DATA ARISING OUT OF THE USE OR INABILITY TO USE THIS MANUAL, EVEN IF CISCO OR ITS SUPPLIERS HAVE BEEN ADVISED OF THE POSSIBILITY OF SUCH DAMAGES.

Any Internet Protocol (IP) addresses and phone numbers used in this document are not intended to be actual addresses and phone numbers. Any examples, command display output, network topology diagrams, and other figures included in the document are shown for illustrative purposes only. Any use of actual IP addresses or phone numbers in illustrative content is unintentional and coincidental.

All printed copies and duplicate soft copies of this document are considered uncontrolled. See the current online version for the latest version.

Cisco has more than 200 offices worldwide. Addresses and phone numbers are listed on the Cisco website at www.cisco.com/go/offices.

Cisco and the Cisco logo are trademarks or registered trademarks of Cisco and/or its affiliatesin the U.S. and other countries. To view a list of Cisco trademarks, go to this URL: [www.cisco.com](www.cisco.com/go/trademarks) go [trademarks.](www.cisco.com/go/trademarks) Third-party trademarks mentioned are the property of their respective owners. The use of the word partner does not imply a partnership relationship between Cisco and any other company. (1721R)

© 2018 Cisco Systems, Inc. All rights reserved.

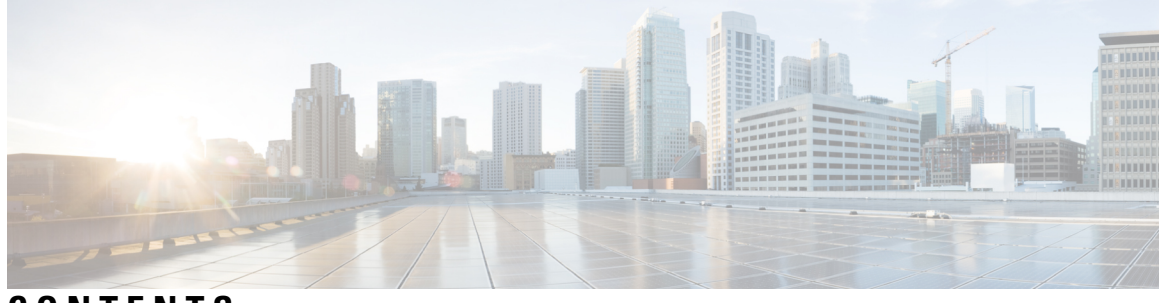

### **CONTENTS**

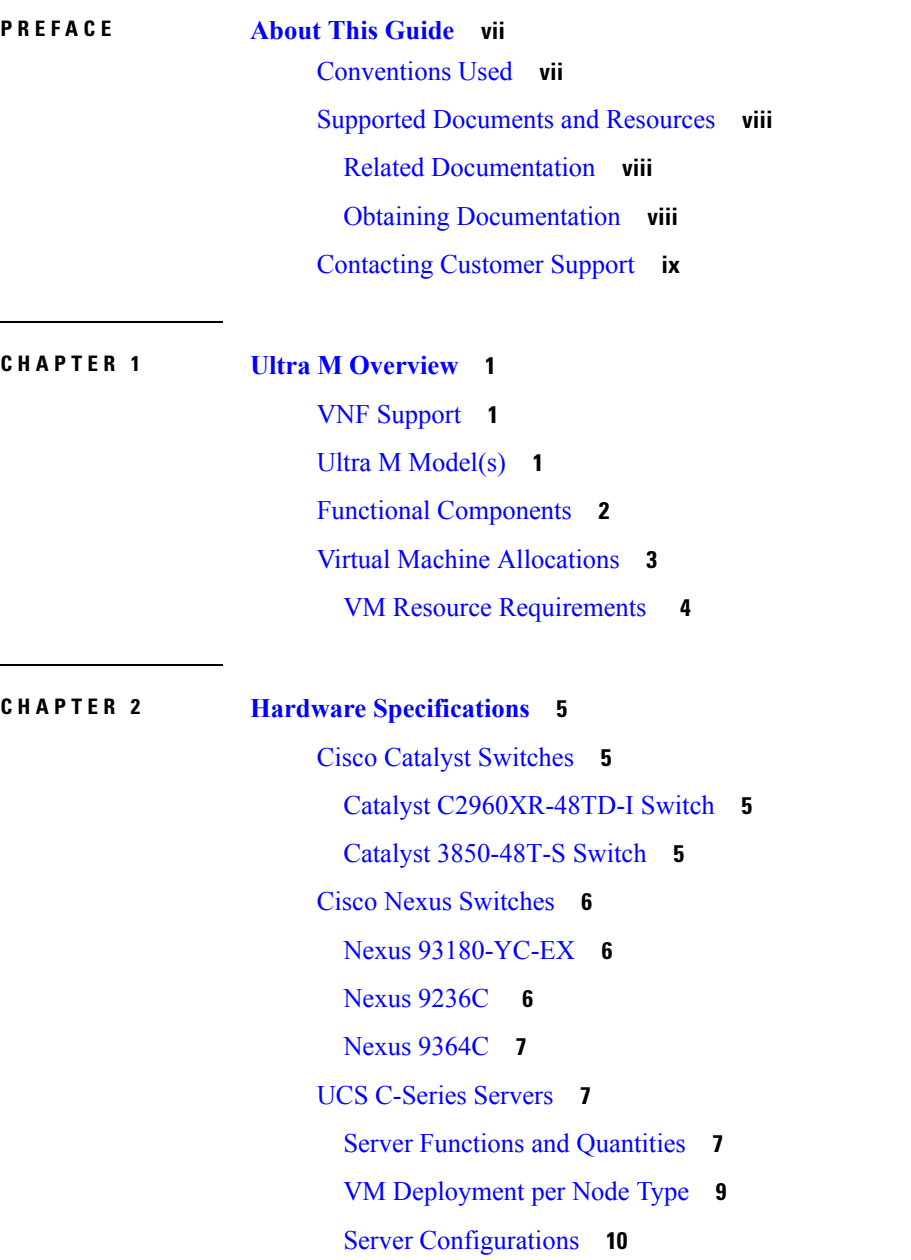

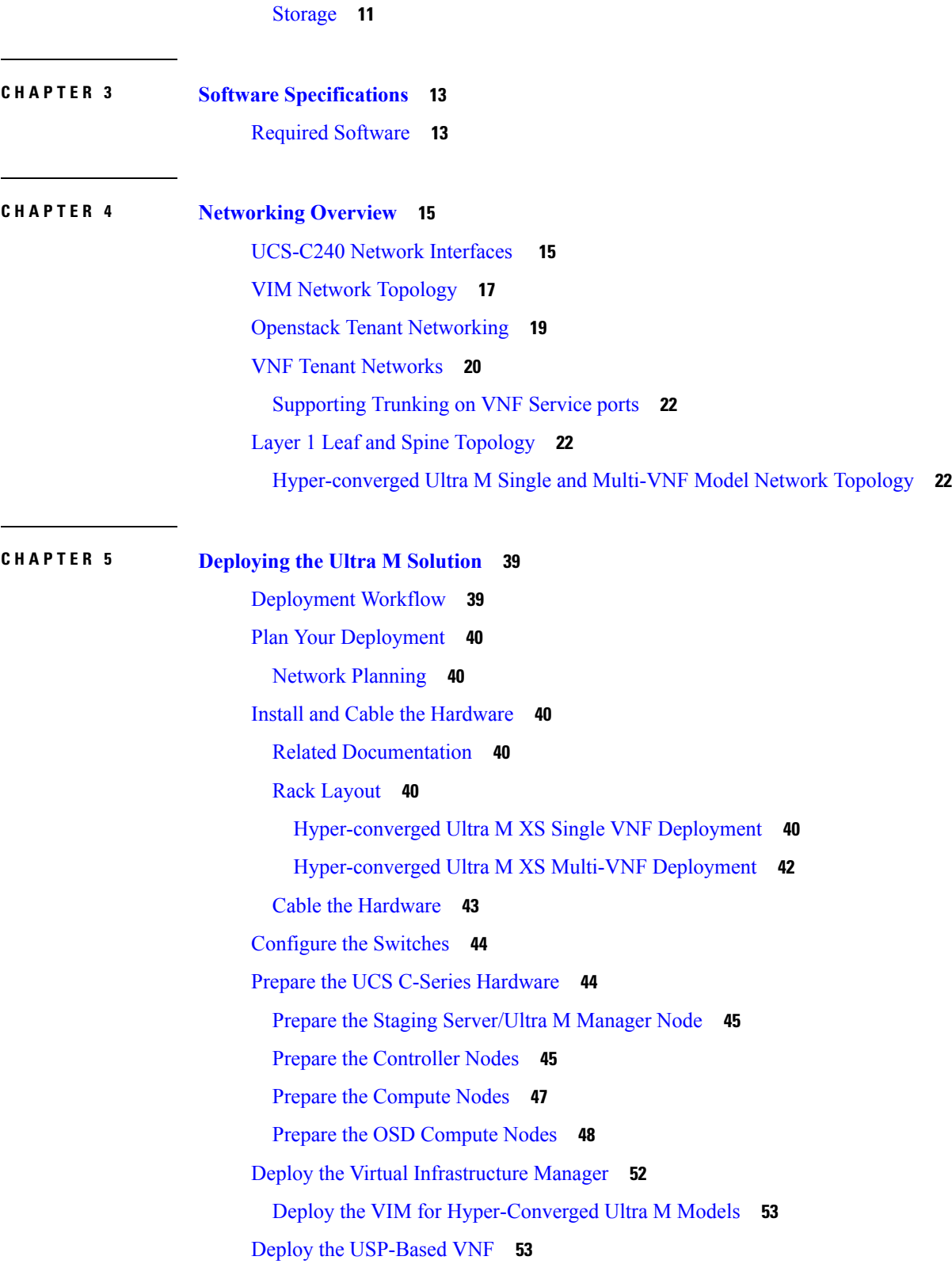

 $\mathbf I$ 

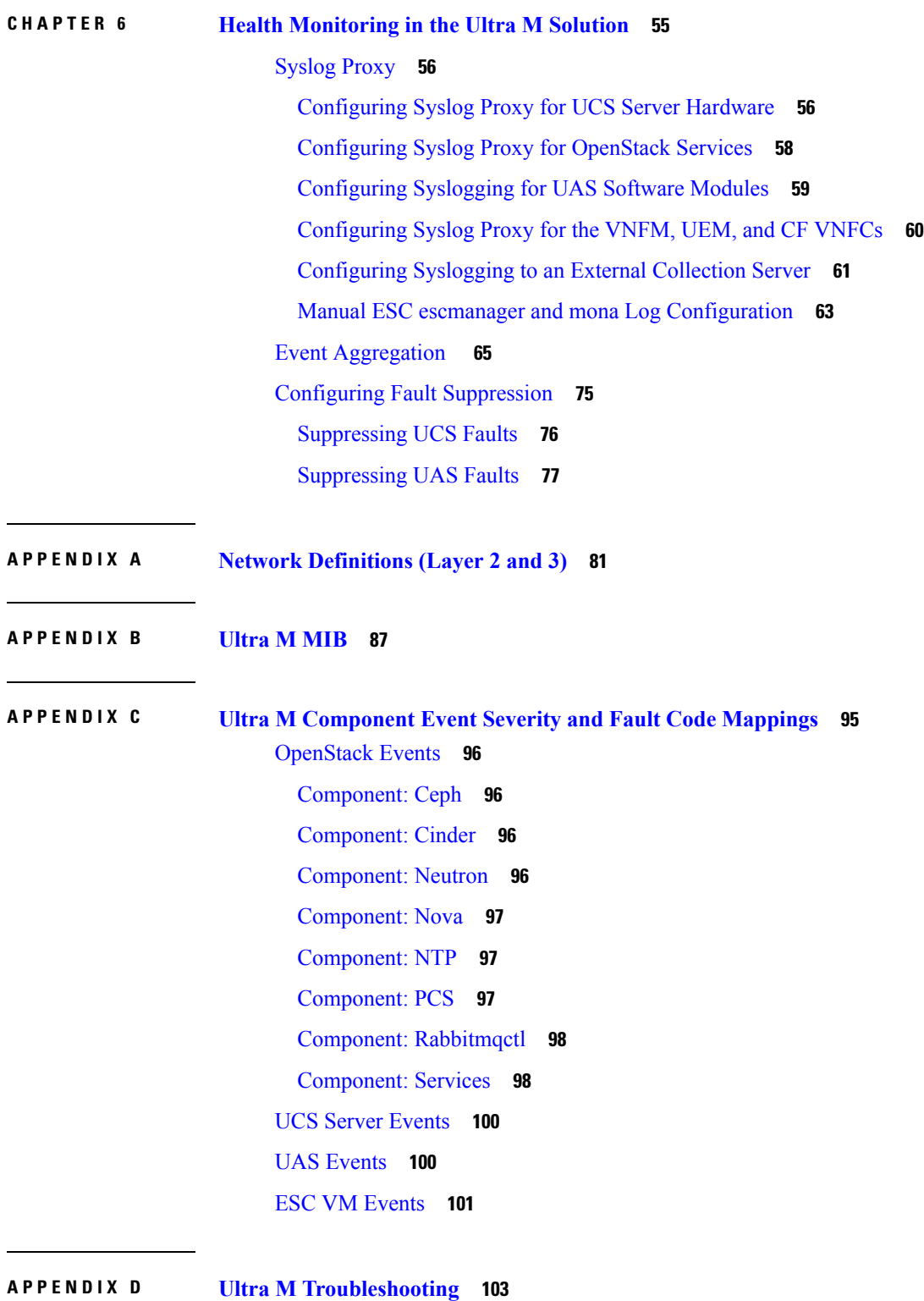

 $\blacksquare$ 

I

Ultra M Component Reference [Documentation](#page-112-1) **103**

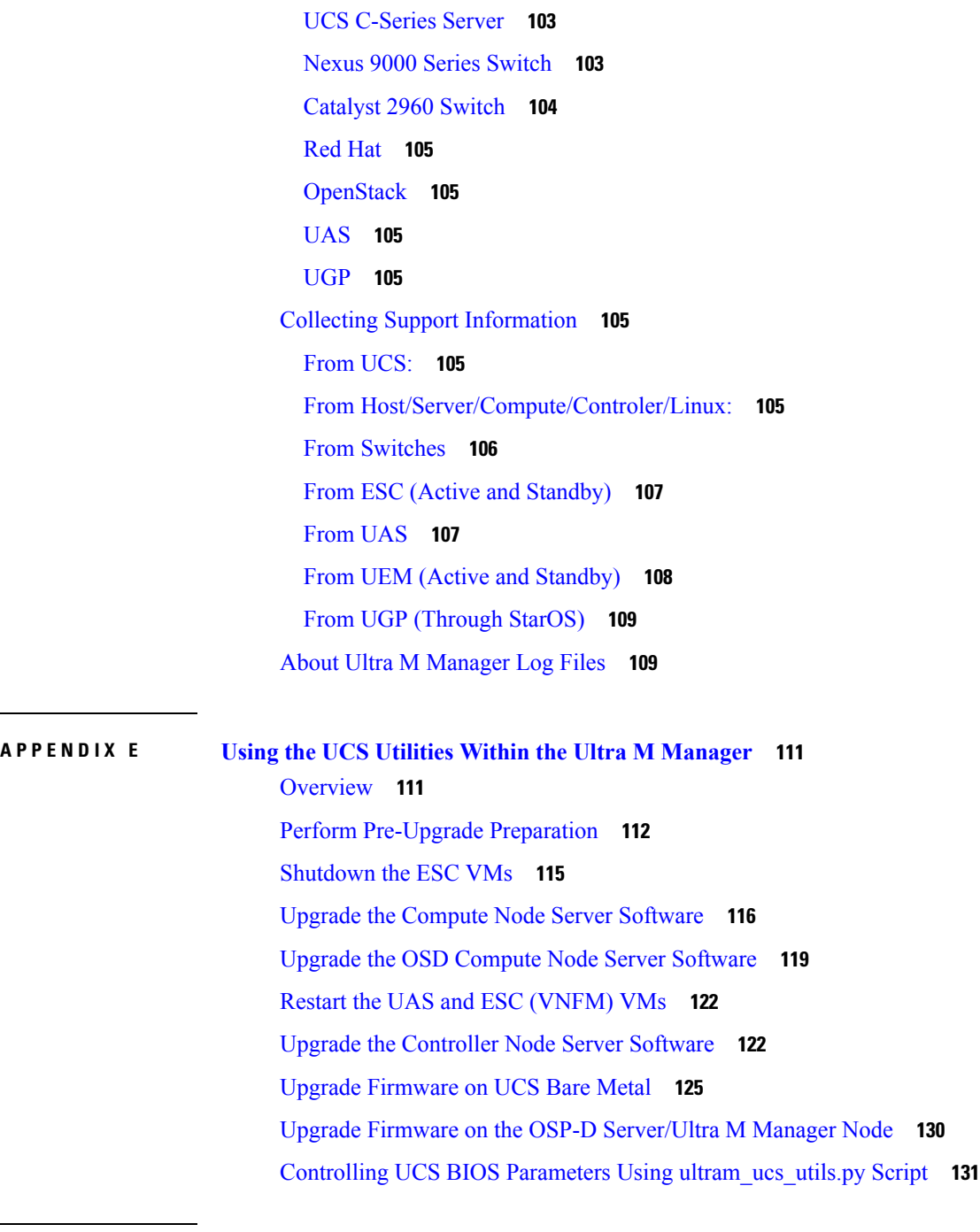

### **APPENDIX F [ultram\\_ucs\\_utils.py](#page-144-0) Help 135**

#### **APPENDIX G Sample FMD [Configuration](#page-146-0) File 137**

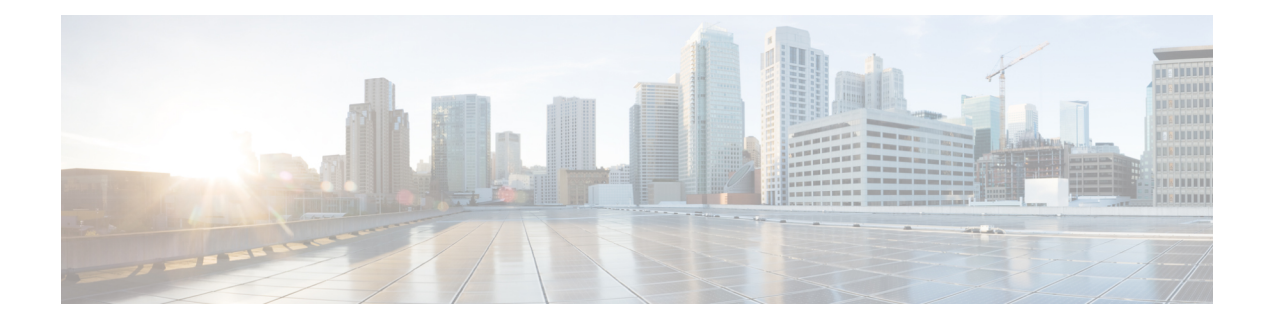

# <span id="page-6-0"></span>**About This Guide**

This preface describes the *Ultra M Solution Guide*, how it is organized, and its document conventions.

Ultra M is a pre-packaged and validated virtualized mobile packet core solution designed to simplify the deployment of virtual network functions (VNFs).

- [Conventions](#page-6-1) Used, on page vii
- Supported [Documents](#page-7-0) and Resources, on page viii
- [Contacting](#page-8-0) Customer Support, on page ix

# <span id="page-6-1"></span>**Conventions Used**

The following tables describe the conventions used throughout this documentation.

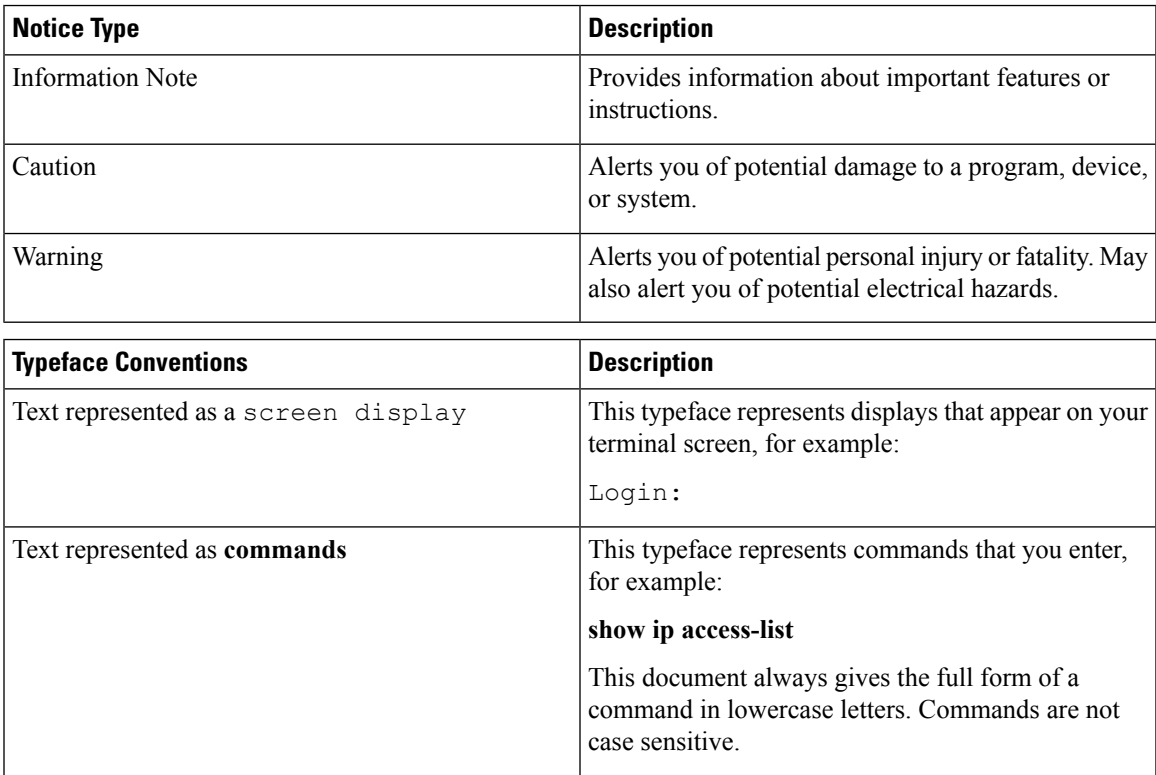

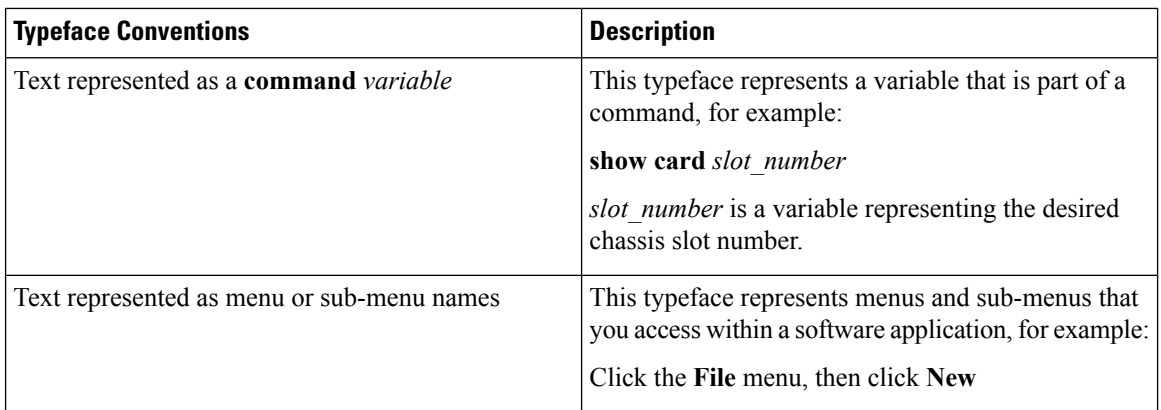

# <span id="page-7-1"></span><span id="page-7-0"></span>**Supported Documents and Resources**

### **Related Documentation**

The most up-to-date information for the UWS is available in the product *Release Notes* provided with each product release.

The following common documents are available:

- *Ultra Gateway Platform System Administration Guide*
- *Ultra-M Deployment Guide*
- *Ultra Services Platform Deployment Automation Guide*
- *Ultra Services Platform NETCONF API Guide*
- *VPC-DI System Administration Guide*
- *StarOS Product-specific and Feature-specific Administration Guides*

### <span id="page-7-2"></span>**Obtaining Documentation**

#### **Nephelo Documentation**

The most current Nephelo documentation is available on the following website: http://nephelo.cisco.com/ page\_vPC.html

#### **StarOS Documentation**

The most current Cisco documentation is available on the following website: http://www.cisco.com/cisco/ web/psa/default.html

Use the following path selections to access the StarOS documentation:

Products > Wireless > Mobile Internet > Platforms > Cisco ASR 5000 Series > Configure > Configuration Guides

# <span id="page-8-0"></span>**Contacting Customer Support**

Use the information in this section to contact customer support.

Refer to the support area of http://www.cisco.com for up-to-date product documentation or to submit a service request. A valid username and password are required to access this site. Please contact your Cisco sales or service representative for additional information.

I

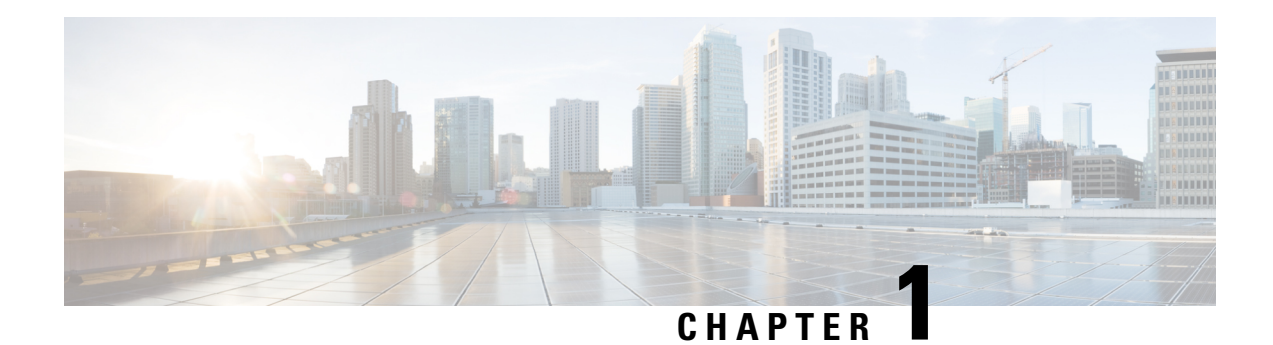

# <span id="page-10-0"></span>**Ultra M Overview**

Ultra M is a pre-packaged and validated virtualized mobile packet core solution designed to simplify the deployment of virtual network functions (VNFs).

The solution combines the Cisco Ultra Service Platform (USP) architecture, Cisco Validated OpenStack infrastructure, and Cisco networking and computing hardware platforms into a fully integrated and scalable stack. As such, Ultra M provides the tools to instantiate and provide basic lifecycle management for VNF components on a complete OpenStack virtual infrastructure manager.

- VNF [Support,](#page-10-1) on page 1
- Ultra M [Model\(s\),](#page-10-2) on page 1
- Functional [Components,](#page-11-0) on page 2
- Virtual Machine [Allocations,](#page-12-0) on page 3

### <span id="page-10-1"></span>**VNF Support**

In this release, Ultra M supports the Ultra Gateway Platform (UGP) VNF.

The UGP currently provides virtualized instances of the various 3G and 4G mobile packet core (MPC) gateways that enable mobile operators to offer enhanced mobile data services to their subscribers. The UGP addresses the scaling and redundancy limitations of VPC-SI (Single Instance) by extending the StarOS boundaries beyond a single VM. UGP allows multiple VMs to act as a single StarOS instance with shared interfaces, shared service addresses, load balancing, redundancy, and a single point of management.

# <span id="page-10-2"></span>**Ultra M Model(s)**

The Ultra M Extra Small (XS) model is currently available. It is based on OpenStack 10 and implements a Hyper-Converged architecture that combines the Ceph Storage and Compute node. The converged node is referred to as an OSD compute node.

This model includes 6 Active Service Functions (SFs) per VNF and is supported in deployments from 1 to 4 VNFs.

# <span id="page-11-0"></span>**Functional Components**

As described in Hardware [Specifications,](#page-14-4) on page 5, the Ultra M solution consists of multiple hardware components including multiple servers that function as controller, compute, and storage nodes. The various functional components that comprise the Ultra M are deployed on this hardware:

• **OpenStack Controller**: Serves as the Virtual Infrastructure Manager (VIM).

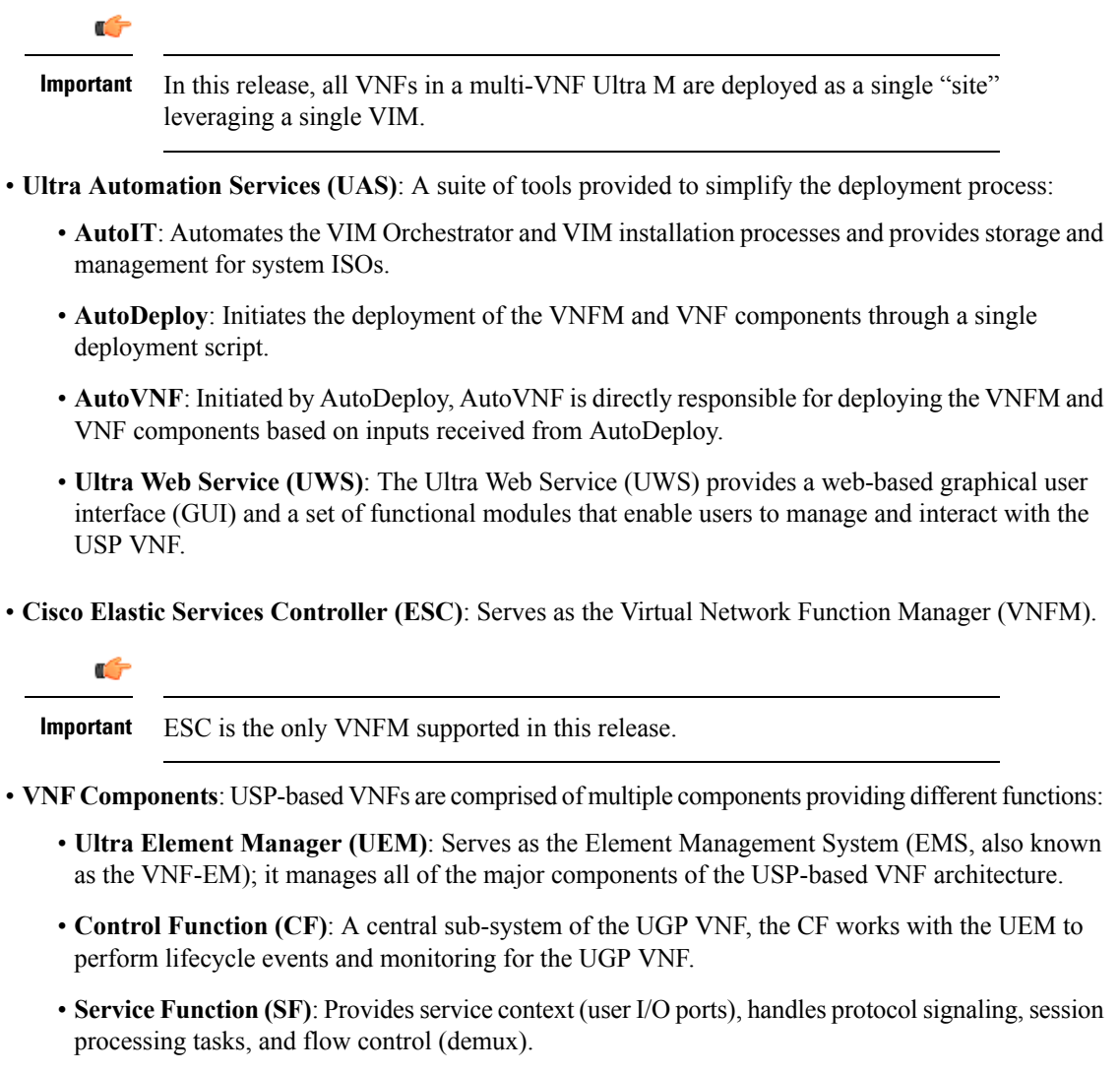

#### **Figure 1: Ultra M Components**

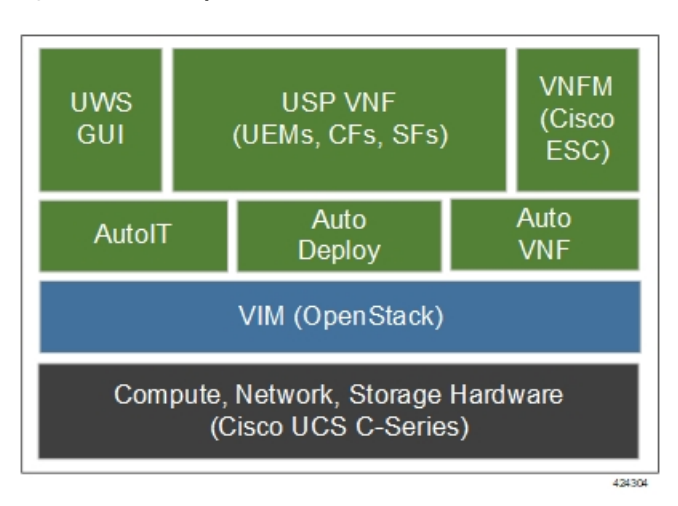

# <span id="page-12-0"></span>**Virtual Machine Allocations**

<span id="page-12-1"></span>Each of the Ultra M functional components are deployed on one or more virtual machines (VMs) based on their redundancy requirements as identified in Table 1: Function VM [Requirements](#page-12-1) per Ultra M Model, on [page](#page-12-1) 3. Some of these component VMs are deployed on a single compute node as described in [VM](#page-18-0) [Deployment](#page-18-0) per Node Type, on page 9. All deployment models use three OpenStack controllers to provide VIM layer redundancy and upgradability.

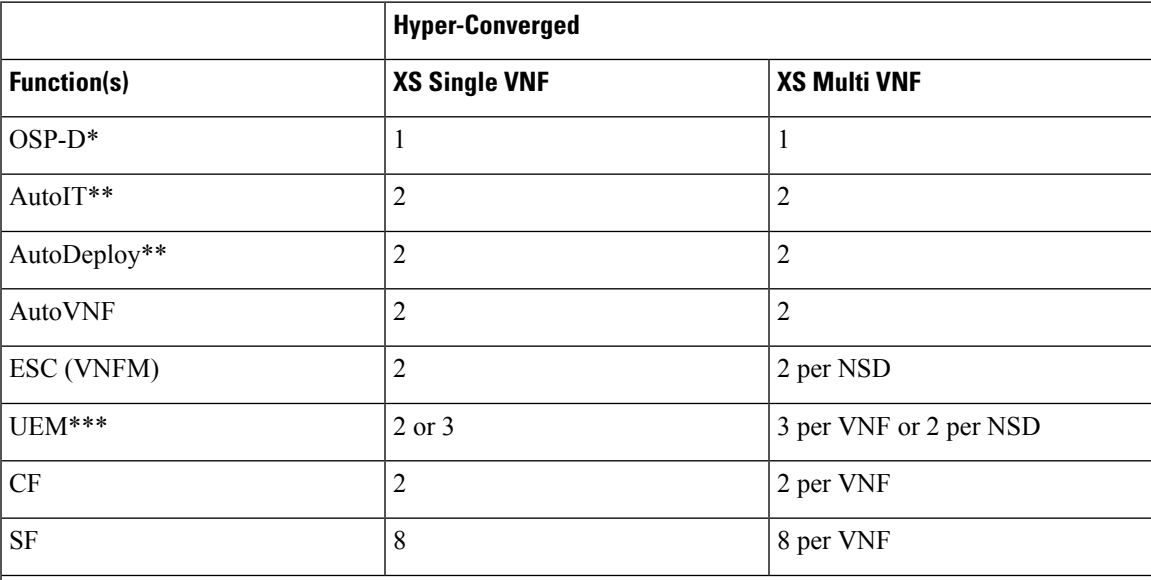

#### **Table 1: Function VM Requirements per Ultra M Model**

\* OSP-D is deployed as a VM for Hyper-Converged Ultra M models.

\*\* AutoIT and AutoDeploy each require 2 VMs when deployed in HA mode (recommeded).

\*\*\* UEM VM requirement is dependent on VNFD configuration. It can be either 2 or 3 instances.

### <span id="page-13-0"></span>**VM Resource Requirements**

<span id="page-13-1"></span>The CF, SF, UEM, and ESC VMs require the resource allocations identified in Table 2: VM [Resource](#page-13-1) [Allocation,](#page-13-1) on page 4. The host resources are included in these numbers.

#### **Table 2: VM Resource Allocation**

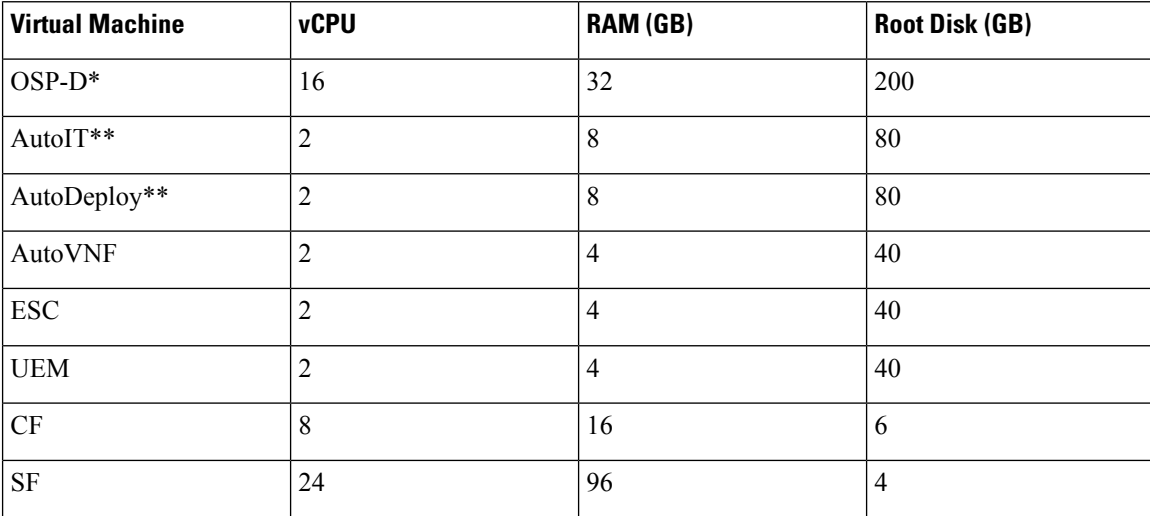

**Note** 4 vCPUs, 2 GB RAM, and 54 GB root disks are reserved for host reservation.

\* OSP-D is deployed as a VM for Hyper-Converged Ultra M models. Though the recommended root disk size is 200GB, additional space can be allocated if available.

\*\* AutoIT is used to deploy the VIM Orchestrator (Undercloud) and VIM (Overcloud) for Hyper-Converged Ultra M models. AutoIT, AutoDeploy, and OSP-D are installed as VMs on the same physical server in this scenario.

<span id="page-14-4"></span>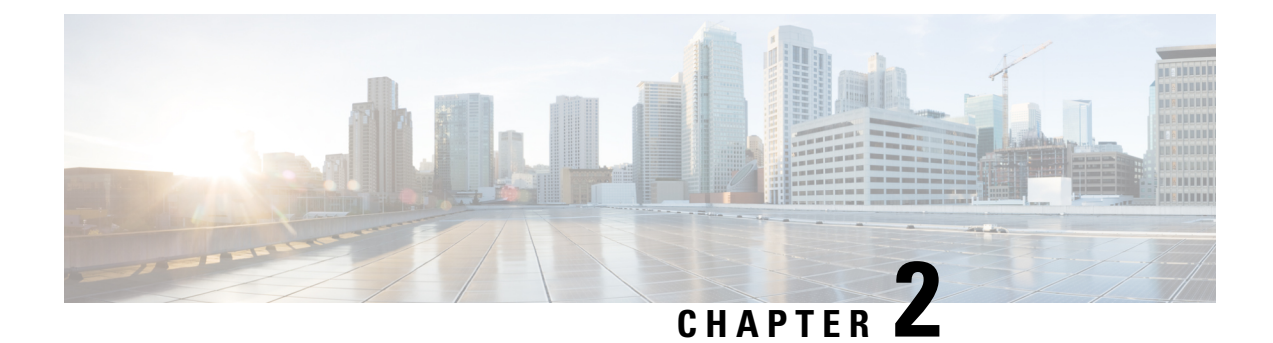

# <span id="page-14-0"></span>**Hardware Specifications**

Ultra M deployments use the following hardware:

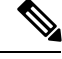

**Note**

The specific component software and firmware versions identified in the sections that follow have been validated in this Ultra M solution release.

- Cisco Catalyst [Switches,](#page-14-1) on page 5
- Cisco Nexus [Switches,](#page-15-0) on page 6
- UCS [C-Series](#page-16-1) Servers, on page 7

## <span id="page-14-1"></span>**Cisco Catalyst Switches**

Cisco Catalyst Switches provide as physical layer 1 switching for Ultra M components to the management and provisioning networks. One of two switch models is used based on the Ultra M model being deployed:

- Catalyst [C2960XR-48TD-I](#page-14-2) Switch, on page 5
- Catalyst [3850-48T-S](#page-14-3) Switch, on page 5

### <span id="page-14-2"></span>**Catalyst C2960XR-48TD-I Switch**

The Catalyst C2960XR-48TD-I has 48 10/100/1000 ports.

#### **Table 3: Catalyst 2960-XR Switch Information**

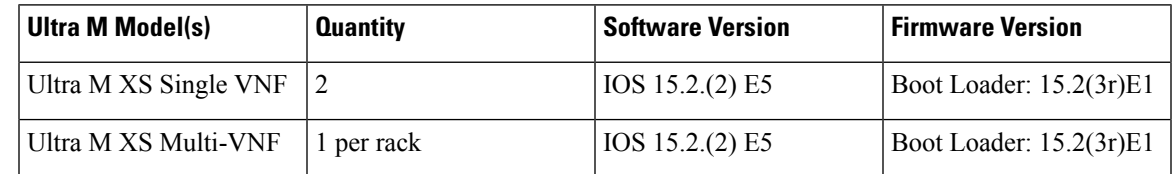

### <span id="page-14-3"></span>**Catalyst 3850-48T-S Switch**

The Catalyst 3850 48T-S has 48 10/100/1000 ports.

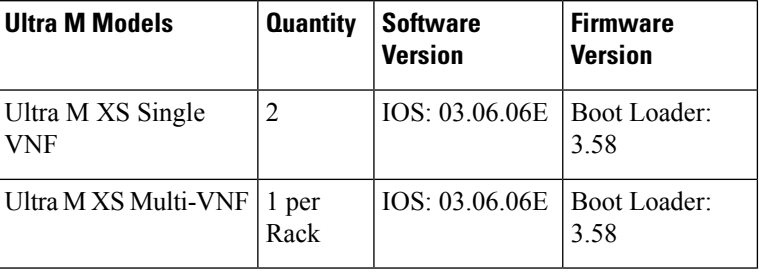

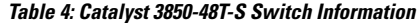

# <span id="page-15-0"></span>**Cisco Nexus Switches**

Cisco Nexus Switches serve as top-of-rack (TOR) leaf and end-of-rack (EOR) spine switches provide out-of-band (OOB) network connectivity between Ultra M components. Two switch models are used for the various Ultra M models:

- Nexus [93180-YC-EX,](#page-15-1) on page 6
- Nexus [9236C](#page-15-2) , on page 6
- Nexus [9364C,](#page-16-0) on page 7

### <span id="page-15-1"></span>**Nexus 93180-YC-EX**

Nexus 93180 switches serve as network leafs within the Ultra M solution. Each switch has 48 10/25-Gbps Small Form Pluggable Plus (SFP+) ports and 6 40/100-Gbps Quad SFP+ (QSFP+) uplink ports.

#### **Table 5: Nexus 93180-YC-EX**

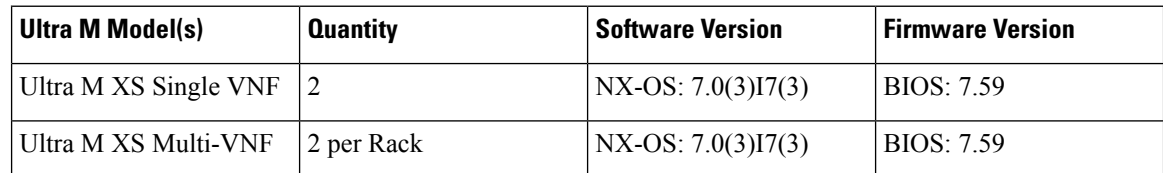

### <span id="page-15-2"></span>**Nexus 9236C**

Nexus 9236 switches serve as network spines within the Ultra M solution. Each switch provides 36 10/25/40/50/100 Gbps ports.

The following table provides the Nexus switch recommendation for both Ultra M B1.0 and B1.1 models.

#### **Table 6: Nexus 9236C**

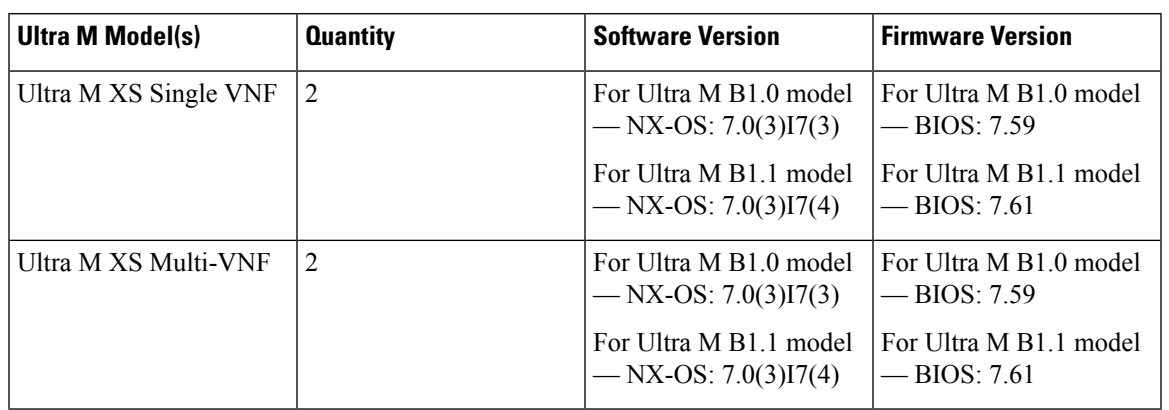

### <span id="page-16-0"></span>**Nexus 9364C**

Nexus 9364 switches serve as network leaf within the Ultra M solution. Each switch provides 64 40-/100-Gigabit QSFP28 interface ports.

The following table provides the Nexus switch recommendation for the Ultra M B1.1 model.

#### **Table 7: Nexus 9364C**

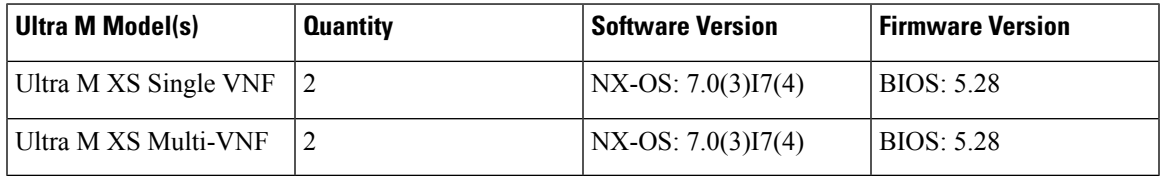

### <span id="page-16-2"></span><span id="page-16-1"></span>**UCS C-Series Servers**

Cisco UCS C240 M4S SFF servers and host the functions and virtual machines (VMs) required by Ultra M.

### **Server Functions and Quantities**

Server functions and quantity differ depending on the Ultra M model you are deploying:

- **Ultra M Manager Node**: Required only for Ultra M models based on the Hyper-Converged architecture, this server hosts the following:
	- AutoIT HA VMs
	- AutoDeploy HA VMs
	- OSP-D VM
- **OpenStack Controller Nodes**: These servers host the high availability (HA) cluster that serves as the VIM within the Ultra M solution. In addition, they facilitate the Ceph storage monitor function required by the Ceph Storage Nodes and/or OSD Compute Nodes.
- **OSD Compute Nodes**: Required only for Hyper-converged Ultra M models, these servers provide Ceph storage functionality in addition to hosting VMs for the following:
	- AutoVNF HA VMs
	- Elastic Services Controller (ESC) Virtual Network Function Manager (VNFM) active and standby VMs
	- Ultra Element Manager (UEM) VM HA cluster
	- Ultra Service Platform (USP) Control Function (CF) active and standby VMs
- **Compute Nodes**: For all Ultra M models, these servers host the active, standby, and demux USP Service Function (SF) VMs.

**Table 8: Ultra M Server Quantities by Model and Function**

| <b>Ultra M</b><br>Model(s) | <b>Server</b><br><b>Quantity</b><br>(max) | <b>Ultra M</b><br><b>Manager</b><br><b>Node</b> | <b>Controller</b><br><b>Nodes</b> | <b>OSD</b><br><b>Compute</b><br><b>Nodes</b> | <b>Compute</b><br>Nodes (max) | <b>Additional</b><br><b>Specifications</b>                                                                                                    |
|----------------------------|-------------------------------------------|-------------------------------------------------|-----------------------------------|----------------------------------------------|-------------------------------|----------------------------------------------------------------------------------------------------|
| Ultra M XS<br>Single VNF   | 14                                        | 1                                               | $\overline{3}$                    | $\overline{3}$                               | 7                             | Based on node<br>type as described<br>in Table 9:<br><b>Hyper-Converged</b><br>Ultra M Single and<br><b>Multi-VNF UCS</b><br>C <sub>240</sub> M <sub>4</sub> Server<br>Specifications by<br>Node Type, on<br>page 10. |
| Ultra M XS<br>Multi-VNF    | 45                                        | 1                                               | 3                                 | $\overline{3}$                               | 38*                           | Based on node<br>type as described<br>in Table 9:<br>Hyper-Converged<br>Ultra M Single and<br><b>Multi-VNF UCS</b><br>C240 M4 Server<br>Specifications by<br>Node Type, on<br>page 10.                                |

### <span id="page-18-0"></span>**VM Deployment per Node Type**

**Figure 2: VM Distribution on Server Nodes for Hyper-converged Ultra M Single VNF Models**

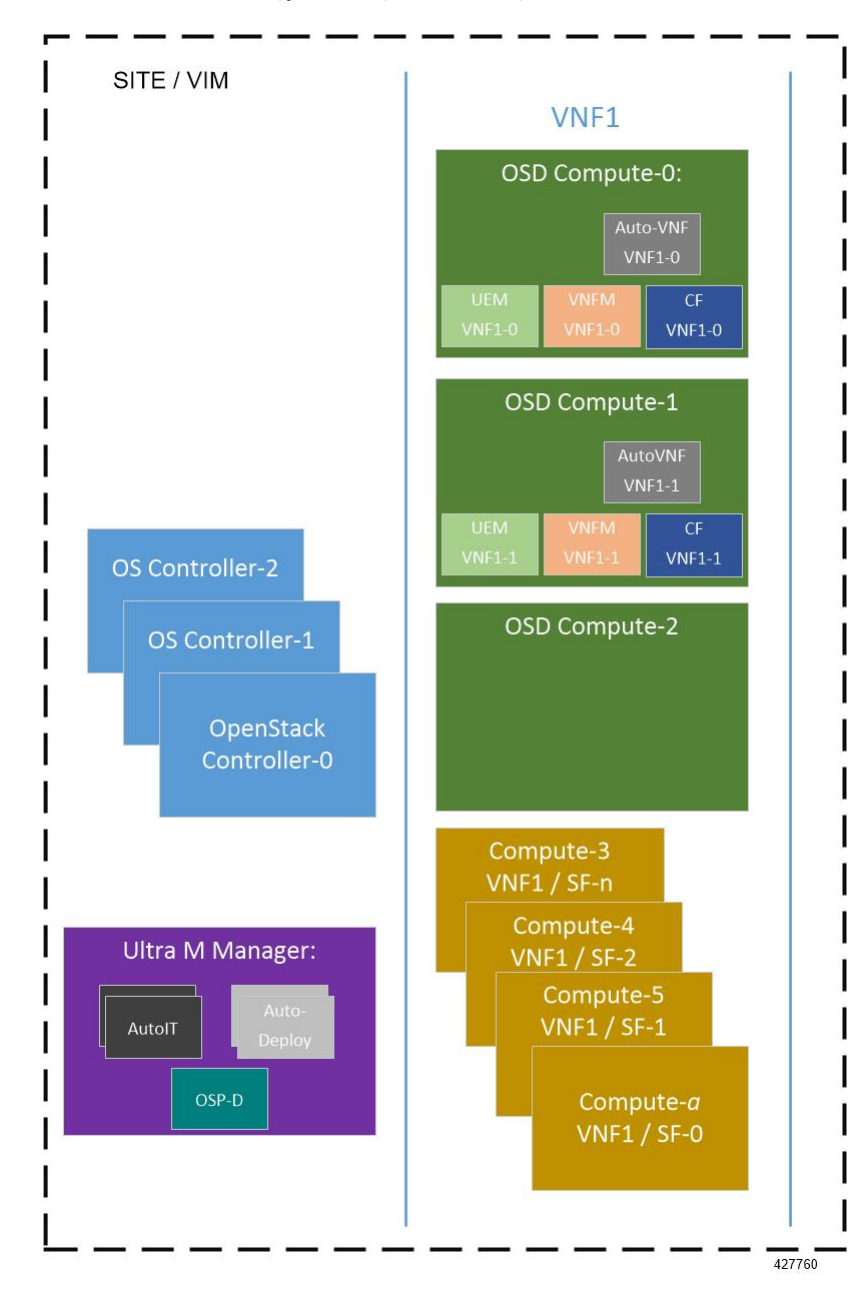

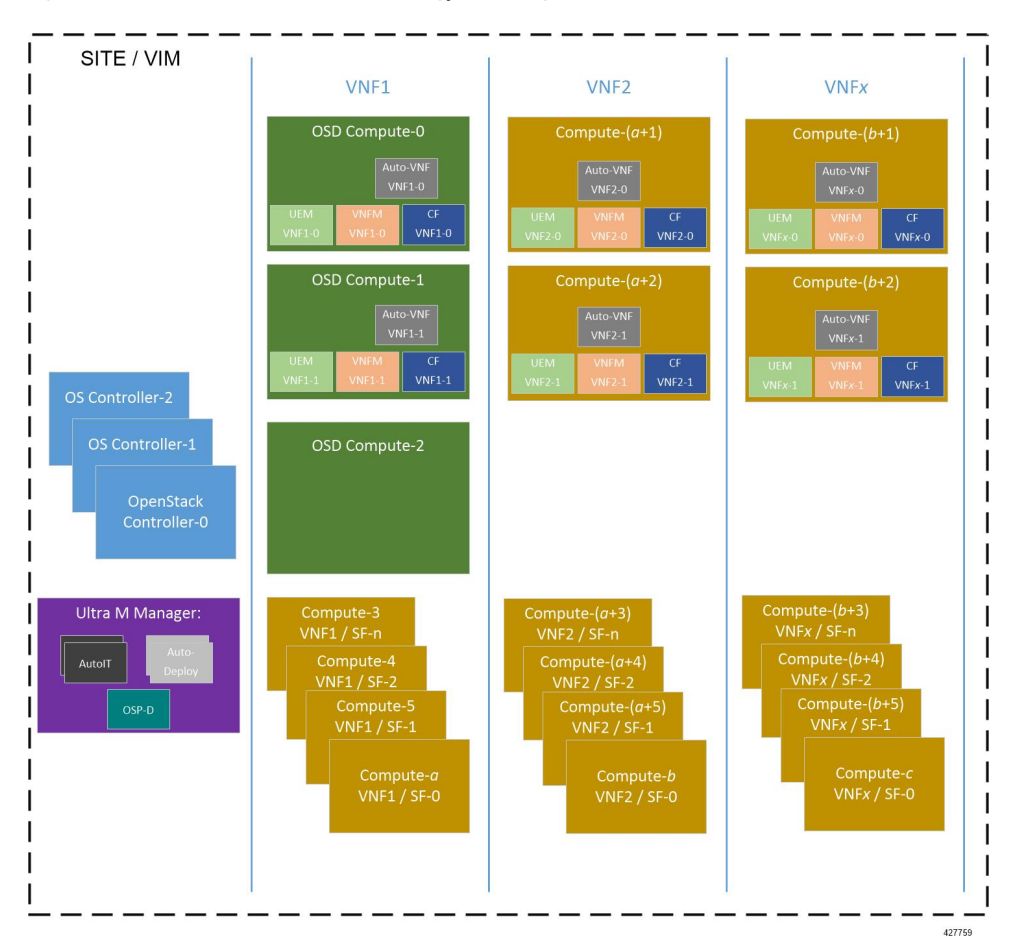

**Figure 3: VM Distribution on Server Nodes for Hyper-converged Ultra M Multi-VNF Models**

### <span id="page-19-0"></span>**Server Configurations**

<span id="page-19-1"></span>**Table 9: Hyper-Converged Ultra M Single and Multi-VNF UCS C240 M4 Server Specifications by Node Type**

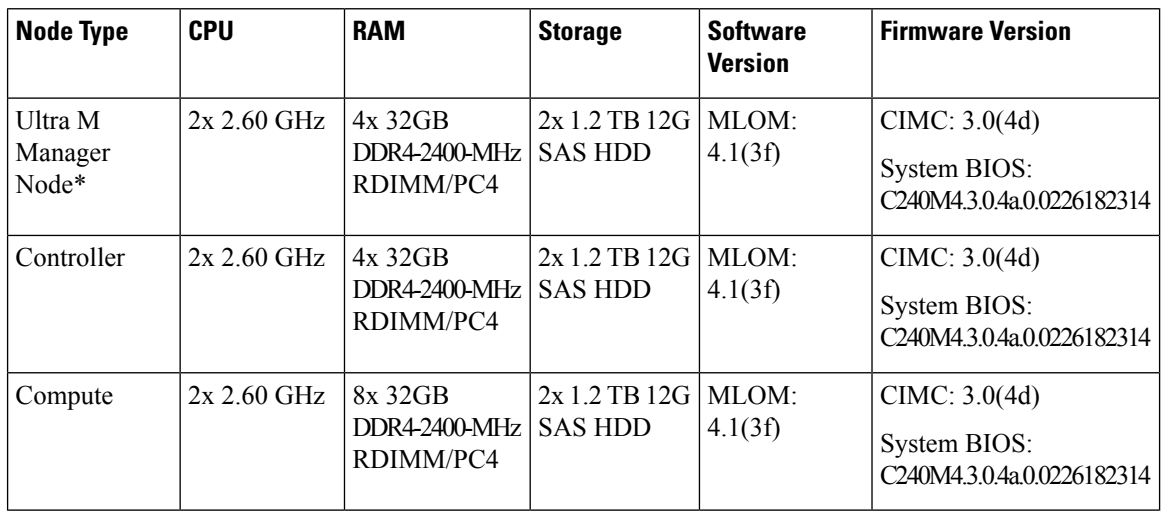

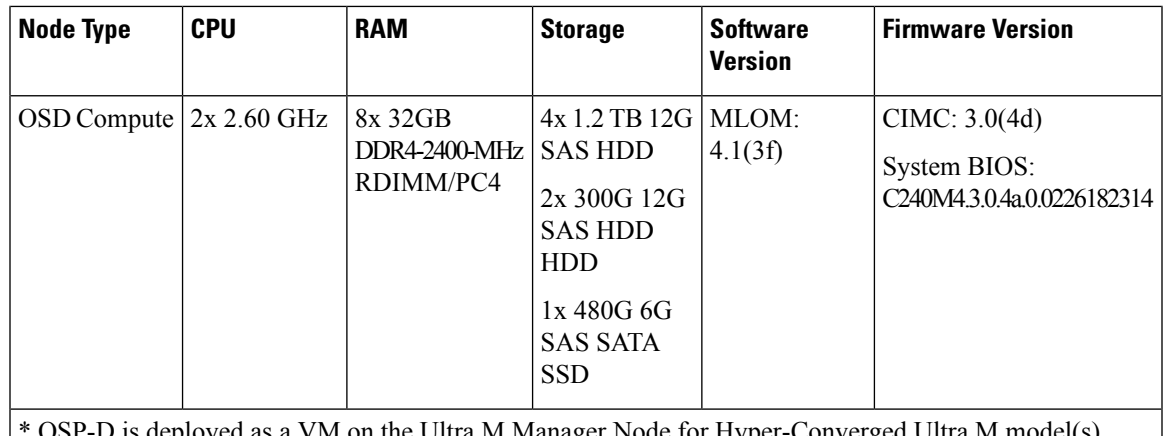

on the Ultra M Manager Node for Hyper-Converged Ultra M model(s).

### <span id="page-20-0"></span>**Storage**

<span id="page-20-1"></span>Figure 4: UCS C240 Front-Plane, on page 11 displays the storage disk layout for the UCS C240 series servers used in the Ultra M solution.

**Figure 4: UCS C240 Front-Plane**

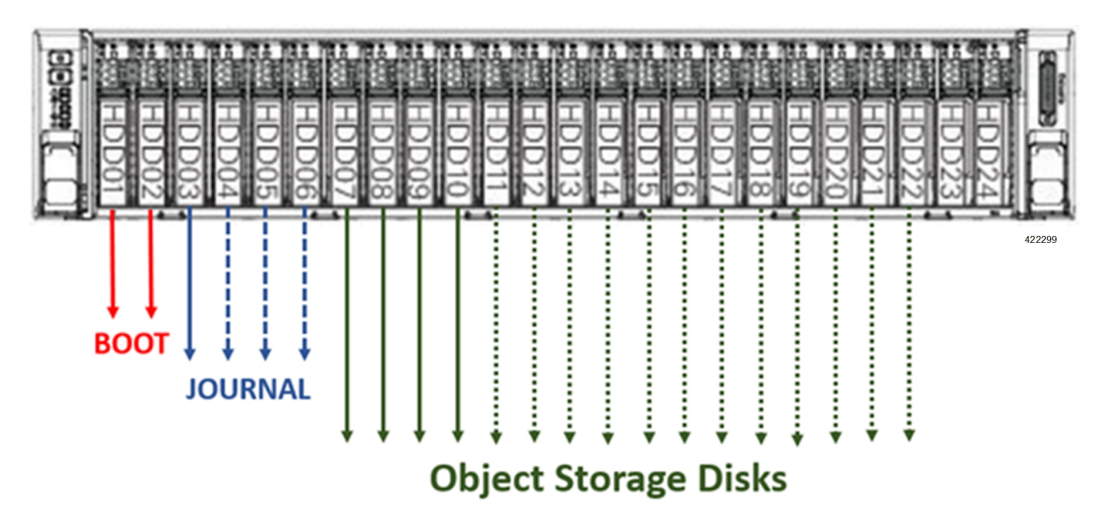

#### **NOTES**:

- The Boot disks contain the operating system (OS) image with which to boot the server.
- The Journal disks contain the Ceph journal file(s) used to repair any inconsistencies that may occur in the Object Storage Disks.
- The Object Storage Disks store object data for USP-based VNFs.
- Ensure that the HDD and SSD used for the Boot Disk, Journal Disk, and object storage devices (OSDs) are available as per the Ultra M BoM and installed in the appropriate slots as identified in [Table](#page-21-0) 10: UCS C240 M4S SFF Storage [Specifications](#page-21-0) by Node Type, on page 12.

#### <span id="page-21-0"></span>**Table 10: UCS C240 M4S SFF Storage Specifications by Node Type**

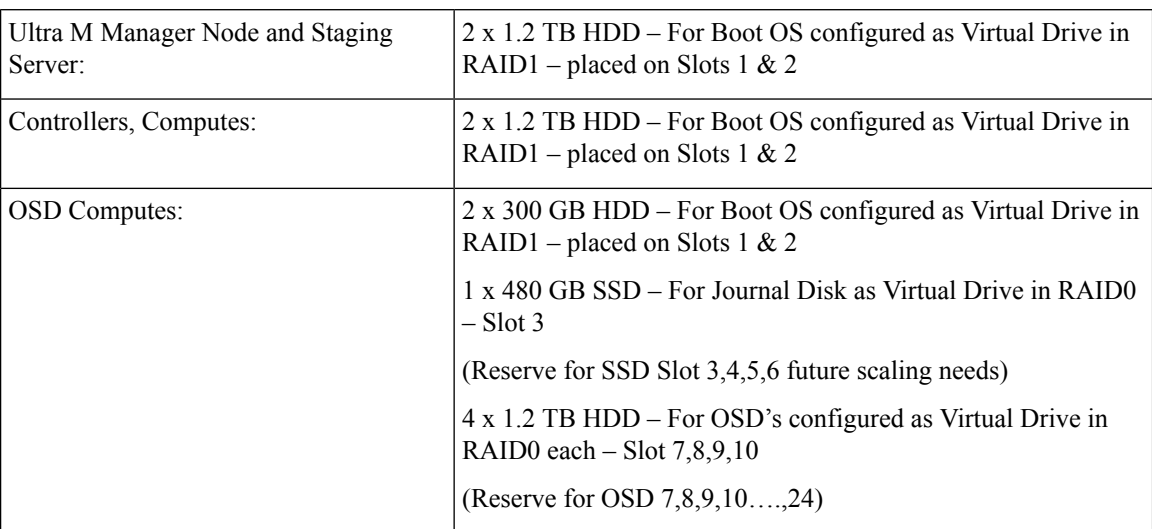

• Ensure that the RAIDs are sized such that:

**Boot Disks < Journal Disk(s) < OSDs**

- Ensure that FlexFlash is disabled on each UCS-C240 M4 (default Factory).
- Ensure that all nodes are in *Unconfigured Good* state under **Cisco SAS RAID Controllers** (factory default).

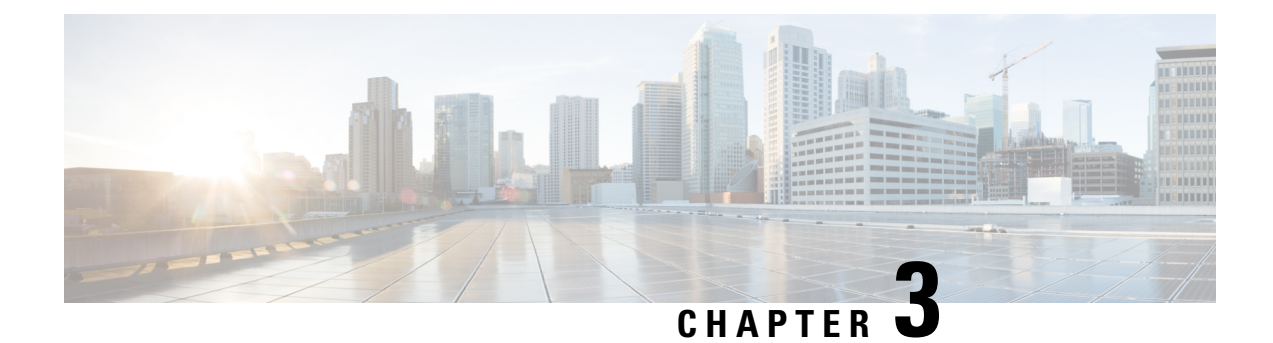

# <span id="page-22-0"></span>**Software Specifications**

• Required [Software,](#page-22-1) on page 13

# <span id="page-22-1"></span>**Required Software**

#### **Table 11: Required Software**

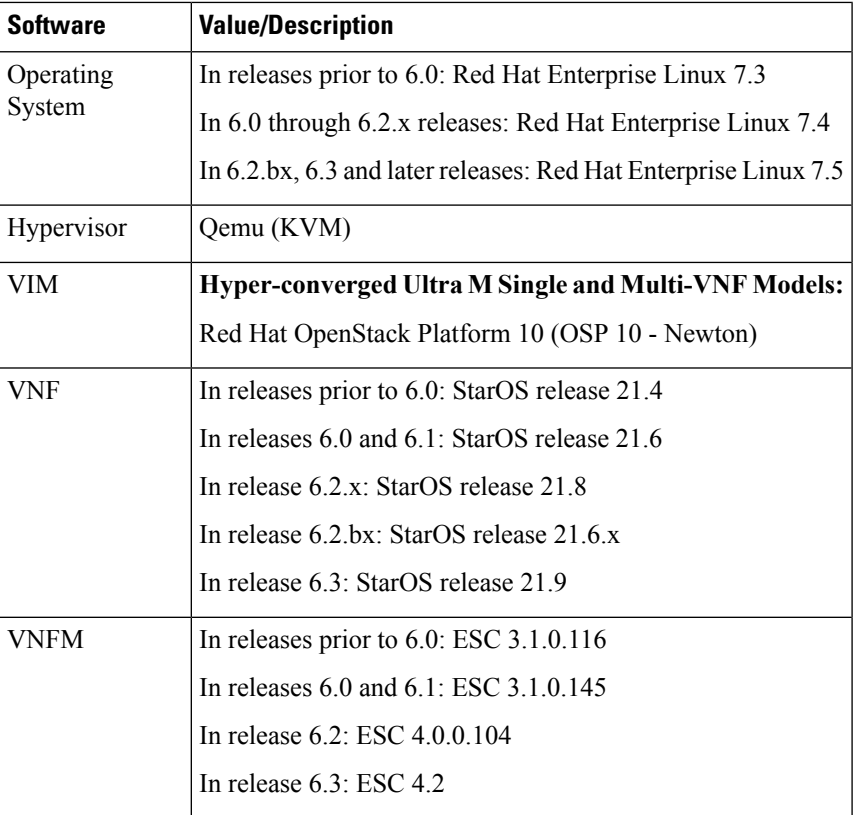

I

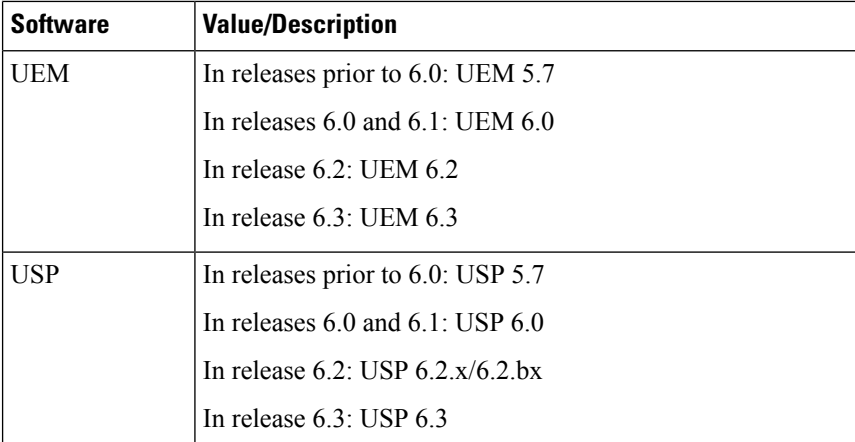

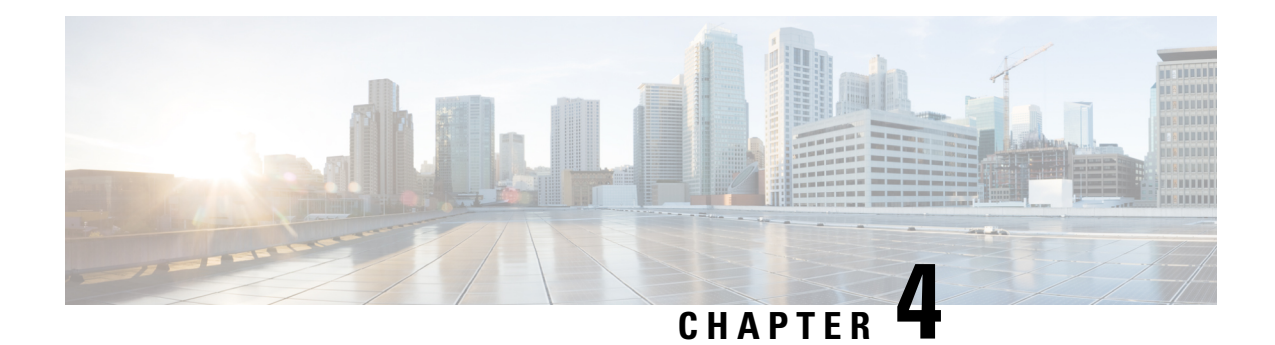

# <span id="page-24-0"></span>**Networking Overview**

This section provides information on Ultra M networking requirements and considerations.

- [UCS-C240](#page-24-1) Network Interfaces , on page 15
- VIM Network [Topology,](#page-26-0) on page 17
- Openstack Tenant [Networking,](#page-28-0) on page 19
- VNF Tenant [Networks,](#page-29-0) on page 20
- Layer 1 Leaf and Spine [Topology,](#page-31-1) on page 22

# <span id="page-24-1"></span>**UCS-C240 Network Interfaces**

#### **Figure 5: UCS-C240 Back-Plane**

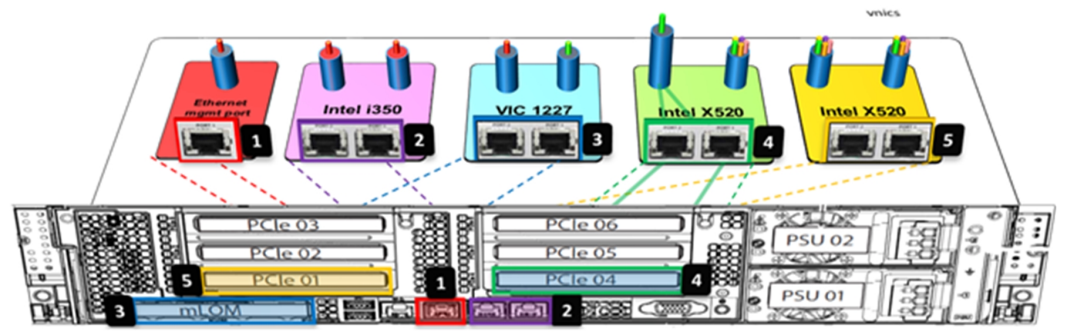

422300

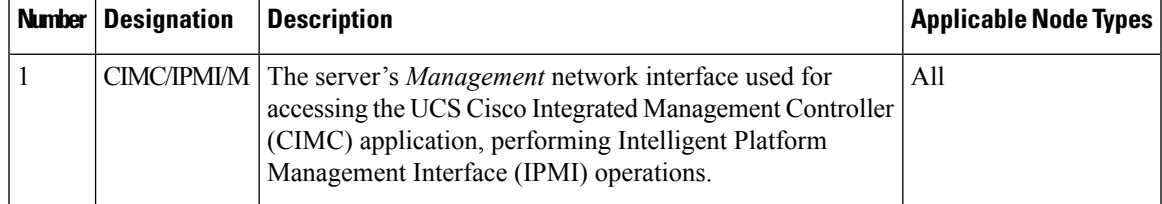

I

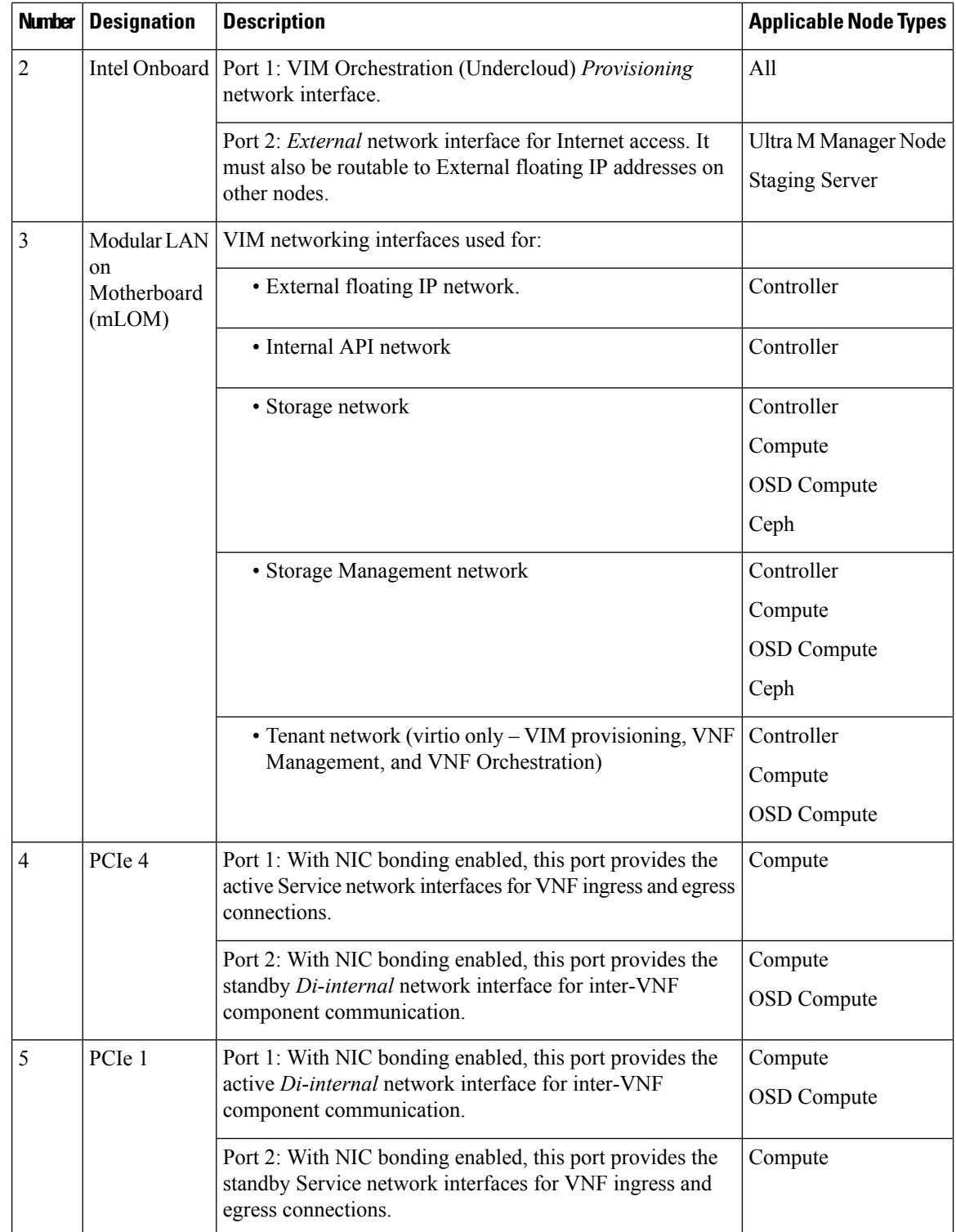

i.

## <span id="page-26-0"></span>**VIM Network Topology**

Ultra M's VIM is based on the OpenStack project TripleO ("OpenStack-On-OpenStack") which is the core of the OpenStack Platform Director (OSP-D). TripleO allows OpenStack components to install a fully operational OpenStack environment.

Two cloud concepts are introduced through TripleO:

- **VIM Orchestrator (Undercloud)**: The VIM Orchestrator is used to bring up and manage the VIM. Though OSP-D and Undercloud are sometimes referred to synonymously, the OSP-D bootstraps the Undercloud deployment and provides the underlying components (e.g. Ironic, Nova, Glance, Neutron, etc.) leveraged by the Undercloud to deploy the VIM. Within the Ultra M Solution, OSP-D and the Undercloud are hosted on the same server.
- **VIM (Overcloud)**: The VIM consists of the compute, controller, and storage nodes on which the VNFs are deployed.

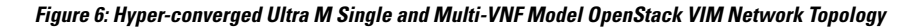

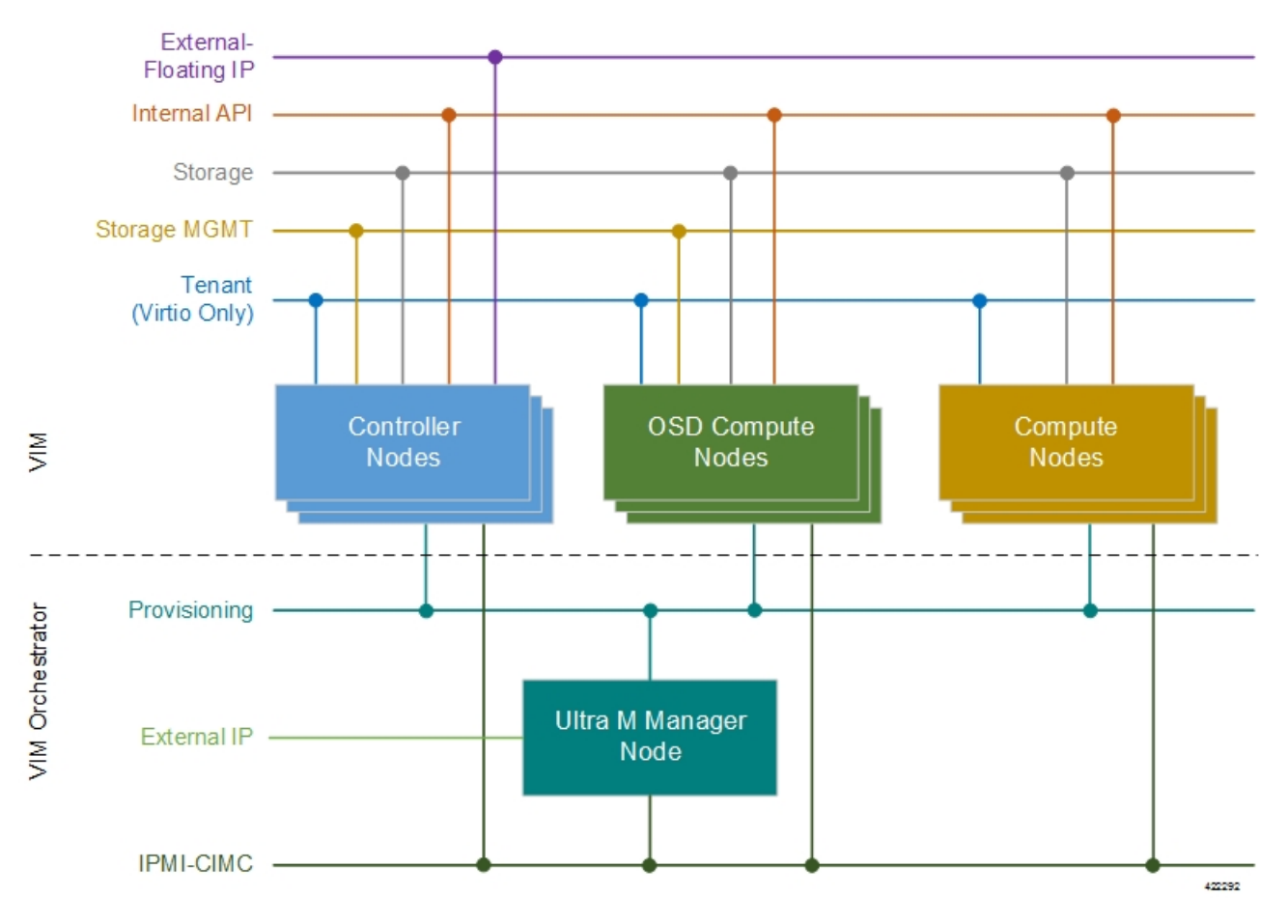

Some considerations for VIM Orchestrator and VIM deployment are as follows:

• External network access (e.g. Internet access) can be configured in one of the following ways:

- Across all node types: A single subnet is configured on the Controller HA, VIP address, floating IPaddresses and OSP-D/Staging server's external interface provided that this network is data-center routable as well as it is able to reach the internet.
- Limited to OSP-D: The *External IP* network is used by Controllers for HA and Horizon dashboard as well as later on for Tenant Floating IP address requirements. This network must be data-center routable. In addition, the *External IP* network is used only by OSP-D/Staging Server node's external interface that has a single IP address. The *External IP* network must be lab/data-center routable must also have internet access to Red Hat cloud. It is used by OSP-D/Staging Server for subscription purposes and also acts as an external gateway for all controllers, computes and Ceph-storage nodes.
- IPMI must be enabled on all nodes.
- Two networks are needed to deploy the VIM Orchestrator:
	- IPMI/CIMC Network
	- Provisioning Network
- The OSP-D/Staging Server must have reachability to both IPMI/CIMC and Provisioning Networks. (VIM Orchestrator networks need to be routable between each other or have to be in one subnet.)
- DHCP-based IP address assignment for Introspection PXE from Provisioning Network (Range A)
- DHCP based IP address assignment for VIM PXE from Provisioning Network (Range B) must be separate from Introspection.
- The Ultra M Manager Node/Staging Server acts as a gateway for Controller, Ceph and Computes. Therefore, the external interface of this node/server needs to be able to access the Internet. In addition, this interface needs to be routable with the Data-center network. This allows the External interface IP-address of the Ultra M Manager Node/Staging Server to reach Data-center routable Floating IP addresses as well as the VIP addresses of Controllers in HA Mode.
- Prior to assigning floating and virtual IP addresses, make sure that they are not already allocated through OpenStack. If the addresses are already allocated, then they must be freed up for use or you must assign a new IP address that is available in the VIM.
- Multiple VLANs are required in order to deploy OpenStack VIM:
	- 1 for the Management and Provisioning networks interconnecting all the nodes regardless of type
	- 1 for the Staging Server/OSP-D Node external network
	- 1 for Compute, Controller, and Ceph Storage or OSD Compute Nodes
	- 1 for Management network interconnecting the Leafs and Spines
- Login to individual Compute nodes will be from OSP-D/Staging Server using heat user login credentials.

The OSP-D/Staging Server acts as a "jump server" where the br-ctlplane interface address is used to login to the Controller, Ceph or OSD Computes, and Computes post VIM deployment using heat-admin credentials.

Layer 1 networking guidelines for the VIM network are provided in Layer 1 Leaf and Spine [Topology,](#page-31-1) on [page](#page-31-1) 22. In addition, a template is provided in Network [Definitions](#page-90-1) (Layer 2 and 3), on page 81 to assist you with your Layer 2 and Layer 3 network planning.

П

# <span id="page-28-0"></span>**Openstack Tenant Networking**

The interfaces used by the VNF are based on the PCIe architecture. Single root input/output virtualization (SR-IOV) is used on these interfaces to allow multiple VMs on a single server node to use the same network interface as shown in Figure 7: Physical NIC to Bridge Mappings, on page 19. SR-IOV Networking is network type *Flat* under OpenStack configuration. NIC Bonding is used to ensure port level redundancy for PCIe Cards involved in SR-IOV Tenant Networks as shown in Figure 8: NIC [Bonding,](#page-29-1) on page 20.

#### <span id="page-28-1"></span>**Figure 7: Physical NIC to Bridge Mappings**

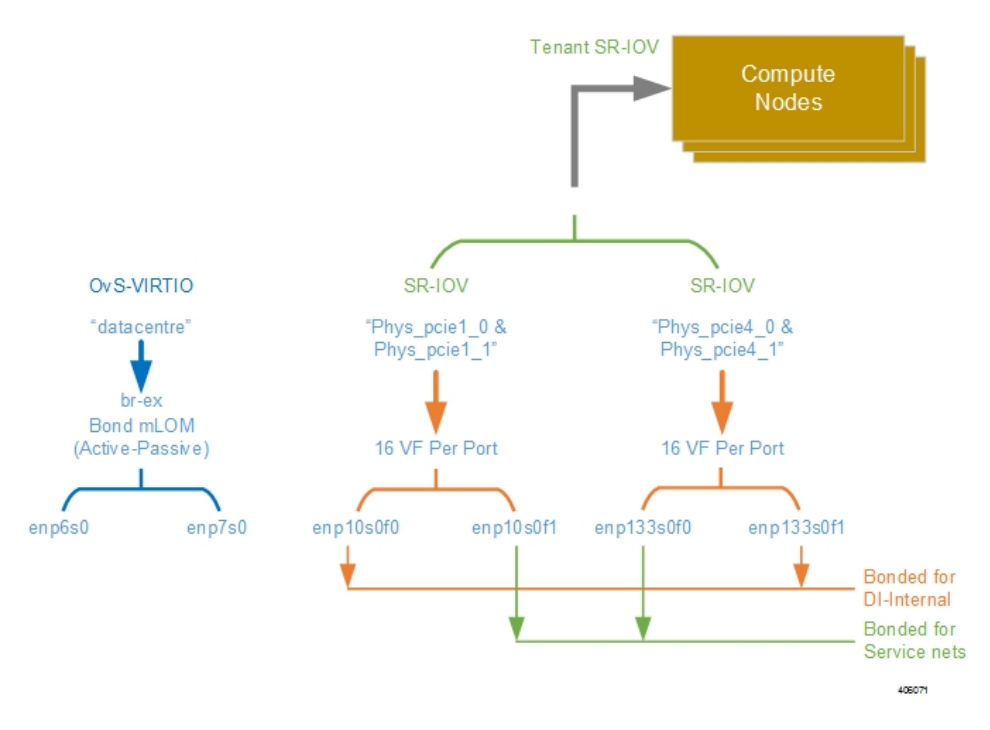

#### <span id="page-29-1"></span>**Figure 8: NIC Bonding**

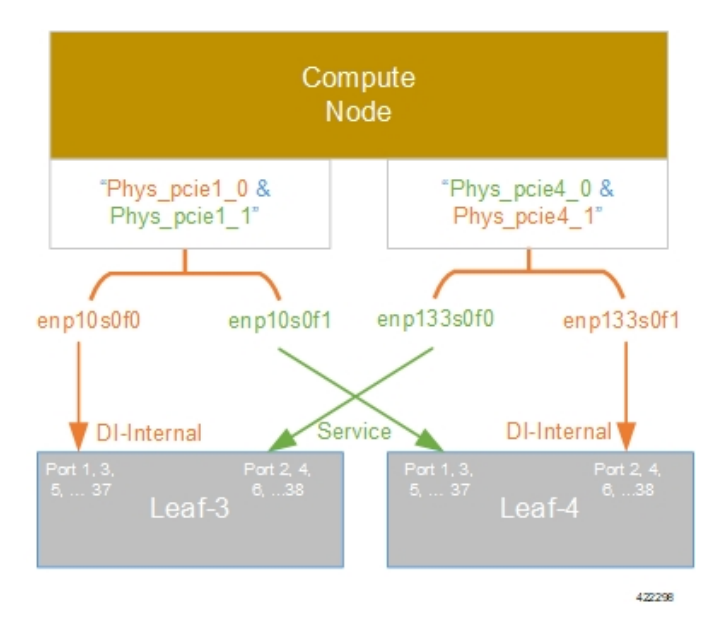

# <span id="page-29-0"></span>**VNF Tenant Networks**

While specific VNF network requirements are described in the documentation corresponding to the VNF, Figure 9: Typical [USP-based](#page-30-0) VNF Networks, on page 21 displays the types of networks typically required by USP-based VNFs.

In this release, a cluster of UEM supports multiple VNF instances deployed in different tenants in a single "site" leveraging a single VIM.

Ш

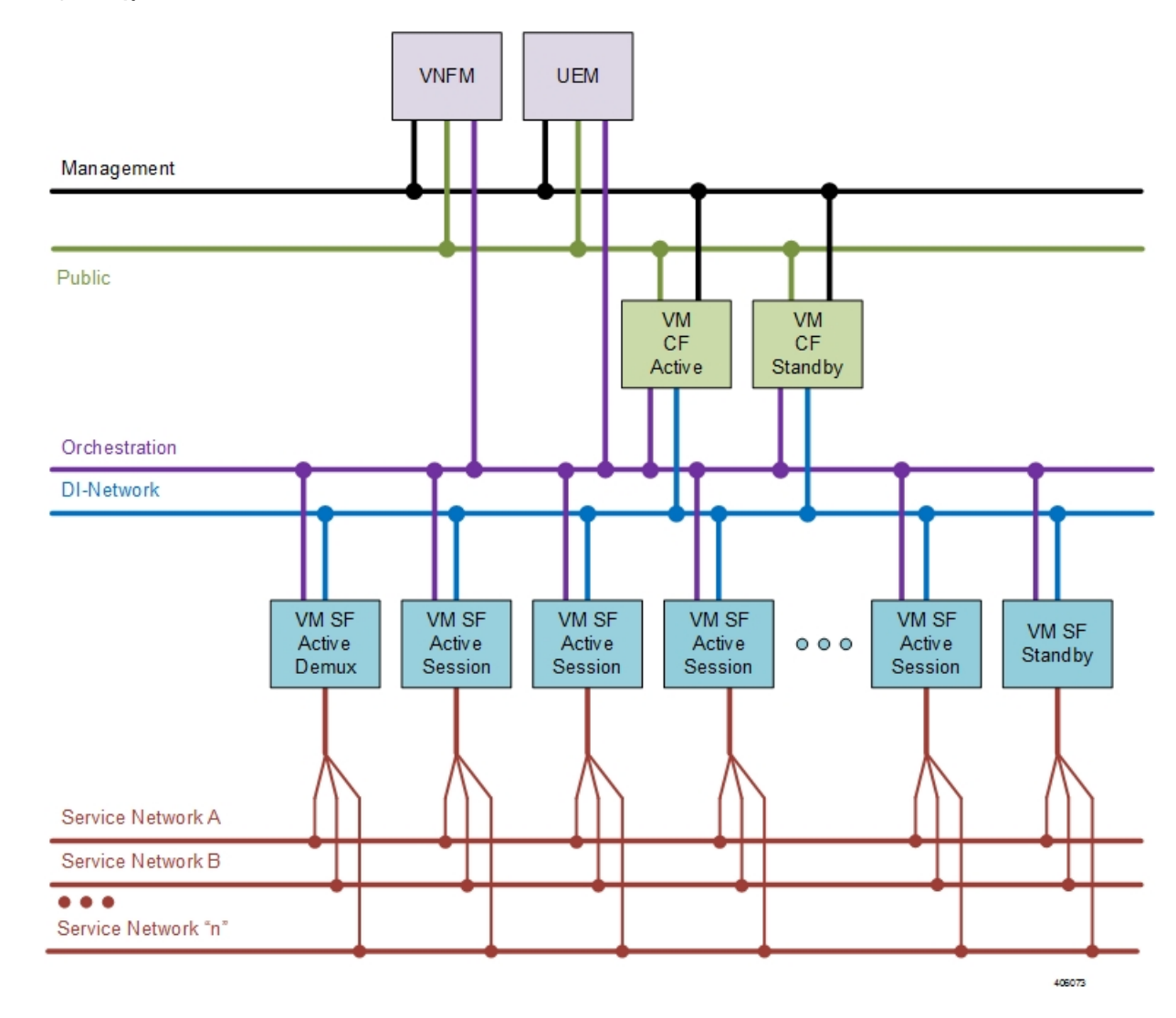

#### <span id="page-30-0"></span>**Figure 9: Typical USP-based VNF Networks**

The USP-based VNF networking requirements and the specific roles are described here:

- **Public**: *External public network*. The router has an external gateway to the public network. All other networks (except DI-Internal and ServiceA-*n*) have an internal gateway pointing to the router. And the router performs secure network address translation (SNAT).
- **DI-Internal**: This is the DI-internal network which serves as a 'backplane' for CF-SF and CF-CF communications. Since this network is internal to the UGP, it does not have a gateway interface to the router in the OpenStack network topology. A unique DI internal network must be created for each instance of the UGP. The interfaces attached to these networks use performance optimizations.
- **Management**: This is the local management network between the CFs and other management elements like the UEM and VNFM. This network is also used by OSP-D to deploy the VNFM and AutoVNF. To allow external access, an OpenStack floating IP address from the Public network must be associated with the UGP VIP (CF) address.

You can ensure that the same floating IP address can assigned to the CF, UEM, and VNFM after a VM restart by configuring parameters in the AutoDeploy configuration file or the UWS service delivery configuration file.

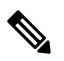

- Prior to assigning floating and virtual IP addresses, make sure that they are not already allocated through OpenStack. If the addresses are already allocated, then they must be freed up for use or you must assign a new IPaddressthat is available in the VIM. **Note**
- **Orchestration**: This is the network used for VNF deployment and monitoring. It is used by the VNFM to onboard the USP-based VNF.
- **ServiceA-***n*: These are the service interfaces to the SF. Up to 12 service interfaces can be provisioned for the SF with this release. The interfaces attached to these networks use performance optimizations.

Layer 1 networking guidelines for the VNF network are provided in Layer 1 Leaf and Spine [Topology,](#page-31-1) on [page](#page-31-1) 22. In addition, a template is provided in Network [Definitions](#page-90-1) (Layer 2 and 3), on page 81 to assist you with your Layer 2 and Layer 3 network planning.

### <span id="page-31-0"></span>**Supporting Trunking on VNF Service ports**

Service ports within USP-based VNFs are configured as trunk ports and traffic is tagged using the VLAN command. This configuration is supported by trunking to the uplink switch via the *sriovnicswitch mechanism* driver.

This driver supports Flat network types in OpenStack, enabling the guest OS to tag the packets.

Flat networks are untagged networks in OpenStack. Typically, these networks are previously existing infrastructure, where OpenStack guests can be directly applied.

### <span id="page-31-1"></span>**Layer 1 Leaf and Spine Topology**

Ultra M implements a Leaf and Spine network topology. Topology details differ between Ultra M models based on the scale and number of nodes.

When connecting component network ports, ensure that the destination ports are rated at the same speed as the source port (e.g. connect a 10G port to a 10G port). Additionally, the source and destination ports must support the same physical medium (e.g. Ethernet) for interconnectivity. **Note**

### <span id="page-31-2"></span>**Hyper-converged Ultra M Single and Multi-VNF Model Network Topology**

Figure 10: [Hyper-converged](#page-32-0) Ultra M Single and Multi-VNF Leaf and Spine Topology, on page 23 illustrates the logical leaf and spine topology for the various networks required for the Hyper-converged Ultra M models.

In this figure, two VNFs are supported. (Leafs 1 and 2 pertain to VNF1, Leafs 3 and 4 pertain to VNF 2). If additional VNFs are supported, additional Leafs are required (e.g. Leafs 5 and 6 are needed for VNF 3, Leafs П

7 and 8 for VNF4). Each set of additional Leafs would have the same meshed network interconnects with the Spines and with the Controller, OSD Compute, and Compute Nodes.

For single VNF models, Leaf 1 and Leaf 2 facilitate all of the network interconnects from the server nodes and from the Spines.

<span id="page-32-0"></span>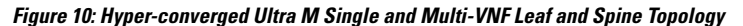

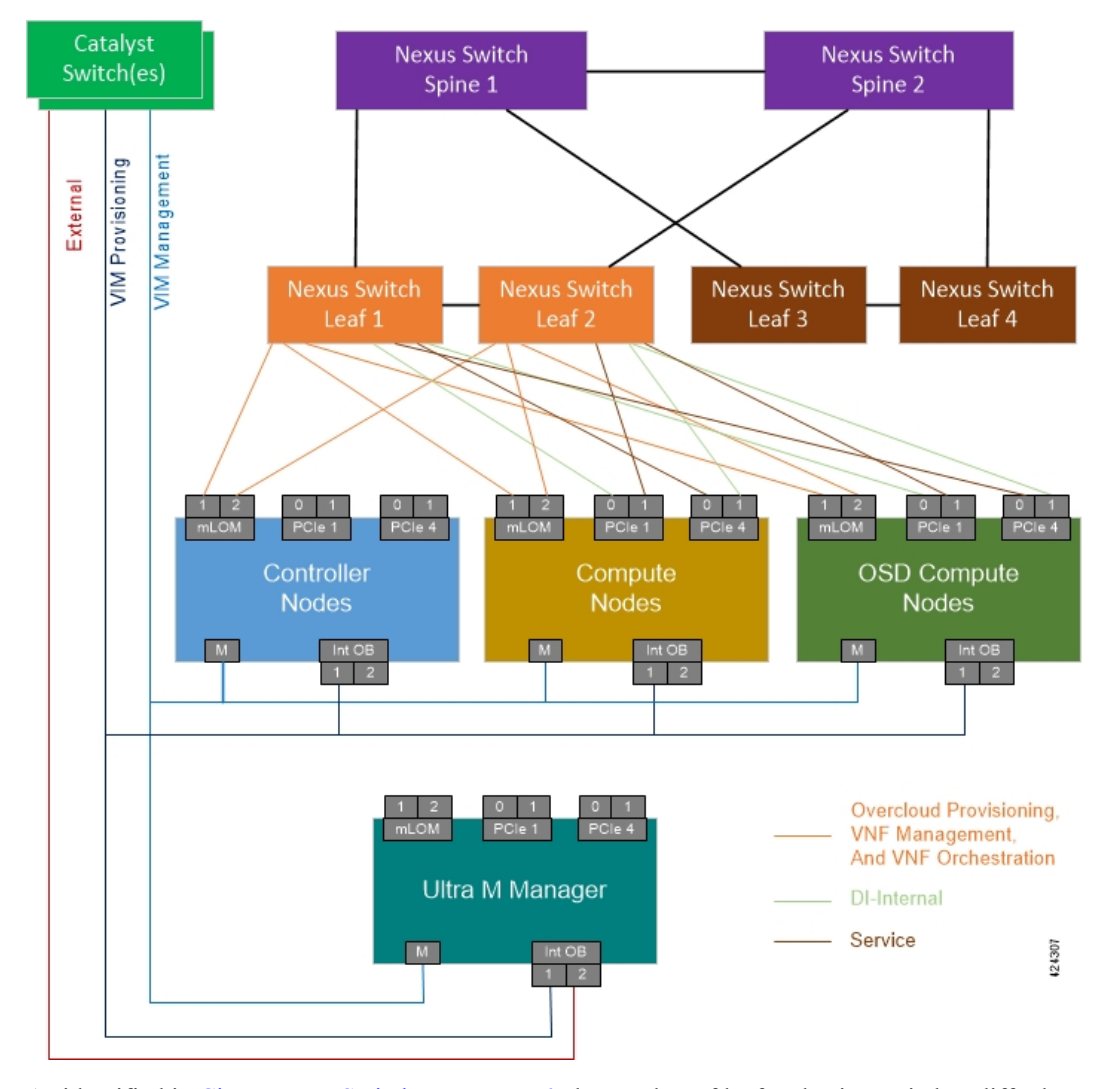

As identified in Cisco Nexus [Switches,](#page-15-0) on page 6, the number of leaf and spine switches differ between the Ultra M models. Similarly, the specific leaf and spine ports used also depend on the Ultra M solution model being deployed. That said, general guidelines for interconnecting the leaf and spine switches in an Ultra M XS multi-VNF deployment are provided in Table 12: Catalyst [Management](#page-33-0) Switch 1 (Rack 1) Port [Interconnects,](#page-33-0) on page 24 through Table 21: Spine 2 Port [Interconnect](#page-46-0) Guidelines, on page 37. Using the information in these tables, you can make appropriate adjustments to your network topology based on your deployment scenario (e.g. number of VNFs and number of Compute Nodes).

I

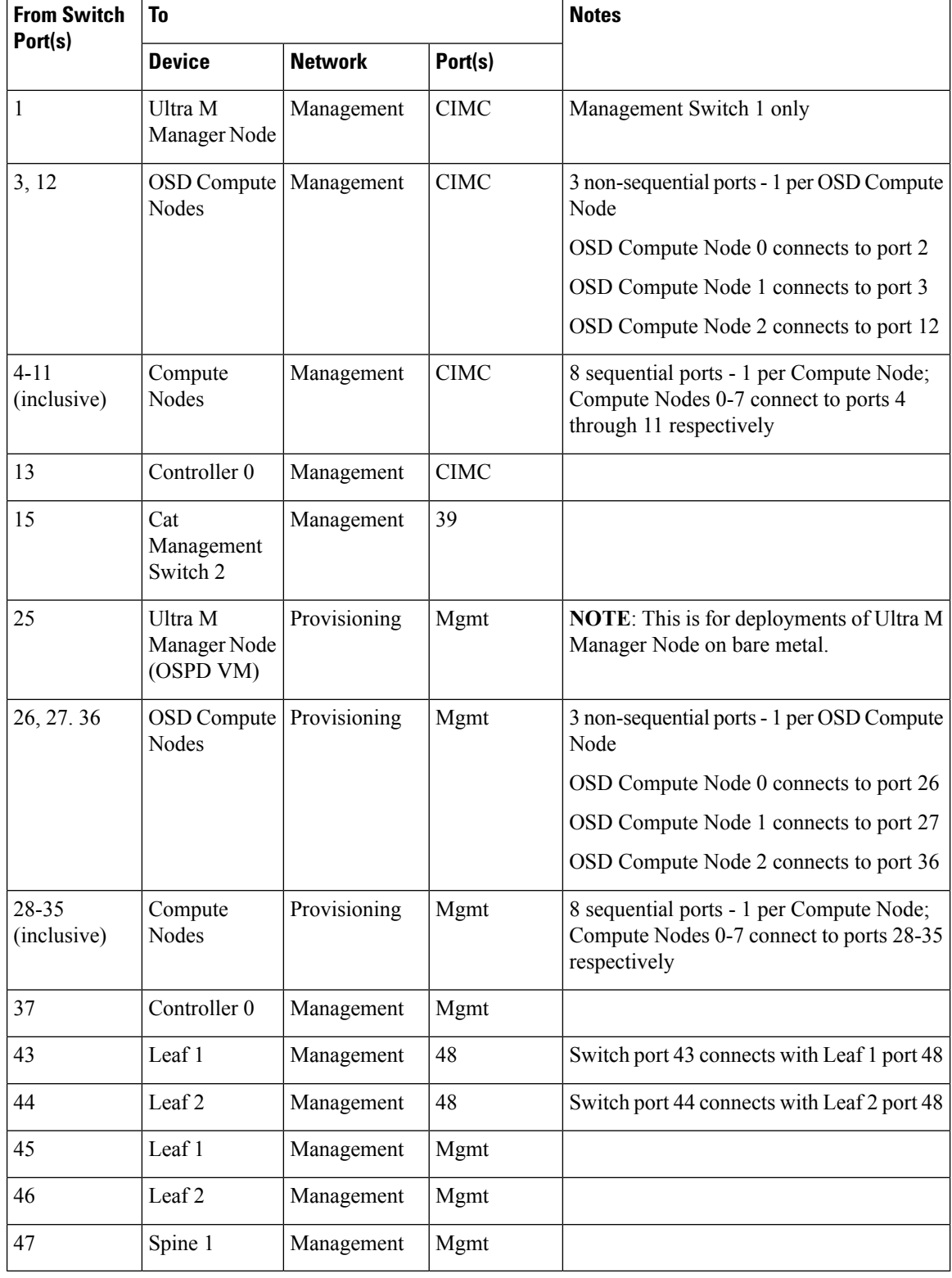

<span id="page-33-0"></span>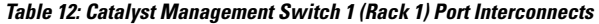

i.

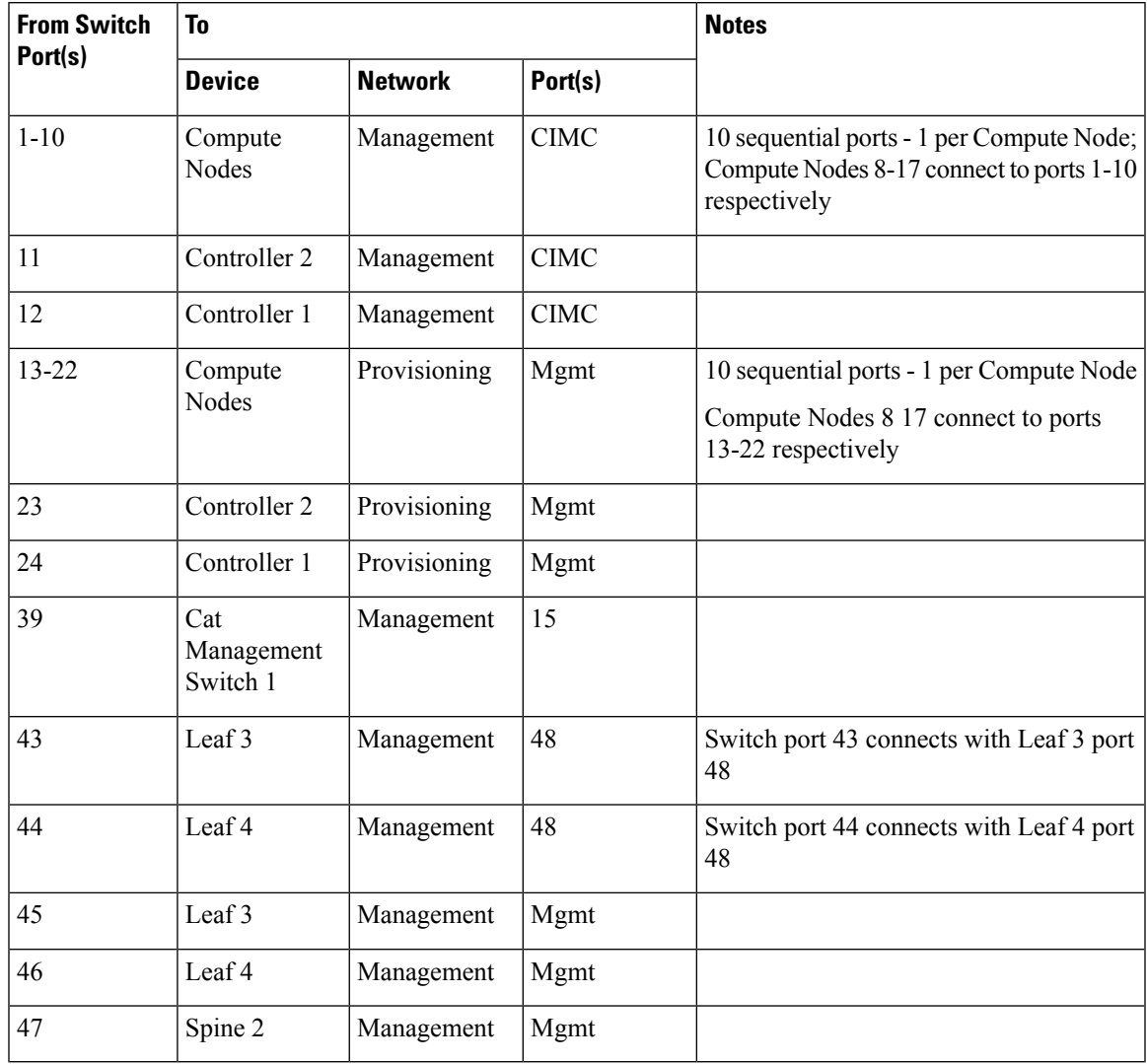

#### **Table 13: Catalyst Management Switch 2 (Rack 2) Port Interconnects**

**Table 14: Catalyst Management Switch 3 (Rack 3) Port Interconnects**

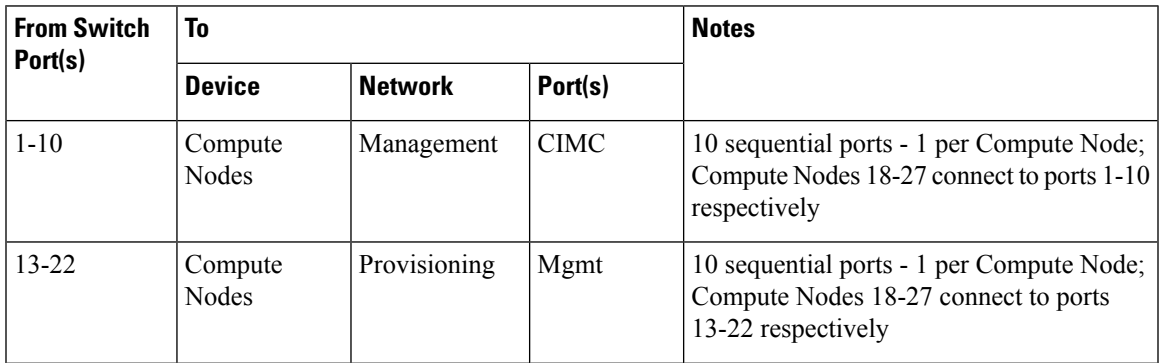

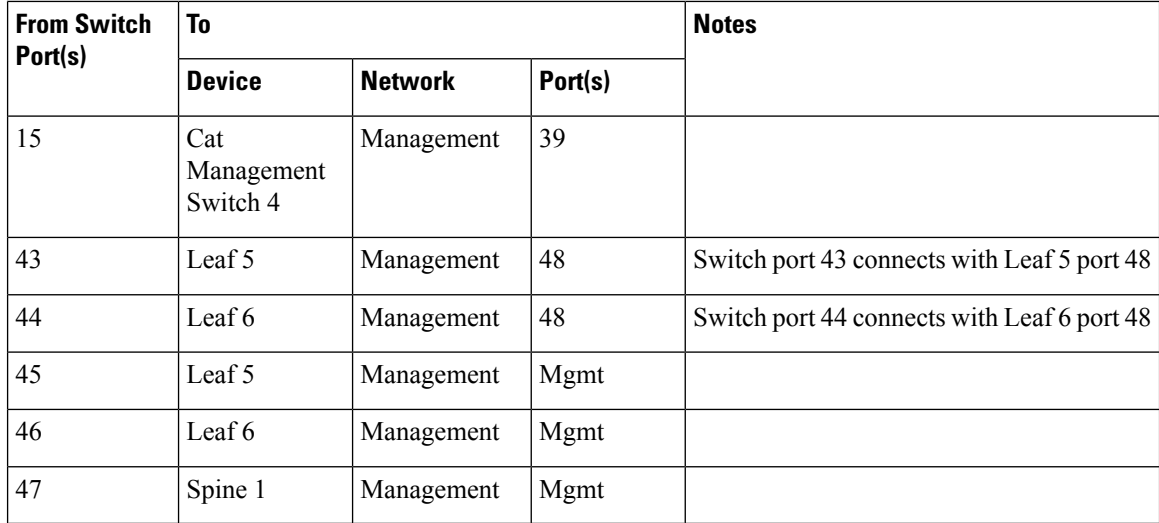

**Table 15: Catalyst Management Switch 4 (Rack 4) Port Interconnects**

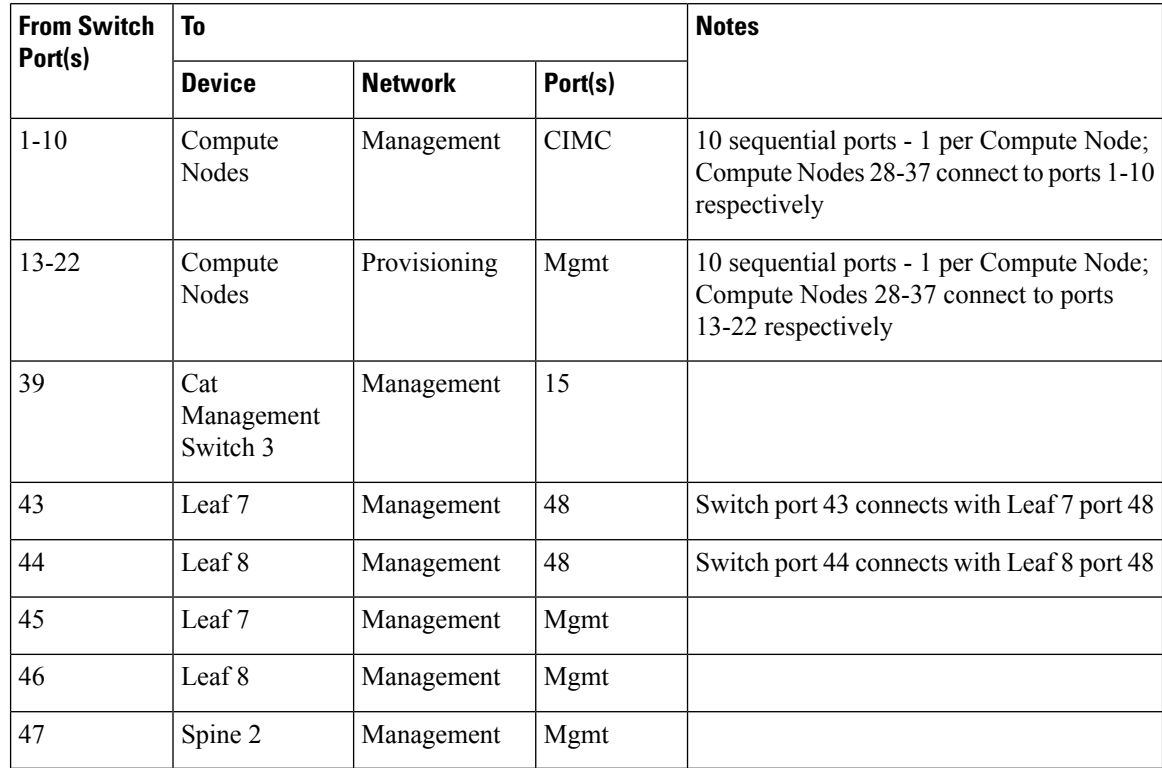

#### **Table 16: Leaf 1 and 2 (Rack 1) Port Interconnects\***

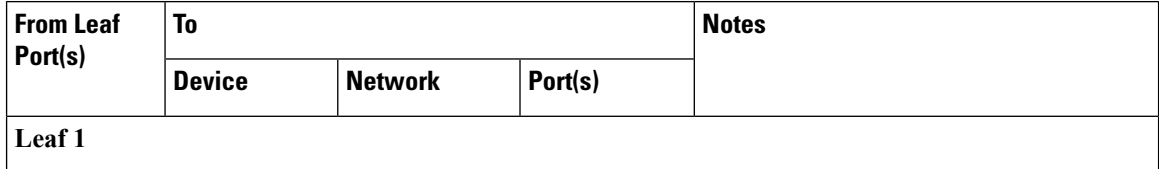
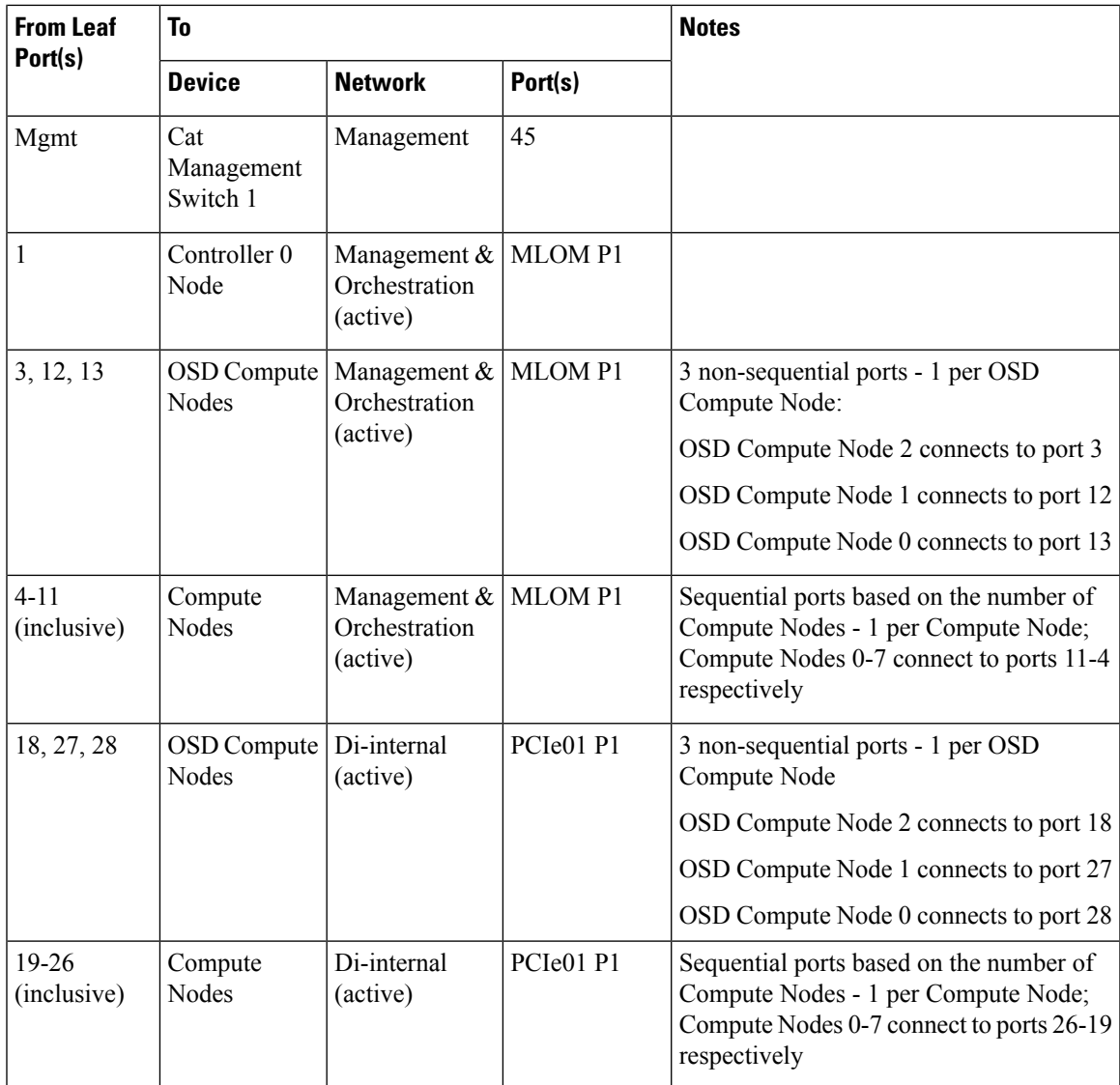

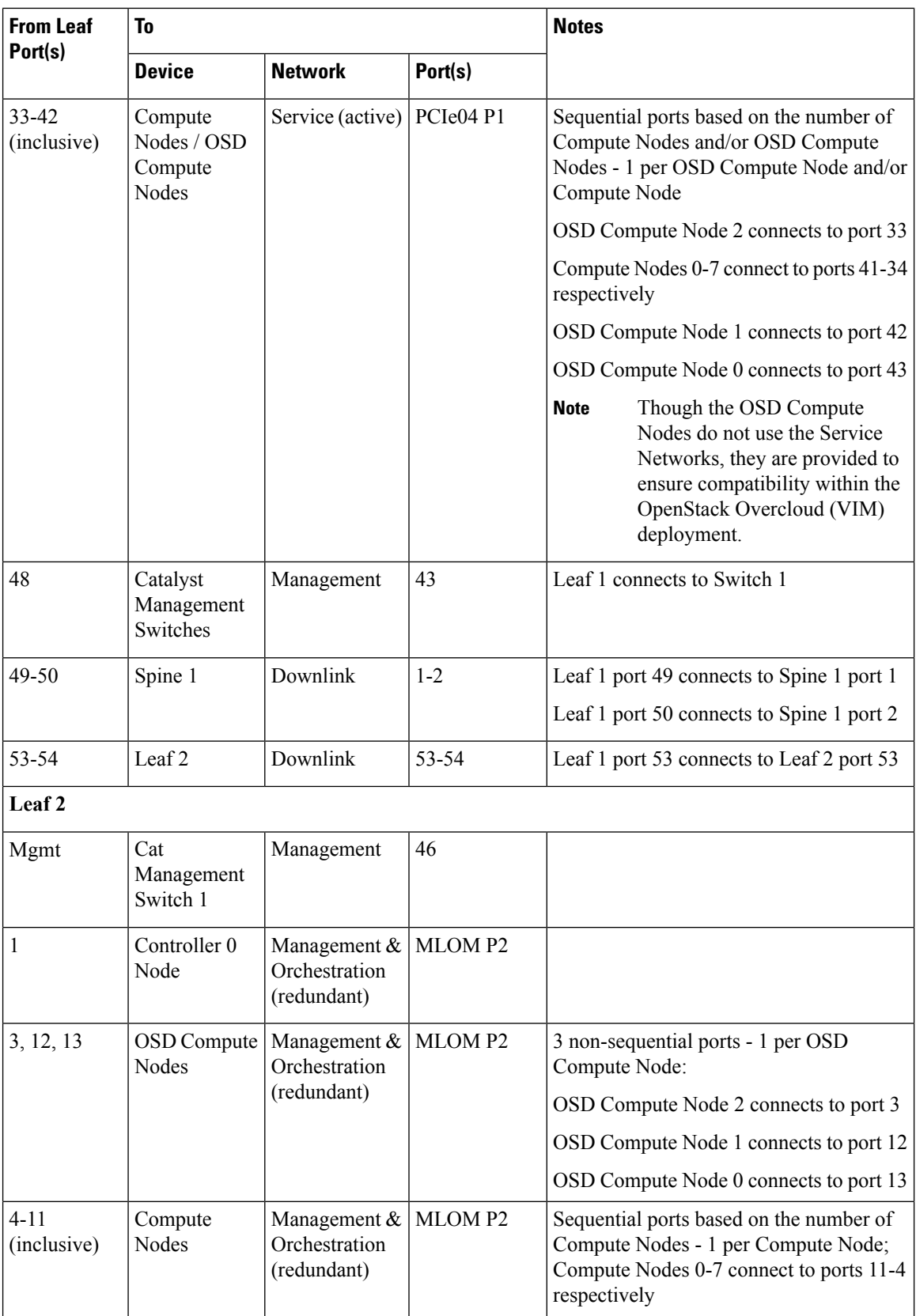

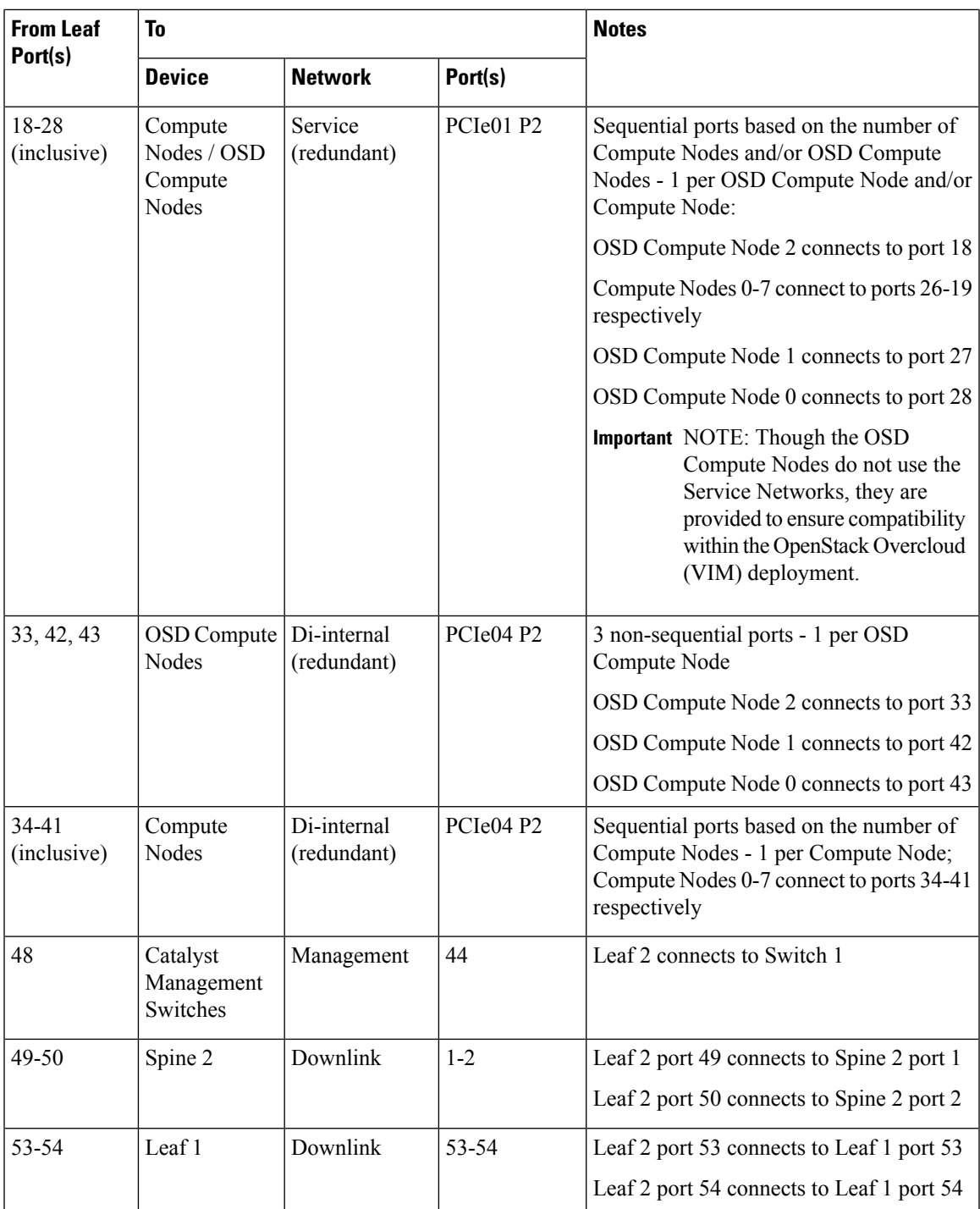

**Table 17: Leaf 3 and 4 (Rack 2) Port Interconnects**

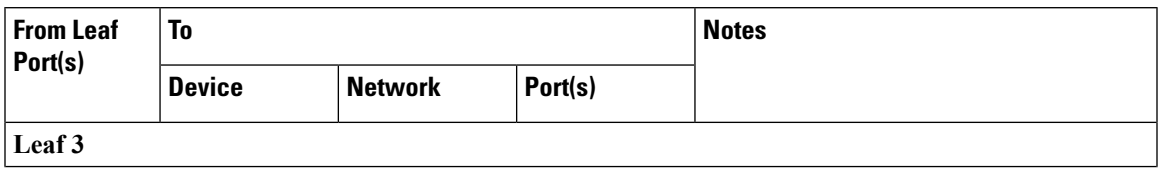

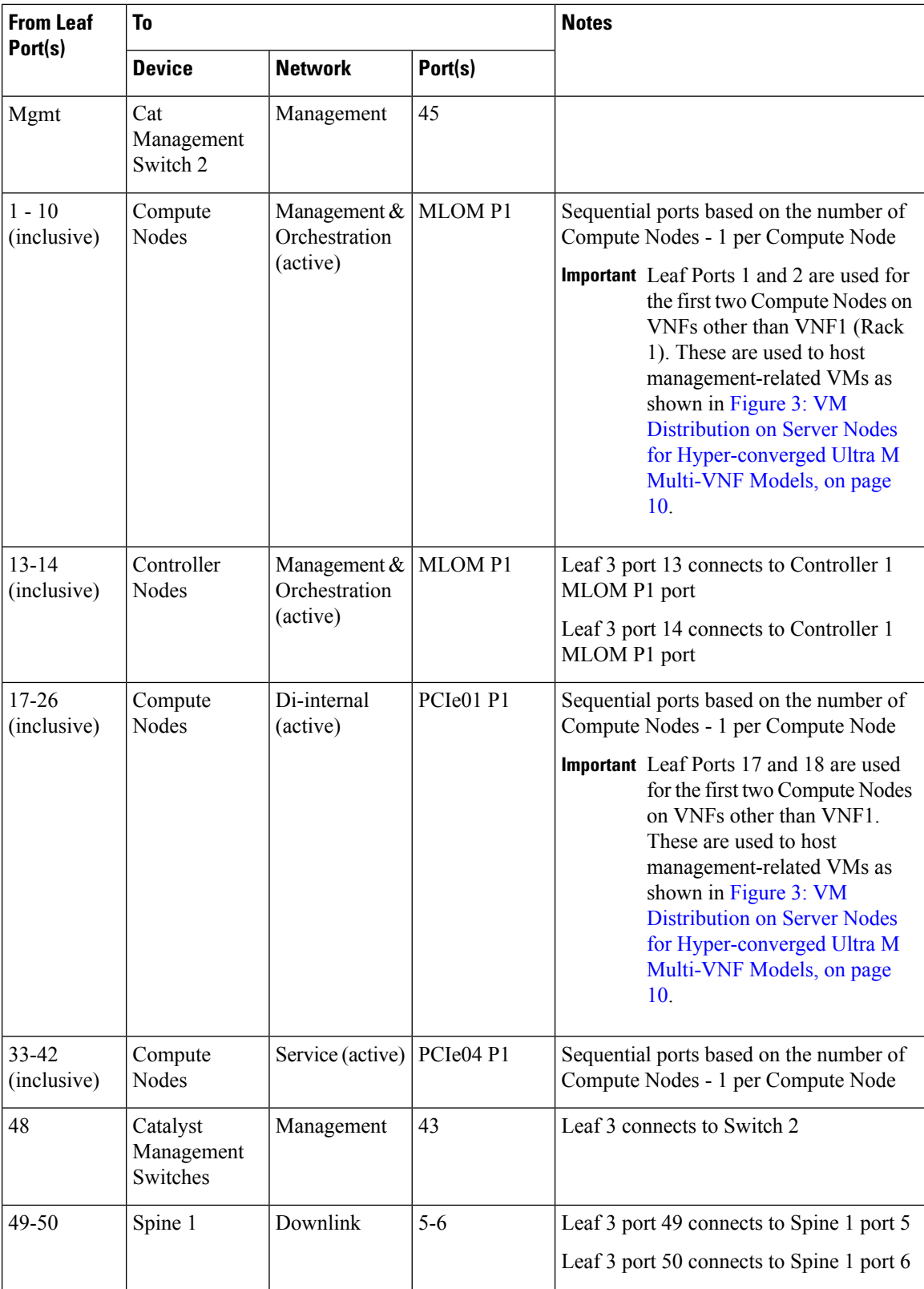

 $\mathbf{l}$ 

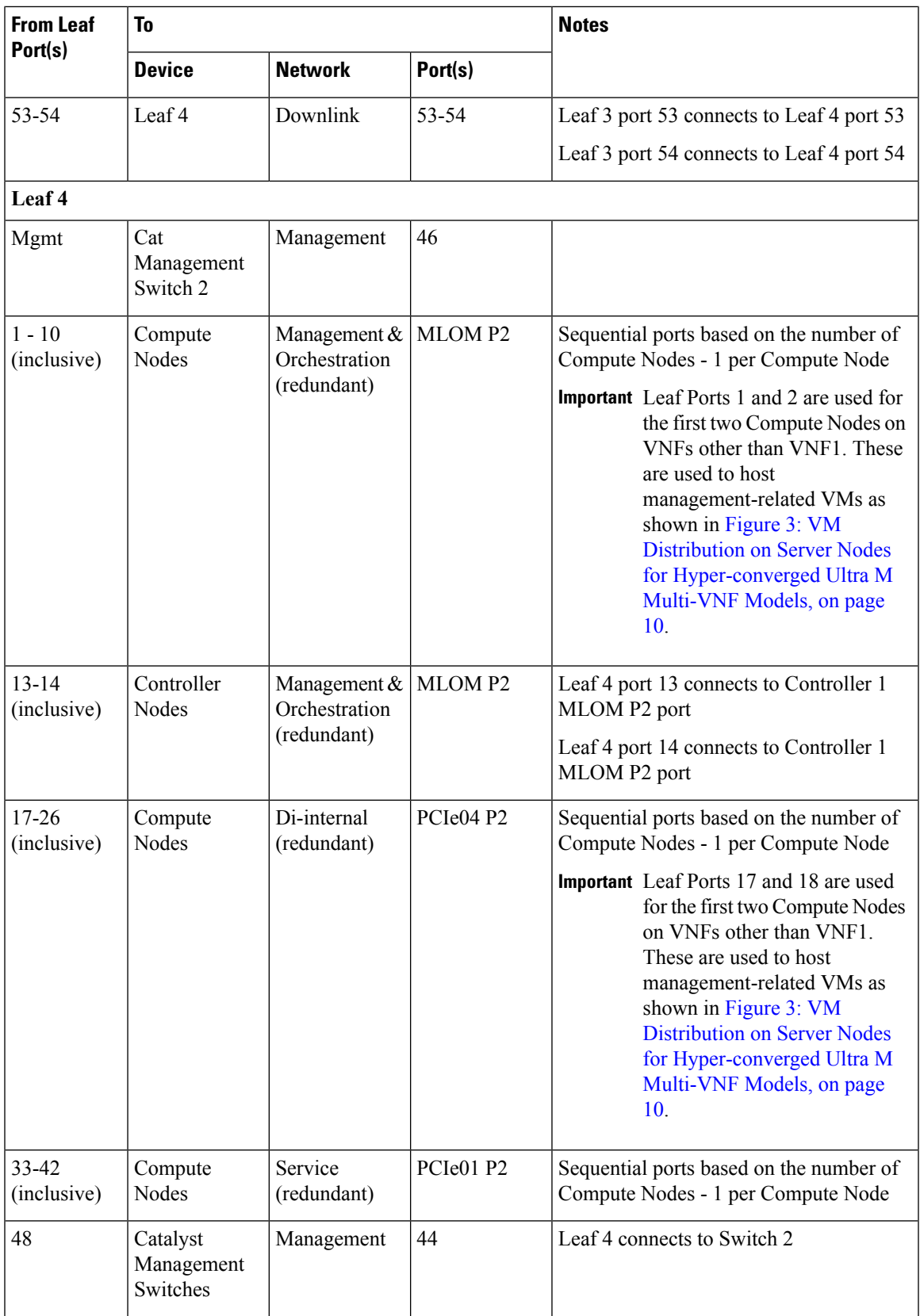

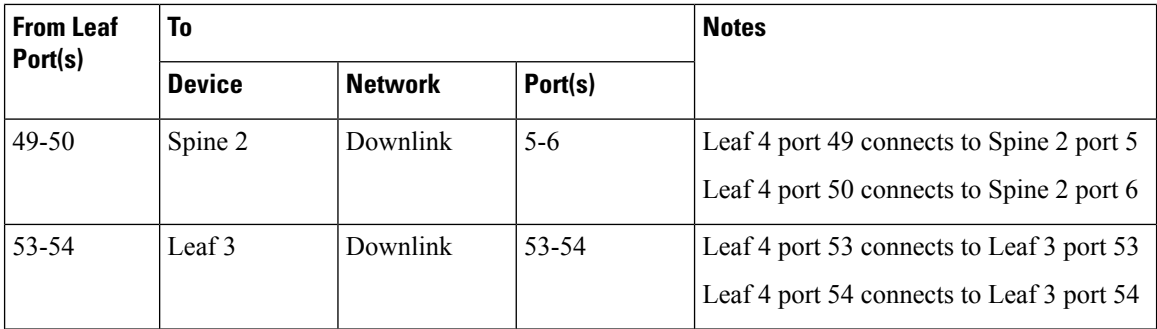

### **Table 18: Leaf 5 and 6 (Rack 3) Port Interconnects**

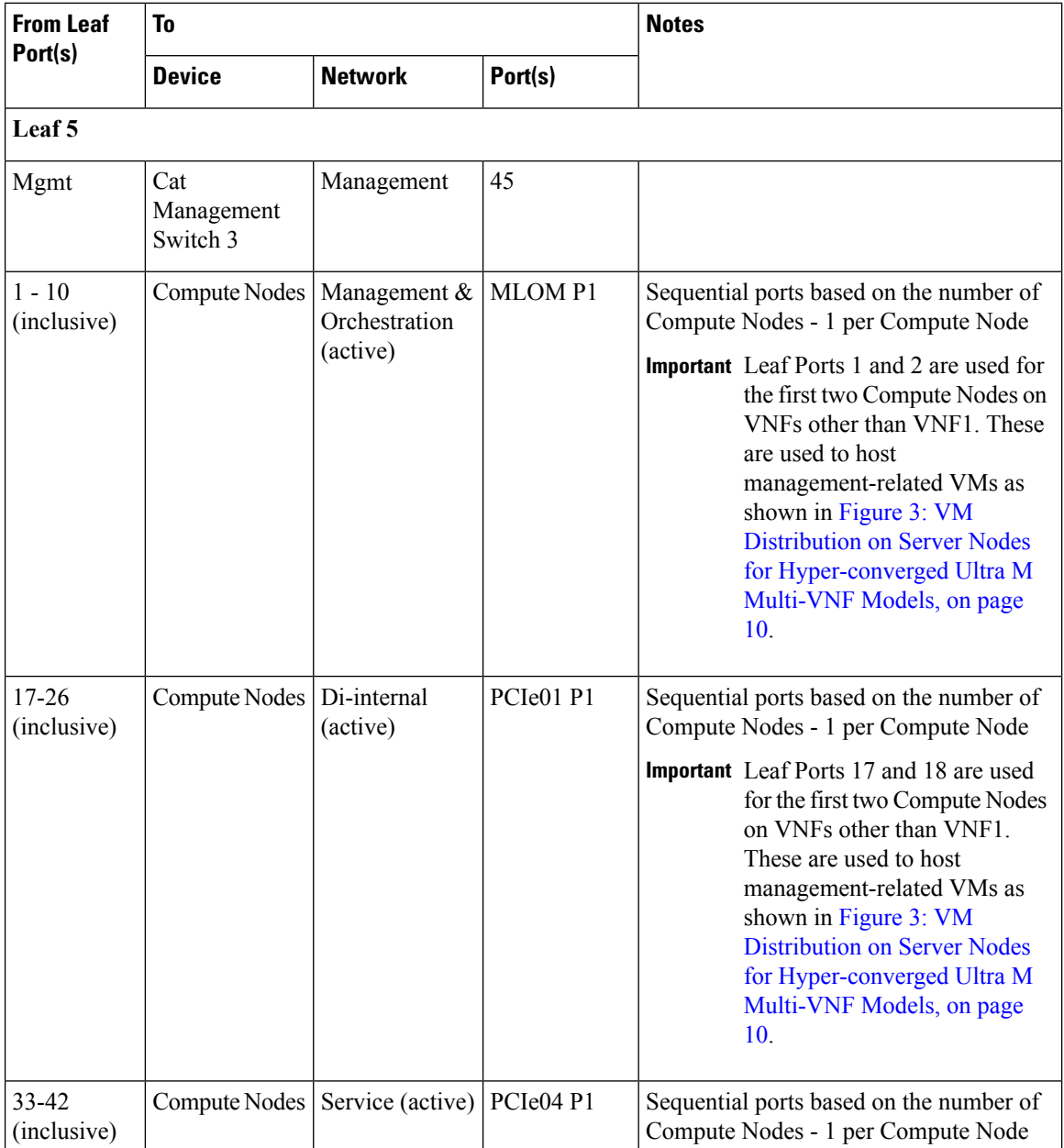

i.

 $\mathbf l$ 

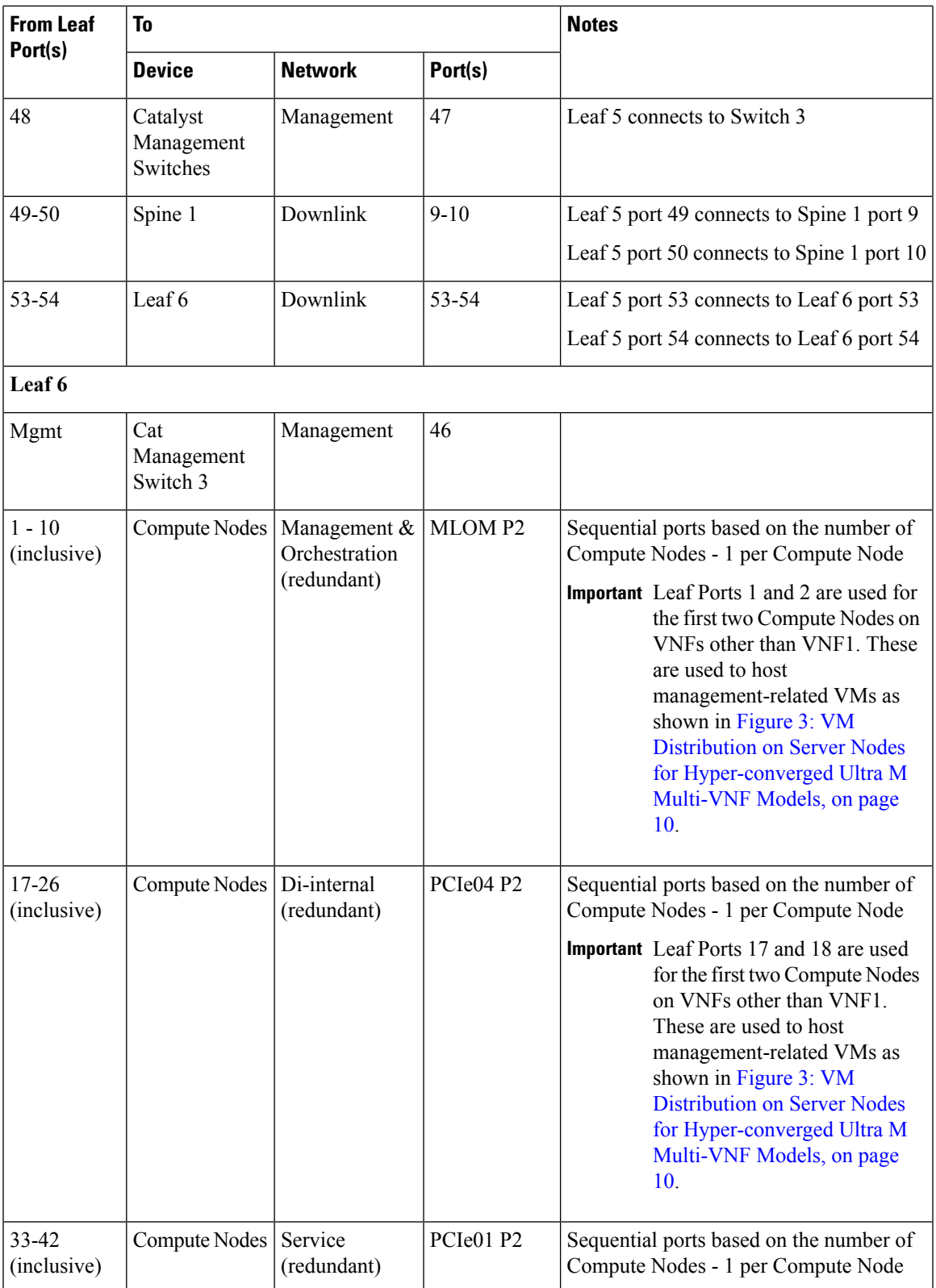

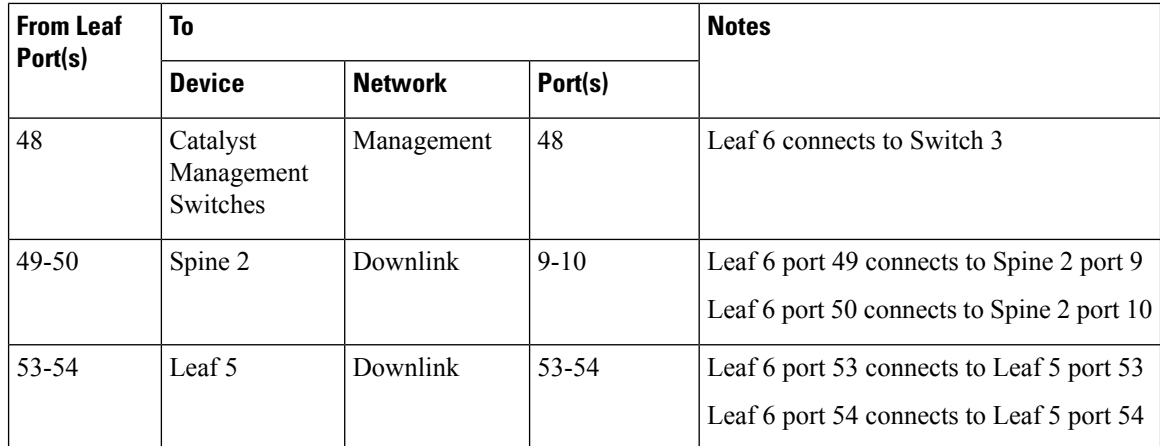

### **Table 19: Leaf 7 and 8 (Rack 4) Port Interconnects**

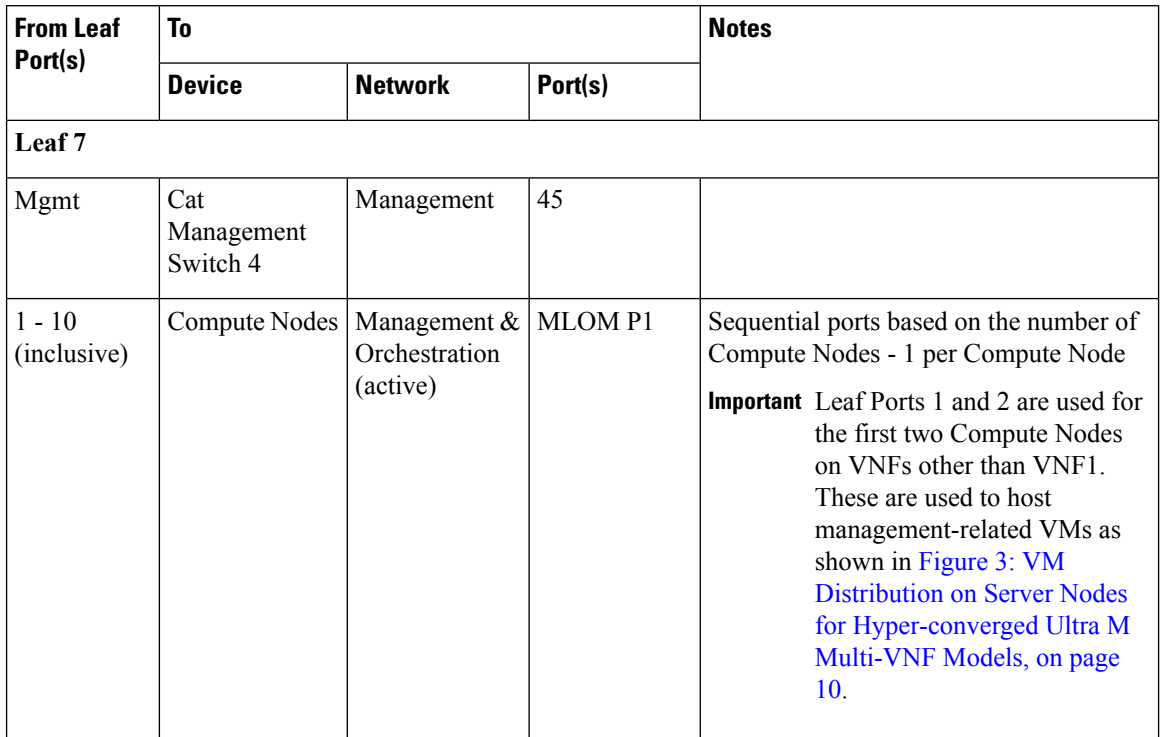

 $\mathbf l$ 

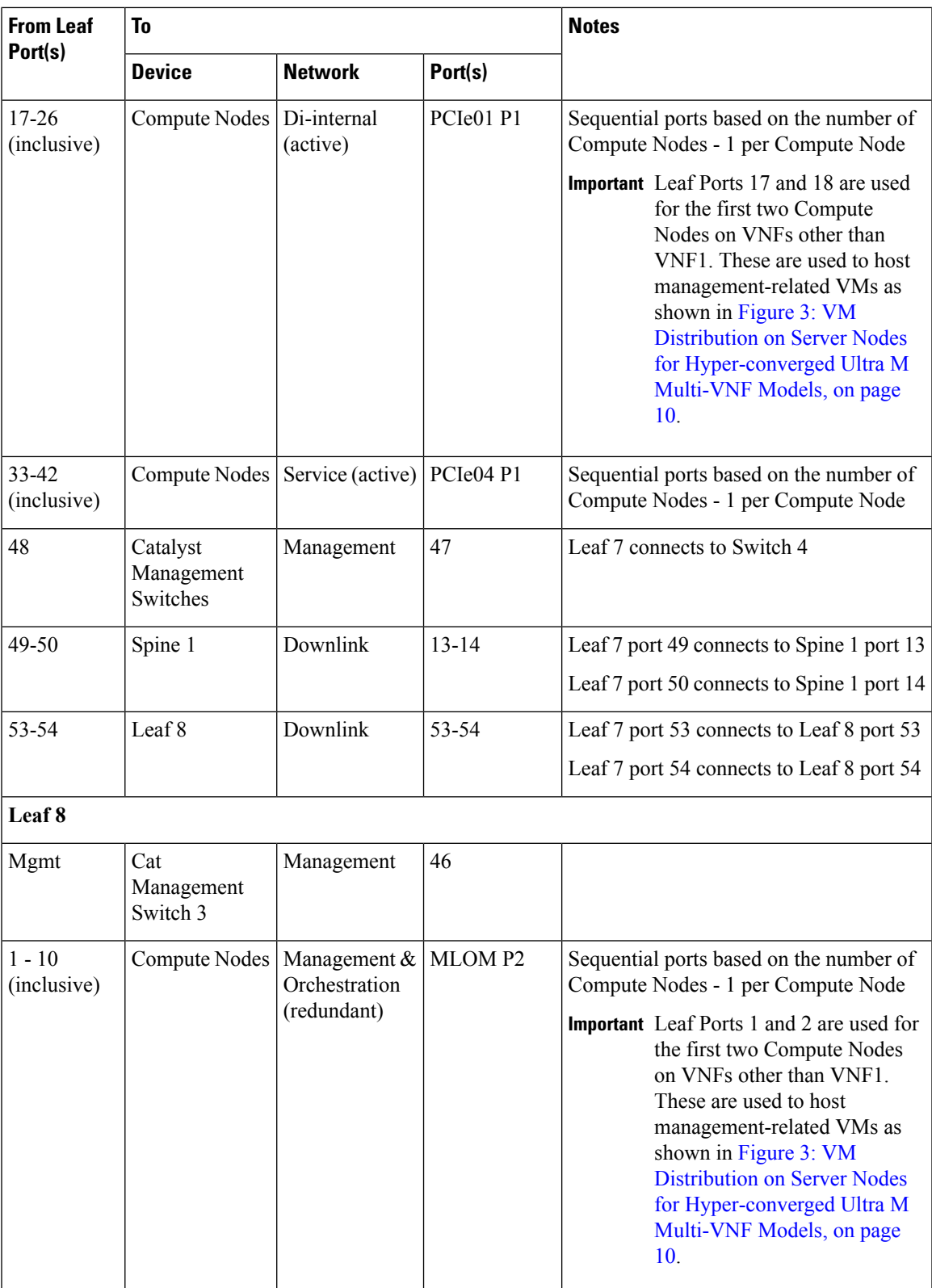

| <b>From Leaf</b><br>Port(s) | T <sub>0</sub>                     |                            |           | <b>Notes</b>                                                                                                    |  |
|-----------------------------|------------------------------------|----------------------------|-----------|----------------------------------------------------------------------------------------------------|--|
|                             | <b>Device</b>                      | <b>Network</b>             | Port(s)   |                                                                                                    |  |
| $17 - 26$<br>(inclusive)    | Compute Nodes                      | Di-internal<br>(redundant) | PCIe04 P2 | Sequential ports based on the number of<br>Compute Nodes - 1 per Compute Node                                                                                                    |  |
|                             |                                    |                            |           | Important Leaf Ports 17 and 18 are used<br>for the first two Compute<br>Nodes on VNFs other than<br>VNF1. These are used to host<br>management-related VMs as<br>shown in Figure 3: VM<br><b>Distribution on Server Nodes</b><br>for Hyper-converged Ultra M<br>Multi-VNF Models, on page<br>10#unique_14 unique_14<br>Connect 42 fig sy3 vth qcb. |  |
| 33-42<br>(inclusive)        | Compute Nodes                      | Service<br>(redundant)     | PCIe01 P2 | Sequential ports based on the number of<br>Compute Nodes - 1 per Compute Node                                                                                                    |  |
| 48                          | Catalyst<br>Management<br>Switches | Management                 | 48        | Leaf 8 connects to Switch 4                                                                                                    |  |
| 49-50                       | Spine 2                            | Downlink                   | $13 - 14$ | Leaf 8 port 49 connects to Spine 2 port 13                                                                                                    |  |
|                             |                                    |                            |           | Leaf 8 port 50 connects to Spine 2 port 14                                                                                                    |  |
| 53-54                       | Leaf 7                             | Downlink                   | 53-54     | Leaf 8 port 53 connects to Leaf 7 port 53                                                                                                    |  |
|                             |                                    |                            |           | Leaf 8 port 54 connects to Leaf 7 port 54                                                                                                    |  |

**Table 20: Spine 1 Port Interconnect Guidelines**

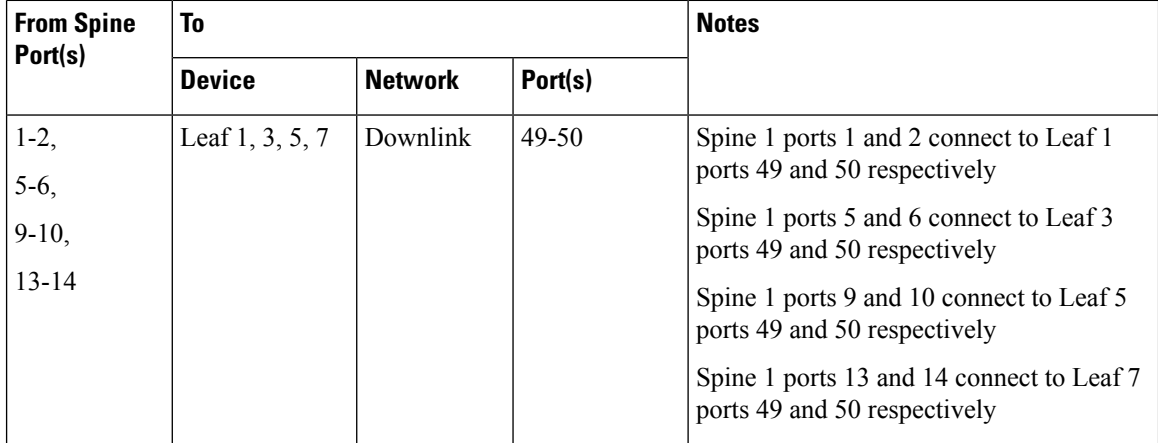

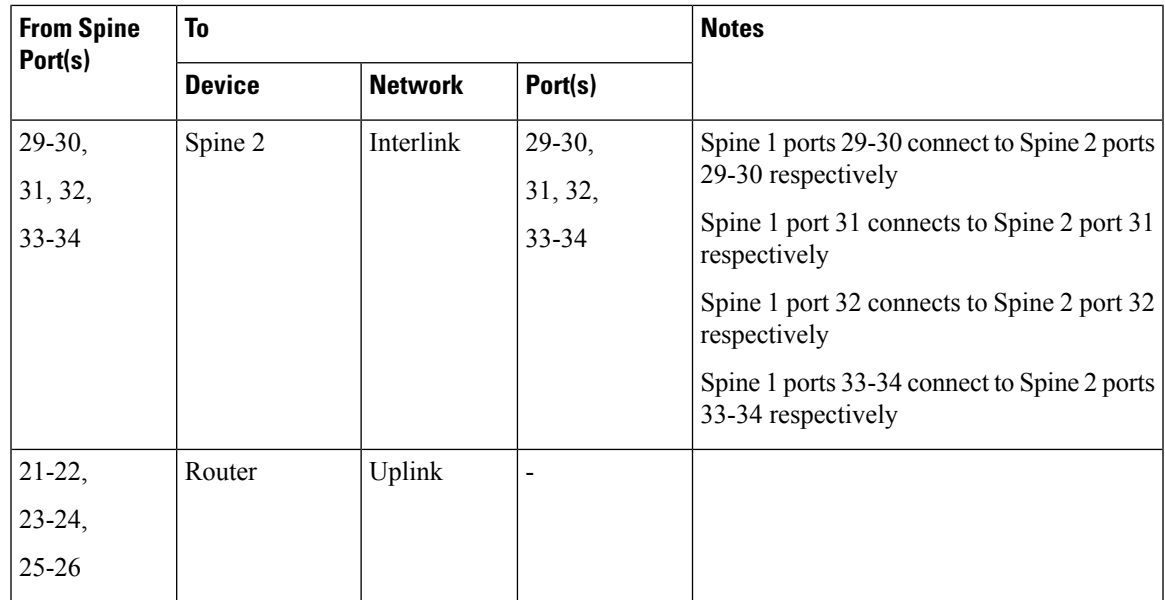

### **Table 21: Spine 2 Port Interconnect Guidelines**

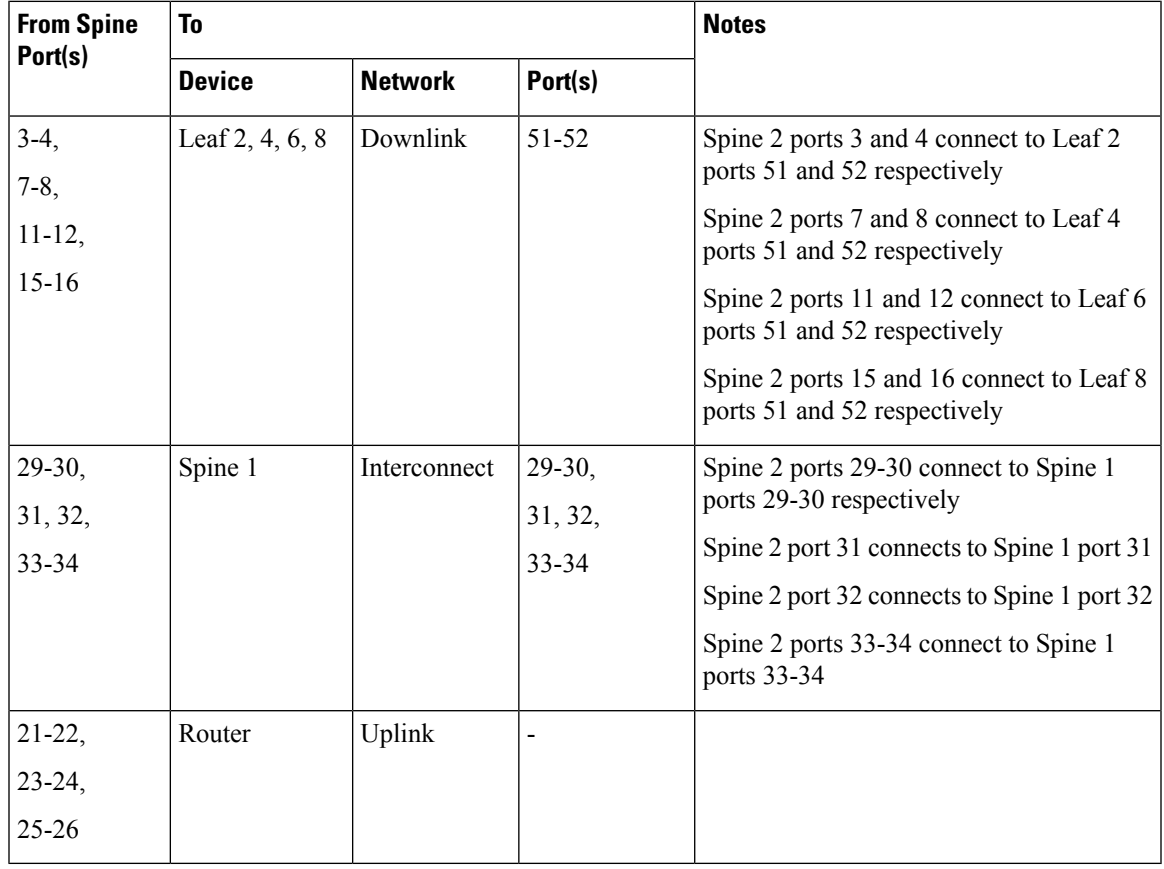

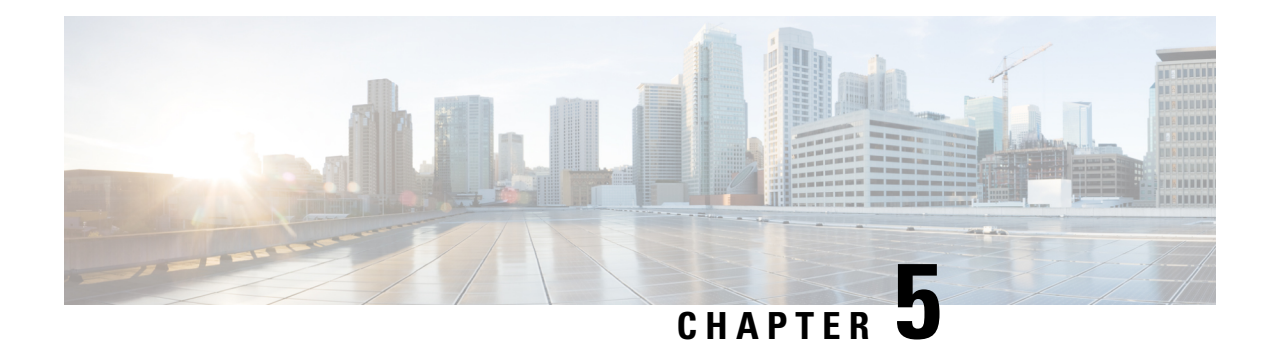

# **Deploying the Ultra M Solution**

Ultra M is a multi-product solution. Detailed instructions for installing each of these products is beyond the scope of this document. Instead, the sections that follow identify the specific, non-default parameters that must be configured through the installation and deployment of those products in order to deploy the entire solution.

- [Deployment](#page-48-0) Workflow, on page 39
- Plan Your [Deployment,](#page-49-0) on page 40
- Install and Cable the [Hardware,](#page-49-1) on page 40
- [Configure](#page-53-0) the Switches, on page 44
- Prepare the UCS C-Series [Hardware,](#page-53-1) on page 44
- Deploy the Virtual [Infrastructure](#page-61-0) Manager, on page 52
- Deploy the [USP-Based](#page-62-0) VNF, on page 53

# <span id="page-48-0"></span>**Deployment Workflow**

**Figure 11: Ultra M Deployment Workflow**

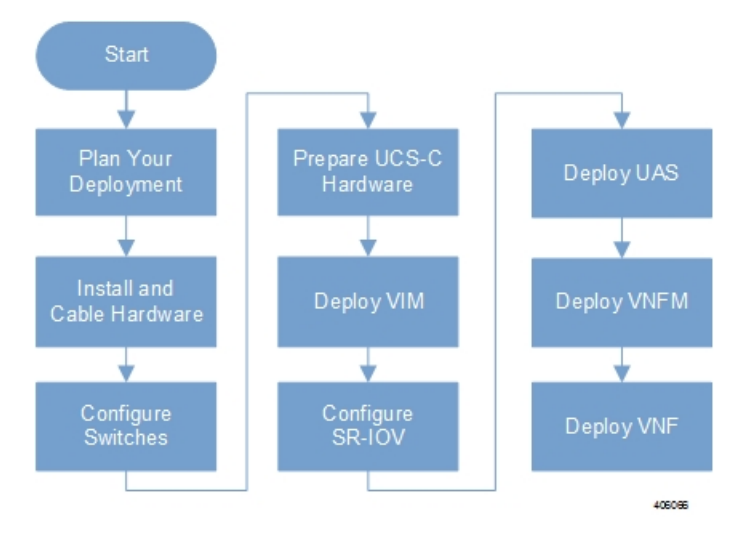

## <span id="page-49-0"></span>**Plan Your Deployment**

Before deploying the Ultra M solution, it is very important to develop and plan your deployment.

### <span id="page-49-4"></span>**Network Planning**

[Networking](#page-24-0) Overview, on page 15 provides a general overview and identifies basic requirements for networking the Ultra M solution.

With this background, use the tables in Network [Definitions](#page-90-0) (Layer 2 and 3), on page 81 to help plan the details of your network configuration.

# <span id="page-49-3"></span><span id="page-49-1"></span>**Install and Cable the Hardware**

This section describes the procedure to install all the components included in the Ultra M Solution.

## **Related Documentation**

To ensure hardware components of the Ultra M solution are installed properly, refer to the installation guides for the respective hardware components.

- **Catalyst 2960-XR Switch** [http://www.cisco.com/c/en/us/td/docs/switches/lan/catalyst2960xr/hardware/](http://www.cisco.com/c/en/us/td/docs/switches/lan/catalyst2960xr/hardware/installation/guide/b_c2960xr_hig.html) [installation/guide/b\\_c2960xr\\_hig.html](http://www.cisco.com/c/en/us/td/docs/switches/lan/catalyst2960xr/hardware/installation/guide/b_c2960xr_hig.html)
- **Catalyst 3850 48T-SSwitch** [http://www.cisco.com/c/en/us/td/docs/switches/lan/catalyst3850/hardware/](http://www.cisco.com/c/en/us/td/docs/switches/lan/catalyst3850/hardware/installation/guide/b_c3850_hig.html) [installation/guide/b\\_c3850\\_hig.html](http://www.cisco.com/c/en/us/td/docs/switches/lan/catalyst3850/hardware/installation/guide/b_c3850_hig.html)
- **Nexus 93180-YC 48 Port** [http://www.cisco.com/c/en/us/td/docs/switches/datacenter/nexus9000/hw/](http://www.cisco.com/c/en/us/td/docs/switches/datacenter/nexus9000/hw/n93180ycex_hig/guide/b_n93180ycex_nxos_mode_hardware_install_guide.html) [n93180ycex\\_hig/guide/b\\_n93180ycex\\_nxos\\_mode\\_hardware\\_install\\_guide.html](http://www.cisco.com/c/en/us/td/docs/switches/datacenter/nexus9000/hw/n93180ycex_hig/guide/b_n93180ycex_nxos_mode_hardware_install_guide.html)
- **Nexus 9236C 36 Port** [http://www.cisco.com/c/en/us/td/docs/switches/datacenter/nexus9000/hw/](http://www.cisco.com/c/en/us/td/docs/switches/datacenter/nexus9000/hw/n9236c_hig/guide/b_c9236c_nxos_mode_hardware_install_guide.html) [n9236c\\_hig/guide/b\\_c9236c\\_nxos\\_mode\\_hardware\\_install\\_guide.html](http://www.cisco.com/c/en/us/td/docs/switches/datacenter/nexus9000/hw/n9236c_hig/guide/b_c9236c_nxos_mode_hardware_install_guide.html)
- **UCS C240 M4SX Server**—[http://www.cisco.com/c/en/us/td/docs/unified\\_computing/ucs/c/hw/C240M4/](http://www.cisco.com/c/en/us/td/docs/unified_computing/ucs/c/hw/C240M4/install/C240M4.html) [install/C240M4.html](http://www.cisco.com/c/en/us/td/docs/unified_computing/ucs/c/hw/C240M4/install/C240M4.html)

## **Rack Layout**

### **Hyper-converged Ultra M XS Single VNF Deployment**

<span id="page-49-2"></span>Table 22: [Hyper-converged](#page-49-2) Ultra M XS Single VNF Deployment Rack Layout, on page 40 provides details for the recommended rack layout for the Hyper-converged Ultra M XS Single VNF deployment model.

#### **Table 22: Hyper-converged Ultra M XS Single VNF Deployment Rack Layout**

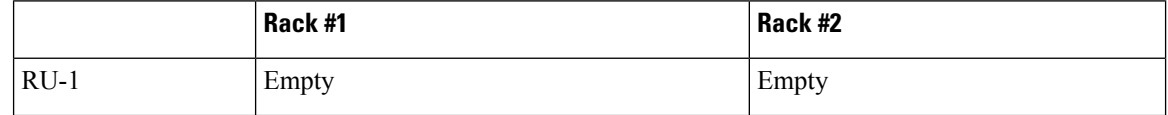

 $\mathbf l$ 

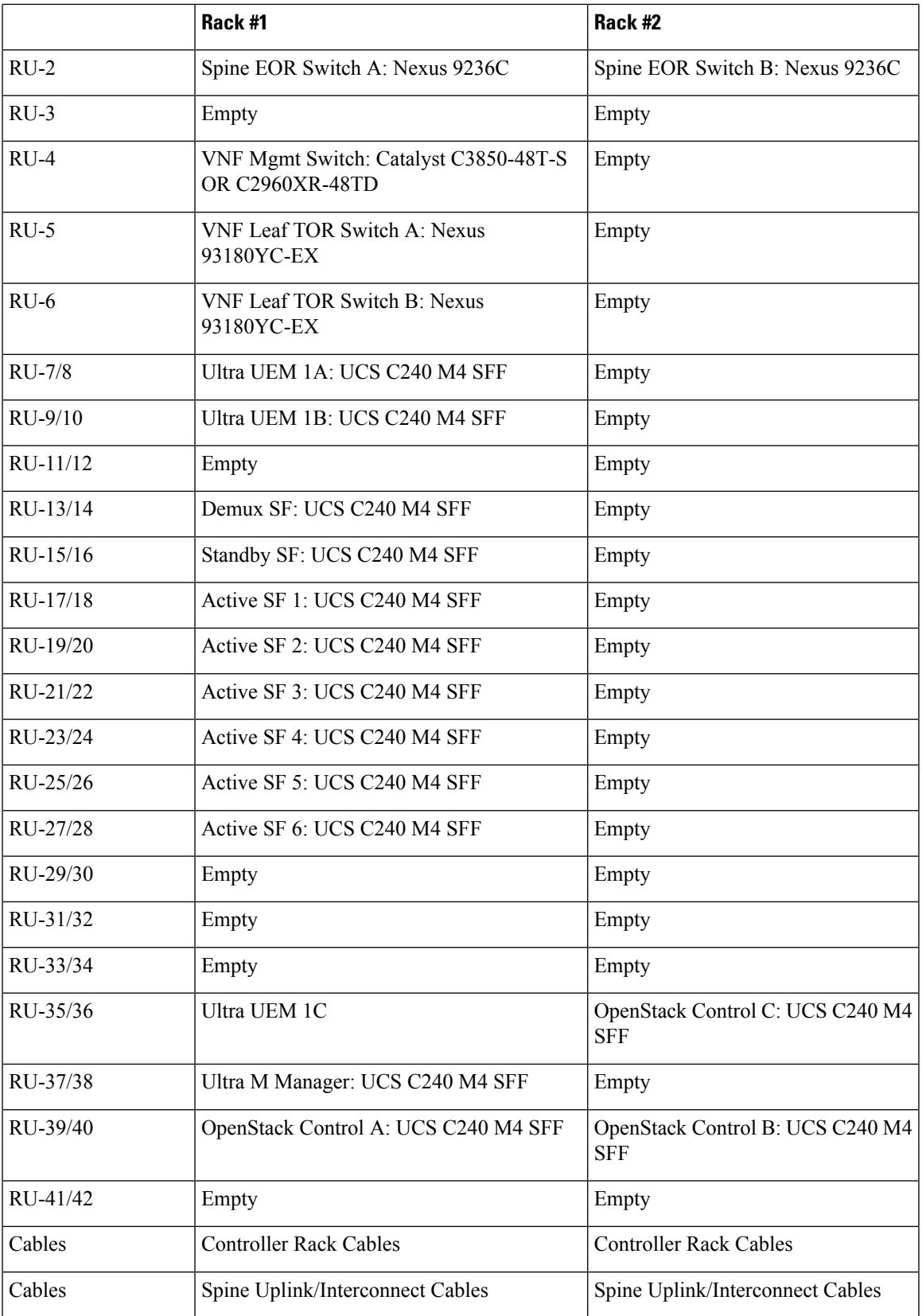

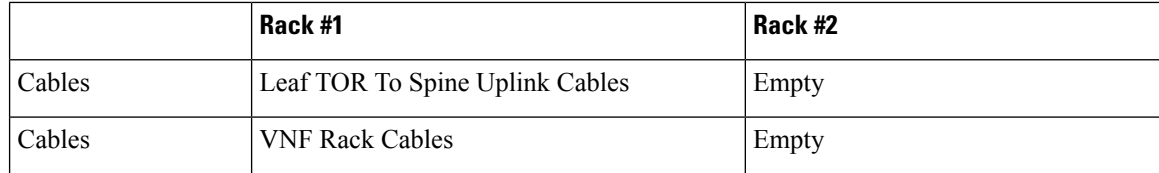

### **Hyper-converged Ultra M XS Multi-VNF Deployment**

<span id="page-51-0"></span>Table 23: [Hyper-converged](#page-51-0) Ultra M XS Multi-VNF Deployment Rack Layout, on page 42 provides details for the recommended rack layout for the Hyper-converged Ultra M XS Multi-VNF deployment model.

**Table 23: Hyper-converged Ultra M XS Multi-VNF Deployment Rack Layout**

|               | Rack #1                            | Rack #2                            | Rack #3                 | Rack #4                 |
|---------------|------------------------------------|------------------------------------|-------------------------|-------------------------|
| $RU-1$        | Empty                              | Empty                              | Empty                   | Empty                   |
| $RU-2$        | Spine EOR Switch<br>A: Nexus 9236C | Spine EOR Switch B:<br>Nexus 9236C | Empty                   | Empty                   |
| $RU-3$        | Empty                              | Empty                              | Empty                   | Empty                   |
| $RU-4$        | <b>VNF Mgmt Switch:</b>            | VNF Mgmt Switch:                   | <b>VNF Mgmt Switch:</b> | <b>VNF Mgmt Switch:</b> |
|               | Catalyst                           | Catalyst                           | Catalyst                | Catalyst                |
|               | C3850-48T-S OR                     | C3850-48T-S OR                     | C3850-48T-S OR          | C3850-48T-S OR          |
|               | C2960XR-48TD                       | C2960XR-48TD                       | C2960XR-48TD            | C2960XR-48TD            |
| $RU-5$        | <b>VNF Leaf TOR</b>                | <b>VNF Leaf TOR</b>                | <b>VNF Leaf TOR</b>     | <b>VNF Leaf TOR</b>     |
|               | Switch A: Nexus                    | Switch A: Nexus                    | Switch A: Nexus         | Switch A: Nexus         |
|               | 93180YC-EX                         | 93180YC-EX                         | 93180YC-EX              | 93180YC-EX              |
| $RU-6$        | <b>VNF Leaf TOR</b>                | <b>VNF Leaf TOR</b>                | <b>VNF Leaf TOR</b>     | <b>VNF Leaf TOR</b>     |
|               | Switch B: Nexus                    | Switch B: Nexus                    | Switch B: Nexus         | Switch B: Nexus         |
|               | 93180YC-EX                         | 93180YC-EX                         | 93180YC-EX              | 93180YC-EX              |
| <b>RU-7/8</b> | Ultra UEM 1A: UCS                  | Ultra UEM 2A: UCS                  | Ultra UEM 3A: UCS       | Ultra UEM 4A:           |
|               | <b>C240 M4 SFF</b>                 | <b>C240 M4 SFF</b>                 | <b>C240 M4 SFF</b>      | UCS C240 M4 SFF         |
| RU-9/10       | Ultra UEM 1B: UCS                  | Ultra UEM 2B: UCS                  | Ultra UEM 3B: UCS       | Ultra UEM 4B: UCS       |
|               | <b>C240 M4 SFF</b>                 | <b>C240 M4 SFF</b>                 | <b>C240 M4 SFF</b>      | <b>C240 M4 SFF</b>      |
| RU-11/12      | Empty                              | Empty                              | Empty                   | Empty                   |
| RU-13/14      | Demux SF: UCS                      | Demux SF: UCS                      | Demux SF: UCS           | Demux SF: UCS           |
|               | <b>C240 M4 SFF</b>                 | <b>C240 M4 SFF</b>                 | <b>C240 M4 SFF</b>      | <b>C240 M4 SFF</b>      |
| RU-15/16      | <b>Standby SF: UCS</b>             | Standby SF: UCS                    | Standby SF: UCS         | <b>Standby SF: UCS</b>  |
|               | <b>C240 M4 SFF</b>                 | <b>C240 M4 SFF</b>                 | <b>C240 M4 SFF</b>      | <b>C240 M4 SFF</b>      |
| RU-17/18      | Active SF 1: UCS                   | Active SF 1: UCS                   | Active SF 1: UCS        | Active SF 1: UCS        |
|               | <b>C240 M4 SFF</b>                 | <b>C240 M4 SFF</b>                 | <b>C240 M4 SFF</b>      | <b>C240 M4 SFF</b>      |
| RU-19/20      | Active SF 2: UCS                   | Active SF 2: UCS                   | Active SF 2: UCS        | Active SF 2: UCS        |
|               | <b>C240 M4 SFF</b>                 | <b>C240 M4 SFF</b>                 | <b>C240 M4 SFF</b>      | <b>C240 M4 SFF</b>      |

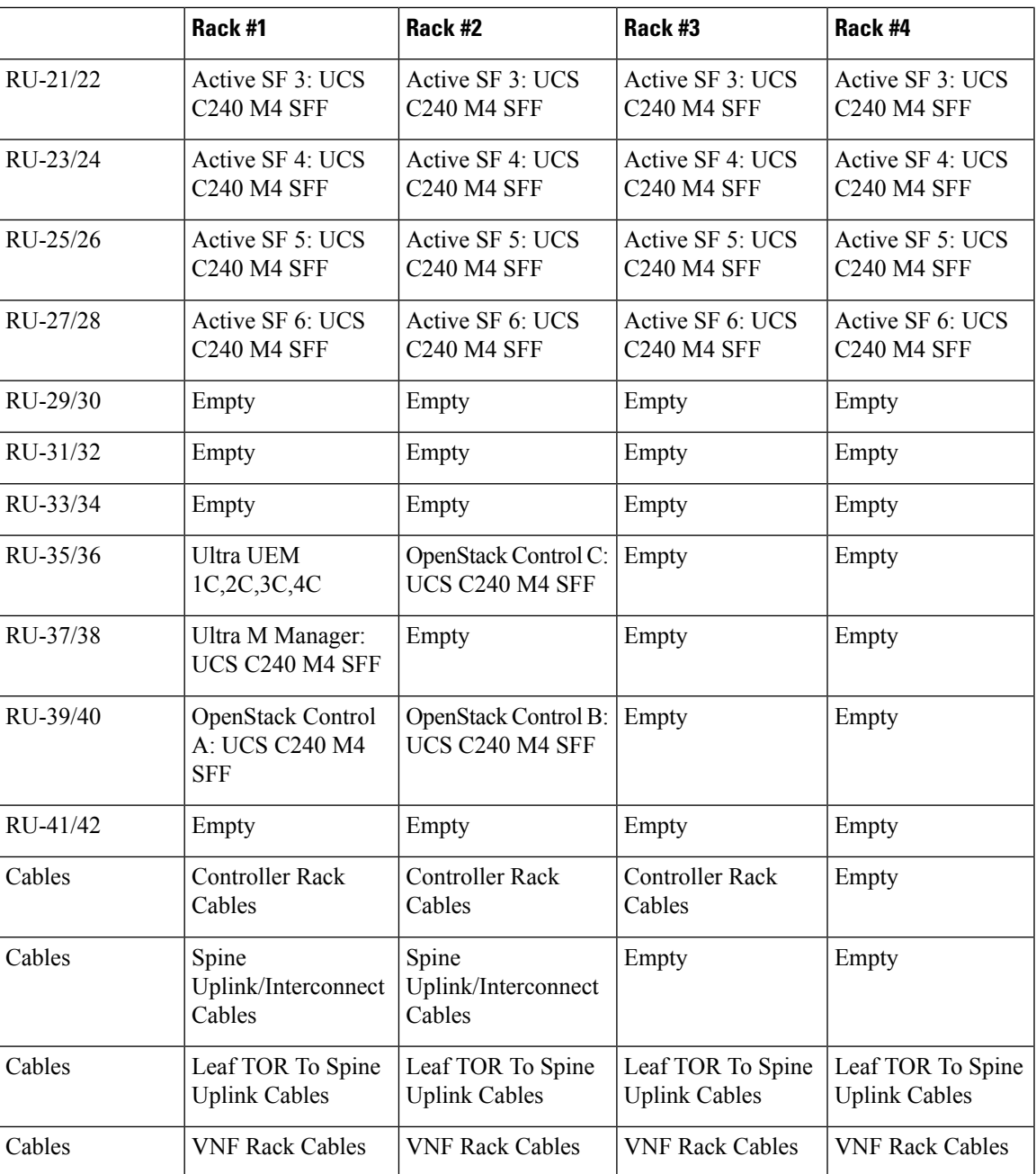

# **Cable the Hardware**

After the hardware has been installed, install all power and network cabling for the hardware using the information and instructions in the documentation for the specific hardware product. Refer to [Related](#page-49-3) [Documentation,](#page-49-3) on page 40 for links to the hardware product documentation. Ensure that you install your network cables according to your network plan.

## <span id="page-53-0"></span>**Configure the Switches**

All of the switches must be configured according to your planned network specifications.

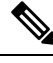

**Note** Refer to Network [Planning,](#page-49-4) on page 40 for information and consideration for planning your network.

Refer to the user documentation for each of the switches for configuration information and instructions:

- **Catalyst C2960XR-48TD-I:** [http://www.cisco.com/c/en/us/support/switches/](http://www.cisco.com/c/en/us/support/switches/catalyst-2960xr-48td-i-switch/model.html) [catalyst-2960xr-48td-i-switch/model.html](http://www.cisco.com/c/en/us/support/switches/catalyst-2960xr-48td-i-switch/model.html)
- **Catalyst 3850 48T-S:** [http://www.cisco.com/c/en/us/support/switches/catalyst-3850-48t-s-switch/](http://www.cisco.com/c/en/us/support/switches/catalyst-3850-48t-s-switch/model.html) [model.html](http://www.cisco.com/c/en/us/support/switches/catalyst-3850-48t-s-switch/model.html)
- **Nexus 93180-YC-EX:** [http://www.cisco.com/c/en/us/support/switches/nexus-93180yc-fx-switch/](http://www.cisco.com/c/en/us/support/switches/nexus-93180yc-fx-switch/model.html) [model.html](http://www.cisco.com/c/en/us/support/switches/nexus-93180yc-fx-switch/model.html)
- **Nexus 9236C:** <http://www.cisco.com/c/en/us/support/switches/nexus-9236c-switch/model.html>

# <span id="page-53-1"></span>**Prepare the UCS C-Series Hardware**

UCS-C hardware preparation is performed through the Cisco Integrated Management Controller (CIMC). The tables in the following sections list the non-default parameters that must be configured per server type:

- Prepare the Staging [Server/Ultra](#page-54-0) M Manager Node, on page 45
- Prepare the [Controller](#page-54-1) Nodes, on page 45
- Prepare the [Compute](#page-56-0) Nodes, on page 47
- Prepare the OSD [Compute](#page-57-0) Nodes, on page 48

Refer to the UCS C-series product documentation for more information:

- **UCS C-Series Hardware** [https://www.cisco.com/c/en/us/support/servers-unified-computing/](https://www.cisco.com/c/en/us/support/servers-unified-computing/ucs-c240-m4-rack-server/model.html) [ucs-c240-m4-rack-server/model.html](https://www.cisco.com/c/en/us/support/servers-unified-computing/ucs-c240-m4-rack-server/model.html)
- **CIMC Software** [https://www.cisco.com/c/en/us/support/servers-unified-computing/](https://www.cisco.com/c/en/us/support/servers-unified-computing/ucs-c-series-integrated-management-controller/tsd-products-support-series-home.html) [ucs-c-series-integrated-management-controller/tsd-products-support-series-home.html](https://www.cisco.com/c/en/us/support/servers-unified-computing/ucs-c-series-integrated-management-controller/tsd-products-support-series-home.html)

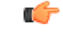

Part of the UCS server preparation is the configuration of virtual drives. If there are virtual drives present which need to be deleted, select the **Virtual Drive Info** tab, select the virtual drive you wish to delete, then click **Delete Virtual Drive**. Refer to the CIMC documentation for more information. **Important**

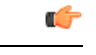

**Important**

The information in this section assumes that the server hardware was properly installed per the information and instructions in Install and Cable the [Hardware,](#page-49-1) on page 40.

## <span id="page-54-0"></span>**Prepare the Staging Server/Ultra M Manager Node**

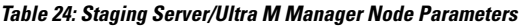

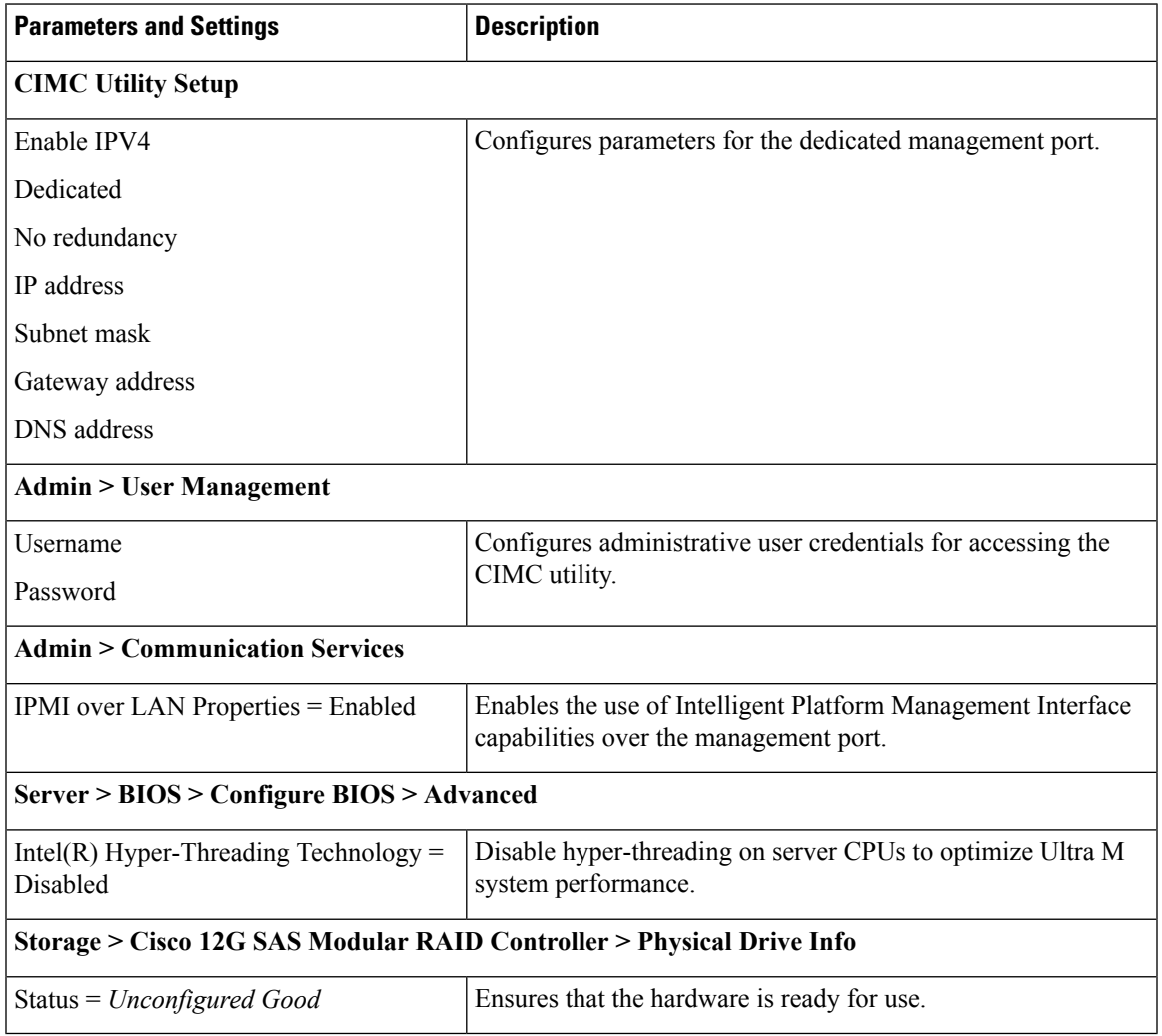

## <span id="page-54-1"></span>**Prepare the Controller Nodes**

**Table 25: Controller Node Parameters**

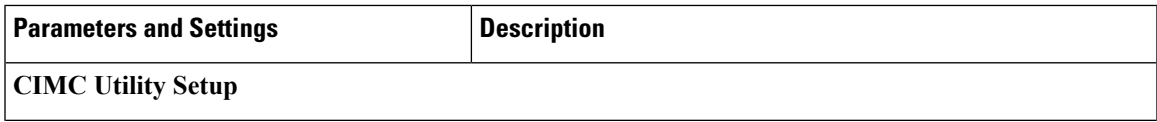

L

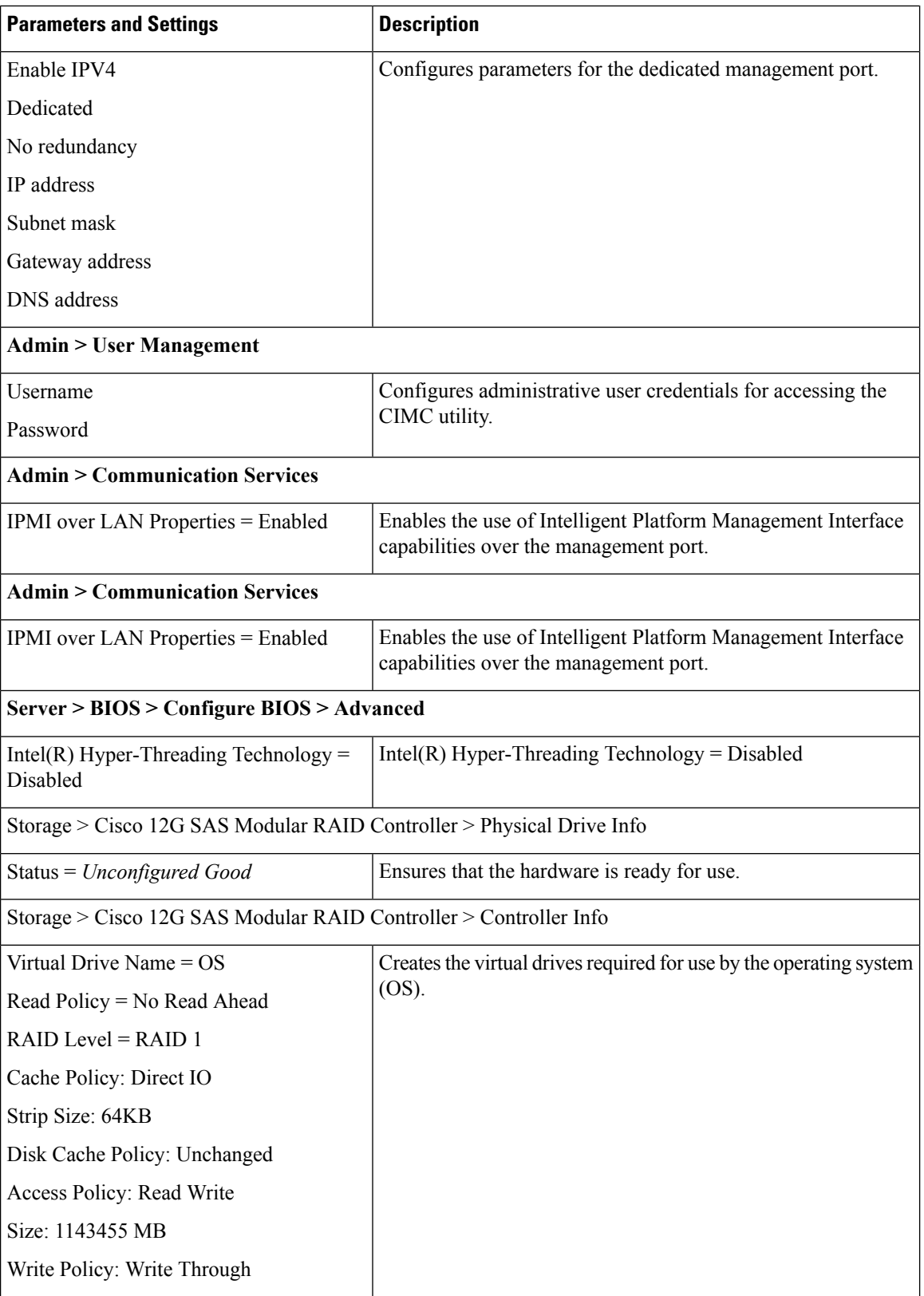

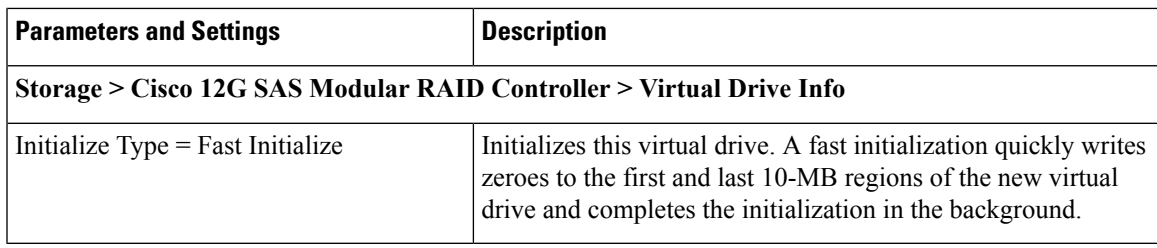

# <span id="page-56-0"></span>**Prepare the Compute Nodes**

**Table 26: Compute Node Parameters**

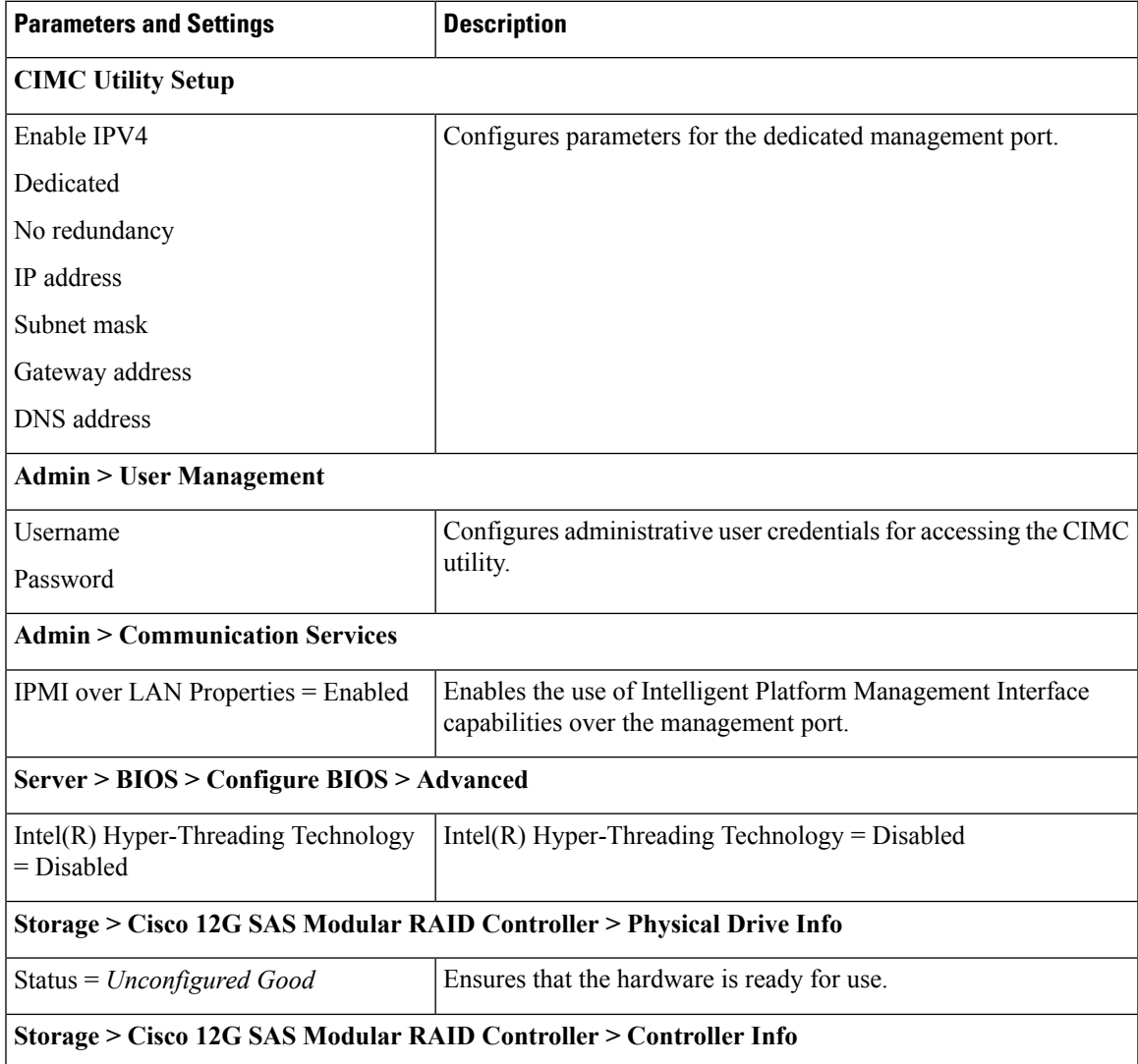

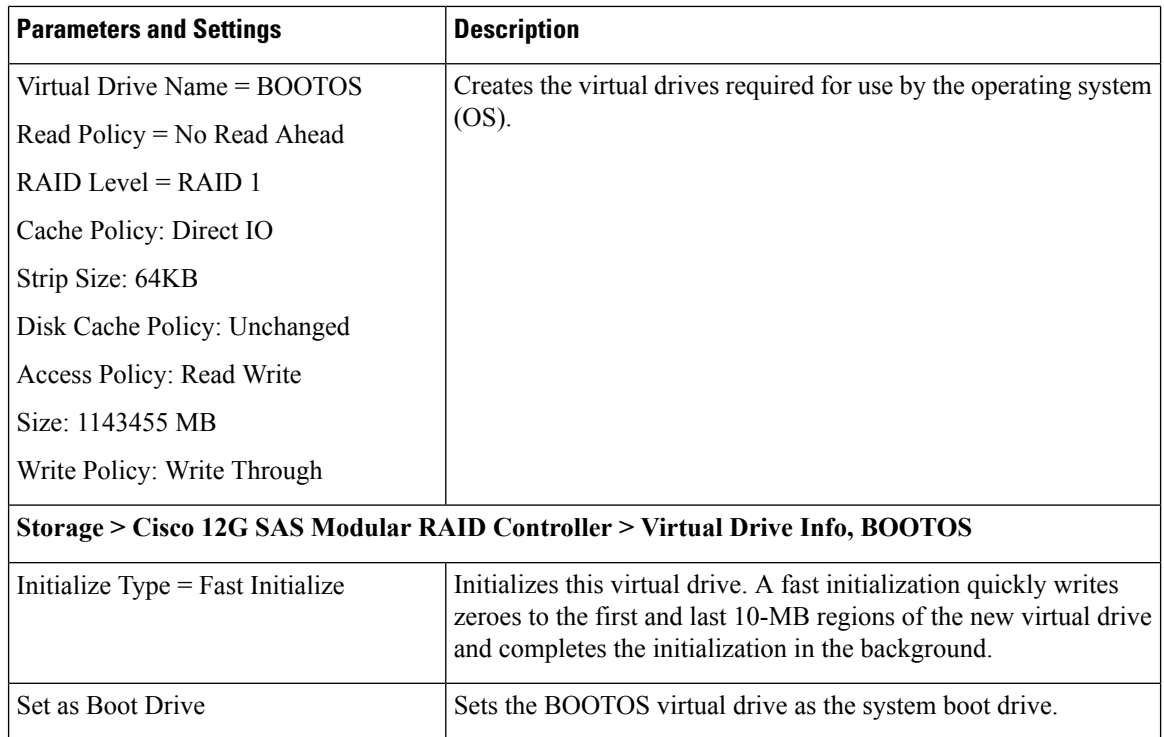

## <span id="page-57-0"></span>**Prepare the OSD Compute Nodes**

# 

OSD Compute Nodes are only used in Hyper-converged Ultra M models as described in UCS C-Series Servers, on [page](#page-16-0) 7. **Note**

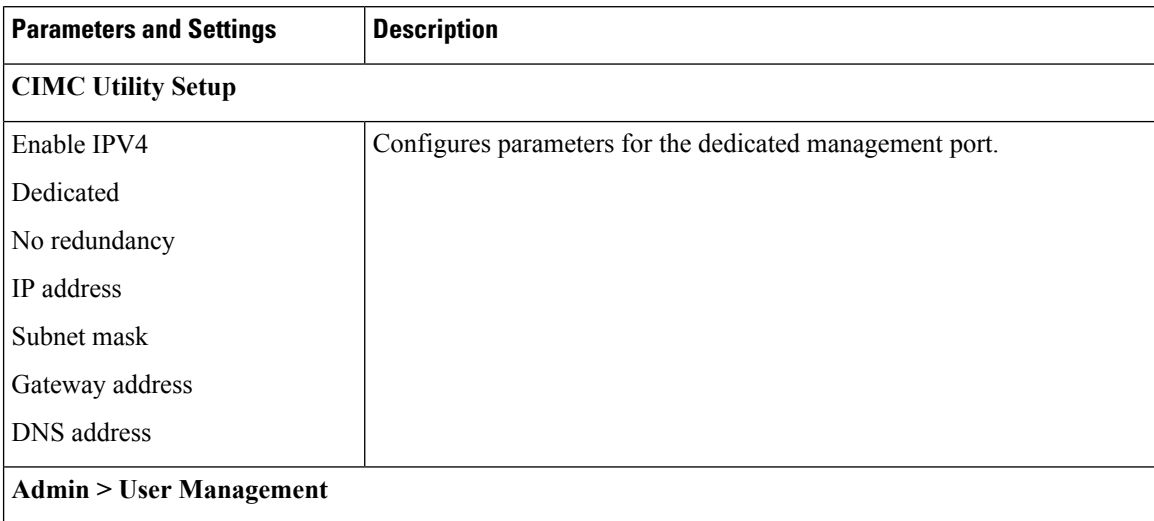

**Table 27: OSD Compute Node Parameters**

| <b>Parameters and Settings</b>                                                               | <b>Description</b>                                                                                                    |  |  |  |  |
|----------------------------------------------------------------------------------------------|----------------------------------------------------------------------------------------------------|--|--|--|--|
| Username                                                                                     | Configures administrative user credentials for accessing the CIMC utility.                                                       |  |  |  |  |
| Password                                                                                     |                                                                                                    |  |  |  |  |
| <b>Admin &gt; Communication Services</b>                                                     |                                                                                                    |  |  |  |  |
| <b>IPMI</b> over LAN Properties =<br>Enabled                                                 | Enables the use of Intelligent Platform Management Interface capabilities<br>over the management port.                           |  |  |  |  |
| Server > BIOS > Configure BIOS > Advanced                                                    |                                                                                                    |  |  |  |  |
| $Intel(R)$ Hyper-Threading<br>$Technology = Disabeled$                                       | $Intel(R)$ Hyper-Threading Technology = Disabled                                                                                 |  |  |  |  |
| Storage > Cisco 12G SAS Modular RAID Controller > Physical Drive Info                        |                                                                                                    |  |  |  |  |
| Status = Unconfigured Good                                                                   | Ensures that the hardware is ready for use.                                                                                      |  |  |  |  |
| SLOT-HBA Physical Drive<br>Numbers $=$                                                       | Ensure the UCS slot host-bus adapter for the drives are configured<br>accordingly.                                               |  |  |  |  |
| 1                                                                                            |                                                                                                    |  |  |  |  |
| 2                                                                                            |                                                                                                    |  |  |  |  |
| 3                                                                                            |                                                                                                    |  |  |  |  |
| 7                                                                                            |                                                                                                    |  |  |  |  |
| 8                                                                                            |                                                                                                    |  |  |  |  |
| 9                                                                                            |                                                                                                    |  |  |  |  |
| 10                                                                                           |                                                                                                    |  |  |  |  |
| Storage > Cisco 12G SAS Modular RAID Controller > Physical Drive Number = 1                  |                                                                                                    |  |  |  |  |
| Virtual Drive Name = BOOTOS                                                                  | Creates a virtual drive leveraging the storage space available to physical                                                       |  |  |  |  |
| Read Policy = No Read Ahead                                                                  | drive number 1.                                                                                                    |  |  |  |  |
| $RAID Level = RAID 1$                                                                        | Ensure that the size of this virtual drive is less than the size of<br><b>Note</b><br>the designated journal and storage drives. |  |  |  |  |
| Cache Policy: Direct IO                                                                      |                                                                                                    |  |  |  |  |
| Strip Size: 64KB                                                                             |                                                                                                    |  |  |  |  |
| Disk Cache Policy: Unchanged                                                                 |                                                                                                    |  |  |  |  |
| Access Policy: Read Write                                                                    |                                                                                                    |  |  |  |  |
| Size: 285148 MB                                                                              |                                                                                                    |  |  |  |  |
| Write Policy: Write Through                                                                  |                                                                                                    |  |  |  |  |
| Storage > Cisco 12G SAS Modular RAID Controller > Virtual Drive Info, BOOTOS, Physical Drive |                                                                                                    |  |  |  |  |

 $\vert$  Number = 1

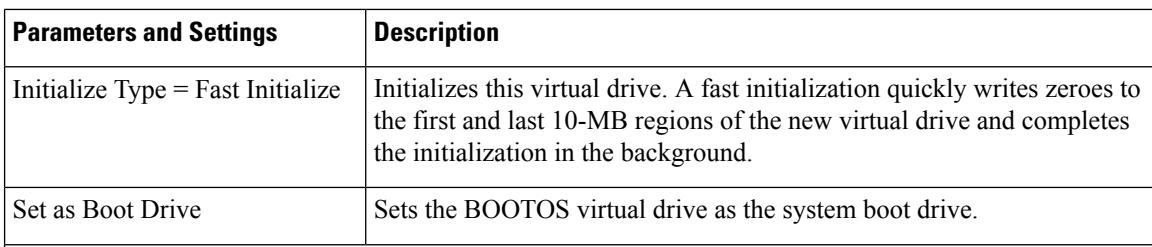

### **Storage > Cisco 12G SAS Modular RAID Controller > Physical Drive Number = 2**

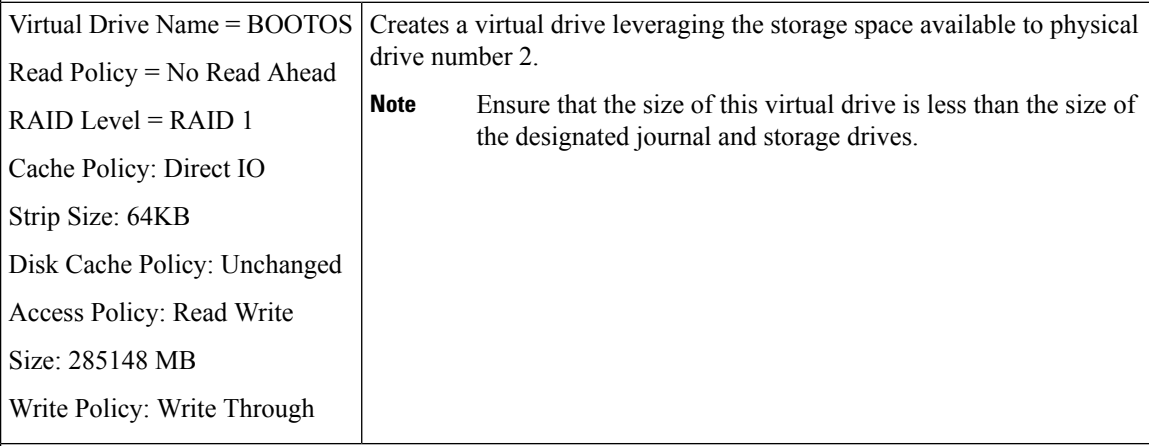

### **Storage > Cisco 12G SAS Modular RAID Controller > Virtual Drive Info, BOOTOS, Physical Drive**  $Number = 2$

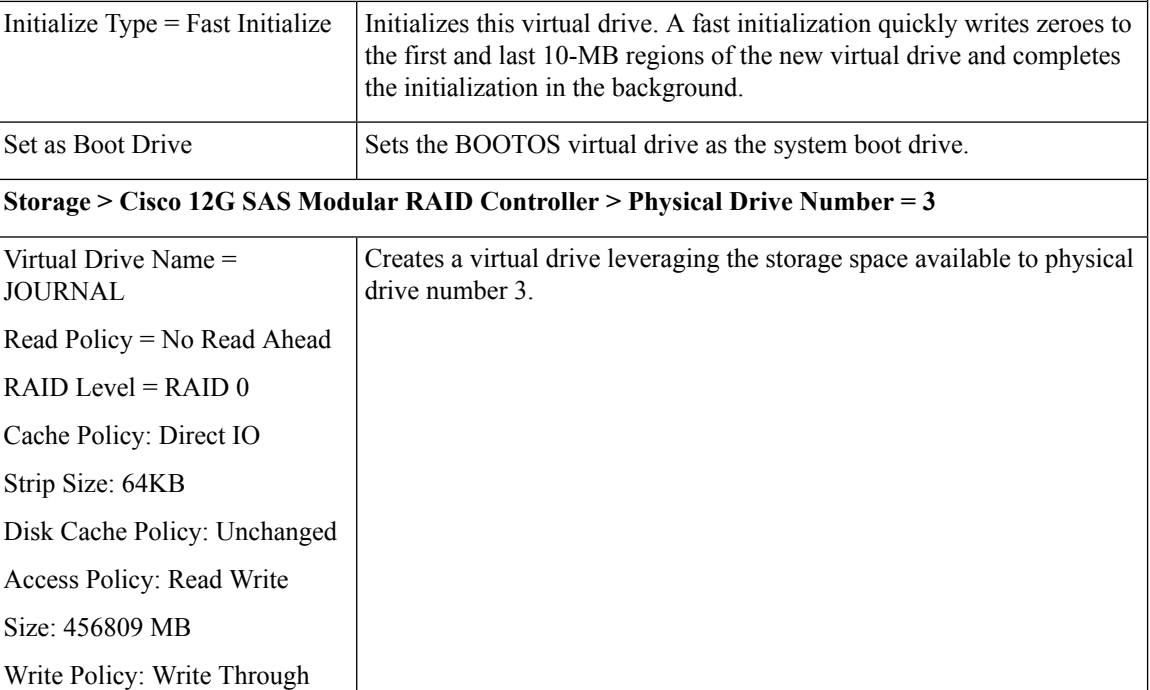

### **Storage > Cisco 12G SAS Modular RAID Controller > Virtual Drive Info, JOURNAL, Physical Drive Number = 3**

 $\mathbf l$ 

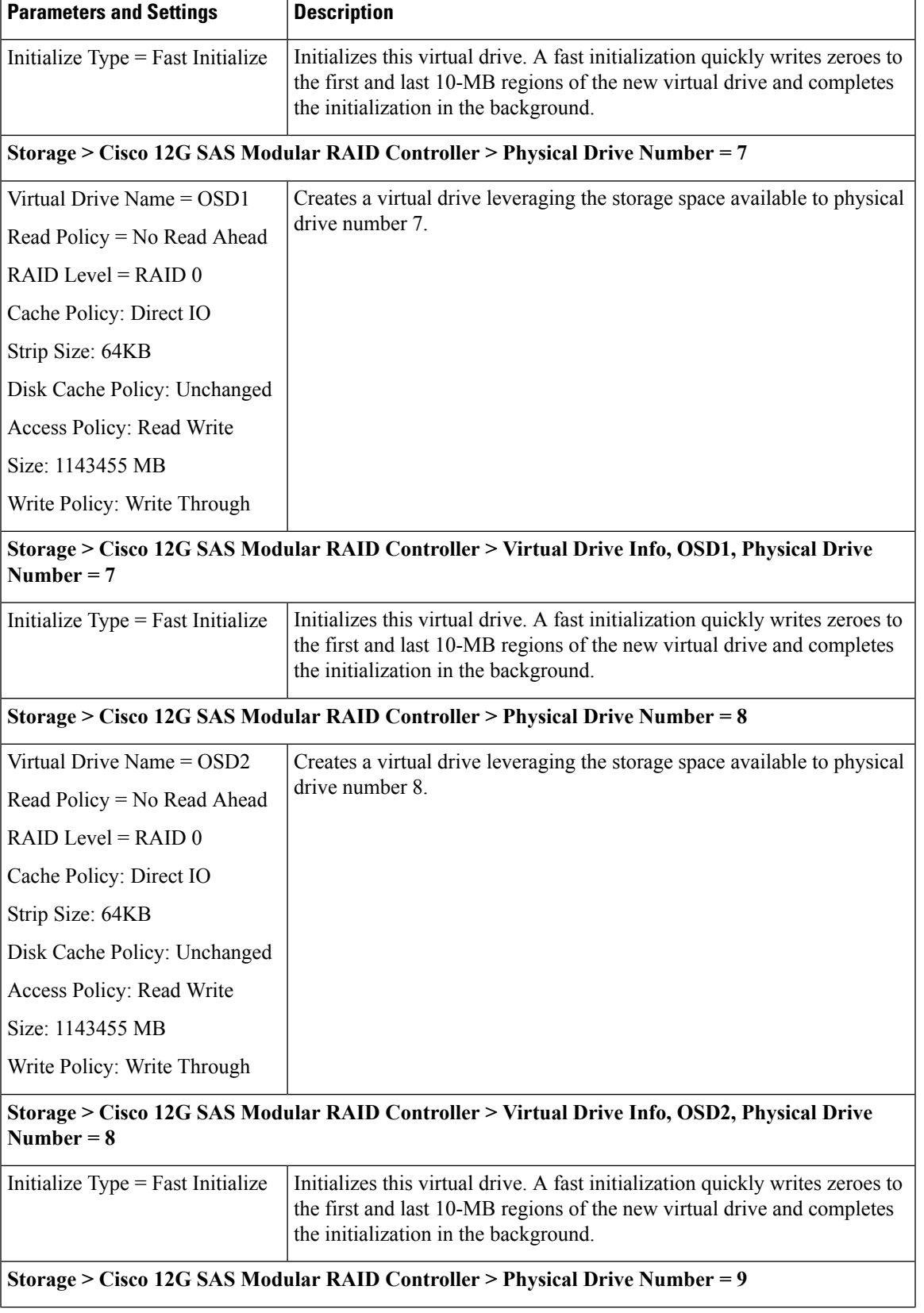

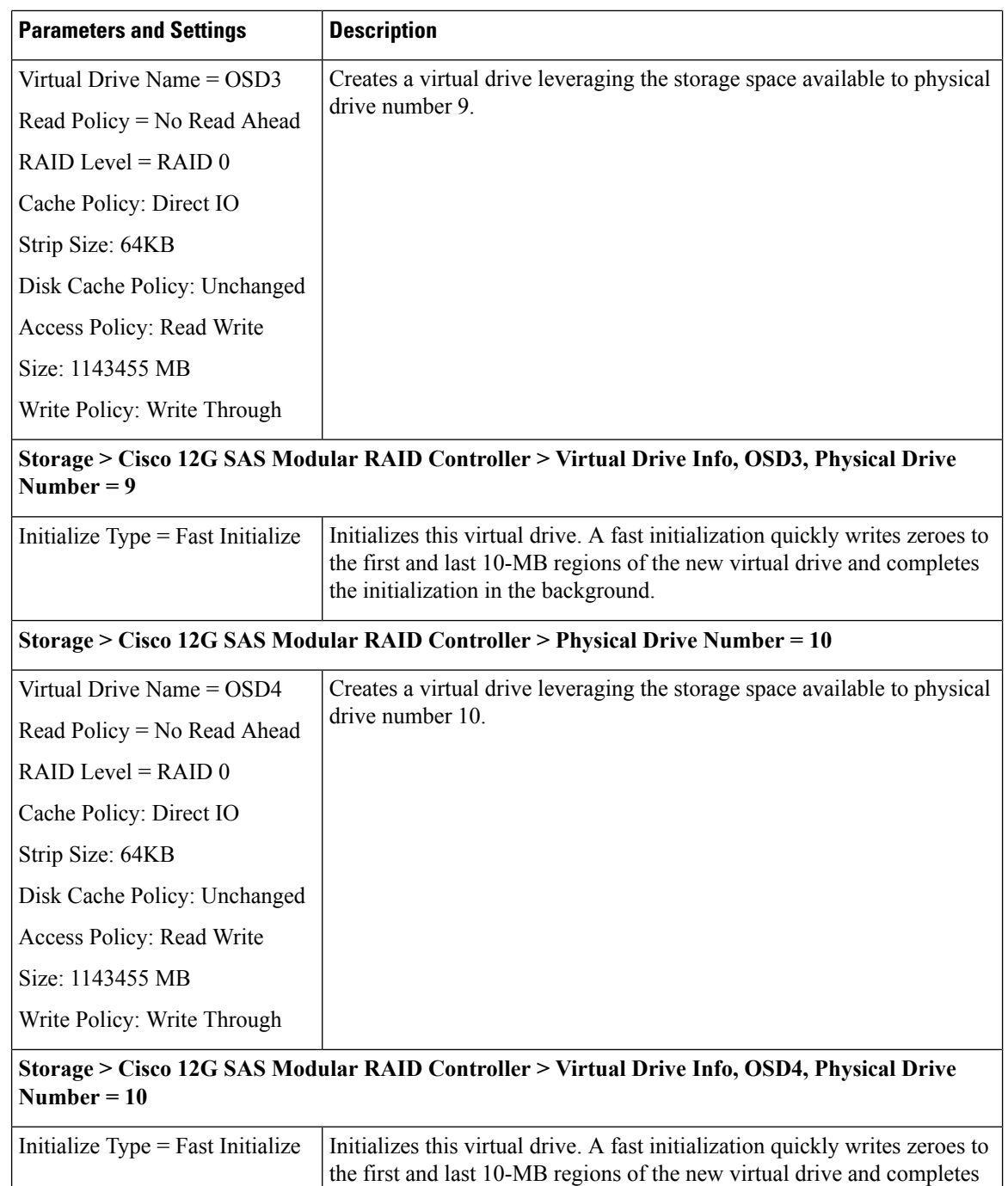

# <span id="page-61-0"></span>**Deploy the Virtual Infrastructure Manager**

Within the Ultra M solution, OpenStack Platform Director (OSP-D) functions as the virtual infrastructure manager (VIM).

the initialization in the background.

The method by which the VIM is deployed depends on the architecture of your Ultra M model. Refer to the following section for information related to your deployment scenario.

## **Deploy the VIM for Hyper-Converged Ultra M Models**

Deploying the VIM for Hyper-Converged Ultra M Models is performed using an automated workflow enabled through software modules within Ultra Automation Services (UAS). These services leverage user-provided configuration information to automatically deploy the VIM Orchestrator (Undercloud) and the VIM (Overcloud).

For information on using this automated process, in the *USP Deployment Automation Guide*, refer to the *Virtual Infrastructure Manager Installation Automation* section.

# <span id="page-62-0"></span>**Deploy the USP-Based VNF**

After the OpenStack Undercloud (VIM Orchestrator) and Overcloud (VIM) have been successfully deployed on the Ultra M hardware, you must deploy the USP-based VNF.

This process is performed through the Ultra Automation Services (UAS). UAS is an automation framework consisting of a set of software modules used to automate the USP-based VNF deployment and related components such as the VNFM.

For detailed information on the automation workflow, refer to the *Ultra Service Platform Deployment Automation Guide*.

 $\mathbf I$ 

i.

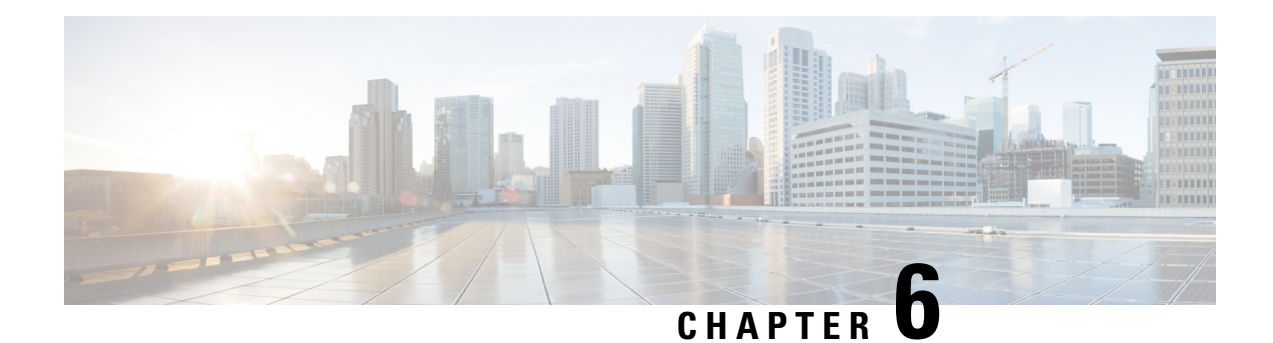

# **Health Monitoring in the Ultra M Solution**

Hyper-Converged Ultra M solution models support a centralized health monitor and management function. This function provides a central aggregation point for events (faults and alarms) and a proxy point for syslogs generated by the different components within the solution as identified in Table 28: [Component](#page-74-0) Event Source [Domains,](#page-74-0) on page 65.

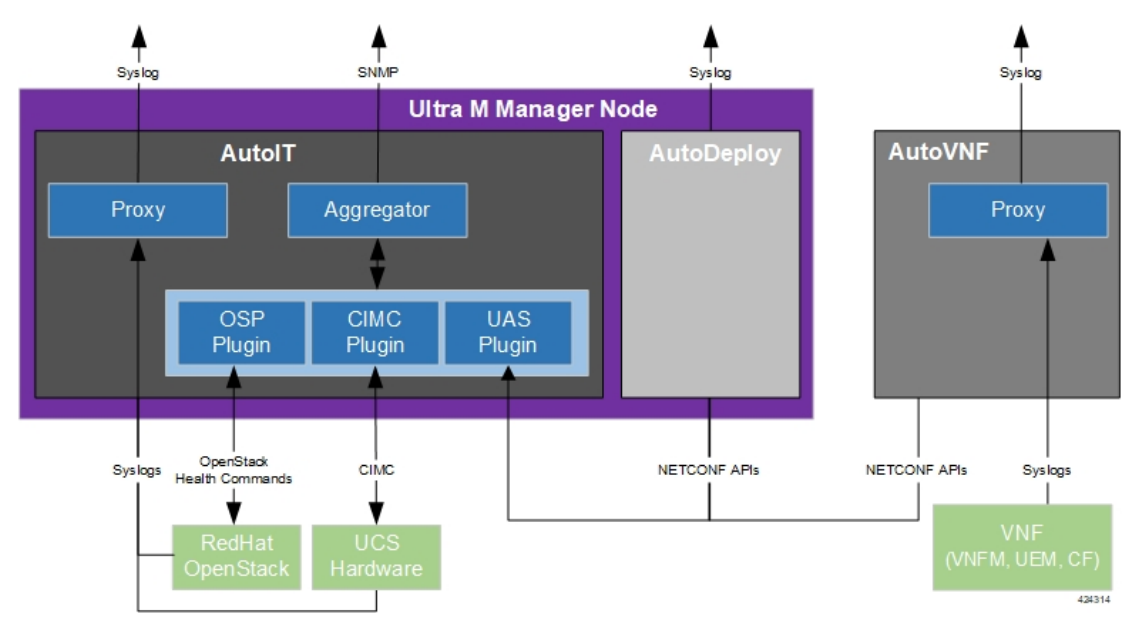

### **Figure 12: Ultra M Health Monitoring Functions**

This functionality is installed with the UAS software modules.

## **Important**

Ú

The UAS-based health functionality is currently supported only with Ultra M UGP VNF deployments based on OSP10 and that leverage the Hyper-Converged architecture. The Ultra M Manager RPM isstill distributed separately and is intended only for use in specific deployment scenarios. Contact your local sales or support representative for more information.

Once installed, additional configuration is required based on the desired functionality as described in the following sections:

• [Syslog](#page-65-0) Proxy, on page 56

- Event [Aggregation](#page-74-1) , on page 65
- Configuring Fault [Suppression,](#page-84-0) on page 75

## <span id="page-65-0"></span>**Syslog Proxy**

Syslog proxy functionality is supported at the following levels

- UCS server hardware
- OpenStack services
- UAS software modules
- VNFM, UEM, and CF VNF components

#### **NOTES:**

- This functionality is currently supported only with Ultra M UGP VNF deployments based on OSP 10 and that leverage the Hyper-Converged architecture.
- You must configure a remote collection server to receive and filter log files sent by the Ultra M Manager Node.
	- Take note of the TCP and UDP ports configured on the server for syslogging as the syslog proxy functionality on Ultra M must be configured with the same ports.
	- Ensure that the collection server's IP table rules are configured to accept TCP/UDP connection on the configured port.
- Though you can configure syslogging at any severity level your deployment scenario requires, it is recommended that you only configure syslog levels with severity levels 0 (emergency) through 4 (warning). If the severity level is not set, then by default, the severity level 6 is used.

### Ú

<span id="page-65-1"></span>**Important**

If you wish to enable syslogging for the components that comprise the Ultra M solution but do not wish to use the syslog proxy functionality (e.g. send syslogs directly to an external collection server), refer to [Configuring](#page-70-0) Syslogging to an External Collection Server, on page 61.

### **Configuring Syslog Proxy for UCS Server Hardware**

AutoIT can be configured to serve as a proxy for UCS server hardware syslogs.

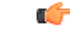

**Important**

AutoIT must be configured with information for the syslog collection server at the time it is deployed. Refer to the *Ultra Services Platform Deployment Automation Guide* for more information.

The UCSserver list is based on the configuration specified in the VIM Orchestrator and VIM NSD configuration file. As such, syslog proxy functionality for the hardware must be performed after the VIM has been deployed.

Syslog proxy functionality is configured through a fault management descriptor (FMD) configuration file that is comprised of the required NETCONF parameters. Refer to Sample FMD [Configuration](#page-146-0) File, on page 137 for a sample configuration file.

```
Ú
Important
           Though the FMD configuration can be included in the network service descriptor (NSD) for your VNF, it is
           recommended that the configuration for this functionality be maintained in a separate, FMD-specific NSD
           configuration file.
           To configure syslog proxy functionality for UCS server hardware:
           1. Log on to the primary AutoIT VM as the root user.
           2. Prepare the FMD configuration file for your deployment scenario. Your file should include the following
              parameters:
              domain hardware
                 syslog uas-proxy
                 syslog severity <severity_level>
              Note that the severity parameter is optional. The default severity level is 6.
              For more information on the syslog severity supported, refer to the Cisco Ultra Services Platform
              NETCONF API Guide.
              Refer to Sample FMD Configuration File, on page 137 for a sample configuration file.
          3. Login to the ConfD CLI as the admin user.
              confd_cli -u admin -C
           4. Enter the admin user password when prompted.
           5. Enter the ConfD configuration mode.
              config
           6. Load the FMD configuration file.
              load merge <your_fmd_file_name>.cfg
              commit
              end
           7. Activate the FMD configuration.
              activate nsd-id <nsd_name> fmd <fmd_name>
     Ú
Important
           The output of this command is a transaction-id which can be used to monitor the deployment progress. If need
           be, the FMD configuration can be deactivated using the deactivate variant of this command.
           8. Monitor the progress of the FMD creation by viewing transaction logs:
              show log <transaction_id> | display xml
              transaction_id is the ID displayed as a result of the activate command executed in step 7, on page 57.
```
### <span id="page-67-0"></span>**Configuring Syslog Proxy for OpenStack Services**

AutoIT can be configured to serve as a proxy for OpenStack service syslogs.

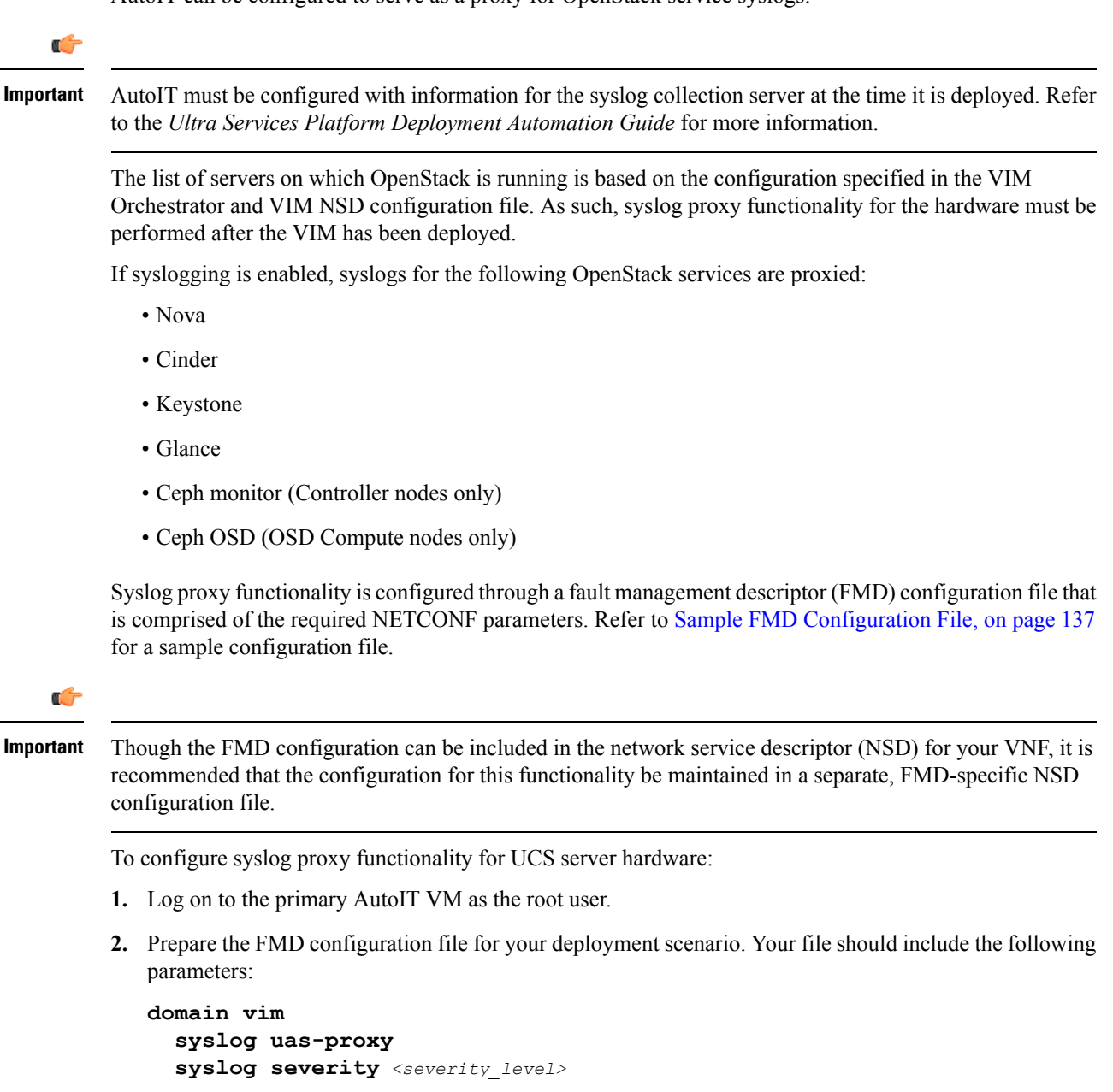

Note that the **severity** parameter is optional. The default severity level is 6.

For more information on the syslog severity supported, refer to the *Cisco Ultra Services Platform NETCONF API Guide*.

Refer to Sample FMD [Configuration](#page-146-0) File, on page 137 for a sample configuration file.

**3.** Login to the ConfD CLI as the *admin* user.

```
confd_cli -u admin -C
```
- **4.** Enter the *admin* user password when prompted.
- **5.** Enter the ConfD configuration mode.

#### **config**

**6.** Load the FMD configuration file.

```
load merge <your_fmd_file_name>.cfg
commit
end
```
<span id="page-68-0"></span>**7.** Activate the FMD configuration.

```
activate nsd-id <nsd_name> fmd <fmd_name>
```

```
Ú
```
The output of this command is a transaction-id which can be used to monitor the deployment progress. If need be, the FMD configuration can be deactivated using the **deactivate** variant of this command. **Important**

**8.** Monitor the progress of the FMD creation by viewing transaction logs:

```
show log <transaction_id> | display xml
```
*transaction id* is the ID displayed as a result of the **activate** command executed in step 7, on [page](#page-68-0) 59.

### <span id="page-68-1"></span>**Configuring Syslogging for UAS Software Modules**

Each UAS software module can be configured to send logs and syslogs to one or more external collection servers.

### **AutoDeploy and AutoIT**

Logs and syslogs are sent directly to one or more external syslog collection servers configured when these modules are first installed. The configured collection servers are also the receivers for UCS server hardware and OpenStack services for which AutoIT is a proxy.

The following logs are sent:

- **AutoDeploy:**
	- /var/log/upstart/autodeploy.log
	- /var/log/syslog
- **AutoIT:**
	- /var/log/upstart/autoit.log
	- /var/log/syslog

In order to support syslogging functionality, additional operators were added to the *boot\_uas.py* script used to install these modules:

• **--syslog-ip***<ext\_syslog\_server\_address>*

- **--port***<syslog\_port\_number>*
- **--severity***<syslog\_severity\_to\_send>*

Refer to the *Ultra Services Platform Deployment Automation Guide* for more information on deploying AutoIT and AutoDeploy.

### **AutoVNF**

AutoVNF serves as the syslog proxy for the VNFM, UEM, and CF VNF components (VNFCs). It also sends its own logs to the same external syslog collection server:

- /var/log/upstart/autovnf.log
- /var/log/syslog

Syslogging for the AutoVNF module is configured through the AutoVNF VNFC configuration within the VNF Rack and VNF NSD configuration file. Refer to the *Ultra Services Platform Deployment Automation Guide* for more information.

AutoVNF should always configure the external syslog server. For AutoVNF, the information and instructions provided in those sources also remain identical but with the exception of the parameters used in the corresponding VNFC section of the VNF Rack and VNF NSD configuration file.

```
syslog server <ip_address>
syslog port <tcp_udp_port>
syslog severity <severity_level>
```
Note that the **port** and **severity** parameters are optional. The default values of **port** and **severity** parameters are 514 and 6 respectively.

For more information on the syslog severity supported, refer to the *Cisco Ultra Services Platform NETCONF API Guide*.

### <span id="page-69-0"></span>**Configuring Syslog Proxy for the VNFM, UEM, and CF VNFCs**

AutoVNF can be configured as the syslog proxy for the following VNFM, UEM, and CF VNF component (VNFC) logs:

• **VNFM (ESC):** /var/log/messages

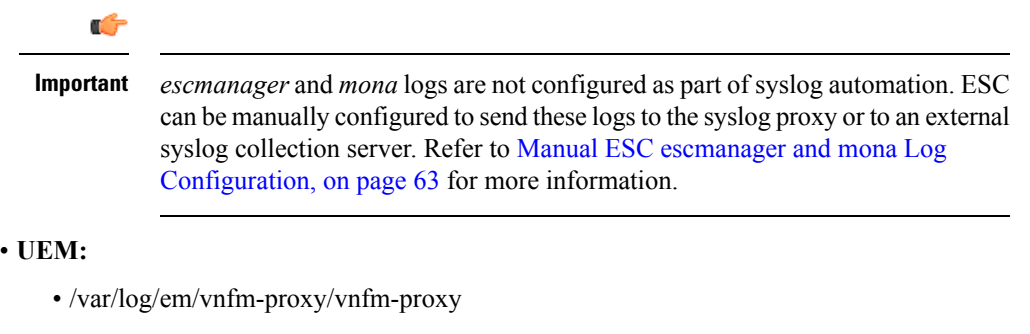

- /var/log/em/ncs/ncs-java-vm
- /var/log/em/zookeeper/zookeeper

• /var/log/syslog

• **CF:** All syslogs configured within the StarOS-based VNF.

Syslogging for the VNFM, UEM, and CF is configured through their respective VNFC configurations within the VNF Rack and VNF NSD configuration file. Refer to the *Ultra Services Platform Deployment Automation Guide* for more information.

The following parameters should be configured for each VNFC:

```
syslog uas-proxy
syslog severity <severity_level>
```
Note that the **severity** parameter is optional. The default severity level is 6.

For more information on the syslog severity supported, refer to the *Cisco Ultra Services Platform NETCONF API Guide*.

## <span id="page-70-0"></span>**Configuring Syslogging to an External Collection Server**

Syslogging for the Ultra M solution components can be enabled without leveraging the syslog proxy functionality. In this scenario, syslogs are sent directly from each component to an external collection server.

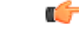

```
Important
```
Regardless of the domain level at which you're configuring syslogging functionality for, you must ensure that the external collection server to which your sending syslogs is reachable over the network by the component sending the syslog.

### **UCS Server Hardware**

The instructions for configuring UCS servers to send syslogs to an external collection server are identical to those described in [Configuring](#page-65-1) Syslog Proxy for UCS Server Hardware, on page 56 with the exception of the parameters used in the FMD configuration file.

To configure external collection servers for UCS server hardware, use the following parameters:

```
domain hardware
  syslog server <ip_address>
  syslog port <tcp_udp_port>
  syslog severity <severity_level>
```
Note that the **port** and **severity** parameters are optional. The default values of **port** and **severity** parameters are 514 and 6 respectively.

For more information on the syslog severity supported, refer to the *Cisco Ultra Services Platform NETCONF API Guide*.

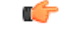

**Important**

Though multiple external collection servers can be configured, the UCS server hardware support a maximum of two servers. If more than two servers are configured in the FMD, only the first two are configured on the UCS servers. Additionally, only one severity level can be configured on the UCS servers. It is used for both configured collection servers.

#### **OpenStack Services**

The instructionsfor configuring OpenStack servicesto send syslogsto an external collection server are identical to those described in [Configuring](#page-67-0) Syslog Proxy for OpenStack Services, on page 58 with the exception of the parameters used in the FMD configuration file.

To configure external collection servers for OpenStack services, use the following parameters:

```
domain vim
  syslog server <ip_address>
  syslog port <tcp_udp_port>
  syslog severity <severity_level>
```
Note that the **port** and **severity** parameters are optional. The default values of **port** and **severity** parameters are 514 and 6 respectively.

For more information on the syslog severity supported, refer to the *Cisco Ultra Services Platform NETCONF API Guide*.

### **UAS Software Modules**

The information and instructions provided in [Configuring](#page-68-1) Syslogging for UAS Software Modules, on page [59](#page-68-1) and in the *Ultra Services Platform Deployment Automation Guide* that pertain to AutoDeploy and AutoIT configure them to communicate with external collection servers.

To configure external collection servers for the AutoVNF, use the following parameters:

```
syslog server <ip_address>
syslog port <tcp_udp_port>
syslog severity <severity_level>
```
Note that the **port** and **severity** parameters are optional. The default values of **port** and **severity** parameters are 514 and 6 respectively.

For more information on the syslog severity supported, refer to the *Cisco Ultra Services Platform NETCONF API Guide*.

#### **VNFM, UEM, and CF VNF Components**

The instructions for configuring the VNFM, UEM, and CFs to send syslogs to an external collection server are identical to those described in [Configuring](#page-69-0) Syslog Proxy for the VNFM, UEM, and CF VNFCs, on page [60](#page-69-0) and in the *Ultra Services Platform Deployment Automation Guide* with the exception of the parameters used in the corresponding VNFC section of the VNF Rack and VNF NSD configuration file.

To configure external collection servers for the VNFCs, use the following parameters for each VNFC:

```
syslog server <ip_address>
syslog port <tcp_udp_port>
syslog severity <severity_level>
```
Ш

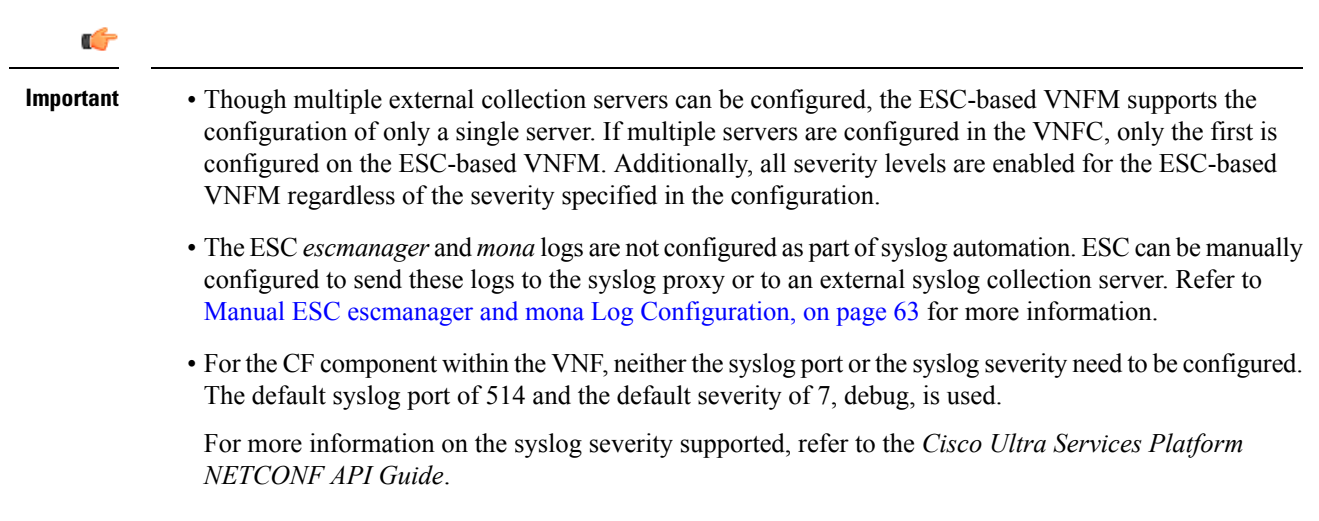

### <span id="page-72-0"></span>**Manual ESC escmanager and mona Log Configuration**

<span id="page-72-1"></span>ESC's *escmanager* and *mona* logs are not configured as part of syslog automation. However, ESC can be manually configured to send these logs to either the syslog proxy server (i.e. AutoVNF) or to an external collection server.

To manually configure ESC to send these logs:

- **1.** Log on to the active ESC VNFM VM as the user *admin*.
- **2.** Navigate to the */etc/rsyslog.d* directory.

### **cd /etc/rsyslog.d**

**3.** Create a configuration file for the *escmanager* log called *00-escmanager.conf*. The file should have the following configuration information which includes the IP address of the syslog server (either the syslog proxy server or the external collection server):

```
$ModLoad imfile
$InputFileName /var/log/esc/escmanager.log
$InputFileTag escmanager:
$InputFileStateFile stat-escmanager
$InputRunFileMonitor
$template escmanager log, "%syslogtag::: % %msg%"
if $programname == 'escmanager' then @@<syslog-server-ip>:<port-number>;escmanager_log
if $programname == 'escmanager' then stop
```
*<syslog-server-ip>* is the one of the following:

- AutoVNF HA VIP address if you want the logs sent to the syslog proxy server, OR
- IP address of the external syslog collection server.

*<port-number>* is the TCP/UDP port used for syslog. For the syslog proxy functionality, the default port of 514 is used.

<span id="page-73-0"></span>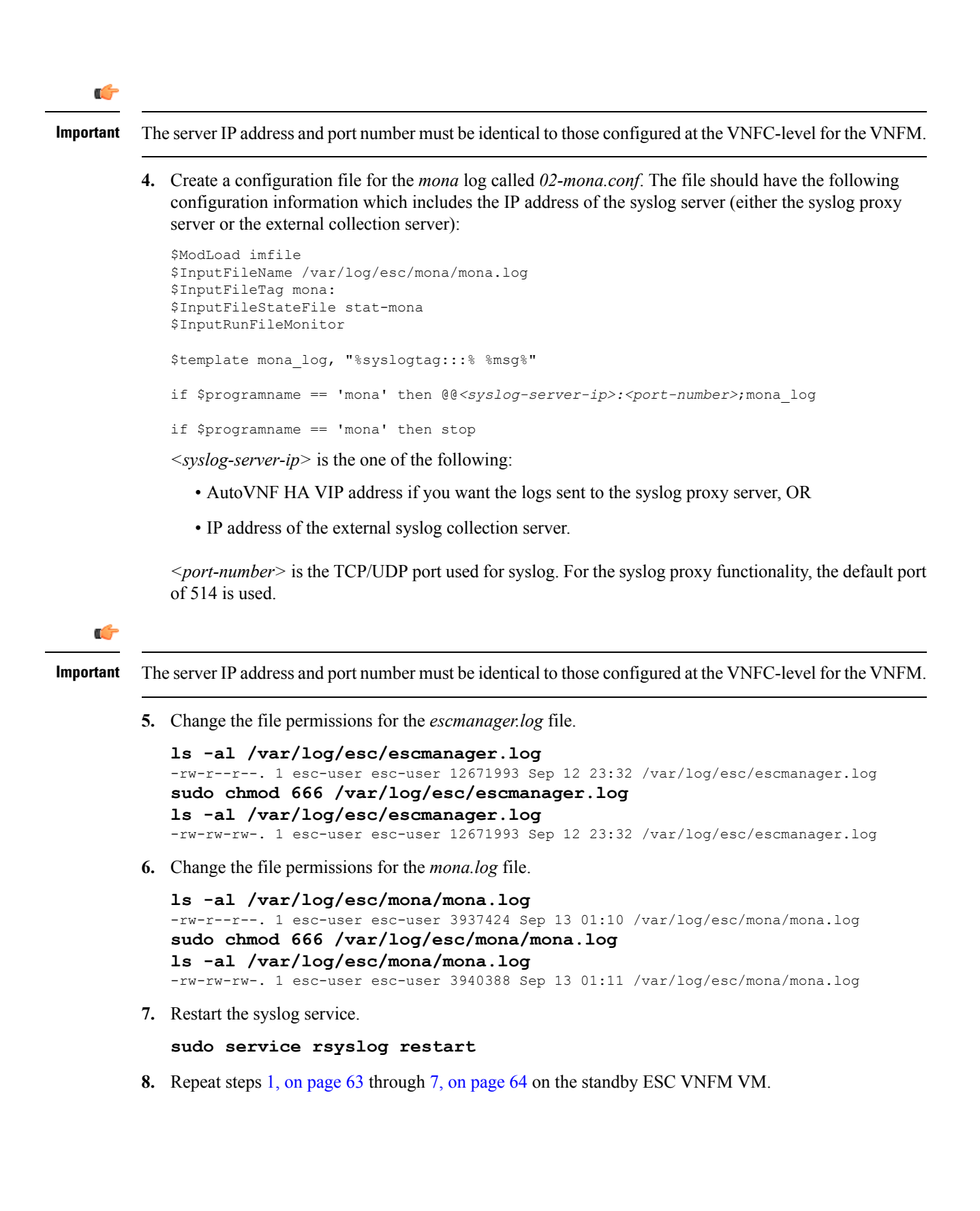

# **Event Aggregation**

The AutoIT module within the Ultra M Manager Node can be configured to aggregate events received from different Ultra M components as identified in Table 28: [Component](#page-74-0) Event Source Domains, on page 65.

Ú

**Important**

This functionality is currently supported only with Ultra M UGP VNF deployments based on OSP 10 and that leverage the Hyper-Converged architecture. In pre-6.2 releases, this functionality was made available through the Ultra M Manager utility. The Ultra M Manager RPM is still distributed separately and is intended only for use in specific deployment scenarios. Contact your local sales or support representative for more information.

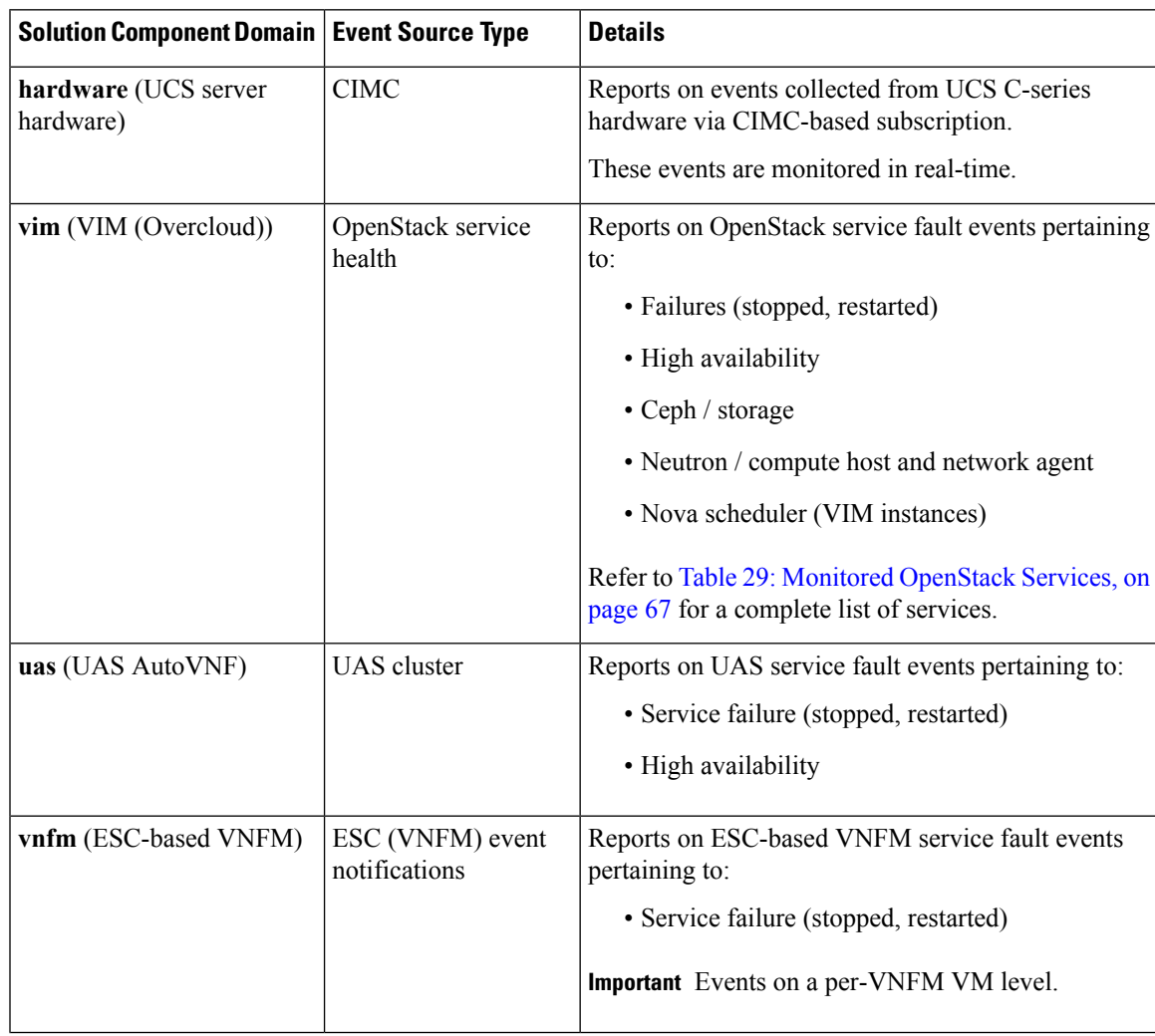

<span id="page-74-0"></span>**Table 28: Component Event Source Domains**

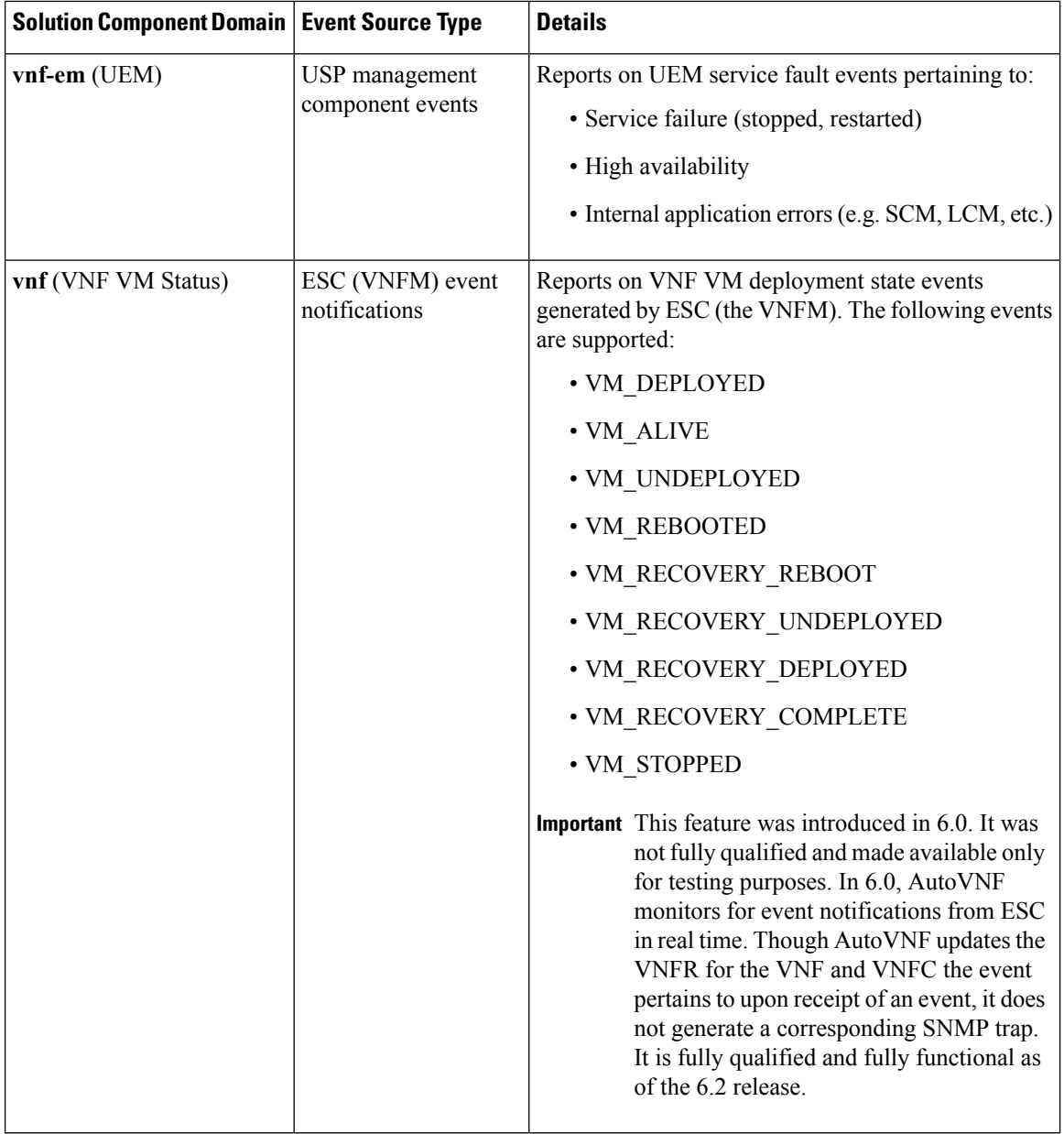

i.

### <span id="page-76-0"></span>**Table 29: Monitored OpenStack Services**

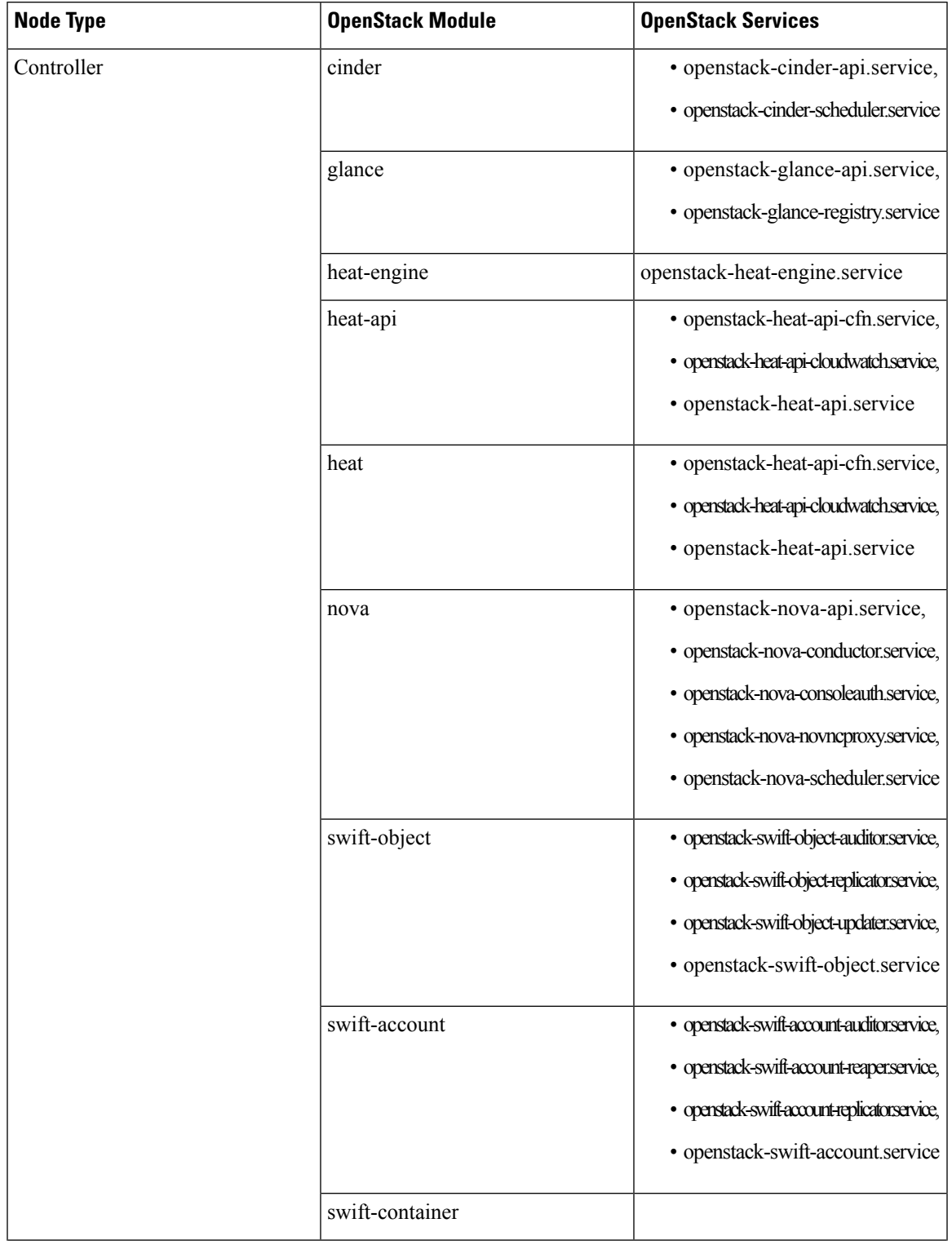

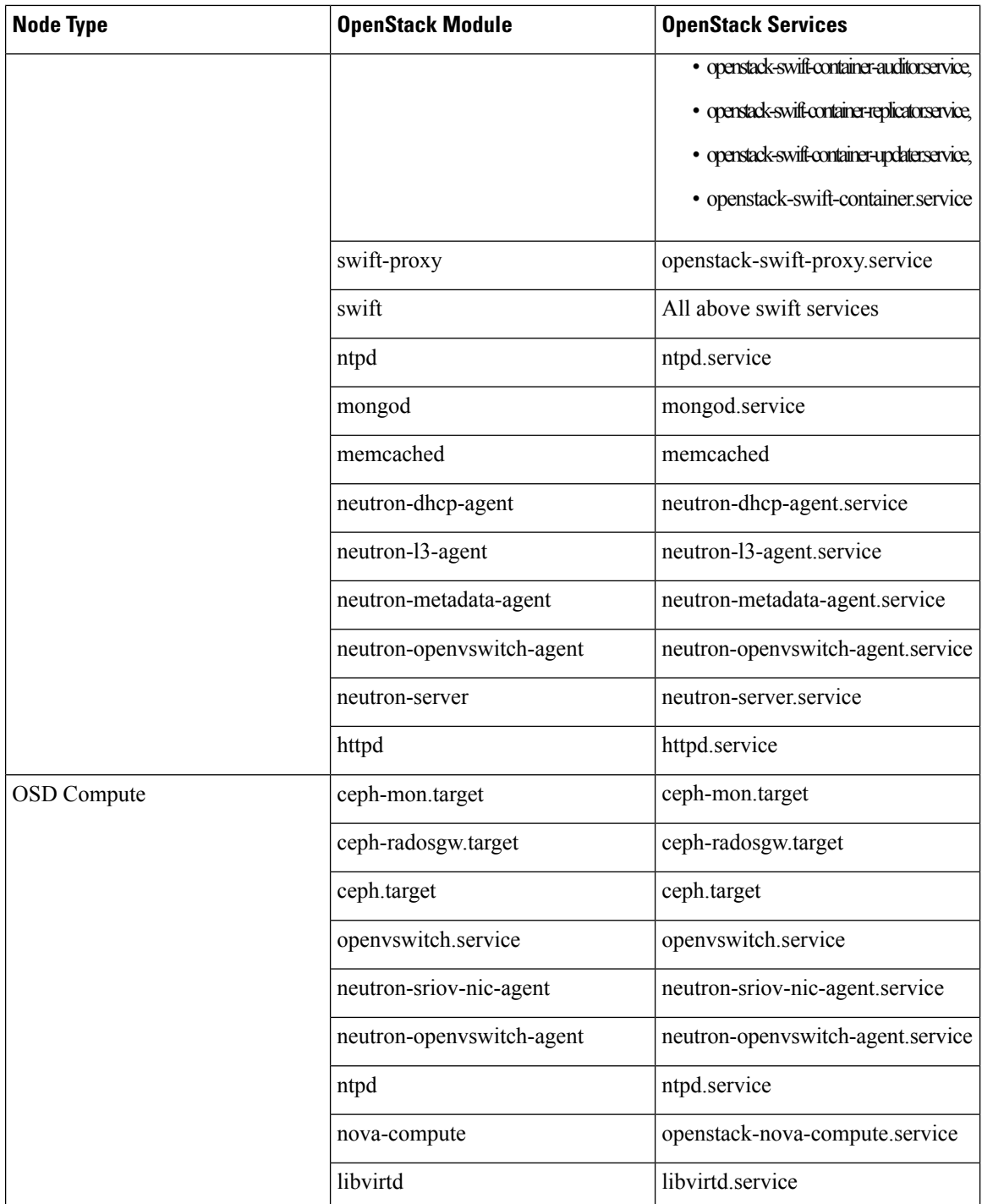

i.

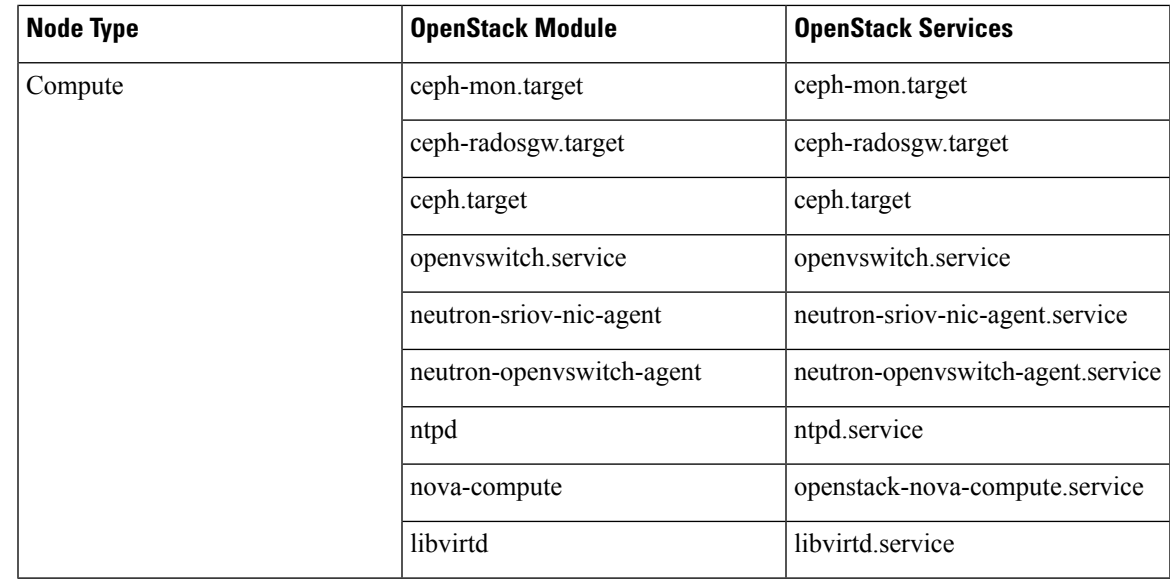

Faults can be enabled or disabled at various levels as described in Configuring Fault [Suppression,](#page-84-0) on page [75](#page-84-0).

Events received from the solution components, regardless of the source type, are mapped against the Ultra M SNMP MIB (CISCO-ULTRAM-MIB.my, refer to Ultra M [MIB,](#page-96-0) on page 87). The event data is parsed and categorized against the following conventions:

- **Fault code:** Identifies the area in which the fault occurred for the given component. Refer to the "CFaultCode" convention within the Ultra M MIB for more information.
- **Severity:** The severity level associated with the fault. Refer to the "CFaultSeverity" convention within the Ultra M MIB for more information. Since the Ultra M Manager Node aggregates events from different components within the solution, the severities supported within the Ultra M Manager Node MIB map to those for the specific components. Refer to Ultra M Component Event Severity and Fault Code Mappings, on [page](#page-104-0) 95 for details.
- **Domain:** The component in which the fault occurred (e.g. UCS hardware, VIM, UEM, etc.). Refer to the "CFaultDomain" convention within the Ultra M MIB for more information.

UAS and OpenStack events are monitored at the configured polling interval as described in Table 30: [SNMP](#page-80-0) Fault Entry Table Element [Descriptions,](#page-80-0) on page 71. At the polling interval, the Ultra M Manager Node:

- **1.** Collects data from UAS and OpenStack.
- **2.** Generates/updates .log and .report files and an SNMP-based fault table with this information. It also includes related data about the fault such as the specific source, creation time, and description.
- **3.** Processes any events that occurred:
	- **1.** If an error or fault event is identified, then a .error file is created and an SNMP trap is sent.
	- **2.** If the event received is a clear condition, then an informational SNMP trap is sent to "clear" an active fault.
	- **3.** If no event occurred, then no further action is taken beyond Step 2.

UCS and ESC VM events are monitored and acted upon in real-time. When events occur, the Ultra M Manager generates a .log file and the SNMP fault table. In the case of VM events reported by ESC, upon receipt of an event, AutoVNF updates the VNFR for the VNF and VNFC the event pertains to. In parallel, it passes the event information to the Ultra M Manager functionality within AutoIT. The Ultra M Manager then generates corresponding SNMP traps for each event.

Active faults are reported "only" once and not on every polling interval. As a result, there is only one trap as long as this fault is active. Once the fault is "cleared", an informational trap is sent.

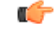

**Important**

UCS events are considered to be the "same" if a previously received fault has the same distinguished name (DN), severity, and lastTransition time. UCS events are considered as "new" only if any of these elements change.

<span id="page-79-0"></span>These processes are illustrated in Figure 13: Ultra M Manager Node Event [Aggregation](#page-79-0) Operation, on page [70.](#page-79-0) Refer to About Ultra M [Manager](#page-118-0) Log Files, on page 109 for more information.

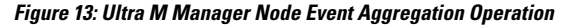

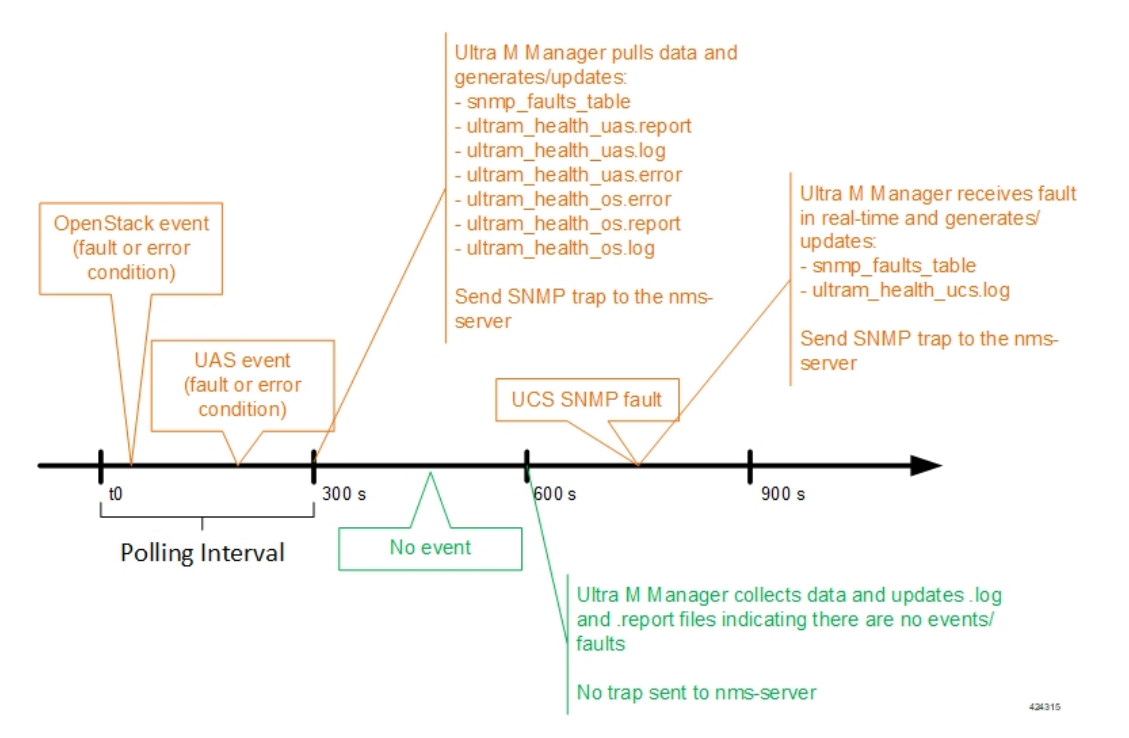

An example of the snmp faults table file is shown below and the entry syntax is described in [Figure](#page-80-1) 14: SNMP Fault Table Entry [Description,](#page-80-1) on page 71:

```
"0": [3 "neutonoc-osd-compute-0: neutron-sriov-nic-agent.service" 1 8 "status known"] "1":
[3 "neutonoc-osd-compute-0: ntpd" 1 8 "Service is not active state: inactive"] "2": [3
"neutonoc-osd-compute-1: neutron-sriov-nic-agent.service" 1 8 "status known"] "3": [3
"neutonoc-osd-compute-1: ntpd" 1 8 "Service is not active state: inactive"] "4": [3
"neutonoc-osd-compute-2: neutron-sriov-nic-agent.service" 1 8 "status known"] "5": [3
"neutonoc-osd-compute-2: ntpd" 1 8 "Service is not active state: inactive"]
```
Refer to About Ultra M [Manager](#page-118-0) Log Files, on page 109 for more information.

<span id="page-80-1"></span>**Figure 14: SNMP Fault Table Entry Description**

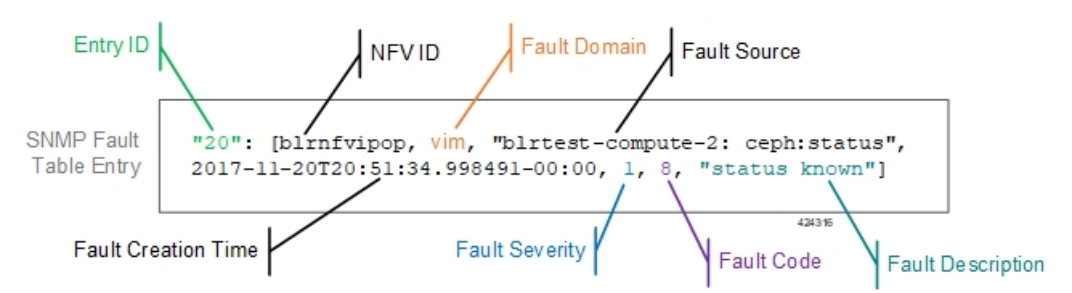

<span id="page-80-0"></span>Each element in the SNMP Fault Table Entry corresponds to an object defined in the Ultra M SNMP MIB as described in Table 30: SNMP Fault Entry Table Element [Descriptions,](#page-80-0) on page 71. (Refer also to [Ultra](#page-96-0) M [MIB,](#page-96-0) on page 87.)

| <b>SNMP Fault Table Entry</b><br><b>Element</b> | <b>MIB Object</b>        | <b>Additional Details</b>                                                                                                    |  |
|-------------------------------------------------|--------------------------|----------------------------------------------------------------------------------------------------|--|
| Site ID                                         | cultramSiteId            | Identify fault at site level                                                                                                    |  |
| Entry ID                                        | cultramFaultIndex        | A unique identifier for the entry                                                                                                    |  |
| NFV ID                                          | cultramNFVIdenity        | Ultra M PoD on which this fault is occurring                                                                                                    |  |
| <b>Fault Domain</b>                             | cultramFaultDomain       | The component area in which the fault occurred.<br>Refer to Table 28: Component Event Source<br>Domains, on page 65 for information on domains<br>supported in this release.                                                                                       |  |
| <b>Fault Source</b>                             | cultramFaultSource       | Information identifying the specific component<br>within the Fault Domain that generated the event.<br>The format of the information is different based on<br>the Fault Domain. Refer to Table 31:<br>cultramFaultSource Format Values, on page 73 for<br>details. |  |
| <b>Fault Creation Time</b>                      | cultramFaultCreationTime | The date and time when the fault was occurred.                                                                                                    |  |

**Table 30: SNMP Fault Entry Table Element Descriptions**

L

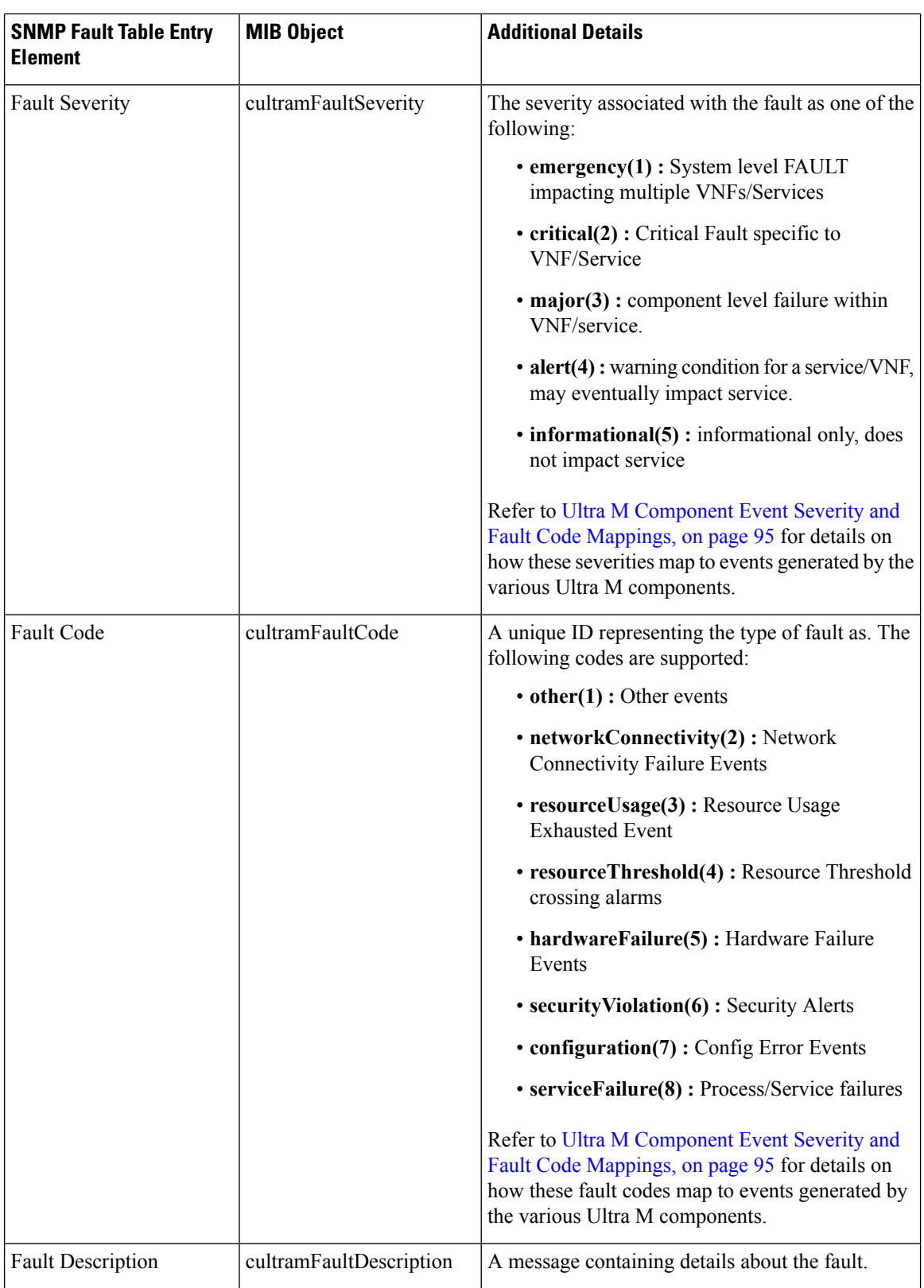

### <span id="page-82-0"></span>**Table 31: cultramFaultSource Format Values**

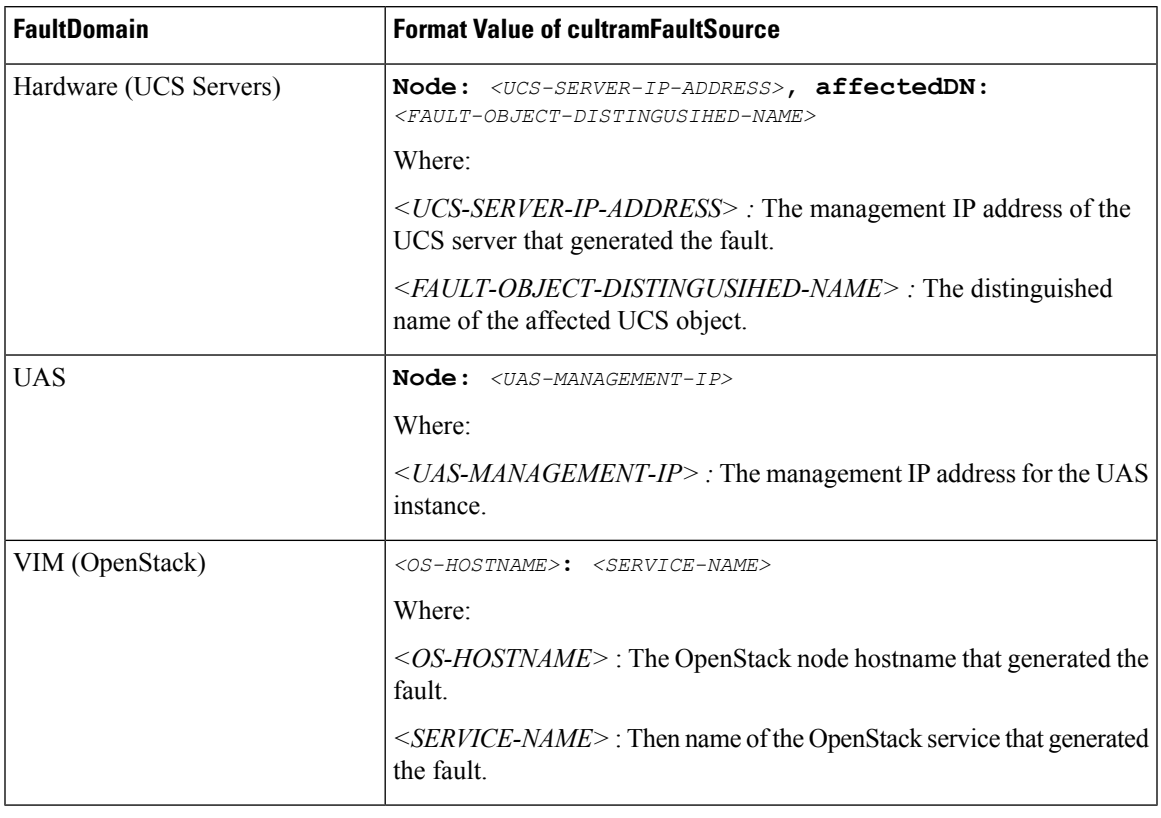

### **SNMP Version Support**

The following commands are supported for both SNMP Version 2 and Version 3:

- GET
- Walk
- GETNEXT
- GETBULK

The following security algorithms are supported for SNMP Version 3:

### **Table 32: Supported SNMP Version 3 Security Algorithms**

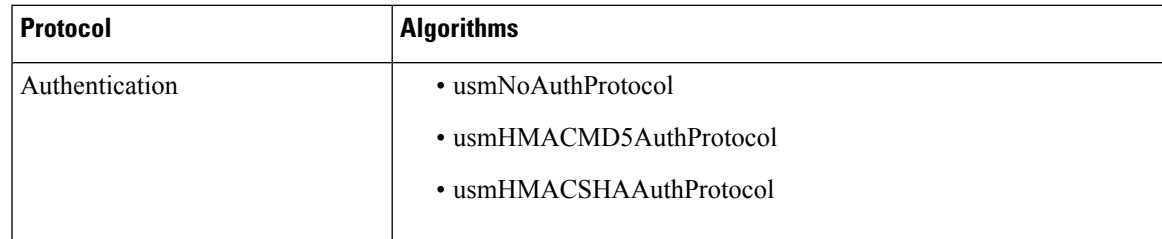

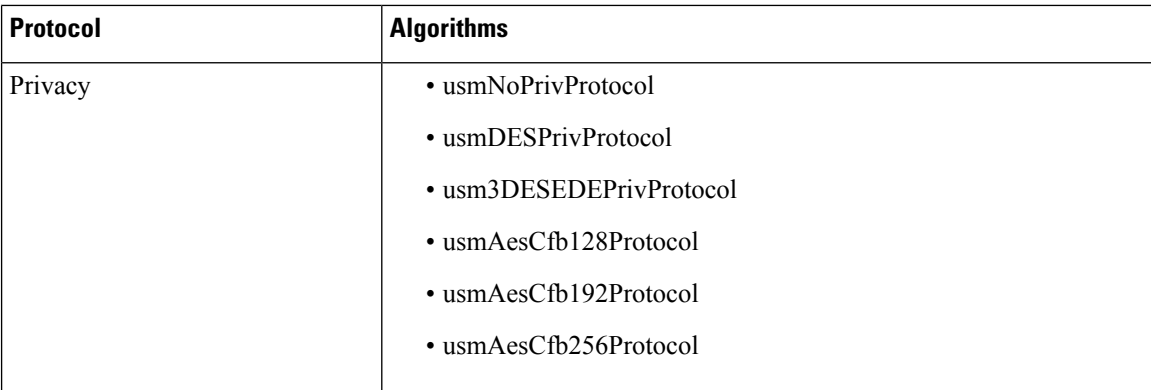

For SNMP Version 3, the SNMP Engine ID is generated in accordance with RFC 3411:

(80000000 OR HEX value of enterprise ID) + 04 + (HEX value of Administratively Assigned String)

### Ú

**Important**

The name of the network service descriptor (NSD) in which fault management functionality is configured is used as the 'Administratively Assigned String'. For deployment scenarios that require the Ultra M Manager RPM for fault maangement functionality, the name of the UCS cluster is used.

<span id="page-83-0"></span>SNMPconfiguration is based on parameters configured in the fault management descriptor (FMD) along with other parameters pertaining to Ultra M health monitoring. Refer to Configuring Event [Aggregation,](#page-83-0) on page [74](#page-83-0) for more information on configuring and activating the FMD. Refer to the *Cisco Ultra Services Platform NETCONF API Guide* for more information on the specific parameters that comprise the FMD.

#### **Configuring Event Aggregation**

Event aggregation functionality is configured through NETCONF API-based remote procedure calls invoked via AutoIT. In either scenario, the parameters related to this functionality are defined by/within the fault management descriptor (FMD). When the VNF is deployed, the FMD configuration is merged into the existing NSD configuration. (Refer to the *Cisco Ultra Services Platform NETCONF API Guide* for details on the parameters supported within the FMD.)

Though the FMD configuration can be included in the NSD configuration file, it is recommended that the configuration for this functionality be maintained in a separate, FMD-specific NSD configuration file.

Ú

**Important**

The instructions in this section assume that the Ultra M solution has been completely deployed prior to proceeding. This includes the VIM Orchestrator, the VIM, the UAS components, and the VNF.

To enable this functionality on the Ultra M solution:

- **1.** Log on to the primary AutoIT VM as the root user.
- **2.** Prepare the FMD configuration file for your deployment scenario. Your file should include the following parameters:
	- SNMP user configuration
	- Fault management descriptor (FMD) configuration
- Domain configuration (e.g. hardware, vim, uas, etc.)
- SNMP version and receiver configuration

Refer to Sample FMD [Configuration](#page-146-0) File, on page 137 for a sample configuration file. Refer to the *Cisco Ultra Services Platform NETCONF API Guide* for a complete list of supported parameters.

**3.** Login to the ConfD CLI as the *admin* user.

```
confd_cli -u admin -C
```
- **4.** Enter the *admin* user password when prompted.
- **5.** Enter the ConfD configuration mode.

**config**

**6.** Load the FMD configuration file.

```
load merge <your_fmd_file_name>.cfg
commit
end
```
**7.** Activate the FMD configuration.

**activate nsd-id** *<nsd\_name>* **fmd** *<fmd\_name>*

```
Ú
```
The output of this command is a transaction-id which can be used to monitor the deployment progress. If need be, the FMD configuration can be deactivated using the **deactivate** variant of this command. **Important**

**8.** Monitor the progress of the FMD creation by viewing transaction logs:

```
show log <transaction_id> | display xml
```
*transaction\_id* is the ID displayed as a result of the **activate** command executed in step 7, on [page](#page-84-1) 75.

## <span id="page-84-0"></span>**Configuring Fault Suppression**

AutoIT can be configured to monitor the fault events for a specified domain. The fault suppression functionality for VNFC(s) must be performed after the VIM has been deployed.

```
Ú
```

```
Important
```
AutoIT must be configured with information for the event (fault and alarm) monitoring at the time it is deployed. Refer to the *Ultra Services Platform Deployment Automation Guide* for more information.

Fault suppression functionality is configured through a fault management descriptor (FMD) configuration file that is comprised of the required NETCONF parameters.

Depending on the configuration of this functionality, the faults can be automatically suppressed at the following levels:

• UCS server:

- **UCS cluster**: All events for all UCS nodes are suppressed.
- **UCS fault object distinguished names (DNs)**: All events for one or more specified UCS object DNs within are suppressed.
- **UCS faults**: One or more specified UCS faults are suppressed.

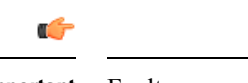

- Fault suppression can be simultaneously configured at both the UCS object DN and fault levels. **Important**
- UAS and VNF components:
	- **UAS component cluster**: All events for all UAS components are suppressed.
	- **UAS component events**: One or more specified UAS component events are suppressed.

When faults are suppressed, event monitoring occurs as usual and the log report file showsthe faults. However, suppressed faults are not reported over SNMP. Within the log file, suppress faults are preceded by the word "Skipping".

### **Suppressing UCS Faults**

AutoIT can be configured to suppress UCS hardware faults based on fault ID or affected fault object distinguished names (DNs).

UCS incorporates the concept of DN where each entity is been assigned unique ID or namespace. Suppressing events for a given UCS fault object distinguished name (DN) stops the reporting of all events related to the DN. Suppression can be enabled for one or more DNs.

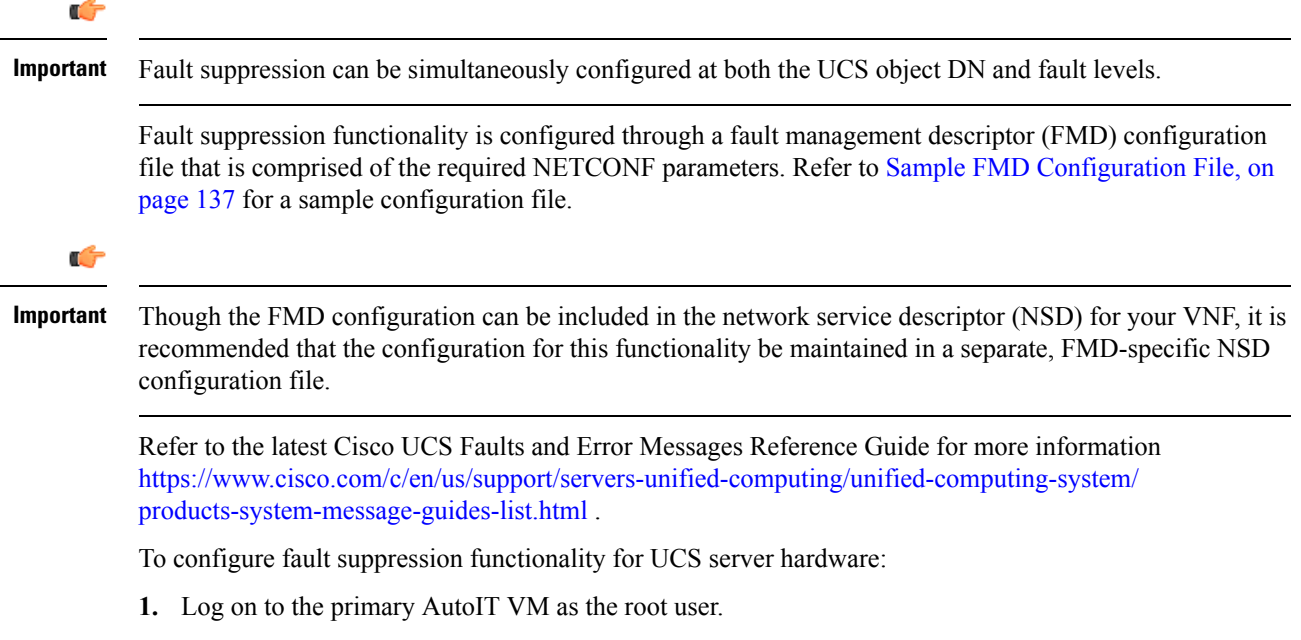

**2.** Prepare the FMD configuration file for your deployment scenario. Your file should include the following parameters:

```
domain hardware
  monitoring suppress-hw-affected-dn [ <dn_1>…<dn_n> ]
  monitoring suppress-hw-fault-id [ <fault_id_1>…<fault_id_n> ]
```
The operators**suppress-hw-affected-dn**and **suppress-hw-fault-id**are optional. If these are not configured, the faults can be raised.

Refer to Sample FMD [Configuration](#page-146-0) File, on page 137 for a sample configuration file.

For information related to UCS faults, see [https://www.cisco.com/c/en/us/td/docs/unified\\_computing/ucs/](https://www.cisco.com/c/en/us/td/docs/unified_computing/ucs/ts/faults/reference/3-0/UCSFaultsErrorsRef_3-0/UCS_SEMs_3-0.html) [ts/faults/reference/3-0/UCSFaultsErrorsRef\\_3-0/UCS\\_SEMs\\_3-0.html.](https://www.cisco.com/c/en/us/td/docs/unified_computing/ucs/ts/faults/reference/3-0/UCSFaultsErrorsRef_3-0/UCS_SEMs_3-0.html)

**3.** Login to the ConfD CLI as the *admin* user.

```
confd_cli -u admin -C
```
- **4.** Enter the *admin* user password when prompted.
- **5.** Enter the ConfD configuration mode.

**config**

**6.** Load the FMD configuration file.

**load merge** *<your\_fmd\_file\_name>***.cfg commit end**

**7.** Activate the FMD configuration.

```
activate nsd-id <nsd_name> fmd <fmd_name>
```

```
Ú
```
The output of this command is a transaction-id which can be used to monitor the deployment progress. If need be, the FMD configuration can be deactivated using the **deactivate** variant of this command. **Important**

**8.** Monitor the progress of the FMD creation by viewing transaction logs:

```
show log <transaction_id> | display xml
```
*transaction\_id* is the ID displayed as a result of the **activate** command executed in step 7, on [page](#page-68-0) 59.

### **Suppressing UAS Faults**

AutoIT can be configured to suppress UAS faults based on UAS components (AutoVNF, UEM, and the VNFM (ESC)) or type of failure within the component. Fault suppression functionality is configured through a fault management descriptor (FMD) configuration file that is comprised of the required NETCONF parameters. Refer to Sample FMD [Configuration](#page-146-0) File, on page 137 for a sample configuration file.

### Ú

Though the FMD configuration can be included in the network service descriptor (NSD) for your VNF, it is recommended that the configuration for this functionality be maintained in a separate, FMD-specific NSD configuration file. **Important**

The health check must be enabled for UAS, VNFM, VNF and UEM before configuring fault suppression functionality.

To configure fault suppression functionality for UAS components:

- **1.** Log on to the primary AutoIT VM as the root user.
- **2.** Prepare the FMD configuration file for your deployment scenario. Your file should include the following parameters:

**domain uas**

**monitoring suppress-uas-fault [ overall ]**

**domain vnfm**

**monitoring suppress-uas-fault [ overall ]**

**domain vnf-EM**

**monitoring suppress-uas-fault [ api-endpoint ha-event cluster-ha]**

**domain vnf**

**monitoring suppress-uas-fault [ overall ]**

Refer to Sample FMD [Configuration](#page-146-0) File, on page 137 for a sample configuration file.

NOTES:

- **suppress-uas-fault**: This operator is optional and it accepts enum value in the YANG model.
- **overall**: Suppresses faults for all the configured domains.
- **api-endpoint**: This is applicable only to UEM domain. The fault is raised when EM applications/internal components are not in healthy state i.e. SCM/SLA/VNFM-PROXY is down.
- **ha-event**: This is applicable to UAS and UEM domain. The fault is raised when EM HA endpoint is changed i.e. during HA switch over (one of the UAS VMs in a cluster rebooted and a switchover/failover has been performed resulting in the election of a new master).
- **cluster-ha**: Thisis applicable to UASand UEM domain. The fault israised when EM VMs are failed to form HA cluster.
- The **api-endpoint** operator is not applicable for the UAS and ESC domains as the UAS/ESC health check procedure takes care of these errors and corresponding recovery procedures.
- **3.** Login to the ConfD CLI as the *admin* user.

**confd\_cli -u admin -C**

- **4.** Enter the *admin* user password when prompted.
- **5.** Enter the ConfD configuration mode.

#### **config**

**6.** Load the FMD configuration file.

```
load merge <your_fmd_file_name>.cfg
commit
end
```
**7.** Activate the FMD configuration.

**activate nsd-id** *<nsd\_name>* **fmd** *<fmd\_name>*

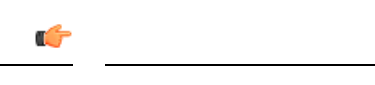

The output of this command is a transaction-id which can be used to monitor the deployment progress. If need be, the FMD configuration can be deactivated using the **deactivate** variant of this command. **Important**

**8.** Monitor the progress of the FMD creation by viewing transaction logs:

**show log** *<transaction\_id>* **| display xml**

*transaction\_id* is the ID displayed as a result of the **activate** command executed in step 7, on [page](#page-68-0) 59.

L

i.

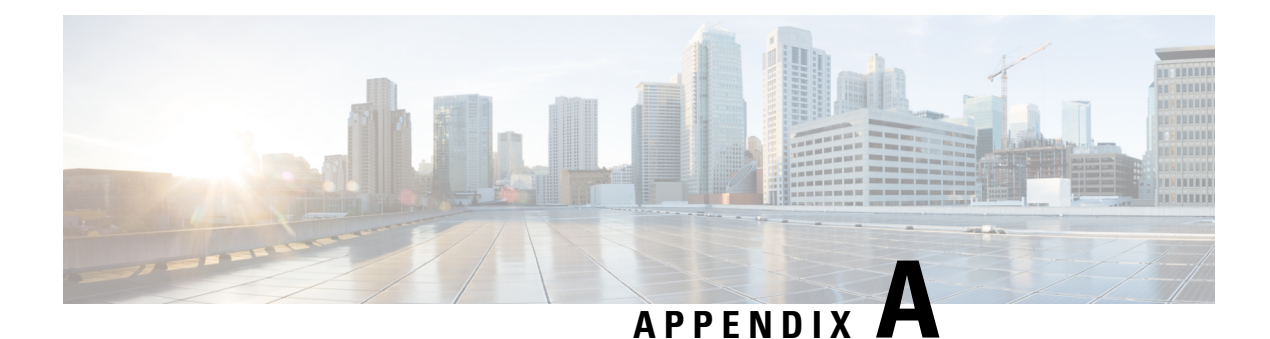

# **Network Definitions (Layer 2 and 3)**

Table 33: Layer 2 and 3 Network [Definition,](#page-90-0) on page 81 is intended to be used as a template for recording your Ultra M network Layer 2 and Layer 3 deployments.

Some of the Layer 2 and 3 networking parameters identified in Table 33: Layer 2 and 3 Network [Definition,](#page-90-0) on [page](#page-90-0) 81 are configured directly on the UCS hardware via CIMC. Other parameters are configured as part of the VIM Orchestrator or VIM configuration. This configuration is done through various configuration files depending on the parameter:

- undercloud.conf
- network.yaml
- <span id="page-90-0"></span>• layout.yaml
- AutoDeploy Configuration file for the pod

### **Table 33: Layer 2 and 3 Network Definition**

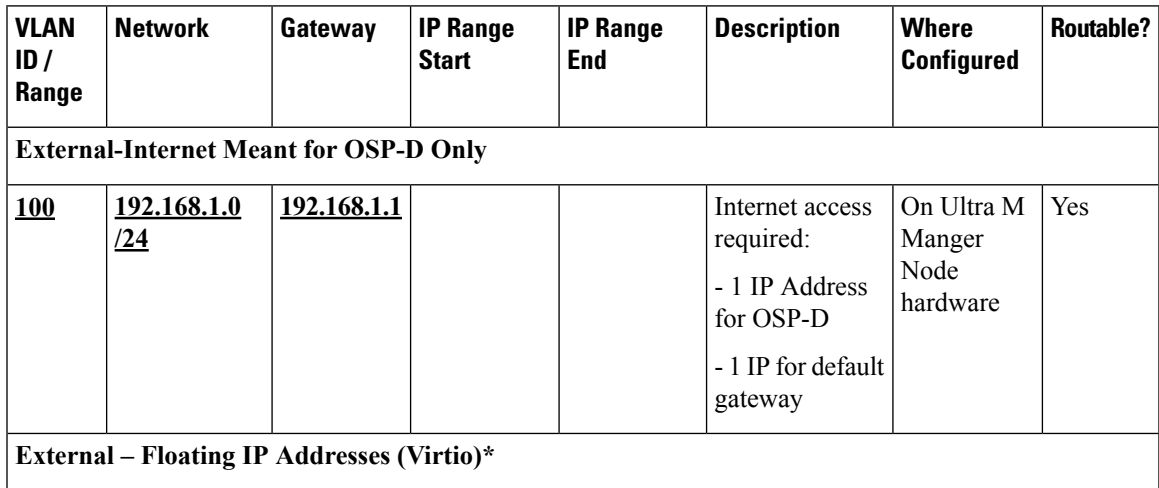

L

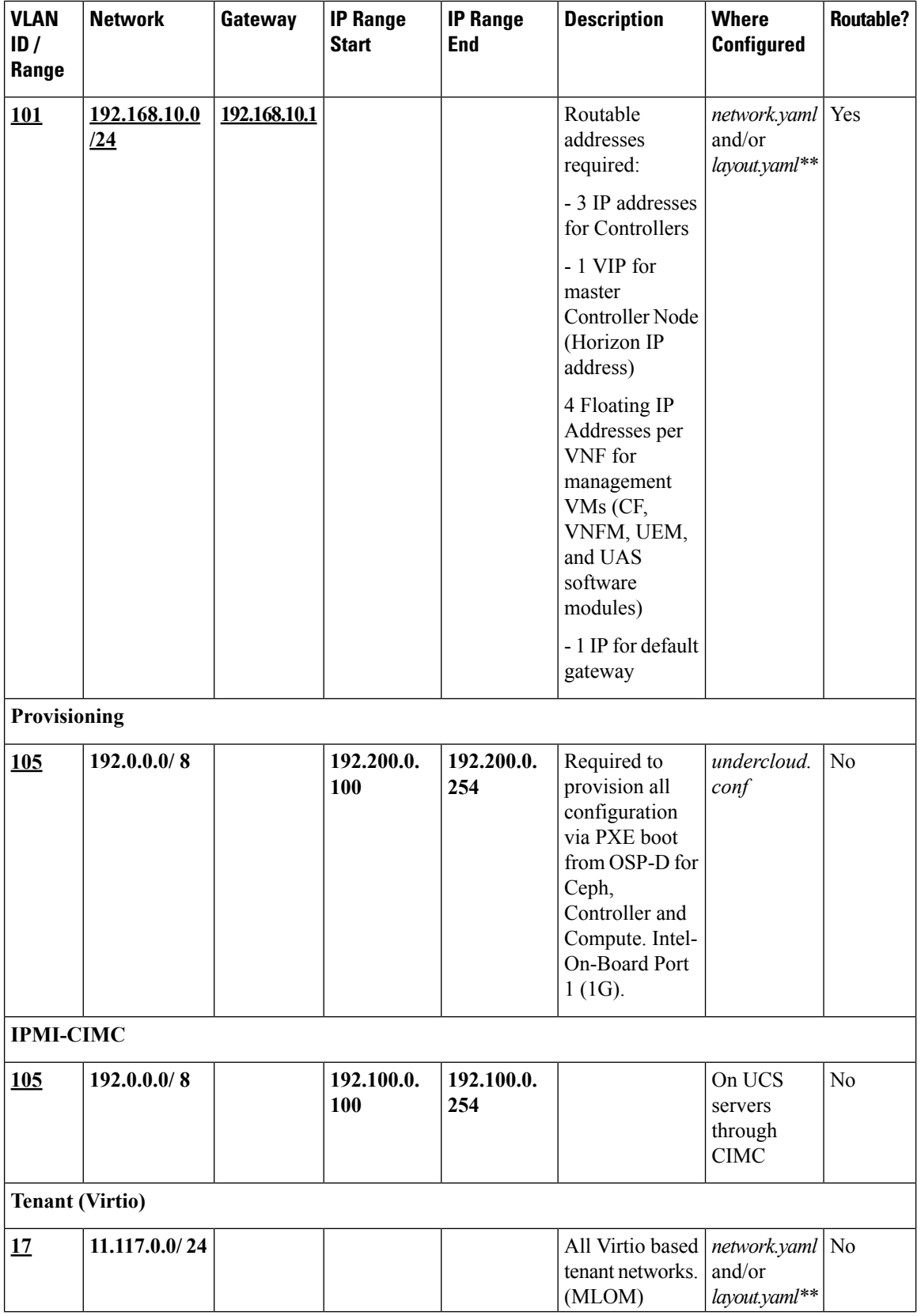

i.

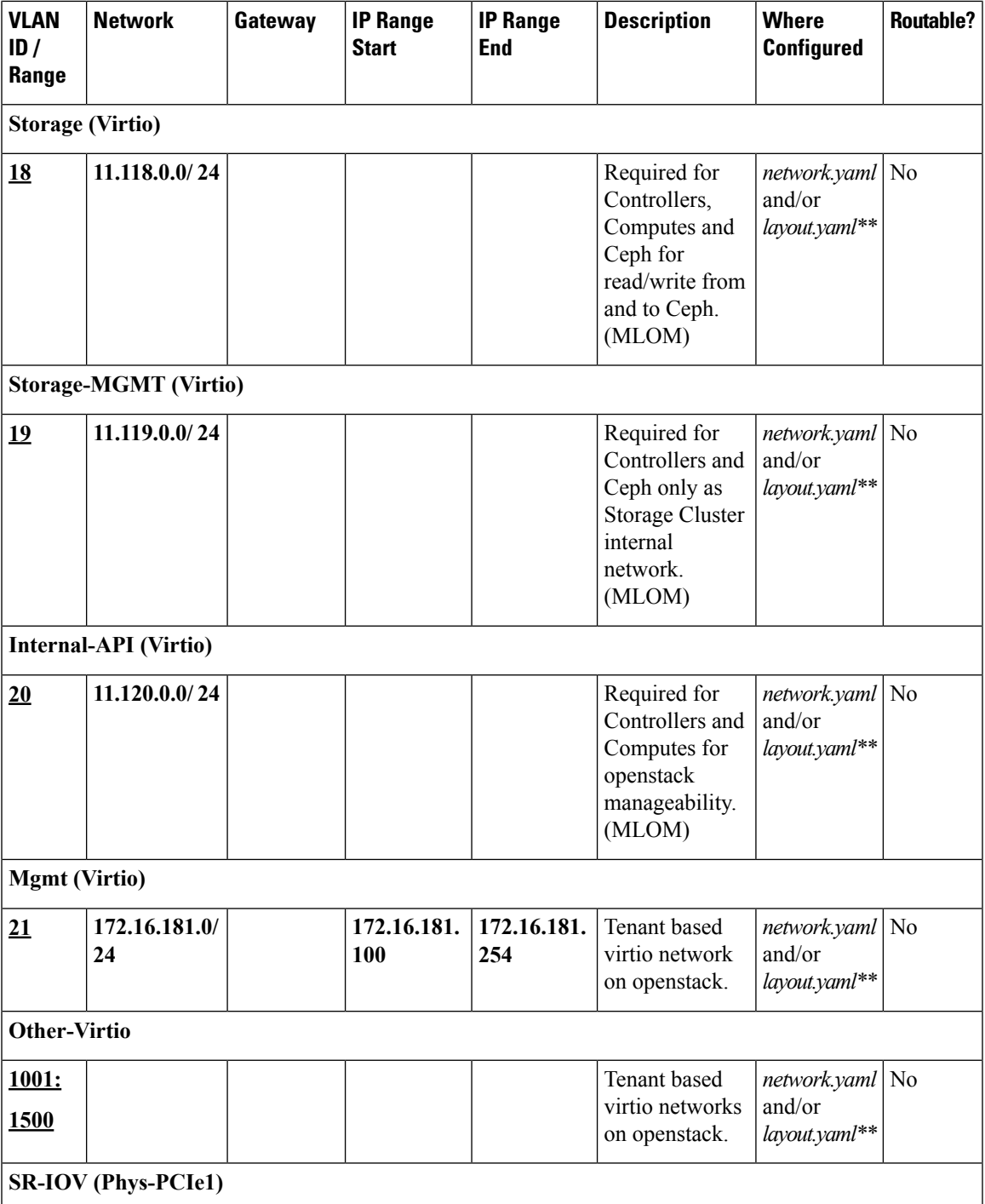

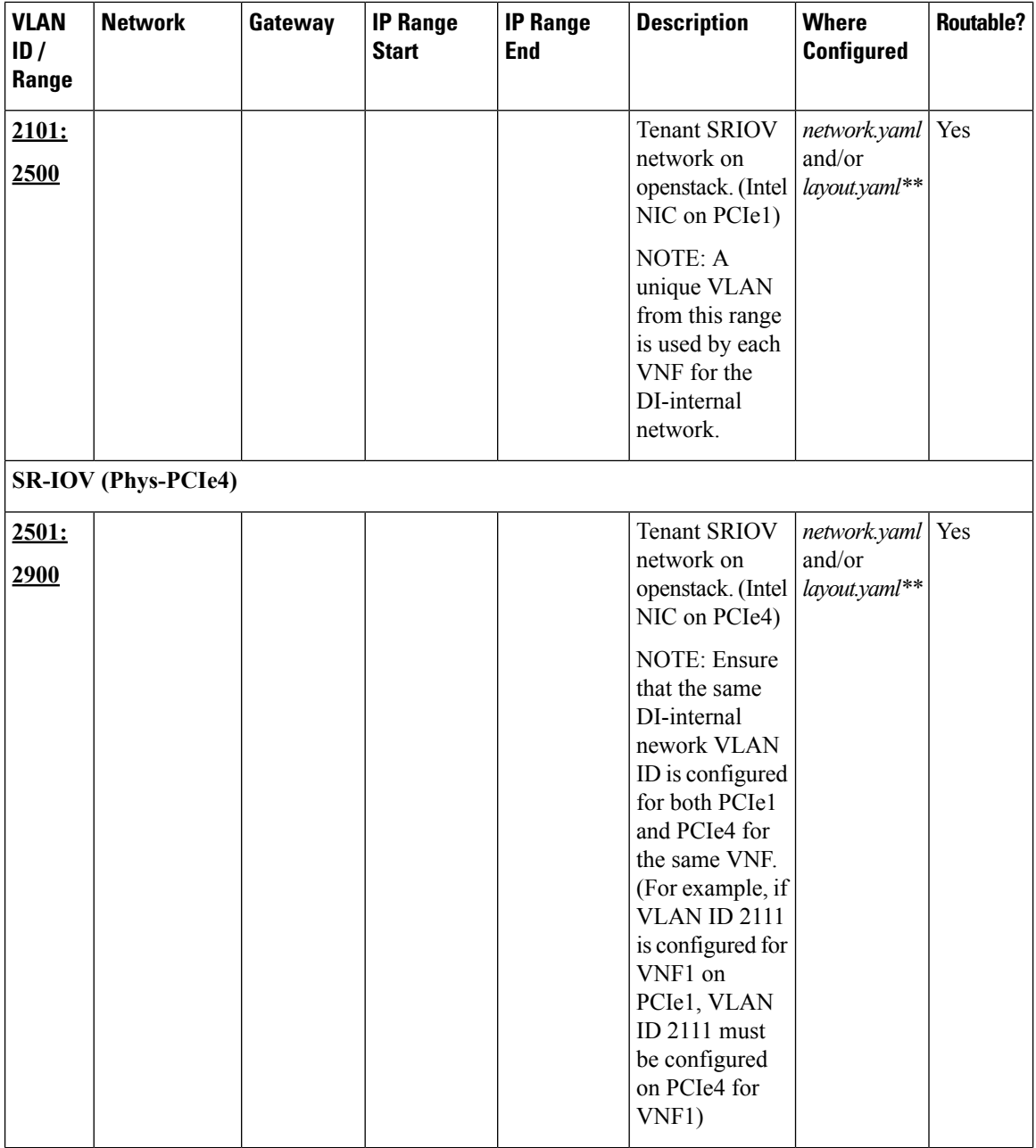

i.

Ш

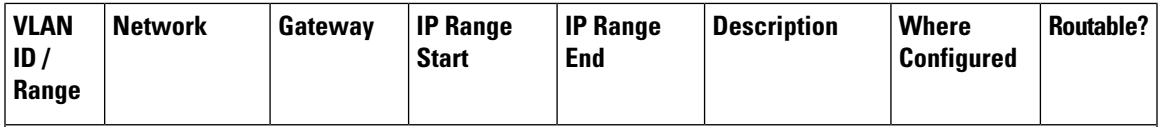

**NOTE: Bold underlined** text is provided as example configuration information. Your deployment requirements will vary. The IP addresses in **bold** text are the recommended address used for internal routing between VNF components. All other IP addresses and VLAN IDs may be changed/assigned.

\* You can ensure that the same floating IP address can assigned to the AutoVNF, CF, UEM, and VNFM after a VM restart by configuring parameters in the AutoDeploy configuration file or the UWS service delivery configuration file. Refer to Table 34: Floating IP address Reuse [Parameters,](#page-94-0) on page 85 for details.

\*\* For Hyper-converged Ultra M models based on OpenStack 10, these parameters must configured in the both the *networks.yaml* and the *layout.yaml* files unless the VIM installation automation feature is used. Refer to the *Ultra Services Platform Deployment Automation Guide* for details.

<span id="page-94-0"></span>IP address ranges used for the Tenant (Virtio), Storage (Virtio), and Internal-API (Virtio) in *network.yaml* cannot conflict with the IP addresses specified in *layout.yaml* for the corresponding networks. Address conflicts will prevent the VNF from functioning properly. **Caution**

**Table 34: Floating IP address Reuse Parameters**

| <b>Component</b> | <b>Construct</b> | <b>AutoDeploy Configuration File</b><br><b>Parameters</b>                                                                                                    | <b>UWS Service Deployment Configuration</b><br><b>File</b>                                                                                                    |
|------------------|------------------|----------------------------------------------------------------------------------------------------|----------------------------------------------------------------------------------------------------|
| AutoVNF          | autovnfd         | networks management<br>floating-ip true<br>networks management<br>$ha-vip evip address$<br>networks management<br>floating-ip-address<br><floating address=""></floating> | <management><br/><math>\leftarrow</math>-SNIP---&gt;<br/><floating-ip>true </floating-ip><br/><math>\langle</math>ha-vip&gt; vip address<math>\langle</math>ha-vip&gt;<br/><b><floating-ip-address></floating-ip-address></b> floating address<br/><br/><math>&lt;</math>/management&gt;</management> |
| <b>VNFM</b>      | vnfmd            | floating-ip true<br><b>ha-vip</b> $\langle \text{vip} \rangle$ address><br>floating-ip-address<br>$\leq$ floating address>                                                | $\leq$ management $\geq$<br>$\langle$ --SNIP---><br><floating-ip>true </floating-ip><br>$\langle$ ha-vip> vip address $\langle$ ha-vip><br><b><floating-ip-address>floating address</floating-ip-address></b><br><br>$<$ /management>                                                                 |

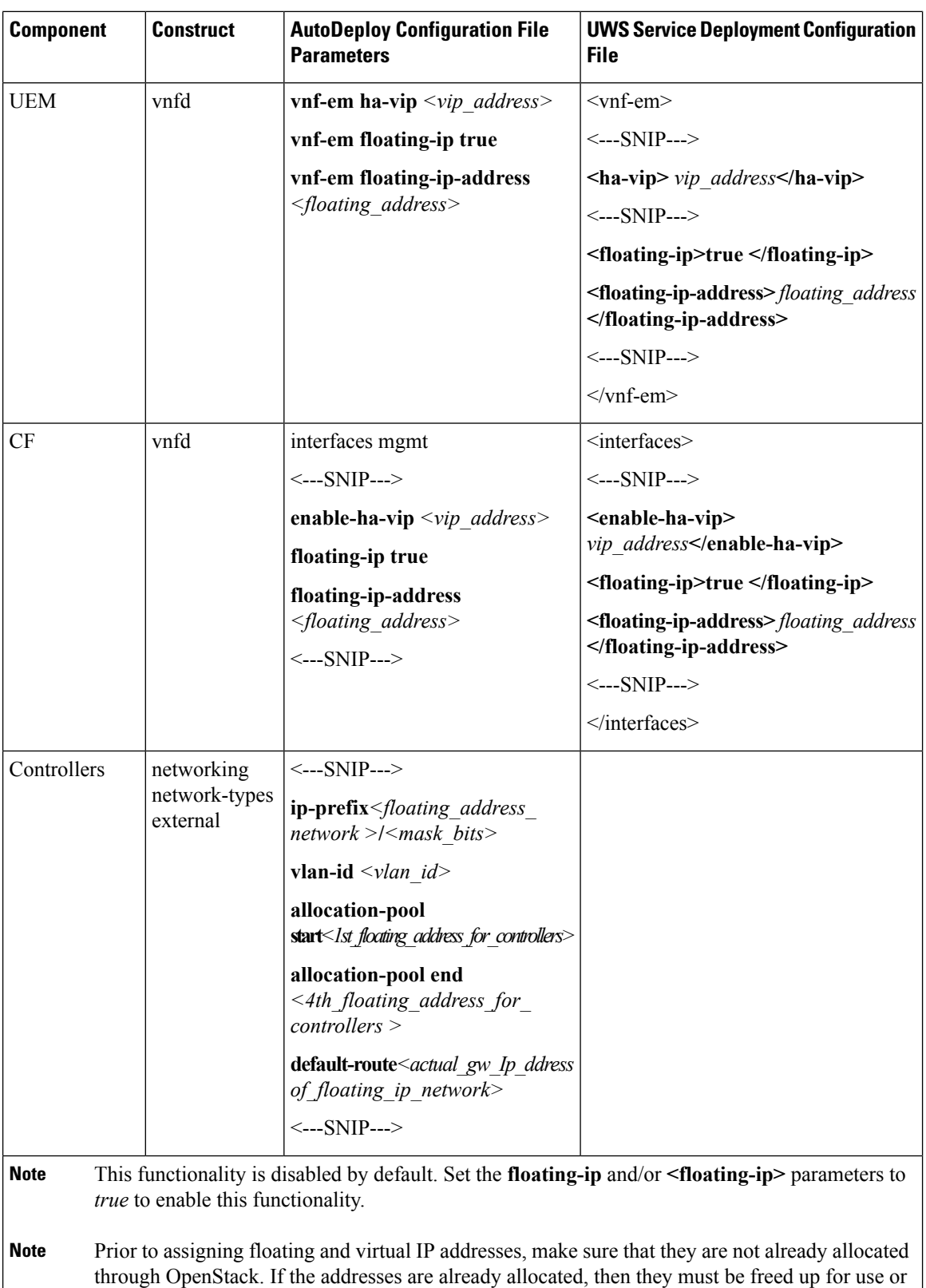

you must assign a new IP address that is available in the VIM.

<span id="page-96-0"></span>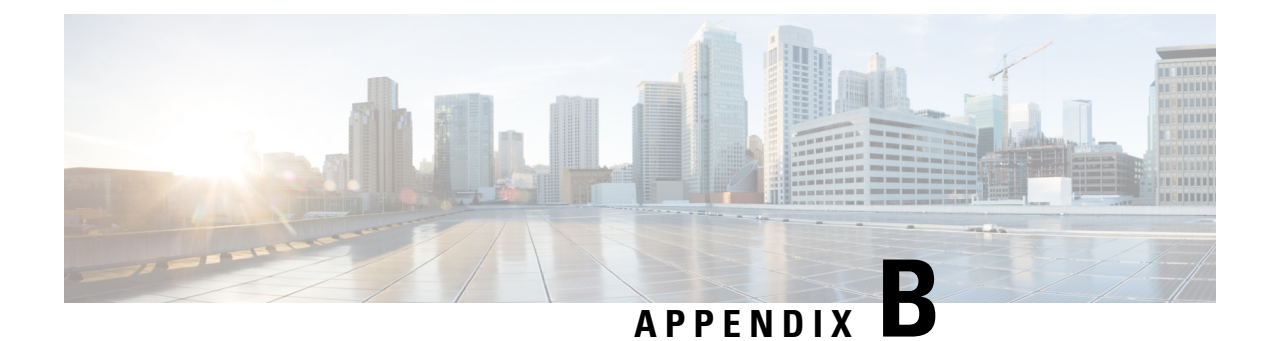

# **Ultra M MIB**

Ú

**Important**

Not all aspects of this MIB are supported in this release. Refer to Health [Monitoring](#page-64-0) in the Ultra M Solution, on [page](#page-64-0) 55 for information on the capabilities supported in this release.

```
-- *****************************************************************
-- CISCO-ULTRAM-MIB.my
-- Copyright (c) 2017 by Cisco Systems, Inc.
-- All rights reserved.
--- *****************************************************************
CISCO-ULTRAM-MIB DEFINITIONS ::= BEGIN
IMPORTS
   MODULE-IDENTITY,
   OBJECT-TYPE,
   NOTIFICATION-TYPE,
   Unsigned32
       FROM SNMPv2-SMI
   MODULE-COMPLIANCE,
   NOTIFICATION-GROUP,
   OBJECT-GROUP
       FROM SNMPv2-CONF
    TEXTUAL-CONVENTION,
    DateAndTime
       FROM SNMPv2-TC
    ciscoMgmt
       FROM CISCO-SMI;
ciscoUltramMIB MODULE-IDENTITY
   LAST-UPDATED "201711200000Z"
   ORGANIZATION "Cisco Systems, Inc."
   CONTACT-INFO
            "Cisco Systems
           Customer Service
            Postal: 170 W Tasman Drive
           San Jose, CA 95134
           USA
           Tel: +1 800 553-NETS"
    DESCRIPTION
        "The MIB module to management of Cisco Ultra Services Platform
```

```
(USP) also called Ultra-M Network Function Virtualization (NFV)
        platform. The Ultra-M platform is Cisco validated turnkey
        solution based on ETSI(European Telecommunications Standards
        Institute) NFV architetcure.
        It comprises of following architectural domains:
        1. Management and Orchestration (MANO), these componets
        enables infrastructure virtualization and life cycle management
        of Cisco Ultra Virtual Network Functions (VNFs).
        2. NFV Infrastructure (NFVI), set of physical resources to
        provide NFV infrastructre, for example servers, switch, chassis,
        and so on.
         3. Virtualized Infrastructure Manager (VIM)
         4. One or more Ultra VNFs.
        Ultra-M platform provides a single point of management
        (including SNMP, APIs, Web Console and CLI/Telnet Console) for
        the resources across these domains within NFV PoD (Point of
        Delivery).
       This is also called Ultra-M manager throughout the context of
       this MIB."
    REVISION "201711200000Z"
    DESCRIPTION
       "- Added cultramSiteId as Index to cultramFaultEntry Table."
   REVISION "201707050000Z"
    DESCRIPTION
        "- cultramFaultDomain changed to read-only in compliance.
       - Added a new fault code serviceFailure under
        'CultramFaultCode'.
        - Added a new notification cultramFaultClearNotif.
       - Added new notification group ciscoUltramMIBNotifyGroupExt.
        - Added new compliance group ciscoUltramMIBModuleComplianceRev01
       which deprecates ciscoUltramMIBModuleCompliance."
    REVISION "201706260000Z"
    DESCRIPTION
       "Initial version of this MIB module."
    ::= { ciscoMgmt 849 }
CFaultCode ::= TEXTUAL-CONVENTION
    STATUS current
    DESCRIPTION
    "A code identifying a class of fault."
                  INTEGER {
                       other(1), -- Other events
                       networkConnectivity(2), -- Network Connectivity
                                               -- Failure Events.
                        resourceUsage(3), -- Resource Usage Exhausted
                                         -- Event.
                       resourceThreshold(4), -- Resource Threshold
                                             -- crossing alarms
                       hardwareFailure(5), -- Hardware Failure Events
                       securityViolation(6), -- Security Alerts
                        configuration(7), -- Config Error Events
                        serviceFailure(8) -- Process/Service failures
                    }
```

```
CFaultSeverity ::= TEXTUAL-CONVENTION
```

```
STATUS current
   DESCRIPTION
       "A code used to identify the severity of a fault."
   SYNTAX INTEGER {
                       emergency(1), -- System level FAULT impacting
                                     -- multiple VNFs/Services
                       critical(2), -- Critical Fault specific to
                                    -- VNF/Service
                       major(3), -- component level failure within
                                 -- VNF/service.
                       alert(4), -- warning condition for a service/VNF,
                                 -- may eventually impact service.
                       informational(5) -- informational only, does not
                                       -- impact service
                   }
CFaultDomain ::= TEXTUAL-CONVENTION
   STATUS current
   DESCRIPTION
       "A code used to categorize Ultra-M fault domain."
   SYNTAX INTEGER {
                       hardware(1), -- Harware including Servers, L2/L3
                                    -- Elements
                       vimOrchestrator(2), -- VIM under-cloud
                       vim(3), -- VIM manager such as OpenStack
                       uas(4), -- Ultra Automation Services Modules
                       vnfm(5), -- VNF manager
                       vnfEM(6), -- Ultra VNF Element Manager
                       vnf(7) -- Ultra VNF
                   }
-- Textual Conventions definition will be defined before this line
ciscoUltramMIBNotifs OBJECT IDENTIFIER
    ::= { ciscoUltramMIB 0 }
ciscoUltramMIBObjects OBJECT IDENTIFIER
   ::= { ciscoUltramMIB 1 }
ciscoUltramMIBConform OBJECT IDENTIFIER
   ::= { ciscoUltramMIB 2 }
-- Conformance Information Definition
ciscoUltramMIBCompliances OBJECT IDENTIFIER
    ::= { ciscoUltramMIBConform 1 }
ciscoUltramMIBGroups OBJECT IDENTIFIER
    ::= { ciscoUltramMIBConform 2 }
ciscoUltramMIBModuleCompliance MODULE-COMPLIANCE
   STATUS deprecated
    DESCRIPTION
        "The compliance statement for entities that support
       the Cisco Ultra-M Fault Managed Objects"
   MODULE -- this module
   MANDATORY-GROUPS {
                       ciscoUltramMIBMainObjectGroup,
                       ciscoUltramMIBNotifyGroup
                   }
    ::= { ciscoUltramMIBCompliances 1 }
ciscoUltramMIBModuleComplianceRev01 MODULE-COMPLIANCE
   STATUS current
```

```
DESCRIPTION
       "The compliance statement for entities that support
       the Cisco Ultra-M Fault Managed Objects."
   MODULE -- this module
   MANDATORY-GROUPS {
                       ciscoUltramMIBMainObjectGroup,
                      ciscoUltramMIBNotifyGroup,
                      ciscoUltramMIBNotifyGroupExt
                   }
   OBJECT cultramFaultDomain
   MIN-ACCESS read-only
   DESCRIPTION
       "cultramFaultDomain is read-only."
    ::= { ciscoUltramMIBCompliances 2 }
ciscoUltramMIBMainObjectGroup OBJECT-GROUP
   OBJECTS {
                      cultramNFVIdenity,
                      cultramFaultDomain,
                      cultramFaultSource,
                      cultramFaultCreationTime,
                       cultramFaultSeverity,
                      cultramFaultCode,
                      cultramFaultDescription
                   }
   STATUS current
   DESCRIPTION
       "A collection of objects providing Ultra-M fault information."
    ::= { ciscoUltramMIBGroups 1 }
ciscoUltramMIBNotifyGroup NOTIFICATION-GROUP
  NOTIFICATIONS { cultramFaultActiveNotif }
   STATUS current
   DESCRIPTION
       "The set of Ultra-M notifications defined by this MIB"
    ::= { ciscoUltramMIBGroups 2 }
ciscoUltramMIBNotifyGroupExt NOTIFICATION-GROUP
  NOTIFICATIONS { cultramFaultClearNotif }
   STATUS current
    DESCRIPTION
       "The set of Ultra-M notifications defined by this MIB"
    ::= { ciscoUltramMIBGroups 3 }
cultramFaultTable OBJECT-TYPE
   SYNTAX SEQUENCE OF CUltramFaultEntry
   MAX-ACCESS not-accessible<br>STATUS current
                  current
   DESCRIPTION
       "A table of Ultra-M faults. This table contains active
       faults."
    ::= { ciscoUltramMIBObjects 1 }
cultramFaultEntry OBJECT-TYPE
   SYNTAX CUltramFaultEntry
   MAX-ACCESS not-accessible
   STATUS current
   DESCRIPTION
      "An entry in the Ultra-M fault table."
    INDEX { cultramSiteId, cultramFaultIndex }
    ::= { cultramFaultTable 1 }
CUltramFaultEntry ::= SEQUENCE {
```

```
cultramSiteId OCTET STRING,
       cultramFaultIndex Unsigned32,
       cultramNFVIdenity OCTET STRING,
       cultramFaultDomain CFaultDomain,
       cultramFaultSource OCTET STRING,
       cultramFaultCreationTime DateAndTime,
       cultramFaultSeverity CFaultSeverity,
       cultramFaultCode CFaultCode,
       cultramFaultDescription OCTET STRING
}
cultramSiteId OBJECT-TYPE
   SYNTAX OCTET STRING (SIZE (1..32))<br>MAX-ACCESS not-accessible
                 not-accessible
   STATUS current
   DESCRIPTION
       "This object uniquely identifies a specific instance of a
       Ultra-M fault at site level."
   ::= { cultramFaultEntry 1 }
cultramFaultIndex OBJECT-TYPE
   SYNTAX Unsigned32
   MAX-ACCESS not-accessible
   STATUS current
   DESCRIPTION
       "This object uniquely identifies a specific instance of a
       Ultra-M fault.
       For example, if two separate computes have a service level
       Failure, then each compute will have a fault instance with a
       unique index."
   ::= { cultramFaultEntry 2 }
cultramNFVIdenity OBJECT-TYPE
   SYNTAX OCTET STRING (SIZE (1..512))
   MAX-ACCESS read-write
   STATUS current
   DESCRIPTION
       "This object uniquely identifies the Ultra-M PoD on which this
       fault is occurring.
       For example, this identity can include host-name as well
       management IP where manager node is running,
       'Ultra-M-San-Francisco/172.10.185.100'."
   ::= { cultramFaultEntry 3 }
cultramFaultDomain OBJECT-TYPE
   SYNTAX CFaultDomain
   MAX-ACCESS read-write<br>STATUS current
                 current
   DESCRIPTION
       "A unique Fault Domain that has fault."
   ::= { cultramFaultEntry 4 }
cultramFaultSource OBJECT-TYPE
   SYNTAX OCTET STRING (SIZE (1..512))
   MAX-ACCESS read-only
   STATUS current
   DESCRIPTION
       "This object uniquely identifies the resource with the fault
       domain where this fault is occurring. For example, this can
       include host-name as well management IP of the resource,
       'UCS-C240-Server-1/192.100.0.1'."
   ::= { cultramFaultEntry 5 }
```

```
cultramFaultCreationTime OBJECT-TYPE
   SYNTAX DateAndTime
   MAX-ACCESS read-only
   STATUS current
   DESCRIPTION
       "The date and time when the fault was occured."
   ::= { cultramFaultEntry 6 }
cultramFaultSeverity OBJECT-TYPE
   SYNTAX CFaultSeverity
   MAX-ACCESS read-only
   STATUS current
   DESCRIPTION
       "A code identifying the perceived severity of the fault."
   ::= { cultramFaultEntry 7 }
cultramFaultCode OBJECT-TYPE
   SYNTAX CFaultCode
   MAX-ACCESS read-only
   STATUS current
   DESCRIPTION
       "A code uniquely identifying the fault class."
   ::= { cultramFaultEntry 8 }
cultramFaultDescription OBJECT-TYPE
   SYNTAX OCTET STRING (SIZE (1..2048))
   MAX-ACCESS read-only
   STATUS current
   DESCRIPTION
       "A human-readable message providing details about the fault."
   ::= { cultramFaultEntry 9 }
cultramFaultActiveNotif NOTIFICATION-TYPE
   OBJECTS {
                      cultramNFVIdenity,
                      cultramFaultDomain,
                      cultramFaultSource,
                      cultramFaultCreationTime,
                      cultramFaultSeverity,
                      cultramFaultCode,
                      cultramFaultDescription
                  }
   STATUS current
   DESCRIPTION
       "This notification is generated by a Ultra-M manager whenever a
       fault is active."
   ::= { ciscoUltramMIBNotifs 1 }
cultramFaultClearNotif NOTIFICATION-TYPE
   OBJECTS {
                      cultramNFVIdenity,
                      cultramFaultDomain,
                      cultramFaultSource,
                      cultramFaultCreationTime,
                      cultramFaultSeverity,
                      cultramFaultCode,
                      cultramFaultDescription
                  }
   STATUS current
   DESCRIPTION
       "This notification is generated by a Ultra-M manager whenever a
       fault is cleared."
```
 $\mathbf{l}$ 

```
::= { ciscoUltramMIBNotifs 2 }
END
```
 $\mathbf I$ 

<span id="page-104-0"></span>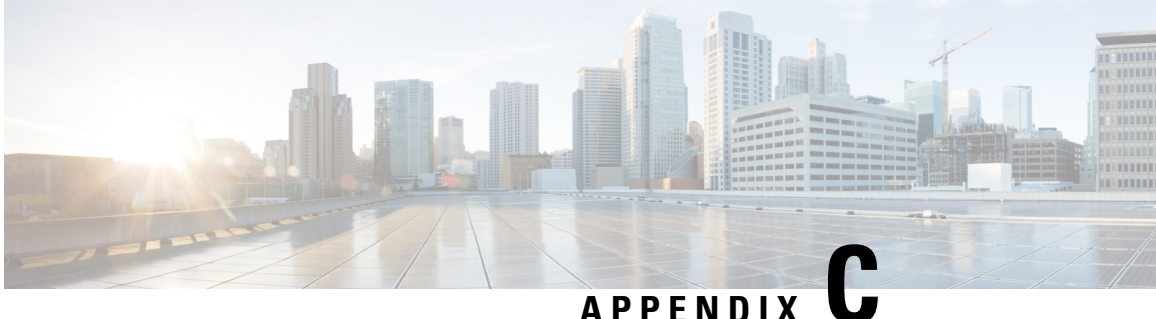

# **Ultra M Component Event Severity and Fault Code Mappings**

Events are assigned to one of the following severities (refer to CFaultSeverity in Ultra M [MIB,](#page-96-0) on page 87):

- emergency(1), -- System level FAULT impacting multiple VNFs/Services
- critical(2), -- Critical Fault specific to VNF/Service
- major(3), -- component level failure within VNF/service.
- alert(4), -- warning condition for a service/VNF, may eventually impact service.
- informational(5) -- informational only, does not impact service

Events are also mapped to one of the following fault codes (refer to cFaultCode in the Ultra M [MIB,](#page-96-0) on page [87](#page-96-0)):

- other $(1)$ , -- Other events
- networkConnectivity(2), -- Network Connectivity -- Failure Events.
- resourceUsage(3), -- Resource Usage Exhausted -- Event.
- resourceThreshold(4), -- Resource Threshold -- crossing alarms
- hardwareFailure(5), -- Hardware Failure Events
- security Violation(6), -- Security Alerts
- configuration(7), -- Config Error Events serviceFailure(8) -- Process/Service failures

The Ultra M Manager Node serves as an aggregator for events received from the different Ultra M components. These severities and fault codes are mapped to those defined for the specific components. The information in this section provides severity mapping information for the following:

- [OpenStack](#page-105-0) Events, on page 96
- UCS Server [Events,](#page-109-0) on page 100
- UAS [Events,](#page-109-1) on page 100
- ESC VM [Events,](#page-110-0) on page 101

# <span id="page-105-0"></span>**OpenStack Events**

## **Component: Ceph**

### **Table 35: Component: Ceph**

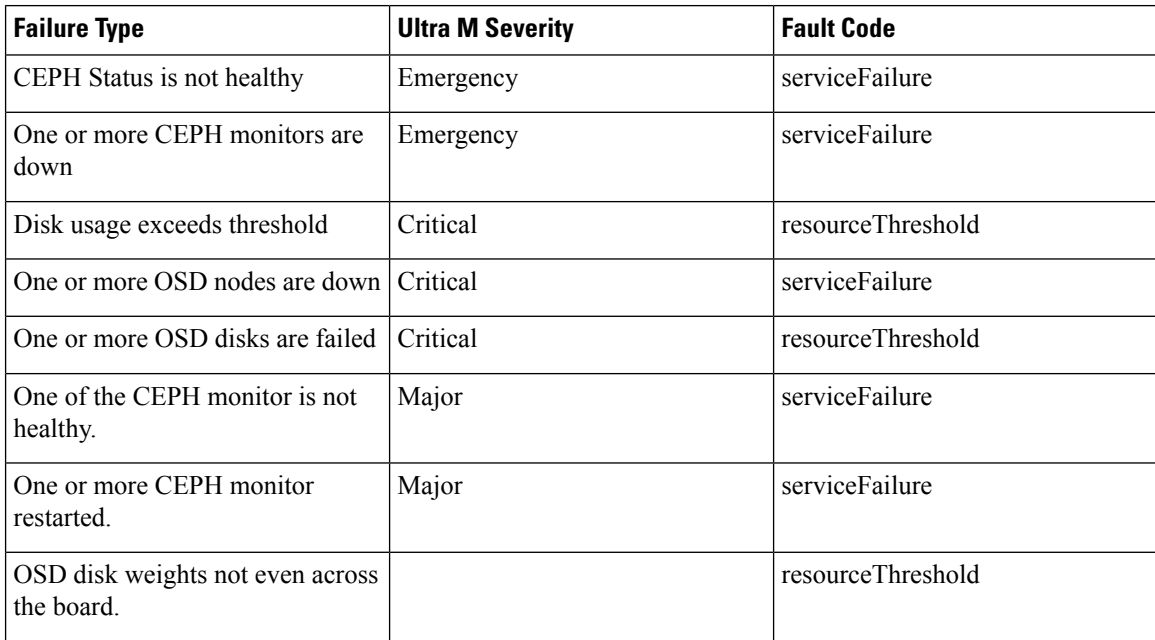

## **Component: Cinder**

**Table 36: Component: Cinder**

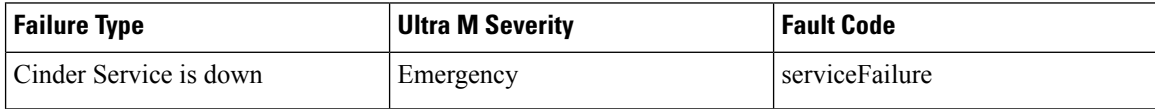

## **Component: Neutron**

### **Table 37: Component: Neutron**

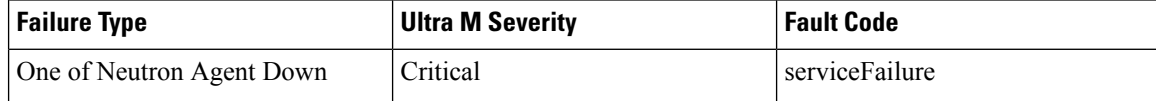

## **Component: Nova**

**Table 38: Component: Nova**

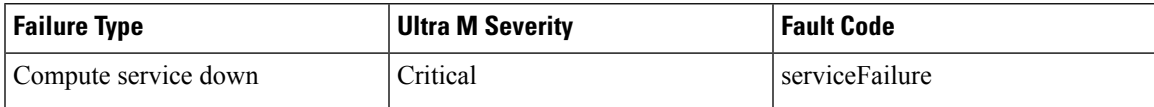

## **Component: NTP**

**Table 39: Component: NTP**

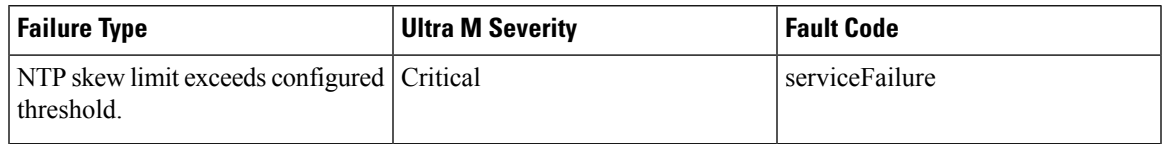

## **Component: PCS**

### **Table 40: Component: PCS**

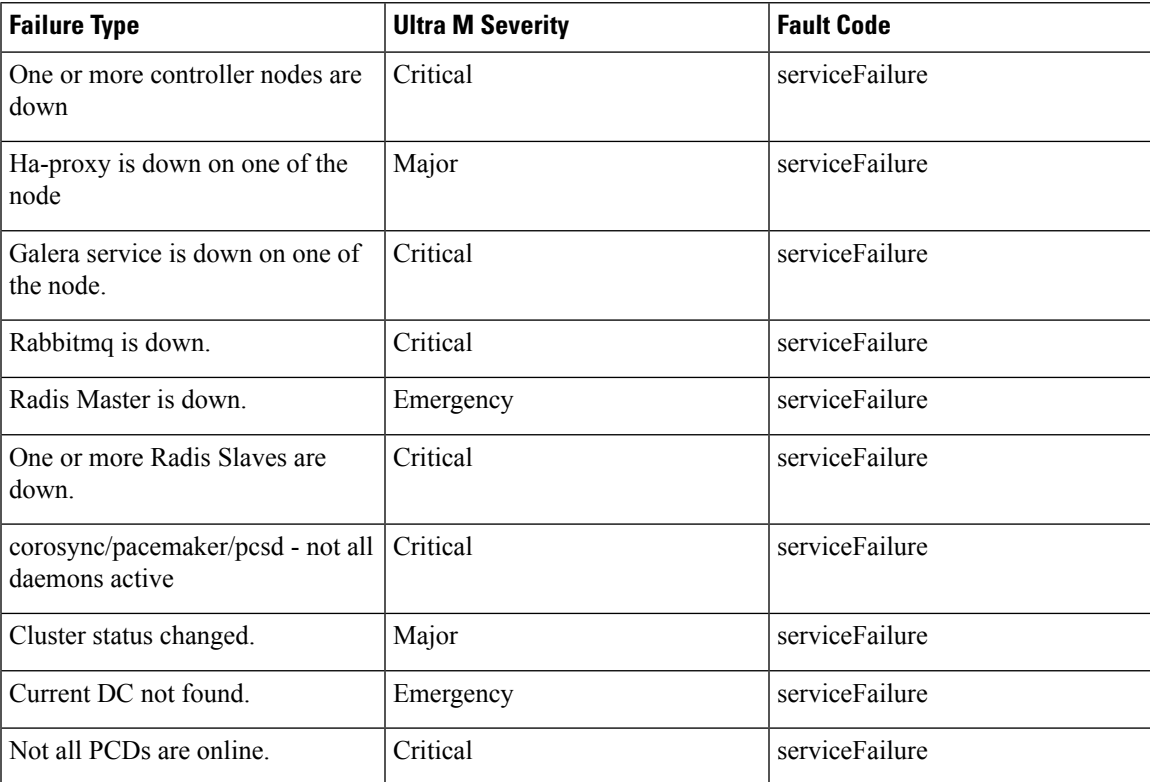

### **Component: Rabbitmqctl**

**Table 41: Component: Rabbitmqctl**

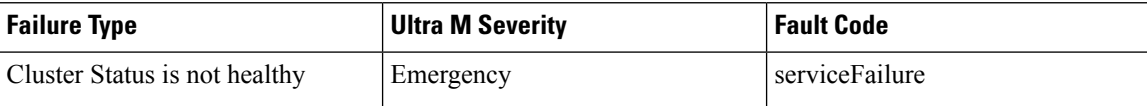

## **Component: Services**

#### **Table 42: Component: Services**

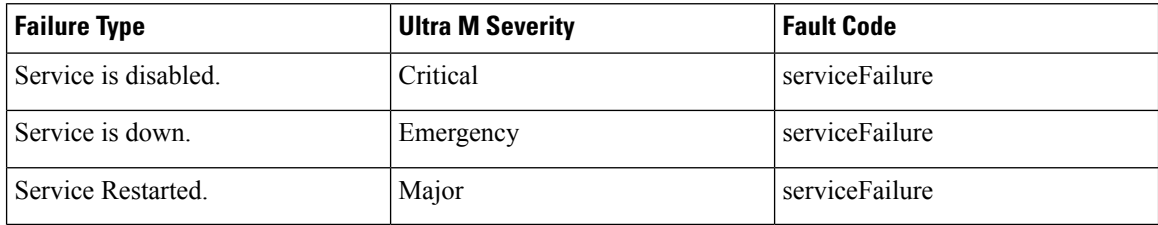

The following OpenStack services are monitored:

- Controller Nodes:
	- httpd.service
	- memcached
	- mongod.service
	- neutron-dhcp-agent.service
	- neutron-l3-agent.service
	- neutron-metadata-agent.service
	- neutron-openvswitch-agent.service
	- neutron-server.service
	- ntpd.service
	- openstack-cinder-api.service
	- openstack-cinder-scheduler.service
	- openstack-glance-api.service
	- openstack-glance-registry.service
	- openstack-heat-api-cfn.service
	- openstack-heat-api-cloudwatch.service
	- openstack-heat-api.service
	- openstack-heat-engine.service
- openstack-nova-api.service
- openstack-nova-conductor.service
- openstack-nova-consoleauth.service
- openstack-nova-novncproxy.service
- openstack-nova-scheduler.service
- openstack-swift-account-auditor.service
- openstack-swift-account-reaper.service
- openstack-swift-account-replicator.service
- openstack-swift-account.service
- openstack-swift-container-auditor.service
- openstack-swift-container-replicator.service
- openstack-swift-container-updater.service
- openstack-swift-container.service
- openstack-swift-object-auditor.service
- openstack-swift-object-replicator.service
- openstack-swift-object-updater.service
- openstack-swift-object.service
- openstack-swift-proxy.service

### • Compute Nodes:

- ceph-mon.target
- ceph-radosgw.target
- ceph.target
- libvirtd.service
- neutron-sriov-nic-agent.service
- neutron-openvswitch-agent.service
- ntpd.service
- openstack-nova-compute.service
- openvswitch.service
- OSD Compute Nodes:
	- ceph-mon.target
	- ceph-radosgw.target
- ceph.target
- libvirtd.service
- neutron-sriov-nic-agent.service
- neutron-openvswitch-agent.service
- ntpd.service
- openstack-nova-compute.service
- openvswitch.service

# **UCS Server Events**

UCSServer events are described here[:https://www.cisco.com/c/en/us/td/docs/unified\\_computing/ucs/ts/faults/](https://www.cisco.com/c/en/us/td/docs/unified_computing/ucs/ts/faults/reference/ErrMess/FaultsIntroduction.html) [reference/ErrMess/FaultsIntroduction.html](https://www.cisco.com/c/en/us/td/docs/unified_computing/ucs/ts/faults/reference/ErrMess/FaultsIntroduction.html)

The following table maps the UCS severities to those within the Ultra M MIB.

#### **Table 43: UCS Server Severities**

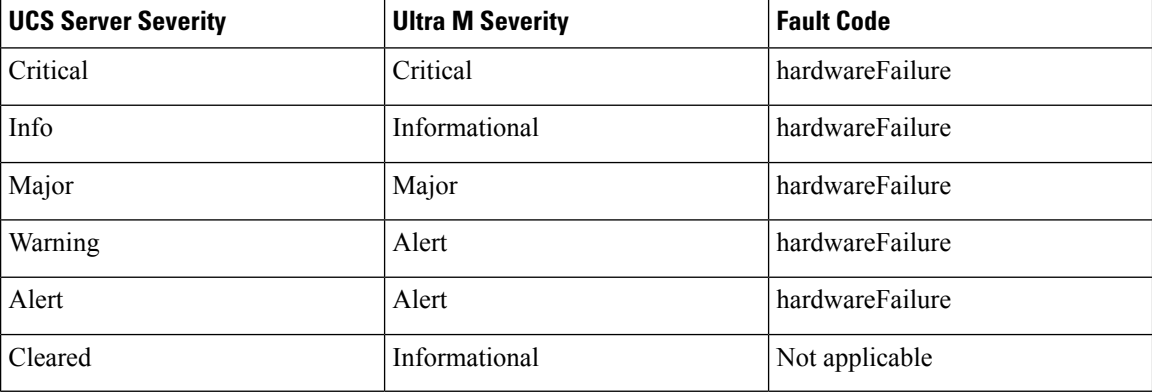

# **UAS Events**

#### **Table 44: UAS Events**

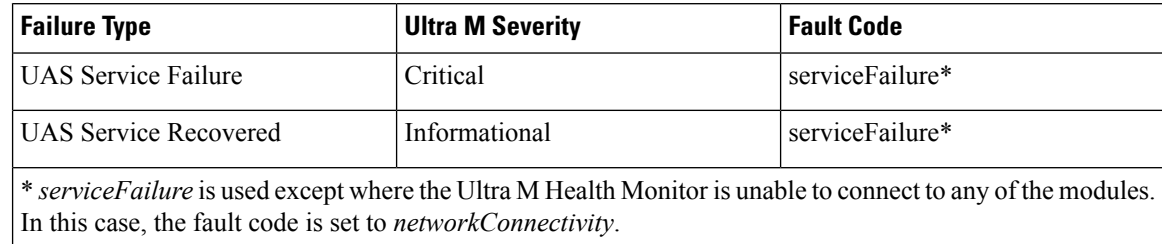

## **ESC VM Events**

By default, the Ultra M Manager continuously monitors and processes VNF VM event notifications from ESC as reported through NETCONF.

Ú

**Important**

In release 6.0, the feature that enables monitoring of UGP VNFCs using ESC was not fully qualified and made available only for testing purposes. In 6.2 and later releases, this feature has been fully qualified for use in the appropriate deployment scenarios. For more information, contact your Cisco Accounts representative.

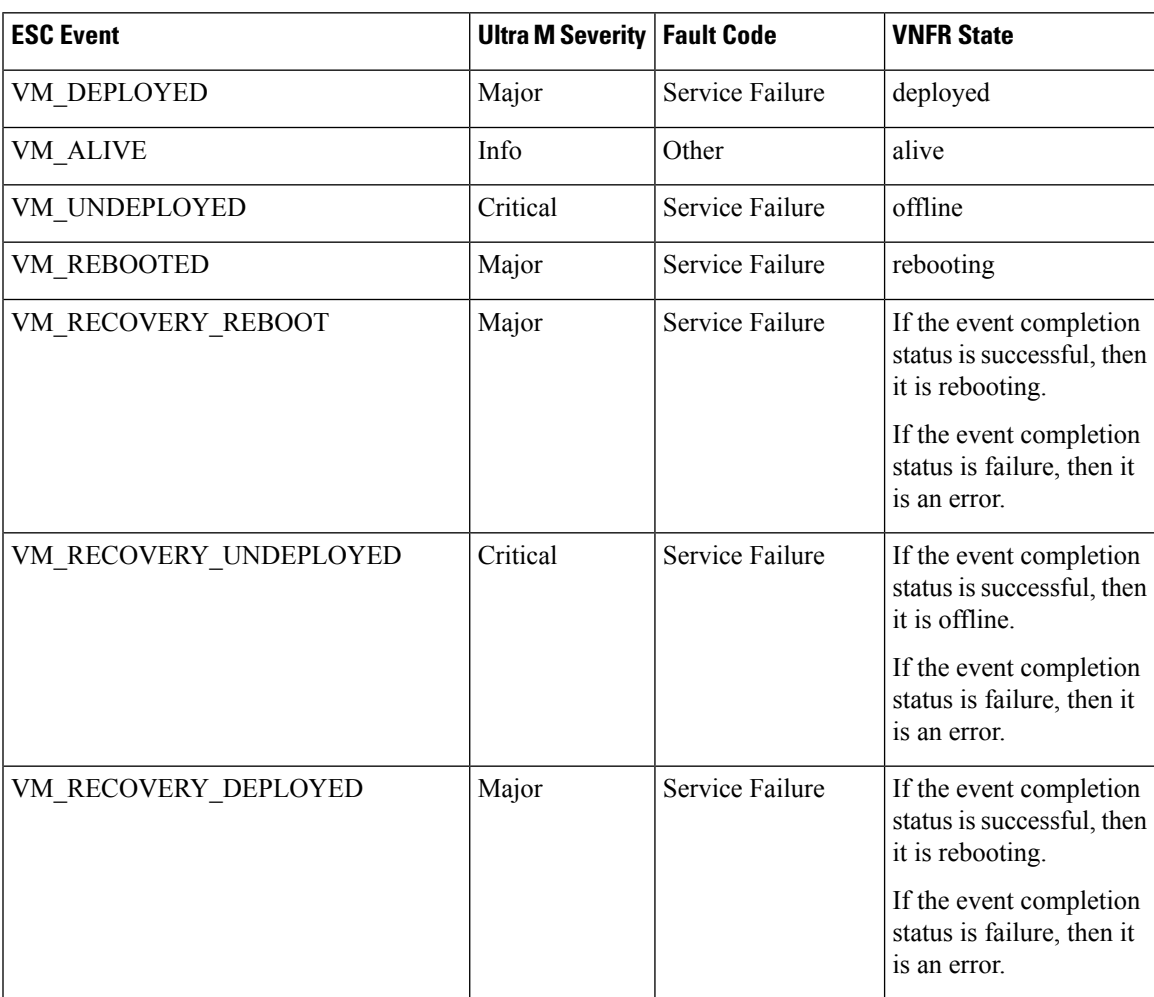

#### **Table 45: ESC VM Event Severities**

I

![](_page_111_Picture_150.jpeg)

![](_page_112_Picture_0.jpeg)

# **Ultra M Troubleshooting**

- Ultra M Component Reference [Documentation,](#page-112-0) on page 103
- Collecting Support [Information,](#page-114-0) on page 105
- About Ultra M [Manager](#page-118-0) Log Files, on page 109

## <span id="page-112-0"></span>**Ultra M Component Reference Documentation**

The following sections provide links to troubleshooting information for the various components that comprise the Ultra M solution.

### **UCS C-Series Server**

- [Obtaining](https://www.cisco.com/c/en/us/support/docs/servers-unified-computing/ucs-c200-m1-high-density-rack-mount-server/111508-tshoot-tips-cimc.html#offline) Showtech Support to TAC
- [Display](https://www.cisco.com/c/en/us/support/docs/servers-unified-computing/ucs-c200-m1-high-density-rack-mount-server/111508-tshoot-tips-cimc.html#online) of system Event log events
- [Display](https://www.cisco.com/c/en/us/support/docs/servers-unified-computing/ucs-c200-m1-high-density-rack-mount-server/111508-tshoot-tips-cimc.html#cimclog) of CIMC Log
- Run Debug [Firmware](https://www.cisco.com/c/en/us/support/docs/servers-unified-computing/ucs-c200-m1-high-density-rack-mount-server/111508-tshoot-tips-cimc.html#debugfirmware) Utility
- Run [Diagnostics](https://www.cisco.com/c/en/us/support/docs/servers-unified-computing/ucs-c200-m1-high-density-rack-mount-server/111508-tshoot-tips-cimc.html#diagnostics) CLI
- Common [Troubleshooting](https://www.cisco.com/c/en/us/support/docs/servers-unified-computing/ucs-c200-m1-high-density-rack-mount-server/111508-tshoot-tips-cimc.html#Poweron) Scenarios
- [Troubleshooting](https://www.cisco.com/c/en/us/td/docs/unified_computing/ucs/c/ts/guide/b_C-Series_Troubleshooting_Guide/b_C-Series_Troubleshooting_Guide_chapter_010.html#d241e434a1635) Disk and Raid issues
- DIMM [Memory](https://www.cisco.com/c/en/us/td/docs/unified_computing/ucs/c/ts/guide/b_C-Series_Troubleshooting_Guide/b_C-Series_Troubleshooting_Guide_chapter_010.html#concept_0B0A1726F533427A9E28B589178CD6B8) Issues
- [Troubleshooting](https://www.cisco.com/c/en/us/td/docs/unified_computing/ucs/c/ts/guide/b_C-Series_Troubleshooting_Guide/b_C-Series_Troubleshooting_Guide_chapter_010.html#id_21903) Server and Memory Issues
- [Troubleshooting](https://www.cisco.com/c/en/us/td/docs/unified_computing/ucs/c/ts/guide/b_C-Series_Troubleshooting_Guide/b_C-Series_Troubleshooting_Guide_chapter_010.html#d241e1559a1635) Communication Issues

### **Nexus 9000 Series Switch**

- [Troubleshooting](https://www.cisco.com/c/en/us/td/docs/switches/datacenter/nexus9000/sw/7-x/troubleshooting/guide/b_Cisco_Nexus_9000_Series_NX-OS_Troubleshooting_Guide_7x/b_Cisco_Nexus_9000_Series_NX-OS_Troubleshooting_Guide_7x_chapter_011.html) Installations, Upgrades, and Reboots
- [Troubleshooting](https://www.cisco.com/c/en/us/td/docs/switches/datacenter/nexus9000/sw/7-x/troubleshooting/guide/b_Cisco_Nexus_9000_Series_NX-OS_Troubleshooting_Guide_7x/b_Cisco_Nexus_9000_Series_NX-OS_Troubleshooting_Guide_7x_chapter_0100.html) Licensing Issues
- [Troubleshooting](https://www.cisco.com/c/en/us/td/docs/switches/datacenter/nexus9000/sw/7-x/troubleshooting/guide/b_Cisco_Nexus_9000_Series_NX-OS_Troubleshooting_Guide_7x/b_Cisco_Nexus_9000_Series_NX-OS_Troubleshooting_Guide_7x_chapter_0101.html) Ports
- [Troubleshooting](https://www.cisco.com/c/en/us/td/docs/switches/datacenter/nexus9000/sw/7-x/troubleshooting/guide/b_Cisco_Nexus_9000_Series_NX-OS_Troubleshooting_Guide_7x/b_Cisco_Nexus_9000_Series_NX-OS_Troubleshooting_Guide_7x_chapter_0110.html) vPCs
- [Troubleshooting](https://www.cisco.com/c/en/us/td/docs/switches/datacenter/nexus9000/sw/7-x/troubleshooting/guide/b_Cisco_Nexus_9000_Series_NX-OS_Troubleshooting_Guide_7x/b_Cisco_Nexus_9000_Series_NX-OS_Troubleshooting_Guide_7x_chapter_0111.html) VLANs
- [Troubleshooting](https://www.cisco.com/c/en/us/td/docs/switches/datacenter/nexus9000/sw/7-x/troubleshooting/guide/b_Cisco_Nexus_9000_Series_NX-OS_Troubleshooting_Guide_7x/b_Cisco_Nexus_9000_Series_NX-OS_Troubleshooting_Guide_7x_chapter_01000.html) STP
- [Troubleshooting](https://www.cisco.com/c/en/us/td/docs/switches/datacenter/nexus9000/sw/7-x/troubleshooting/guide/b_Cisco_Nexus_9000_Series_NX-OS_Troubleshooting_Guide_7x/b_Cisco_Nexus_9000_Series_NX-OS_Troubleshooting_Guide_7x_chapter_01001.html) Routing
- [Troubleshooting](https://www.cisco.com/c/en/us/td/docs/switches/datacenter/nexus9000/sw/7-x/troubleshooting/guide/b_Cisco_Nexus_9000_Series_NX-OS_Troubleshooting_Guide_7x/b_Cisco_Nexus_9000_Series_NX-OS_Troubleshooting_Guide_7x_chapter_01010.html) Memory
- [Troubleshooting](https://www.cisco.com/c/en/us/td/docs/switches/datacenter/nexus9000/sw/7-x/troubleshooting/guide/b_Cisco_Nexus_9000_Series_NX-OS_Troubleshooting_Guide_7x/b_Cisco_Nexus_9000_Series_NX-OS_Troubleshooting_Guide_7x_chapter_01011.html) Packet Flow Issues
- [Troubleshooting](https://www.cisco.com/c/en/us/td/docs/switches/datacenter/nexus9000/sw/7-x/troubleshooting/guide/b_Cisco_Nexus_9000_Series_NX-OS_Troubleshooting_Guide_7x/b_Cisco_Nexus_9000_Series_NX-OS_Troubleshooting_Guide_7x_chapter_01100.html) PowerOn Auto Provisioning
- [Troubleshooting](https://www.cisco.com/c/en/us/td/docs/switches/datacenter/nexus9000/sw/7-x/troubleshooting/guide/b_Cisco_Nexus_9000_Series_NX-OS_Troubleshooting_Guide_7x/b_Cisco_Nexus_9000_Series_NX-OS_Troubleshooting_Guide_7x_chapter_01101.html) the Python API
- [Troubleshooting](https://www.cisco.com/c/en/us/td/docs/switches/datacenter/nexus9000/sw/7-x/troubleshooting/guide/b_Cisco_Nexus_9000_Series_NX-OS_Troubleshooting_Guide_7x/b_Cisco_Nexus_9000_Series_NX-OS_Troubleshooting_Guide_7x_chapter_01110.html) NX-API
- [Troubleshooting](https://www.cisco.com/c/en/us/td/docs/switches/datacenter/nexus9000/sw/7-x/troubleshooting/guide/b_Cisco_Nexus_9000_Series_NX-OS_Troubleshooting_Guide_7x/b_Cisco_Nexus_9000_Series_NX-OS_Troubleshooting_Guide_7x_chapter_01111.html) Service Failures
- Before [Contacting](https://www.cisco.com/c/en/us/td/docs/switches/datacenter/nexus9000/sw/7-x/troubleshooting/guide/b_Cisco_Nexus_9000_Series_NX-OS_Troubleshooting_Guide_7x/b_Cisco_Nexus_9000_Series_NX-OS_Troubleshooting_Guide_7x_chapter_010000.html) Technical Support
- [Troubleshooting](https://www.cisco.com/c/en/us/td/docs/switches/datacenter/nexus9000/sw/7-x/troubleshooting/guide/b_Cisco_Nexus_9000_Series_NX-OS_Troubleshooting_Guide_7x/b_Cisco_Nexus_9000_Series_NX-OS_Troubleshooting_Guide_7x_chapter_010001.html) Tools and Methodology

### **Catalyst 2960 Switch**

- [Diagnosing](https://www.cisco.com/en/US/docs/switches/lan/catalyst2960x/hardware/installation/guide/b_c2960x_hig_chapter_011.html#ID6) Problems
- Switch POST [Results](https://www.cisco.com/en/US/docs/switches/lan/catalyst2960x/hardware/installation/guide/b_c2960x_hig_chapter_011.html#ID8)
- [Switch](https://www.cisco.com/en/US/docs/switches/lan/catalyst2960x/hardware/installation/guide/b_c2960x_hig_chapter_011.html#ID13) LEDs
- Switch [Connections](https://www.cisco.com/en/US/docs/switches/lan/catalyst2960x/hardware/installation/guide/b_c2960x_hig_chapter_011.html#ID16)
- Bad or [Damaged](https://www.cisco.com/en/US/docs/switches/lan/catalyst2960x/hardware/installation/guide/b_c2960x_hig_chapter_011.html#ID17) Cable
- Ethernet and [Fiber-Optic](https://www.cisco.com/en/US/docs/switches/lan/catalyst2960x/hardware/installation/guide/b_c2960x_hig_chapter_011.html#ID29) Cables
- Link [Status](https://www.cisco.com/en/US/docs/switches/lan/catalyst2960x/hardware/installation/guide/b_c2960x_hig_chapter_011.html#ID38)
- [10/100/1000](https://www.cisco.com/en/US/docs/switches/lan/catalyst2960x/hardware/installation/guide/b_c2960x_hig_chapter_011.html#ID52) Port Connections
- [10/100/1000](https://www.cisco.com/en/US/docs/switches/lan/catalyst2960x/hardware/installation/guide/b_c2960x_hig_chapter_011.html#ID61) PoE+ Port Connections
- SFP and SFP+ [Module](https://www.cisco.com/en/US/docs/switches/lan/catalyst2960x/hardware/installation/guide/b_c2960x_hig_chapter_011.html#ID78)
- [Interface](https://www.cisco.com/en/US/docs/switches/lan/catalyst2960x/hardware/installation/guide/b_c2960x_hig_chapter_011.html#ID87) Settings
- Ping End [Device](https://www.cisco.com/en/US/docs/switches/lan/catalyst2960x/hardware/installation/guide/b_c2960x_hig_chapter_011.html#ID90)
- [Spanning](https://www.cisco.com/en/US/docs/switches/lan/catalyst2960x/hardware/installation/guide/b_c2960x_hig_chapter_011.html#ID92) Tree Loops
- Switch [Performance](https://www.cisco.com/en/US/docs/switches/lan/catalyst2960x/hardware/installation/guide/b_c2960x_hig_chapter_011.html#ID96)
- Speed, Duplex, and [Autonegotiation](https://www.cisco.com/en/US/docs/switches/lan/catalyst2960x/hardware/installation/guide/b_c2960x_hig_chapter_011.html#ID97)
- [Autonegotiation](https://www.cisco.com/en/US/docs/switches/lan/catalyst2960x/hardware/installation/guide/b_c2960x_hig_chapter_011.html#ID107) and Network Interface Cards
- Cabling [Distance](https://www.cisco.com/en/US/docs/switches/lan/catalyst2960x/hardware/installation/guide/b_c2960x_hig_chapter_011.html#ID110)
- Clearing the Switch IP Address and [Configuration](https://www.cisco.com/en/US/docs/switches/lan/catalyst2960x/hardware/installation/guide/b_c2960x_hig_chapter_011.html#ID113)

![](_page_114_Picture_260.jpeg)

# <span id="page-114-0"></span>**Collecting Support Information**

### **From UCS:**

• Collect support information:

```
chassis show tech support
show tech support (if applicable)
```
• Check which UCS MIBS are being polled (if applicable). Refer to [https://www.cisco.com/c/en/us/td/](https://www.cisco.com/c/en/us/td/docs/unified_computing/ucs/sw/mib/c-series/b_UCS_Standalone_C-Series_MIBRef/b_UCS_Standalone_C-Series_MIBRef_chapter_0100.html) [docs/unified\\_computing/ucs/sw/mib/c-series/b\\_UCS\\_Standalone\\_C-Series\\_MIBRef/b\\_UCS\\_Standalone\\_](https://www.cisco.com/c/en/us/td/docs/unified_computing/ucs/sw/mib/c-series/b_UCS_Standalone_C-Series_MIBRef/b_UCS_Standalone_C-Series_MIBRef_chapter_0100.html) [C-Series\\_MIBRef\\_chapter\\_0100.html](https://www.cisco.com/c/en/us/td/docs/unified_computing/ucs/sw/mib/c-series/b_UCS_Standalone_C-Series_MIBRef/b_UCS_Standalone_C-Series_MIBRef_chapter_0100.html)

### **From Host/Server/Compute/Controler/Linux:**

- Identify if Passthrought/SR-IOV is enabled.
- Run sosreport:

![](_page_115_Picture_2.jpeg)

This functionality is enabled by default on Red Hat, but not on Ubuntu. It is recommended that you enable *sysstat* and *sosreport* on Ubuntu (run **apt-get install sysstat** and **apt-get install sosreport**). It is also recommended that you install sysstat on Red Hat (run **yum install sysstat**). **Note**

• Get and run the **os\_ssd\_pac** script from Cisco:

• Compute (all):

```
./os_ssd_pac.sh -a
./os_ssd_pac.sh -k -s
```
![](_page_115_Picture_7.jpeg)

For initial collection, it is always recommended to include the -s option (sosreport). Run **./os\_ssd\_pac.sh -h** for more information. **Note**

• Controller (all):

```
./os_ssd_pac.sh -f
./os_ssd_pac.sh -c -s
```
For initial collection it is always recommended to include the -s option (sosreport). Run **./os\_ssd\_pac.sh -h** for more information. **Note**

• For monitoring purposes, from *crontab* use option: **-m** ( for example run every 5 or 10 minutes)

### **From Switches**

From all switches connected to the Host/Servers. (This also includes other switches which have same vlans terminated on the Host/Servers.)

```
show tech-support
syslogs
snmp traps
```
**Note**

It is recommended that mac-move notifications are enabled on all switches in network by running mac address-table notification mac-move.

Ш

### **From ESC (Active and Standby)**

![](_page_116_Picture_3.jpeg)

It is recommended that you take a backup of the software and data before performing any of the following operations. Backups can be taken by executing opt/cisco/esc/esc-scripts/esc\_dbtool.py backup. (Refer to [https://www.cisco.com/c/en/us/td/docs/net\\_mgmt/elastic\\_services\\_controller/2-3/user/guide/](https://www.cisco.com/c/en/us/td/docs/net_mgmt/elastic_services_controller/2-3/user/guide/Cisco-Elastic-Services-Controller-User-Guide-2-3/Cisco-Elastic-Services-Controller-User-Guide-2-2_chapter_010010.html#id_18936) [Cisco-Elastic-Services-Controller-User-Guide-2-3/Cisco-Elastic-Services-Controller-User-Guide-2-2\\_chapter\\_](https://www.cisco.com/c/en/us/td/docs/net_mgmt/elastic_services_controller/2-3/user/guide/Cisco-Elastic-Services-Controller-User-Guide-2-3/Cisco-Elastic-Services-Controller-User-Guide-2-2_chapter_010010.html#id_18936) [010010.html#id\\_18936](https://www.cisco.com/c/en/us/td/docs/net_mgmt/elastic_services_controller/2-3/user/guide/Cisco-Elastic-Services-Controller-User-Guide-2-3/Cisco-Elastic-Services-Controller-User-Guide-2-2_chapter_010010.html#id_18936) for more information.)

```
/opt/cisco/esc/esc-scripts/health.sh
/usr/bin/collect_esc_log.sh
./os_ssd_pac -a
```
### **From UAS**

• Monitor ConfD:

```
confd -status
confd --debug-dump /tmp/confd_debug-dump
confd --printlog /tmp/confd_debug-dump
```
Once the file **/tmp/confd\_debug-dump**> is collected, it can be removed (**rm /tmp/confd\_debug-dump**). **Note**

• Monitor UAS Components:

```
source /opt/cisco/usp/uas/confd-6.1/confdrc
confd_cli -u admin -C
show uas
show uas ha-vip
show uas state
show confd-state
show running-config
show transactions date-and-time
show log | display xml
show errors displaylevel 64
show notification stream uas_notify last 1000
show autovnf-oper:vnfm
show autovnf-oper:vnf-em
show autovnf-oper:vdu-catalog
show autovnf-oper:transactions
show autovnf-oper:network-catalog
show autovnf-oper:errors
show usp
show confd-state internal callpoints
```

```
show confd-state webui listen
show netconf-state
```
Ú

```
Important
```
Executing the **confd\_cli -uadmin-C** command prompts you to enter *admin user* password.

• Monitor Zookeeper:

```
/opt/cisco/usp/packages/zookeeper/current/bin/zkCli.sh -server
x.x.x.x:2181 ls /config/control-function
/opt/cisco/usp/packages/zookeeper/current/bin/zkCli.sh -server
x.x.x.x:2181 ls /config/element-manager
/opt/cisco/usp/packages/zookeeper/current/bin/zkCli.sh -server
x.x.x.x:2181 ls /config/session-function
/opt/cisco/usp/packages/zookeeper/current/bin/zkCli.sh -server
x.x.x.x:2181 ls /
/opt/cisco/usp/packages/zookeeper/current/bin/zkCli.sh -server
x.x.x.x:2181 ls /stat
/opt/cisco/usp/packages/zookeeper/current/bin/zkCli.sh -server
x.x.x.x:2181 ls /log
```

```
\mathscr{D}
```
**Note** Port number (2181) is not mandatory when executing the **zkCli.sh** command.

• Collect Zookeeper data:

```
cd /tmp
tar zcfv zookeeper_data.tgz /var/lib/zookeeper/data/version-2/
ls -las /tmp/zookeeper_data.tgz
```
• Get support details

**./os\_ssd\_pac -a**

### **From UEM (Active and Standby)**

• Collect logs

**/opt/cisco/em-scripts/collect-em-logs.sh**

• Monitor NCS:

```
ncs -status
ncs --debug-dump /tmp/ncs_debug-dump
ncs --printlog /tmp/ncs_debug-dump
```
Ш

![](_page_118_Picture_2.jpeg)

Once the file **/tmp/ncs\_debug-dump** is collected, it can be removed (**rm /tmp/ncs\_debug-dump**). **Note**

• Collect support details:

```
./os_ssd_pac -a
```
### **From UGP (Through StarOS)**

• Collect the multiple outputs of the **show support details**.

![](_page_118_Picture_8.jpeg)

**Note** It is recommended to collect at least two samples, 60 minutes apart if possible.

- Collect raw bulkstats before and after events.
- Collect syslogs and snmp traps before and after events.
- Collect PCAP or sniffer traces of all relevant interfaces if possible.

![](_page_118_Picture_13.jpeg)

Familiarize yourself with how running SPAN/RSPAN on Nexus and Catalyst switches. This is important for resolving Passthrough/SR-IOV issues. **Note**

- Collect console outputs from all nodes.
- Export CDRs and EDRs.
- Collect the outputs of **monitor subscriber next-call** or **monitor protocol** depending on the activity
- Refer to https://supportforums.cisco.com/sites/default/files/cisco\_asr5000\_asr5500\_troubleshooting [guide.pdf](https://supportforums.cisco.com/sites/default/files/cisco_asr5000_asr5500_troubleshooting_guide.pdf) for more information.

## <span id="page-118-0"></span>**About Ultra M Manager Log Files**

All Ultra M Manager log files are created under "/var/log/cisco/ultram-manager".

```
cd /var/log/cisco/ultram-manager
ls -alrt
Example output:
total 116
drwxr-xr-x. 3 root root 4096 Sep 10 17:41 ..
-rw-r--r--. 1 root root 0 Sep 12 15:15 ultram_health_snmp.log<br>-rw-r--r--. 1 root root 448 Sep 12 15:16 ultram health uas.repo
                              448 Sep 12 15:16 ultram_health_uas.report
```

```
-rw-r--r--. 1 root root 188 Sep 12 15:16 ultram health uas.error
-rw-r--r--. 1 root root 580 Sep 12 15:16 ultram_health_uas.log
-rw-r--r--. 1 root root 24093 Sep 12 15:16 ultram_health_ucs.log
-rw-r--r--. 1 root root 8302 Sep 12 15:16 ultram health os.error
drwxr-xr-x. 2 root root 4096 Sep 12 15:16 .
-rw-r--r--. 1 root root 51077 Sep 12 15:16 ultram health os.report
-rw-r--r--. 1 root root 6677 Sep 12 15:16 ultram_health_os.log
```
- The files are named according to the following conventions:
	- ultram health os: Contain information related to OpenStack
	- ultram\_health\_ucs: Contain information related to UCS
	- ultram health uas: Contain information related to UAS
- Files with the "\*.log" extension contain debug/error outputs from different components. These files get added to over time and contain useful data for debugging in case of issues.
- Files with the ".report" extension contain the current report. These files get created on every tun.
- Files with the ".error" extension contain actual data received from the nodes as part of health monitoring. These are the events that causes the Ultra M health monitor to send traps out. These files are updated every time a component generates an event.

![](_page_120_Picture_0.jpeg)

**APPENDIX E**

# **Using the UCS Utilities Within the Ultra M Manager**

This appendix describes the UCS facilities within the Ultra M Manager.

- [Overview,](#page-120-0) on page 111
- Perform [Pre-Upgrade](#page-121-0) Preparation, on page 112
- [Shutdown](#page-124-0) the ESC VMs, on page 115
- Upgrade the Compute Node Server [Software,](#page-125-0) on page 116
- Upgrade the OSD Compute Node Server [Software,](#page-128-0) on page 119
- Restart the UAS and ESC [\(VNFM\)](#page-131-0) VMs, on page 122
- Upgrade the [Controller](#page-131-1) Node Server Software, on page 122
- Upgrade [Firmware](#page-134-0) on UCS Bare Metal, on page 125
- Upgrade Firmware on the OSP-D [Server/Ultra](#page-139-0) M Manager Node, on page 130
- Controlling UCS BIOS Parameters Using *[ultram\\_ucs\\_utils.py](#page-140-0)* Script, on page 131

## <span id="page-120-0"></span>**Overview**

Cisco UCS server BIOS, MLOM, and CIMC software updates may be made available from time to time.

Utilities have been added to the AutoIT software module to simplify the process of upgrading the UCS server software (firmware) within the Ultra M solution.

These utilities are available through a script called *ultram\_ucs\_utils.py* located in the */opt/cisco/usp/ultram-manager* directory. Refer to [ultram\\_ucs\\_utils.py](#page-144-0) Help, on page 135 for more information on this script.

- This functionality is currently supported only with Ultra M deployments based on OSP 10 and that leverage the Hyper-Converged architecture.
- UCS server utilities are provided through the AutoIT software module which is deployed as a VM on the Ultra M Manager Node. As such, AutoIT must be deployed prior to using the utilities.
- You should only upgrade your UCS server software to versions that have been validated for use within the Ultra M solution.
- All UCS servers within the Ultra M solution stack should be upgraded to the same firmware versions.

• Though it is highly recommended that all server upgrades be performed during a single maintenance window, it is possible to perform the upgrade across multiple maintenance windows based on Node type (e.g. Compute, OSD Compute, and Controller).

There are two upgrade scenarios:

- **Upgrading servers in an existing deployment.** In the scenario, the servers are already in use hosting the Ultra M solution stack. This upgrade procedure is designed to maintain the integrity of the stack.
	- Compute Nodes are upgraded in parallel.
	- OSD Compute Nodes are upgraded sequentially.
	- Controller Nodes are upgraded sequentially.
- **Upgrading bare metal servers.** In this scenario, the bare metal servers have not yet been deployed within the Ultra M solution stack. This upgrade procedure leverages the parallel upgrade capability within the UCS utilities to upgrade the servers in parallel.

To use the UCS utilities to upgrade software for UCS servers in an existing deployment:

- **1.** Perform [Pre-Upgrade](#page-121-0) Preparation.
- **2.** [Shutdown](#page-124-0) the ESC VMs, on page 115.
- **3.** Upgrade the [Compute](#page-125-0) Node Server Software.
- **4.** Upgrade the OSD Compute Node Server [Software,](#page-128-0) on page 119.
- **5.** Restart the UAS and ESC [\(VNFM\)](#page-131-0) VMs, on page 122.
- **6.** Upgrade the [Controller](#page-131-1) Node Server Software, on page 122.
- **7.** Upgrade Firmware on the OSP-D [Server/Ultra](#page-139-0) M Manager Node, on page 130.

To use UItra M Manager UCS utilities to upgrade software for bare metal UCS servers:

- **1.** Perform [Pre-Upgrade](#page-121-0) Preparation.
- **2.** Upgrade [Firmware](#page-134-0) on UCS Bare Metal, on page 125.
- **3.** Upgrade Firmware on the OSP-D [Server/Ultra](#page-139-0) M Manager Node, on page 130.

## <span id="page-121-0"></span>**Perform Pre-Upgrade Preparation**

Prior to performing the actual UCS server software upgrade, you must perform the steps in this section to prepare your environment for the upgrade.

- These instructions assume that all hardware is fully installed, cabled, and operational.
- These instructions assume that the VIM Orchestrator and VIM have been successfully deployed.
- These instructions assume that AutoIT has been successfully deployed.
- UCS server software is distributed separately from the USP software ISO.

Ш

To prepare your environment prior to upgrading the UCS server software:

- **1.** Log on to the AutoIT VM running on the Ultra M Manager Node.
- **2.** Create a directory called */var/www/html/firmwares* to contain the upgrade files.

```
mkdir -p /var/www/html/firmwares
```
**3.** Download the UCS software ISO to the directory you just created.

UCS software is available for download from [https://software.cisco.com/download/](https://software.cisco.com/download/type.html?mdfid=286281356&flowid=71443) [type.html?mdfid=286281356&flowid=71443](https://software.cisco.com/download/type.html?mdfid=286281356&flowid=71443)

**4.** Extract the *bios.cap* file.

**mkdir /tmp/UCSISO**

```
sudo mount -t iso9660 -o loop ucs-c240m4-huu-<version>.iso UCSISO/
```
mount: /dev/loop2 is write-protected, mounting read-only

**cd UCSISO/**

#### **ls**

```
EFI GETFW isolinux Release-Notes-DN2.txt squashfs img.md5
tools.squashfs.enc
firmware.squashfs.enc huu-release.xml LiveOS squashfs_img.enc.md5
TOC_DELNORTE2.xml VIC_FIRMWARE
```
**cd GETFW/**

**ls** getfw readme.txt

```
mkdir -p /tmp/HUU
sudo ./getfw -s /tmp/ucs-c240m4-huu-<version>.iso -d /tmp/HUU
```
Nothing was selected hence getting only CIMC and BIOS FW/s available at '/tmp/HUU/ucs-c240m4-huu-<version>'

**cd /tmp/HUU/ucs-c240m4-huu-***<version>***/bios/**

**ls**

bios.cap

**5.** Copy the *bios.cap* and *huu.iso* to the */var/www/html/firmwares/* directory.

**sudo cp bios.cap /var/www/html/firmwares/**

**ls -lrt /var/www/html/firmwares/**

total 692228 -rw-r--r--. 1 root root 692060160 Sep 28 22:43 ucs-c240m4-huu-<version>.iso -rwxr-xr-x. 1 root root 16779416 Sep 28 23:55 bios.cap

**6.** *Optional.* If you are upgrading software for UCS servers in an existing Ultra M solution stack, then create UCS server node list configuration files for each node type as shown in the following table.

![](_page_123_Picture_626.jpeg)

![](_page_123_Picture_3.jpeg)

Each address must be preceded by a dash and a space ("-"). The following is an example of the required format: **Note**

```
-192.100.0.9- 192.100.0.10
- 192.100.0.11
- 192.100.0.12
```
Separate configuration files are required for each OSD Compute and Controller Node in order to maintain the integrity of the Ultra M solution stack throughout the upgrade process.

**7.** Create a configuration file called *hosts.cfg* containing a list of the CIMC IP addresses for all of the servers to be used within the Ultra M solution stack except the OSP-D server/Ultra M Manager Node.

![](_page_123_Picture_8.jpeg)

Each address must be preceded by a dash and a space (-). The following is an example of the required format: **Note**

```
- 192.100.0.9
- 192.100.0.10
- 192.100.0.11
- 192.100.0.12
```
**8.** Create a configuration file called *ospd.cfg* containing the CIMC IP address of the OSP-D Server/Ultra M Manager Node.

![](_page_123_Picture_12.jpeg)

**Note**

The address must be preceded by a dash and a space ("-"). The following is an example of the required format:

 $-192.300.0.9$ 

Ш

**9.** Validate your configuration files by performing a sample test of the script to pull existing firmware versions from all Controller, OSD Compute, and Compute Nodes in your Ultra M solution deployment.

**./ultram\_ucs\_utils.py --cfg** *"<config\_file\_name>"* **--login** *<cimc\_username> <cimc\_user\_password>* **--status 'firmwares'**

The following is an example output for a *hosts.cfg* file with a single Compute Node (192.100.0.7):

![](_page_124_Picture_847.jpeg)

If you receive errors when executing the script, ensure that the CIMC username and password are correct. Additionally, verify that all of the IP addresses have been entered properly in the configuration files.

**Note**

It is highly recommended that you save the data reported in the output for later reference and validation after performing the upgrades.

- **10.** Take backups of the various configuration files, logs, and other relevant information using the information and instructions in the *Backing Up Deployment Information* appendix in the *Ultra Services Platform Deployment Automation Guide*.
- **11.** Continue the upgrade process based on your deployment status.
	- Proceed to [Shutdown](#page-124-0) the ESC VMs, on page 115 if you are upgrading software for servers that were previously deployed as part of the Ultra M solution stack.
	- Proceed to Upgrade [Firmware](#page-134-0) on UCS Bare Metal, on page 125 if you are upgrading software for servers that have not yet been deployed as part of the Ultra M solution stack.

## <span id="page-124-0"></span>**Shutdown the ESC VMs**

The Cisco Elastic Services Controller (ESC) serves as the VNFM in Ultra M solution deployments. ESC is deployed on a redundant pair of VMs. These VMs must be shut down prior to performing software upgrades on the UCS servers in the solution deployment.

To shut down the ESC VMs:

- **1.** Login to OSP-D and make sure to "su stack" and "source stackrc".
- **2.** Run Nova list to get the UUIDs of the ESC VMs.

```
nova list --fields name,host,status | grep <vnf_deployment_name>
```
Example output:

```
\leftarrow --- SNIP --->
| b470cfeb-20c6-4168-99f2-1592502c2057 | vnf1-ESC-ESC-
0 b \qquad \qquad \qquad \qquad \qquad \qquad \qquad \qquad \qquad \qquad \qquad \qquad \qquad \qquad \qquad \qquad \qquad \qquad \qquad \qquad \qquad \qquad \qquad \qquad \qquad \qquad \qquad \qquad \qquad \qquad \qquad \qquad \qquad \qquad \qquad \qquad 
ACTIVE |
| 157d7bfb-1152-4138-b85f-79afa96ad97d | vnf1-ESC-ESC-
                                                                              1 | tb5-ultram-osd-compute-1.localdomain |
ACTIVE |
\leftarrow --- SNIP --->
```
**3.** Stop the standby ESC VM.

**nova stop** *<standby\_vm\_uuid>*

**4.** Stop the active ESC VM.

**nova stop** *<active\_vm\_uuid>*

**5.** Verify that the VMs have been shutoff.

```
nova list --fields name,host,status | grep <vnf_deployment_name>
```
Look for the entries pertaining to the ESC UUIDs.

Example output:

```
\leftarrow-- SNIP --->
| b470cfeb-20c6-4168-99f2-1592502c2057 | vnf1-ESC-ESC-
0 0 \qquad \qquad tb5-ultram-osd-compute-2.localdomain |
SHUTOFF |
| 157d7bfb-1152-4138-b85f-79afa96ad97d | vnf1-ESC-ESC-
1 b5-ultram-osd-compute-1.localdomain |
SHUTOFF |
\leftarrow-- SNIP \leftarrow->
```
**6.** Proceed to Upgrade the Compute Node Server [Software,](#page-125-0) on page 116.

## <span id="page-125-0"></span>**Upgrade the Compute Node Server Software**

- Ensure that the ESC VMs have been shutdown according to the procedure in [Shutdown](#page-124-0) the ESC VMs, on [page](#page-124-0) 115.
- This procedure assumes that you are already logged in to the AutoIT VM running on the Ultra M Manager Node.
- This procedure requires the *compute.cfg* file created as part of the procedure detailed in [Perform](#page-121-0) [Pre-Upgrade](#page-121-0) Preparation, on page 112.

• It is highly recommended that all Compute Nodes be upgraded using this process during a single maintenance window.

To upgrade the UCS server software on the Compute Nodes:

**1.** Upgrade the BIOS on the UCS server-based Compute Nodes.

```
./ultram_ucs_utils.py --cfg "compute.cfg" --login <cimc_username>
<cimc_user_password> --upgrade bios --server <rhel_introspection_ip_address>
--timeout 30 --file /firmwares/bios.cap
```
Example output:

```
2017-09-29 09:15:48,753 - Updating BIOS firmware on all the servers
2017-09-29 09:15:48,753 - Logging on UCS Server: 192.100.0.7
2017-09-29 09:15:48,758 - No session found, creating one on server: 192.100.0.7
2017-09-29 09:15:50,194 - Login successful to server: 192.100.0.7
2017-09-29 09:16:13,269 - 192.100.0.7 => updating | Image Download (5 %), OK
2017-09-29 09:17:26,669 - 192.100.0.7 => updating | Write Host Flash (75 %), OK
2017-09-29 09:18:34,524 - 192.100.0.7 => updating | Write Host Flash (75 %), OK
2017-09-29 09:19:40,892 - 192.100.0.7 => Activating BIOS
2017-09-29 09:19:55,011 -
---------------------------------------------------------------------
Server IP | Overall | Updated-on | Status
---------------------------------------------------------------------
                                              | Status: success, Progress: Done, OK
```
The Compute Nodes are automatically powered down after this process leaving only the CIMC interface available. **Note**

**2.** Upgrade the UCS server using the Host Upgrade Utility (HUU).

```
./ultram_ucs_utils.py --cfg "compute.cfg" --login <cimc_username>
<cimc_user_password> --upgrade huu --server <rhel_introspection_ip_address> --file
/firmwares/<ucs_huu_iso_filename>
```
**Note** This software is available via the HTTP Apache server.

If the HUU script times out before completing the upgrade, the process might still be running on the remote hosts. You can periodically check the upgrade process by entering:

```
./ultram_ucs_utils.py --cfg "compute.cfg" --login <cimc_username>
<cimc_user_password> --status huu-upgrade
```
Example output:

--------------------------------------------------------------------- Server IP | Overall | Updated-on | Status --------------------------------------------------------------------- 192.100.0.7 | SUCCESS | 2017-10-20 07:10:11 | Update Complete CIMC Completed, SasExpDN Completed, I350 Completed, X520 Completed, X520 Completed, 3108AB-8i Completed, UCS VIC 1227 Completed, BIOS Completed, ---------------------------------------------------------------------

**3.** Verify that the BIOS firmware and HUU upgrade was successful by checking the post-upgrade versions.

```
./ultram_ucs_utils.py --cfg "compute.cfg" --login <cimc_username>
<cimc_user_password> --status firmwares
```
**4.** Set the package-c-state-limit CIMC setting.

```
./ultram_ucs_utils.py --mgmt set-bios --bios-param
biosVfPackageCStateLimit --bios-values vpPackageCStateLimit=C0/C1 --cfg
 compute.cfg --login<cimc_username> <cimc_user_password>
```
**5.** Verify that the package-c-state-limit CIMC setting has been made.

```
./ultram_ucs_utils.py --status bios-settings --cfg compute.cfg --login
<cimc_username> <cimc_user_password>
```
Look for **PackageCStateLimit** to be set to *C0/C1*.

- <span id="page-127-0"></span>**6.** Modify the Grub configuration on each Compute Node.
	- **1.** Log into your first compute (compute-0) and update the grub setting with "processor.max\_cstate=0 intel\_idle.max\_cstate=0".

```
sudo grubby --info=/boot/vmlinuz-`uname -r`
sudo grubby --update-kernel=/boot/vmlinuz-`uname -r`
--args="processor.max_cstate=0
intel_idle.max_cstate=0"
```
<span id="page-127-1"></span>**2.** Verify that the update was successful.

```
sudo grubby --info=/boot/vmlinuz-`uname -r`
```
Look for the "processor.max\_cstate=0 intel\_idle.max\_cstate=0" arguments in the output.

**3.** Reboot the Compute Nodes.

**sudo reboot**

- **4.** Repeat steps 6.a, on [page](#page-127-0) 118 through 6.c, on [page](#page-127-1) 118 for all other Compute Nodes.
- **7.** Recheck all CIMC and kernel settings.
	- **1.** Log in to the AutoIT VM running on the Ultra M Manager Node.
	- **2.** Verify CIMC settings

```
./ultram_ucs_utils.py --status bios-settings --cfg compute.cfg
--login<cimc_username> <cimc_user_password>
```
**3.** Verify the processor c-state.

```
for ip in `nova list | grep -i compute | awk '{print $12}' | sed
's/ctlplane=//g'`; do ssh heat-admin@$ip 'sudo cat
/sys/module/intel_idle/parameters/max_cstate'; done
for ip in `nova list | grep -i compute | awk '{print $12}' | sed
's/ctlplane=//g'`; do ssh heat-admin@$ip 'sudo cpupower idle-info';
done
```
**8.** Proceed to Upgrade the OSD [Compute](#page-128-0) Node Server Software.

![](_page_128_Picture_2.jpeg)

**Note**

Other Node types can be upgraded at a later time. If you'll be upgrading them during a later maintenance window, proceed to Restart the UAS and ESC [\(VNFM\)](#page-131-0) VMs, on page 122.

## <span id="page-128-0"></span>**Upgrade the OSD Compute Node Server Software**

#### **NOTES:**

- This procedure requires the *osd\_compute\_0.cfg*, *osd\_compute\_1.cfg*, and *osd\_compute\_2.cfg* files created as part of the procedure detailed in Perform [Pre-Upgrade](#page-121-0) Preparation, on page 112.
- It is highly recommended that all OSD Compute Nodes be upgraded using this process during a single maintenance window.

To upgrade the UCS server software on the OSD Compute Nodes:

- **1.** Move the Ceph storage to maintenance mode.
	- **1.** Log on to the lead Controller Node (controller-0).
	- **2.** Move the Ceph storage to maintenance mode.

**sudo ceph status sudo ceph osd set noout sudo ceph osd set norebalance sudo ceph status**

- <span id="page-128-1"></span>**2.** *Optional.* If they've not already been shut down, shut down both ESC VMs using the instructions in [Shutdown](#page-124-0) the ESC VMs, on page 115.
- **3.** Log on to the AutoIT VM running on the Ultra M Manager Node.
- **4.** Upgrade the BIOS on the initial UCS server-based OSD Compute Node (osd-compute-1).

```
./ultram_ucs_utils.py --cfg "osd_compute_0.cfg" --login <cimc_username>
<cimc_user_password> --upgrade bios --server <rhel_introspection_ip_address>
--timeout 30 --file /firmwares/bios.cap
```
Example output:

```
2017-09-29 09:15:48,753 - Updating BIOS firmware on all the servers
2017-09-29 09:15:48,753 - Logging on UCS Server: 192.100.0.17
2017-09-29 09:15:48,758 - No session found, creating one on server: 192.100.0.17
2017-09-29 09:15:50,194 - Login successful to server: 192.100.0.17
2017-09-29 09:16:13,269 - 192.100.0.17 => updating | Image Download (5 %), OK
2017-09-29 09:17:26,669 - 192.100.0.17 => updating | Write Host Flash (75 %), OK
2017-09-29 09:18:34,524 - 192.100.0.17 => updating | Write Host Flash (75 %), OK
2017-09-29 09:19:40,892 - 192.100.0.17 => Activating BIOS
2017-09-29 09:19:55,011 -
---------------------------------------------------------------------
Server IP | Overall | Updated-on | Status
---------------------------------------------------------------------
192.100.0.17 | SUCCESS | NA | Status: success, Progress: Done,
OK
```
The Compute Nodes are automatically powered down after this process leaving only the CIMC interface available. **Note**

**5.** Upgrade the UCS server using the Host Upgrade Utility (HUU).

```
./ultram_ucs_utils.py --cfg "osd_compute.cfg" --login <cimc_username>
<cimc_user_password> --upgrade huu --server <rhel_introspection_ip_address>
--file /firmwares/<ucs_huu_iso_filename>
```
**Note** This software is available via the HTTP Apache server.

If the HUU script times out before completing the upgrade, the process might still be running on the remote hosts. You can periodically check the upgrade process by entering:

```
./ultram_ucs_utils.py --cfg "osd_compute.cfg" --login <cimc_username>
<cimc_user_password> --status huu-upgrade
```
Example output:

```
---------------------------------------------------------------------
Server IP | Overall | Updated-on | Status
                   ---------------------------------------------------------------------
192.100.0.17 | SUCCESS | 2017-10-20 07:10:11 | Update Complete CIMC Completed,
SasExpDN Completed, I350 Completed, X520 Completed, X520 Completed, 3108AB-8i Completed,
UCS VIC 1227 Completed, BIOS Completed,
---------------------------------------------------------------------
```
**6.** Verify that the BIOS firmware and HUU upgrade was successful by checking the post-upgrade versions.

```
./ultram_ucs_utils.py --cfg "osd_compute_0.cfg" --login <cimc_username>
<cimc_user_password> --status firmwares
```
**7.** Set the package-c-state-limit CIMC setting.

```
./ultram_ucs_utils.py --mgmt set-bios --bios-param
biosVfPackageCStateLimit --bios-values vpPackageCStateLimit=C0/C1
--cfg osd_compute_0.cfg --login <cimc_username> <cimc_user_password>
```
**8.** Verify that the package-c-state-limit CIMC setting has been made.

**./ultram\_ucs\_utils.py --status bios-settings --cfg osd\_compute\_0.cfg --login** *<cimc\_username> <cimc\_user\_password>*

Look for **PackageCStateLimit** to be set to *C0/C1*.

- **9.** Modify the Grub configuration on the primary OSD Compute Node.
	- **1.** Log on to the OSD Compute (osd-compute-0) and update the grub setting with "processor.max\_cstate=0 intel\_idle.max\_cstate=0".

```
sudo grubby --info=/boot/vmlinuz-`uname -r`
sudo grubby --update-kernel=/boot/vmlinuz-`uname -r`
--args="processor.max_cstate=0
intel_idle.max_cstate=0"
```
**2.** Verify that the update was successful.

```
sudo grubby --info=/boot/vmlinuz-`uname -r`
```
Look for the "processor.max\_cstate=0 intel\_idle.max\_cstate=0" arguments in the output.

**3.** Reboot the OSD Compute Nodes.

**sudo reboot**

- <span id="page-130-0"></span>**10.** Recheck all CIMC and kernel settings.
	- **1.** Verify the processor c-state.

```
cat /sys/module/intel_idle/parameters/max_cstate
cpupower idle-info
```
- **2.** Login to AutoIT VM running on the Ultra M Manager Node.
- **3.** Verify CIMC settings.

```
./ultram_ucs_utils.py --status bios-settings --cfg
osd_compute_0.cfg --login <cimc_username> <cimc_user_password>
```
**11.** Repeatsteps 4, on [page](#page-128-1) 119 through 10, on [page](#page-130-0) 121 on the second OSD Compute Node (osd-compute-1).

![](_page_130_Picture_14.jpeg)

**Note** Be sure to use the *osd\_compute\_1.cfg* file where needed.

**12.** Repeatsteps 4, on [page](#page-128-1) 119 through 10, on [page](#page-130-0) 121 on the third OSD Compute Node (osd-compute-2).

![](_page_130_Picture_17.jpeg)

**Note** Be sure to use the *osd\_compute\_2.cfg* file where needed.

- **13.** Check the ironic node-list and restore any hosts that went into maintenance mode true state.
	- **1.** Login to OSP-D and make sure to "su stack" and "source stackrc".
	- **2.** Perform the check and any required restorations.

```
ironic node-list
ironic node-set-maintenance $NODE_<node_uuid> off
```
- **14.** Move the Ceph storage out of maintenance mode.
	- **1.** Log on to the lead Controller Node (controller-0).
	- **2.** Move the Ceph storage to maintenance mode.

```
sudo ceph status
sudo ceph osd unset noout
sudo ceph osd unset norebalance
sudo ceph status
sudo pcs status
```
**15.** Proceed to Restart the UAS and ESC [\(VNFM\)](#page-131-0) VMs, on page 122.

## <span id="page-131-0"></span>**Restart the UAS and ESC (VNFM) VMs**

Upon performing the UCS server software upgrades, VMs that were previously shutdown must be restarted. To restart the VMs:

- **1.** Login to OSP-D and make sure to "su stack" and "source stackrc".
- **2.** Run Nova list to get the UUIDs of the ESC VMs.
- **3.** Start the AutoIT VM.

**nova start** *<autoit\_vm\_uuid>*

**4.** Start the AutoDeploy VM.

**nova start** *<autodeploy\_vm\_uuid>*

- **5.** Start the standby ESC VM. **nova start** *<standby\_vm\_uuid>*
- **6.** Start the active ESC VM. **nova start** *<active\_vm\_uuid>*
- **7.** Verify that the VMs have been restarted and are ACTIVE.

**nova list --fields name,host,status | grep** *<vnf\_deployment\_name>*

Once ESC is up and running, it triggers the recovery of rest of the VMs (AutoVNF, UEMs, CFs and SFs).

**8.** Login to each of the VMs and verify that they are operational.

## <span id="page-131-1"></span>**Upgrade the Controller Node Server Software**

#### **NOTES:**

- This procedure requires the *controller\_0.cfg*, *controller\_1.cfg*, and *controller\_2.cfg* files created as part of the procedure detailed in Perform [Pre-Upgrade](#page-121-0) Preparation, on page 112.
- It is highly recommended that all Controller Nodes be upgraded using this process during a single maintenance window.

To upgrade the UCS server software on the Controller Nodes:

- **1.** Check the Controller Node status and move the Pacemaker Cluster Stack (PCS) to maintenance mode.
	- **1.** Login to the primary Controller Node (controller-0) from the OSP-D Server.
	- **2.** Check the state of the Controller Node Pacemaker Cluster Stack (PCS).

**sudo pcs status**

![](_page_131_Picture_25.jpeg)

**Note** Resolve any issues prior to proceeding to the next step.

**3.** Place the PCS cluster on the Controller Node into standby mode.

```
sudo pcs cluster standby <controller_name>
```
**4.** Recheck the Controller Node status again and make sure that the Controller Node is in standby mode for the PCS cluster.

**sudo pcs status**

- <span id="page-132-0"></span>**2.** Log on to the AutoIT VM running on the Ultra M Manager Node.
- **3.** Upgrade the BIOS on the primary UCS server-based Controller Node (controller-0).

```
./ultram_ucs_utils.py --cfg "controller_0.cfg" --login <cimc_username>
<cimc_user_password> --upgrade bios --server <rhel_introspection_ip_address>
--timeout 30 --file /firmwares/bios.cap
```
Example output:

```
2017-09-29 09:15:48,753 - Updating BIOS firmware on all the servers
2017-09-29 09:15:48,753 - Logging on UCS Server: 192.100.2.7
2017-09-29 09:15:48,758 - No session found, creating one on server: 192.100.2.7
2017-09-29 09:15:50,194 - Login successful to server: 192.100.2.7
2017-09-29 09:16:13,269 - 192.100.2.7 => updating | Image Download (5 %), OK
2017-09-29 09:17:26,669 - 192.100.2.7 => updating | Write Host Flash (75 %), OK
2017-09-29 09:18:34,524 - 192.100.2.7 => updating | Write Host Flash (75 %), OK
2017-09-29 09:19:40,892 - 192.100.2.7 => Activating BIOS
2017-09-29 09:19:55,011 -
---------------------------------------------------------------------
Server IP | Overall | Updated-on | Status
---------------------------------------------------------------------
192.100.2.7 | SUCCESS | NA | Status: success, Progress: Done, OK
```
The Compute Nodes are automatically powered down after this process leaving only the CIMC interface available. **Note**

**4.** Upgrade the UCS server using the Host Upgrade Utility (HUU).

```
./ultram_ucs_utils.py --cfg "controller_0.cfg" --login <cimc_username>
<cimc_user_password> --upgrade huu --server <rhel_introspection_ip_address>
--file /firmwares/<ucs_huu_iso_filename>
```
**Note** This software is available via the HTTP Apache server.

If the HUU script times out before completing the upgrade, the process might still be running on the remote hosts. You can periodically check the upgrade process by entering:

```
./ultram_ucs_utils.py --cfg "controller_0.cfg" --login <cimc_username>
<cimc_user_password> --status huu-upgrade
```
Example output:

--------------------------------------------------------------------- Server IP | Overall | Updated-on | Status --------------------------------------------------------------------- 192.100.2.7 | SUCCESS | 2017-10-20 07:10:11 | Update Complete CIMC Completed, SasExpDN Completed, I350 Completed, X520 Completed, X520 Completed, 3108AB-8i Completed, UCS VIC 1227 Completed, BIOS Completed, ---------------------------------------------------------------------

**5.** Verify that the BIOS firmware and HUU upgrade was successful by checking the post-upgrade versions.

**./ultram\_ucs\_utils.py --cfg "controller\_0.cfg" --login** *<cimc\_username> <cimc\_user\_password>* **--status firmwares**

**6.** Set the package-c-state-limit CIMC setting.

```
./ultram_ucs_utils.py --mgmt set-bios --bios-param
biosVfPackageCStateLimit --bios-values vpPackageCStateLimit=C0/C1
--cfg controller_0.cfg --login <cimc_username> <cimc_user_password>
```
**7.** Verify that the package-c-state-limit CIMC setting has been made.

```
./ultram_ucs_utils.py --status bios-settings --cfg controller_0.cfg
--login <cimc_username> <cimc_user_password>
```
Look for **PackageCStateLimit** to be set to *C0/C1*.

- **8.** Modify the Grub configuration on the primary OSD Compute Node.
	- **1.** Log on to the OSD Compute (osd-compute-0) and update the grub setting with "processor.max\_cstate=0 intel\_idle.max\_cstate=0".

```
sudo grubby --info=/boot/vmlinuz-`uname -r`
sudo grubby --update-kernel=/boot/vmlinuz-`uname -r`
--args="processor.max_cstate=0
intel_idle.max_cstate=0"
```
**2.** Verify that the update was successful.

```
sudo grubby --info=/boot/vmlinuz-`uname -r`
```
Look for the "processor max cstate=0 intel idle.max cstate=0" arguments in the output.

**3.** Reboot the OSD Compute Nodes.

**sudo reboot**

- **9.** Recheck all CIMC and kernel settings.
	- **1.** Verify the processor c-state.

**cat /sys/module/intel\_idle/parameters/max\_cstate** *cpupower idle-info*

- **2.** Login to AutoIT VM running on the Ultra M Manager Node.
- **3.** Verify CIMC settings.

```
./ultram_ucs_utils.py --status bios-settings --cfg controller_0.cfg
--login <cimc_username> <cimc_user_password>
```
- **10.** Check the ironic node-list and restore the Controller Node if it went into maintenance mode true state.
	- **1.** Login to OSP-D and make sure to "su stack" and "source stackrc".
	- **2.** Perform the check and any required restorations.

<span id="page-134-1"></span>![](_page_134_Picture_2.jpeg)

**15.** Proceed to Upgrade Firmware on the OSP-D [Server/Ultra](#page-139-0) M Manager Node, on page 130.

## <span id="page-134-0"></span>**Upgrade Firmware on UCS Bare Metal**

#### **NOTES:**

- This procedure assumes that the UCS servers receiving the software (firmware) upgrade have not previously been deployed as part of an Ultra M solution stack.
- The instructions in this section pertain to all servers to be used as part of an Ultra M solution stack except the OSP-D Server/Ultra M Manager Node.
- This procedure requires the *hosts.cfg* file created as part of the procedure detailed in Perform [Pre-Upgrade](#page-121-0) [Preparation,](#page-121-0) on page 112.

To upgrade the software on the UCS servers:

- **1.** Log on to the AutoIT VM running on the Ultra M Manager Node.
- **2.** Upgrade the BIOS on the UCS servers.

```
./ultram_ucs_utils.py --cfg "hosts.cfg" --login <cimc_username>
<cimc_user_password> --upgrade bios --server <rhel_introspection_ip_address>
--timeout 30 --file /firmwares/bios.cap
```
Example output:

```
2018-03-26 09:15:48,753 - Updating BIOS firmware on all the servers
2018-03-26 09:15:48,753 - Logging on UCS Server: 192.100.1.2
2018-03-26 09:15:48,758 - No session found, creating one on server: 192.100.1.2
2018-03-26 09:15:50,194 - Login successful to server: 192.100.1.2
2018-03-26 09:16:13,269 - 192.100.1.2 => updating | Image Download (5 %), OK
```

```
2018-03-26 09:17:26,669 - 192.100.1.2 => updating | Write Host Flash (75 %), OK
2018-03-26 09:18:34,524 - 192.100.1.2 => updating | Write Host Flash (75 %), OK
2018-03-26 09:19:40,892 - 192.100.1.2 => Activating BIOS
2018-03-26 09:19:55,011 -
 ---------------------------------------------------------------------
Server IP | Overall | Updated-on | Status
 ---------------------------------------------------------------------
192.100.1.2 | SUCCESS | NA | Status: success, Progress: Done, OK
```
The Compute Nodes are automatically powered down after this process leaving only the CIMC interface available. **Note**

**3.** Upgrade the UCS server using the Host Upgrade Utility (HUU).

```
./ultram_ucs_utils.py --cfg "hosts.cfg" --login <cimc_username>
<cimc_user_password> --upgrade huu --server <rhel_introspection_ip_address> --file
 /firmwares/<ucs_huu_iso_filename>
```
**Note** This software is available via the HTTP Apache server.

If the HUU script times out before completing the upgrade, the process might still be running on the remote hosts. You can periodically check the upgrade process by entering:

```
./ultram_ucs_utils.py --cfg "hosts.cfg" --login <cimc_username>
<cimc_user_password> --status huu-upgrade
```
Example output:

```
---------------------------------------------------------------------
Server IP | Overall | Updated-on | Status
---------------------------------------------------------------------
192.100.1.2 | SUCCESS | 2018-03-19 08:54:06 | Update Complete CIMC Completed, I350
Completed, I350-PCI Completed, I350-PCI Completed, 9271-8i Completed, BIOS Completed,
     ---------------------------------------------------------------------
```
**4.** Verify that the BIOS firmware and HUU upgrade was successful by checking the post-upgrade versions.

**./ultram\_ucs\_utils.py --cfg "hosts.cfg" --login** *<cimc\_username> <cimc\_user\_password>* **--status firmwares**

- **5.** Recheck all CIMC and BIOS settings.
	- **1.** Log in to the AutoIT VM running on the Ultra M Manager Node.
	- **2.** Verify CIMC settings.

```
./ultram_ucs_utils.py --status bios-settings --cfg hosts.cfg --login
<cimc_username> <cimc_user_password>
```
**6.** Verify that the BIOS and HUU upgrades were successful by checking the posting upgrade versions.

```
./ultram_ucs_utils.py --cfg "<config_file_name>" --login <cimc_username>
<cimc_user_password> --status 'firmwares'
```
Compare the new output of the command for the hosts of file against one previously collected in [Perform](#page-121-0) [Pre-Upgrade](#page-121-0) Preparation, on page 112.

**7.** Verify the UCS server status.

**./ultram\_ucs\_utils.py --cfg** *"<config\_file\_name>"* **--login** *<cimc\_username> <cimc\_user\_password>* **--status server**

The following is an example output for a *hosts.cfg* file with a single Compute Node (192.100.0.7):

```
2018-03-29 06:42:29,516 -
----------------------------------------------------------
Server IP | Status
---------------------------------------------------------
192.100.0.7 | dn: sys/rack-unit-1
                     | adminPower: policy
                     | availableMemory: 262144
                     | model: UCSC-C240-M4SX
                     | memorySpeed: 2400
                     | name: UCS C240 M4SX
                     | numOfAdaptors: 1
                     | numOfCores: 28
                      | numOfCoresEnabled: 28
                        | numOfCpus: 2
                     | numOfEthHostIfs: 2
                     | numOfFcHostIfs: 2
                     | numOfThreads: 56
                     | operPower: on
                     | originalUuid: 03AFB6F7-4C50-4272-8B37-AD582A7ADA02
                     | presence: equipped
                     | serverId: 1
                     | serial: FCH2103V1LA
                     | totalMemory: 262144
                     | usrLbl:
                     | uuid: 03AFB6F7-4C50-4272-8B37-AD582A7ADA02
                     | vendor: Cisco Systems Inc
                     | cimcResetReason: ac-cycle
                    | adaptorSecureUpdate: Enabled
---------------------------------------------------------
```
**8.** Verify the BIOS settings.

**./ultram\_ucs\_utils.py --cfg** *"<config\_file\_name>"* **--login** *<cimc\_username> <cimc\_user\_password>* **--status bios-settings**

The following is an example output for a *hosts.cfg* file with a single Compute Node (192.100.0.7):

2018-03-29 06:47:56,175 - ------------------------------------------------------------------------- Server IP | BIOS Settings ------------------------------------------------------------------------ 192.100.0.7 | biosVfHWPMEnable | vpHWPMEnable: Disabled | biosVfLegacyUSBSupport | vpLegacyUSBSupport: enabled | biosVfPciRomClp | vpPciRomClp: Disabled | biosVfSelectMemoryRASConfiguration | vpSelectMemoryRASConfiguration: maximum-performance | biosVfExtendedAPIC | vpExtendedAPIC: XAPIC | biosVfOSBootWatchdogTimerPolicy | vpOSBootWatchdogTimerPolicy: power-off | biosVfCoreMultiProcessing | vpCoreMultiProcessing: all | biosVfQPIConfig | vpQPILinkFrequency: auto | biosVfOutOfBandMgmtPort

| vpOutOfBandMgmtPort: Disabled | biosVfVgaPriority | vpVgaPriority: Onboard | biosVfMemoryMappedIOAbove4GB | vpMemoryMappedIOAbove4GB: enabled | biosVfEnhancedIntelSpeedStepTech | vpEnhancedIntelSpeedStepTech: enabled | biosVfCmciEnable | vpCmciEnable: Enabled | biosVfAutonumousCstateEnable | vpAutonumousCstateEnable: Disabled | biosVfOSBootWatchdogTimer | vpOSBootWatchdogTimer: disabled | biosVfAdjacentCacheLinePrefetch | vpAdjacentCacheLinePrefetch: enabled | biosVfPCISlotOptionROMEnable | vpSlot1State: Disabled | vpSlot2State: Disabled | vpSlot3State: Disabled | vpSlot4State: Disabled | vpSlot5State: Disabled | vpSlot6State: Disabled | vpSlotMLOMState: Enabled | vpSlotHBAState: Enabled | vpSlotHBALinkSpeed: GEN3 | vpSlotN1State: Disabled | vpSlotN2State: Disabled | vpSlotFLOMLinkSpeed: GEN3 | vpSlotRiser1Slot1LinkSpeed: GEN3 | vpSlotRiser1Slot2LinkSpeed: GEN3 | vpSlotRiser1Slot3LinkSpeed: GEN3 | vpSlotSSDSlot1LinkSpeed: GEN3 | vpSlotSSDSlot2LinkSpeed: GEN3 | vpSlotRiser2Slot4LinkSpeed: GEN3 | vpSlotRiser2Slot5LinkSpeed: GEN3 | vpSlotRiser2Slot6LinkSpeed: GEN3 | biosVfProcessorC3Report | vpProcessorC3Report: disabled | biosVfPCIeSSDHotPlugSupport | vpPCIeSSDHotPlugSupport: Disabled | biosVfExecuteDisableBit | vpExecuteDisableBit: enabled | biosVfCPUEnergyPerformance | vpCPUEnergyPerformance: balanced-performance | biosVfAltitude | vpAltitude: 300-m | biosVfSrIov | vpSrIov: enabled | biosVfIntelVTForDirectedIO | vpIntelVTDATSSupport: enabled | vpIntelVTDCoherencySupport: disabled | vpIntelVTDInterruptRemapping: enabled | vpIntelVTDPassThroughDMASupport: disabled | vpIntelVTForDirectedIO: enabled | biosVfCPUPerformance | vpCPUPerformance: enterprise | biosVfPchUsb30Mode | vpPchUsb30Mode: Disabled | biosVfTPMSupport | vpTPMSupport: enabled | biosVfIntelHyperThreadingTech | vpIntelHyperThreadingTech: disabled | biosVfIntelTurboBoostTech

- 
- | vpIntelTurboBoostTech: enabled

| biosVfUSBEmulation | vpUSBEmul6064: enabled | biosVfMemoryInterleave | vpChannelInterLeave: auto | vpRankInterLeave: auto | biosVfConsoleRedirection | vpBaudRate: 115200 | vpConsoleRedirection: disabled | vpFlowControl: none | vpTerminalType: vt100 | vpPuttyKeyPad: ESCN | vpRedirectionAfterPOST: Always Enable | biosVfQpiSnoopMode | vpQpiSnoopMode: auto | biosVfPStateCoordType | vpPStateCoordType: HW ALL | biosVfProcessorC6Report | vpProcessorC6Report: enabled | biosVfPCIOptionROMs | vpPCIOptionROMs: Enabled | biosVfDCUPrefetch | vpStreamerPrefetch: enabled | vpIPPrefetch: enabled | biosVfFRB2Enable | vpFRB2Enable: enabled | biosVfLOMPortOptionROM | vpLOMPortsAllState: Enabled | vpLOMPort0State: Enabled | vpLOMPort1State: Enabled | biosVfPatrolScrub | vpPatrolScrub: enabled | biosVfNUMAOptimized | vpNUMAOptimized: enabled | biosVfCPUPowerManagement | vpCPUPowerManagement: performance | biosVfDemandScrub | vpDemandScrub: enabled | biosVfDirectCacheAccess | vpDirectCacheAccess: auto | biosVfPackageCStateLimit | vpPackageCStateLimit: C6 Retention | biosVfProcessorC1E | vpProcessorC1E: enabled | biosVfUSBPortsConfig | vpAllUsbDevices: enabled | vpUsbPortRear: enabled | vpUsbPortFront: enabled | vpUsbPortInternal: enabled | vpUsbPortKVM: enabled | vpUsbPortVMedia: enabled | biosVfSataModeSelect | vpSataModeSelect: AHCI | biosVfOSBootWatchdogTimerTimeout | vpOSBootWatchdogTimerTimeout: 10-minutes | biosVfWorkLoadConfig | vpWorkLoadConfig: Balanced | biosVfCDNEnable | vpCDNEnable: Disabled | biosVfIntelVirtualizationTechnology | vpIntelVirtualizationTechnology: enabled | biosVfHardwarePrefetch | vpHardwarePrefetch: enabled | biosVfPwrPerfTuning

| vpPwrPerfTuning: os

## <span id="page-139-0"></span>**Upgrade Firmware on theOSP-DServer/Ultra M ManagerNode**

- **1.** Open your web browser.
- **2.** Enter the CIMC address of the OSP-D Server/Ultra M Manager Node in the URL field.

------------------------------------------------------------------------

- **3.** Login to the CIMC using the configured user credentials.
- **4.** Click **Launch KVM Console**.
- **5.** Click **Virtual Media**.
- **6.** Click **Add Image** and select the HUU ISO file pertaining to the version you wish to upgrade to.
- **7.** Select the ISO that you have added in the **Mapped** column of the **Client View**. Wait for the selected ISO to appear as a mapped device.
- **8.** Boot the server and press F6 when prompted to open the **Boot Menu**.
- **9.** Select the desired ISO.
- **10.** Select **Cisco vKVM-Mapped vDVD1.22**, and press **Enter**. The server boots from the selected device.
- **11.** Follow the onscreen instructions to update the desired software and reboot the server. Proceed to the next step once the server has rebooted.
- **12.** Log on to the AutoIT VM running on the Ultra M Manager Node.
- **13.** Set the package-c-state-limit CIMC setting.

```
./ultram_ucs_utils.py --mgmt set-bios --bios-param
biosVfPackageCStateLimit --bios-values
vpPackageCStateLimit=C0/C1 --cfg ospd.cfg --login <cimc_username>
<cimc_user_password>
```
**14.** Verify that the package-c-state-limit CIMC setting has been made.

```
./ultram_ucs_utils.py --status bios-settings --cfg controller.cfg
--login <cimc_username> <cimc_user_password>
```
Look for **PackageCStateLimit** to be set to C0/C1.

**15.** Update the grub setting with "processor.max cstate=0 intel idle.max cstate=0".

```
sudo grubby --info=/boot/vmlinuz-`uname -r`
sudo grubby --update-kernel=/boot/vmlinuz-`uname -r`
--args="processor.max_cstate=0 intel_idle.max_cstate=0"
```
**16.** Verify that the update was successful.

**sudo grubby --info=/boot/vmlinuz-`uname -r`**

Look for the "processor.max cstate=0 intel idle.max cstate=0" arguments in the output.

**17.** Reboot the server.

#### **sudo reboot**

- **18.** Recheck all CIMC and kernel settings upon reboot.
	- **1.** Verify CIMC settings

**./ultram\_ucs\_utils.py --status bios-settings --cfg ospd.cfg --login** *<cimc\_username> <cimc\_user\_password>*

**2.** Verify the processor c-state.

```
cat /sys/module/intel_idle/parameters/max_cstate
cpupower idle-info
```
# <span id="page-140-0"></span>**Controlling UCS BIOS Parameters Using ultram\_ucs\_utils.py Script**

The ultram\_ucs\_utils.py script can be used to modify and verify parameters within the UCS server BIOS. This script is in the */opt/cisco/usp/ultram-manager* directory.

![](_page_140_Picture_10.jpeg)

```
Important
```
Refer to the UCS server documentation BIOS documentation for information on parameters and their respective values.

To configure UCS server BIOS parameters:

- **1.** Log on to the AutoIT VM running on the Ultra M Manager Node.
- **2.** Modify the desired BIOS parameters.

```
./ultram_ucs_utils.py --cfg "config_file_name" --login cimc_username
cimc_user_password --mgmt 'set-bios' –-bios-param bios_paramname –-bios-values
bios_value1 bios_value2
```
#### Example:

```
./ultram_ucs_utils.py --cfg cmp_17 --login admin abcabc --mgmt 'set-bios --bios-param
biosVfUSBPortsConfig --bios-values vpAllUsbDevices=Disabled vpUsbPortRear=Disabled
```
Example output:

```
2017-10-06 19:48:39,241 - Set BIOS Parameters
2017-10-06 19:48:39,241 - Logging on UCS Server: 192.100.0.25
2017-10-06 19:48:39,243 - No session found, creating one on server: 192.100.0.25
2017-10-06 19:48:40,711 - Login successful to server: 192.100.0.25
2017-10-06 19:48:52,709 - Logging out from the server: 192.100.0.25
2017-10-06 19:48:53,893 - Successfully logged out from the server: 192.100.0.25
```
**3.** Verify that your settings have been incorporated.

```
./ultram_ucs_utils.py --cfg "config_file_name" --login cimc_username
cimc_user_password -- status bios-settings
```
Example output:

**./ultram\_ucs\_utils.py --cfg cmp\_17 --login admin abcabc --status bios-settings**

2017-10-06 19:49:12,366 - Getting status information from all the servers 2017-10-06 19:49:12,366 - Logging on UCS Server: 192.100.0.25 2017-10-06 19:49:12,370 - No session found, creating one on server: 192.100.0.25 2017-10-06 19:49:13,752 - Login successful to server: 192.100.0.25 2017-10-06 19:49:19,739 - Logging out from the server: 192.100.0.25 2017-10-06 19:49:20,922 - Successfully logged out from the server: 192.100.0.25 2017-10-06 19:49:20,922 - ------------------------------------------------------------------------- Server IP | BIOS Settings ------------------------------------------------------------------------ 192.100.0.25 | biosVfHWPMEnable | vpHWPMEnable: Disabled | biosVfLegacyUSBSupport | vpLegacyUSBSupport: enabled | biosVfPciRomClp | vpPciRomClp: Disabled | biosVfSelectMemoryRASConfiguration | vpSelectMemoryRASConfiguration: maximum-performance | biosVfExtendedAPIC | vpExtendedAPIC: XAPIC | biosVfOSBootWatchdogTimerPolicy | vpOSBootWatchdogTimerPolicy: power-off | biosVfCoreMultiProcessing | vpCoreMultiProcessing: all | biosVfQPIConfig | vpQPILinkFrequency: auto | biosVfOutOfBandMgmtPort | vpOutOfBandMgmtPort: Disabled | biosVfVgaPriority | vpVgaPriority: Onboard | biosVfMemoryMappedIOAbove4GB | vpMemoryMappedIOAbove4GB: enabled | biosVfEnhancedIntelSpeedStepTech | vpEnhancedIntelSpeedStepTech: enabled | biosVfCmciEnable | vpCmciEnable: Enabled | biosVfAutonumousCstateEnable | vpAutonumousCstateEnable: Disabled | biosVfOSBootWatchdogTimer | vpOSBootWatchdogTimer: disabled | biosVfAdjacentCacheLinePrefetch | vpAdjacentCacheLinePrefetch: enabled | biosVfPCISlotOptionROMEnable | vpSlot1State: Disabled | vpSlot2State: Disabled | vpSlot3State: Disabled | vpSlot4State: Disabled | vpSlot5State: Disabled | vpSlot6State: Disabled | vpSlotMLOMState: Enabled | vpSlotHBAState: Enabled | vpSlotHBALinkSpeed: GEN3 | vpSlotN1State: Disabled | vpSlotN2State: Disabled | vpSlotFLOMLinkSpeed: GEN3 | vpSlotRiser1Slot1LinkSpeed: GEN3 | vpSlotRiser1Slot2LinkSpeed: GEN3 | vpSlotRiser1Slot3LinkSpeed: GEN3 | vpSlotSSDSlot1LinkSpeed: GEN3 | vpSlotSSDSlot2LinkSpeed: GEN3 | vpSlotRiser2Slot4LinkSpeed: GEN3 | vpSlotRiser2Slot5LinkSpeed: GEN3 | vpSlotRiser2Slot6LinkSpeed: GEN3 | biosVfProcessorC3Report

```
| biosVfPCIeSSDHotPlugSupport
  | vpPCIeSSDHotPlugSupport: Disabled
| biosVfExecuteDisableBit
| vpExecuteDisableBit: enabled
| biosVfCPUEnergyPerformance
  | vpCPUEnergyPerformance: balanced-performance
| biosVfAltitude
  | vpAltitude: 300-m
| biosVfSrIov
| vpSrIov: enabled
| biosVfIntelVTForDirectedIO
  | vpIntelVTDATSSupport: enabled
  | vpIntelVTDCoherencySupport: disabled
 | vpIntelVTDInterruptRemapping: enabled
| vpIntelVTDPassThroughDMASupport: disabled
  | vpIntelVTForDirectedIO: enabled
| biosVfCPUPerformance
  | vpCPUPerformance: enterprise
| biosVfPchUsb30Mode
| vpPchUsb30Mode: Disabled
| biosVfTPMSupport
  | vpTPMSupport: enabled
| biosVfIntelHyperThreadingTech
  | vpIntelHyperThreadingTech: disabled
| biosVfIntelTurboBoostTech
| vpIntelTurboBoostTech: enabled
| biosVfUSBEmulation
  | vpUSBEmul6064: enabled
| biosVfMemoryInterleave
| vpChannelInterLeave: auto
 | vpRankInterLeave: auto
| biosVfConsoleRedirection
  | vpBaudRate: 115200
  | vpConsoleRedirection: disabled
  | vpFlowControl: none
 | vpTerminalType: vt100
  | vpPuttyKeyPad: ESCN
  | vpRedirectionAfterPOST: Always Enable
| biosVfQpiSnoopMode
  | vpQpiSnoopMode: auto
| biosVfPStateCoordType
 | vpPStateCoordType: HW ALL
| biosVfProcessorC6Report
  | vpProcessorC6Report: enabled
| biosVfPCIOptionROMs
 | vpPCIOptionROMs: Enabled
| biosVfDCUPrefetch
| vpStreamerPrefetch: enabled
  | vpIPPrefetch: enabled
| biosVfFRB2Enable
 | vpFRB2Enable: enabled
| biosVfLOMPortOptionROM
| vpLOMPortsAllState: Enabled
  | vpLOMPort0State: Enabled
  | vpLOMPort1State: Enabled
| biosVfPatrolScrub
  | vpPatrolScrub: enabled
| biosVfNUMAOptimized
 | vpNUMAOptimized: enabled
| biosVfCPUPowerManagement
  | vpCPUPowerManagement: performance
| biosVfDemandScrub
| vpDemandScrub: enabled
```
| vpProcessorC3Report: disabled

| biosVfDirectCacheAccess | vpDirectCacheAccess: auto | biosVfPackageCStateLimit | vpPackageCStateLimit: C6 Retention | biosVfProcessorC1E | vpProcessorC1E: enabled | biosVfUSBPortsConfig | vpAllUsbDevices: disabled | vpUsbPortRear: disabled | vpUsbPortFront: enabled | vpUsbPortInternal: enabled | vpUsbPortKVM: enabled | vpUsbPortVMedia: enabled | biosVfSataModeSelect | vpSataModeSelect: AHCI | biosVfOSBootWatchdogTimerTimeout | vpOSBootWatchdogTimerTimeout: 10-minutes | biosVfWorkLoadConfig | vpWorkLoadConfig: Balanced | biosVfCDNEnable | vpCDNEnable: Disabled | biosVfIntelVirtualizationTechnology | vpIntelVirtualizationTechnology: enabled | biosVfHardwarePrefetch | vpHardwarePrefetch: enabled | biosVfPwrPerfTuning | vpPwrPerfTuning: os ------------------------------------------------------------------------
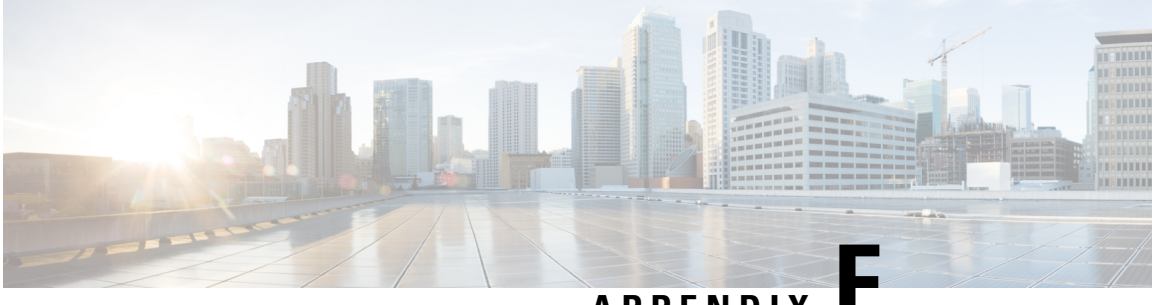

**APPENDIX F**

## **ultram\_ucs\_utils.py Help**

Enter the following command to display help for the UCS utilities available through the Ultra M Manager:

**./ultram\_ucs\_utils.py h**

```
usage: ultram_ucs_utils.py [-h] --cfg CFG --login UC_LOGIN UC_LOGIN
                         (--upgrade | --mgmt | --status | --undercloud UC_RC)
                         [--mode] [--serial-delay SERIAL_DELAY]
                         [--server SERVER] [--file FILE]
                         [--protocol {http,https,tftp,sftp,ftp,scp}]
                         [--access ACCESS ACCESS] [--secure-boot]
                         [--update-type {immediate,delayed}] [--reboot]
                         [--timeout TIMEOUT] [--verify] [--stop-on-error]
                         [--bios-param BIOS_PARAM]
                         [--bios-values BIOS VALUES [BIOS VALUES ...]]
optional arguments:
 -h, --help show this help message and exit
 --cfg CFG Configuration file to read servers
 --login UC_LOGIN UC_LOGIN
                      Common Login UserName / Password to authenticate UCS servers
 --upgrade Firmware upgrade, choose one from:
                        'bios': Upgrade BIOS firmware version
                        'cimc': Upgrade CIMC firmware version
                        'huu' : Upgrade All Firmwares via HUU based on ISO
  --mgmt Server Management Tasks, choose one from:
                         'power-up' : Power on the server immediately
                         'power-down' : Power down the server (non-graceful)
                         'soft-shut-down': Shutdown the server gracefully
                        'power-cycle' : Power Cycle the server immediately
                        'hard-reset' : Hard Reset the server
                        'cimc-reset' : Reboot CIMC
                                      : Reset CMOS
                        'set-bios' : Set BIOS Parameter
  --status Firmware Update Status:
                        'bios-upgrade' : Last BIOS upgrade status
                        'cimc-upgrade' : Last CIMC upgrade status
                        'huu-upgrade' : Last ISO upgrade via Host Upgrade Utilties
                         'firmwares' : List Current set of running firmware versions
                         'server' : List Server status
                        'bios-settings' : List BIOS Settings
 --undercloud UC_RC Get the list of servers from undercloud
 --mode Execute action in serial/parallel
  --serial-delay SERIAL DELAY
                      .<br>Delay (seconds) in executing firmware upgrades on node in case of
```

```
serial mode
```

```
Firmware Upgrade Options::
  --server SERVER Server IP hosting the file via selected protocol
  --file FILE Firmware file path for UCS server to access from file server
 --protocol {http,https,tftp,sftp,ftp,scp}
                        Protocol to get the firmware file on UCS server
 --access ACCESS ACCESS
                        UserName / Password to access the file from remote server using
https, sftp, ftp, scp
  --secure-boot Use CIMC Secure-Boot.
  --update-type {immediate,delayed}
                        Update type whether to send delayed update to server or immediate
 --reboot Reboot CIMC before performing update<br>--timeout TIMEOUT Update timeout in mins should be more
                       Update timeout in mins should be more than 30 min and less than 200
min
 --verify Use this option to verify update after reboot
 --stop-on-error Stop the firmware update once an error is encountered
BIOS Parameters configuratioon:
  --bios-param BIOS_PARAM
                        BIOS Paramater Name to be set
  --bios-values BIOS_VALUES [BIOS_VALUES ...]
                       BIOS Paramater values in terms of key=value pair separated by space
```
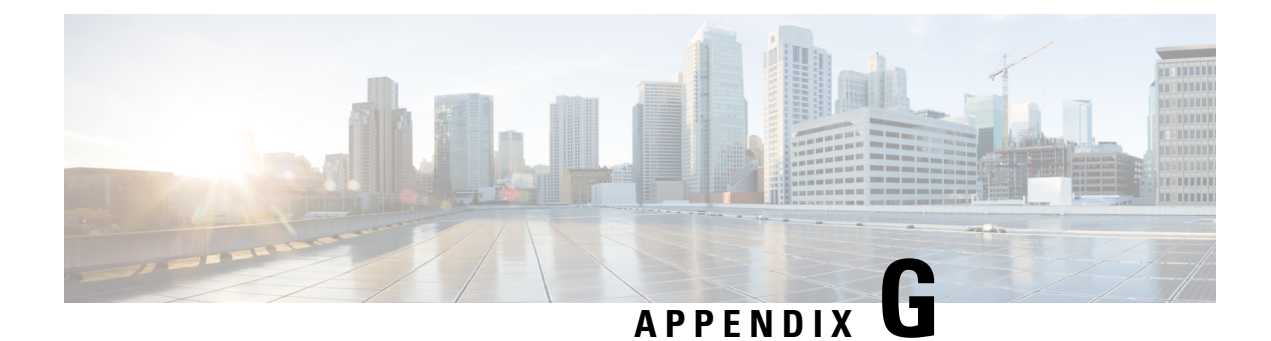

## **Sample FMD Configuration File**

The sample fault management descriptor (FMD) configuration file provides AutoIT with the necessary information for configuring health monitoring through a network service descriptor (NSD) configuration file activated through AutoDeploy.

∕≬∖

**Caution**

This is only a sample configuration file provided solely for your reference. You must create and modify your own configuration file according to the specific needs of your deployment.

```
nsd blr-bgl15
 fmd fmd-blr
vim-orch-identity vim-orch-id-blr
!
vim vim-orch-id-blr
api-version v2
 auth-url http://192.168.10.1:5000/v2.0
user openstack
user<br>tenant admin
!
secure-token openstack
user $8$UJs47fsQ1i1T71osYwO+wFRj79O2bUIQtGI+Jv+Xc6Q=
password $8$1tfw7vpnJKztjx6PneESzQJ1e3Qz5KhMnVt2y9ArqRE=
!
secure-token os-login
user $8$r8aZRlWoN3JN8czUofGs2eXMD3ZDOUeUGVCsZDu87ew=
password $8$6Zj5yVjOxIeKXFqMPl3EsCAU80wOS1FvI6QfNVp1pjs=
!
secure-token autoit-nfvi-admin
user $8$b0omJaBlEWe5uP1wq3+thoSSFTNq65LmhMui0hMqfhM=
password $8$j4HT9/V5Ww8xII36iOY+DS3GD7UBYUrGVfEB4i0RbiY=
!
secure-token autoit-nfvi2-admin
 user $8$U+Bym8O56+oowjEXHXgC/wkX8bgkoLCFreSMeo9uAz4=
password $8$15V9FW0PDe2fgBIxtLE98/2vy1Z2Ns5vIRYkyDyeSG4=
!
secure-token nfvi-login
user $8$Rh+7C1BvgmCE2O6tZVqXPz8RtjFYmGb8xd5XY4ZV/nw=
password $8$lM+6HCkhjSM9AX8D++35F/CQfI5/0OOWLFYRCB2y5D8=
!
secure-token login
user $8$CdqKq6es3f2yVtFaOy6ZB1VxFR7BJTsXh0ojZqg/xW4=
password $8$7/ag39+Qw8XapzY6ijzntf7Hvebbq0YEalYeHnQ6Pqc=
!
secure-token scm-admin
user $8$weWIhrbLqoV8dq9VuMrT1zO0cbnqB12W3A1BSPFeTX8=
```

```
password $8$mhbx70pTDhD4sIt2/wM9KVAGjNAbBiWPdJU5QRcw3k4=
\mathbf{I}secure-token scm-oper
        $8$PXqvExP/rzVepLSnuB5uKt/FXz73/YL4yP9Q0Tqbt4c=
user
password $8$DSyzHE6PZVLptyoI48Y2GRS0IY0D5wl0KFP88GVx4aU=
secure-token scm-security
user $8$9dhhL8UxFaFK0HAV15BwOnZ/wMJ+Y/nC7CTeigMEegg=
password $8$k4gfP27grFNqK4wdjjUL6iloJGXfAQswWhyIph+XbxM=
\mathbf{I}secure-token em login
        $8$UdD6nOI1dvBH+yliqLOL46cQRmGBMVRB5GFEX3M/LS8=
user
password $8$9SXDc2OjaulrijV5ripRPHCp3p9gKH154m1ZX48RgIw=
secure-token staros
user $8$NAd0RRbfvrPrN7KBdxJKbW0/PVMYYqvejzVemMSvPG0=
password $8$JKWanVlgEW2ivmH0afZ3TASo+KmjLF1UvRHExtkZT+M=
Τ.
secure-token esc netconf
         $8$u+ARmNdO3YrjHz/UeBlmMeGbHH1R12Vq8zLyRFSJV/o=
user
password $8$uFfZUDm3QqedFvTnZZx6jotSnjJ/uUaAJXIQMBicpLw=
\mathbb{L}secure-token esc login
       $8$hbbCEIg+A770kjyK1Js4bGh5tXoM9byhfjP7vNdYiY4=
user
password $8$167RNVBIeUiBiOlm0sHIetFhqLZK+IELQ/kG3yATgt4=
\mathbf{L}scm scm
admin
          scm-admin
oper
         scm-oper
security scm-security
\mathbf{I}snmp-user test
auth md5 $8$AIKR4Cx10phDn5M9QdXdIgnvKy6QcS/WwE7AruZAytc=
priv cbc-des $8$IqaVBLqHhppPeAsn5w+gcxCIRzEPG5LDXi5lrkUYHng=
1
fmd fmd-blr
domain hardware
 monitoring suppress-hw-affected-dn [ sys/rack-unit-1 sys/rack-unit-2 ]
 monitoring suppress-hw-fault-id [ F0438 F0743 F0748 ]
 syslog uas-proxy
 \mathbf{I}domain vim
 syslog uas-proxy
domain uas
 monitoring suppress-uas-fault [ ha-event cluster-ha ]
 \mathbf{I}domain vnfm
 monitoring suppress-uas-fault [ overall ]
domain vnf-EM
 monitoring suppress-uas-fault [ api-endpoint ha-event cluster-ha ]
 \mathbf{I}domain vnf
 monitoring suppress-uas-fault [ overall ]
 \mathbf{I}snmp enterprise-id 9
snmp v2c disabled
 snmp v3 enabled
 snmp v3 user test
 snmp v3 target 10.105.159.172
 port 162
 user test
```
 $\mathbf l$ 

! !

L